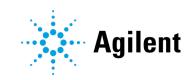

NovoExpress

Software Guide

## Notices

### Manual Part Number

XA150013 Edition 3.02, July 2023

### Copyright

© Agilent Technologies, Inc. 2023

No part of this manual may be reproduced in any form or by any means (including electronic storage and retrieval or translation into a foreign language) without prior agreement and written consent from Agilent Technologies, Inc. as governed by United States and international copyright laws.

Agilent Technologies, Inc. 6779 Mesa Ridge Road, Suite 100, San Diego, CA 92121, USA

### **Software Revision**

This guide is valid for the v1.6.2 revision of the Agilent NovoExpress program and compatible programs, until superseded.

### Instrument Manufacturing

Agilent Biosciences (Hangzhou) Co., Ltd.

Building 4, No.208 Zhenzhong Road, Xihu District, Hangzhou, Zhejiang Province, 310030

P. R. China

Printed in P. R. China

### Warranty

The material contained in this document is provided "as is." and is subject to being changed, without notice, in future editions. Further, to the maximum extent permitted by applicable law, Agilent disclaims all warranties, either express or implied, with regard to this manual and any information contained herein, including but not limited to the implied warranties of merchantability and fitness for a particular purpose. Agilent shall not be liable for errors or for incidental or consequential damages in connection with the furnishing, use, or performance of this document or of any information contained herein. Should Agilent and the user have a separate written agreement with warranty terms covering the material in this document that conflict with these terms, the warranty terms in the separate agreement shall control.

### **Technology Licenses**

The hardware and/or software described in this document are furnished under a license and may be used or copied only in accordance with the terms of such license.

### **Restricted Rights Legend**

U.S. Government Restricted Rights. Software and technical data rights granted to the federal government include only those rights customarily provided to end user customers. Agilent provides this customary commercial license in Software and technical data pursuant to FAR 12.211 (Technical Data) and 12.212 (Computer Software) and, for the Department of Defense, DFARS 252.227-7015 (Technical Data -Commercial Items) and DFARS 227.7202-3 (Rights in Commercial Computer Software or Computer Software Documentation).

# Safety Notices

A **CAUTION** notice denotes a hazard. It calls attention to an operating procedure, practice, or the like that, if not correctly performed or adhered to, could result in damage to the product or loss of important data. Do not proceed beyond a **CAUTION** notice until the indicated conditions are fully understood and met.

### WARNING

A WARNING notice denotes a hazard. It calls attention to an operating procedure, practice, or the like that, if not correctly performed or adhered to, could result in personal injury or death. Do not proceed beyond a WARNING notice until the indicated conditions are fully understood and met.

## In This Guide

This guide covers the following module: NovoExpress Software

### 1 Prologue

This chapter provides basic information for NovoExpress and the software guide, including overview of NovoExpress, scope of this guide, keyboard shortcuts and glossary.

### 2 Installation

This chapter describes the installation requirements, procedures to install, start and uninstall the NovoExpress software, NovoExpress License registration and dissociation, and user management feature.

### 3 Use NovoExpress Software

This chapter provides information needed to use NovoExpress software, including overview of NovoExpress software interface, **Title Block**, **Menu**, **Workspace Toolbar**, **File Explorer** panel, **Cytometer Setting** panel, **Cytometer Control** panel, **Plate Manager** panel, **Experiment Manager** panel, **Cytometer Status** panel, **Gate Manager** panel, **Status Bar**, **Instrument Configuration** window and **Manage Plate Types** window.

### 4 Sample Acquisition

This chapter provides the information for sample acquisition function, including **Cytometer Setting** panel, **Work List**, and **Cytometer Control** panel.

### 5 Data Analysis

This chapter provides information for data analysis tools, including **Plots, Gates, Statistics, Fluorescence Compensation, Cell Cycle Analysis, Cell Proliferation Analysis, Statistical Tables, Heat Maps** and **Post Gain**.

### 6 Plate Manager

This chapter provides the information for the **Plate Manager** panel, including overview of **Plate Manager** panel and context menu.

### 7 Experiment Manager

### In This Guide

This chapter provides the information for the **Experiment Manager** function, including **Experiment Manager Toolbar, Hierarchy, Templates, Import and Export Data**.

### 8 Reports

This chapter provides information for the **Report** function, including **Report Interface, Automatically Generate Reports, Report Options, Report Editor, Report Output** and **Batch Print Reports**.

### 9 QC Test

This chapter describes the procedures to run **QC Test** and view the report for Agilent flow cytometers.

### **10 Troubleshoot**

This chapter provides the information for troubleshooting Agilent flow cytometer instrument and associated accessories, including prompted message ID, software messages, possible causes, recommended solutions, and procedures to create technical support files.

### **11 Version History**

### Appendix A: Permission List

## Contents

| In This Guide |                                      | 3  |
|---------------|--------------------------------------|----|
| Со            | ontents                              | 5  |
| 1             | Prologue                             | 12 |
|               | About NovoExpress                    | 12 |
|               | Using this Guide                     | 12 |
|               | Keyboard Shortcuts                   | 13 |
|               | Glossary                             | 15 |
| 2             | Installation                         | 21 |
|               | Installation Requirements            | 21 |
|               | Install NovoExpress Software         | 21 |
|               | Start NovoExpress Software           | 24 |
|               | Uninstall NovoExpress Software       | 25 |
|               | Log into NovoExpress                 | 26 |
|               | Register and Dissociate NovoExpress  | 27 |
|               | Free Trial                           | 27 |
|               | Register NovoExpress Software        | 28 |
|               | Dissociate NovoExpress Software      | 31 |
|               | Manage User Access and Data Security | 32 |
|               | General                              | 33 |
|               | Access Control                       | 36 |
|               | Data Security                        | 52 |
|               | e-Signature                          | 54 |
|               | Audit Trail                          | 56 |

| 3 | Use NovoExpress Software       | 60  |
|---|--------------------------------|-----|
|   | NovoExpress Software Interface | 60  |
|   | Title Block                    | 62  |
|   | Menu                           | 63  |
|   | File                           | 63  |
|   | Home                           | 75  |
|   | Instrument                     | 84  |
|   | Sample                         | 92  |
|   | Plot                           | 95  |
|   | Gate                           | 97  |
|   | View                           | 99  |
|   | Setting                        | 100 |
|   | Workspace Toolbar              | 116 |
|   | File Explorer Panel            | 119 |
|   | Cytometer Setting Panel        | 124 |
|   | Cytometer Control Panel        | 125 |
|   | Plate Manager                  | 126 |
|   | Experiment Manager             | 128 |
|   | Cytometer Status Panel         | 129 |
|   | Gate Manager Panel             | 133 |
|   | Status Bar                     | 133 |
|   | Green Indicator                | 133 |
|   | Flashing Red Indicator         | 134 |
|   | Flashing Yellow Indicator      | 134 |
|   | Black Indicator                | 135 |
|   | Instrument Configuration       | 135 |

|   | Instrument Configuration with Instrument Connected    | 136 |
|---|-------------------------------------------------------|-----|
|   | Instrument Configuration with Instrument Disconnected | 139 |
|   | Manage Plate Types                                    | 140 |
| 4 | Sample Acquisition                                    | 146 |
|   | Cytometer Setting                                     | 146 |
|   | Parameters Settings                                   | 147 |
|   | Stop Condition Settings                               | 149 |
|   | Flow Rate Settings                                    | 150 |
|   | Threshold Settings                                    | 150 |
|   | Sample Keywords                                       | 151 |
|   | Edit Keywords Window                                  | 152 |
|   | Create Keywords                                       | 157 |
|   | Add Statistics as Keywords                            | 159 |
|   | Read Keywords from Sample                             | 161 |
|   | Rename and Edit Keywords                              | 162 |
|   | Work List                                             | 163 |
|   | Open the Work List                                    | 165 |
|   | Work List Management                                  | 166 |
|   | Edit a Work List Cell                                 | 169 |
|   | Cytometer Control                                     | 171 |
|   | Active Sample Information                             | 172 |
|   | Experiment Control                                    | 173 |
| 5 | Data Analysis                                         | 178 |
|   | Plots                                                 | 178 |
|   | Create a Plot                                         | 180 |
|   | Open and Close a Plot Window                          | 183 |
|   |                                                       |     |

### Software Guide

| Edit Plots                      | 184 |
|---------------------------------|-----|
| Set the Coordinates of the Axis | 188 |
| Adjust the Size of Plots        | 194 |
| Copy or Save Plots              | 195 |
| Overlays                        | 195 |
| Plot Formatting                 | 198 |
| Bi-Variate Plots                | 205 |
| Gates                           | 209 |
| Create Gates                    | 210 |
| Edit Gates                      | 212 |
| Gate Display Format             | 213 |
| Apply a Gate to a Plot          | 216 |
| Copy and Paste Gates            | 216 |
| Export Gate Events              | 217 |
| Gate Manager                    | 218 |
| Export to Gating-ML File        | 220 |
| Statistics                      | 228 |
| Display Statistical Information | 228 |
| Calculation of Statistics       | 233 |
| Fluorescence Compensation       | 236 |
| Automatic Compensation          | 236 |
| Active Compensation             | 255 |
| Quick Compensation Adjustment   | 259 |
| Cell Cycle Analysis             | 262 |
| Automated Cell Cycle Analysis   | 262 |
| Manual Cell Cycle Analysis      | 264 |
| Cell Proliferation Analysis     | 267 |

| Automated Cell Proliferation Analysis         | 267 |
|-----------------------------------------------|-----|
| Cell Proliferation Setting                    | 269 |
| Statistical Tables                            | 271 |
| Create Different Types of Statistical Tables  | 272 |
| Statistical Table Columns                     | 274 |
| Statistical Table Rows                        | 278 |
| Statistical Tables Export or Copy Text        | 280 |
| Statistical Table Options                     | 280 |
| Statistical Table Management                  | 282 |
| Heat Maps                                     | 283 |
| Create a New Heat Map                         | 283 |
| Heat Map Window                               | 283 |
| Edit Heat Map Statistics Window               | 286 |
| Update Heat Map                               | 287 |
| Save Heat Map                                 | 287 |
| Copy Heat Map                                 | 289 |
| Heat Maps Management                          | 289 |
| Post Gain                                     | 290 |
| Adjust Post Gain                              | 290 |
| Clear Post Gain                               | 292 |
| Apply Post Gain                               | 293 |
| Export Post Gained Data                       | 294 |
| Plate Manager                                 | 295 |
| Overview of Plate Manager Panel               | 295 |
| Context Menu                                  | 303 |
| Context menu when a single well is selected   | 303 |
| Context menu when multiple wells are selected | 306 |

6

| 7 | Experiment Manager             | 309 |
|---|--------------------------------|-----|
|   | Experiment Manager Toolbar     | 309 |
|   | Hierarchy                      | 309 |
|   | Description                    | 309 |
|   | Right-Click Menu               | 313 |
|   | Move Items                     | 321 |
|   | Merge Samples                  | 322 |
|   | Templates                      | 324 |
|   | Copy and Paste the Template    | 325 |
|   | Drag and Drop the Templates    | 327 |
|   | Use the Toolbar                | 329 |
|   | Import and Export Templates    | 329 |
|   | Import and Export Data         | 332 |
|   | Import Data                    | 332 |
|   | Export Data                    | 333 |
|   | Copy and Paste Events          | 337 |
| 8 | Reports                        | 338 |
|   | Report Interface               | 339 |
|   | Automatically Generate Reports | 343 |
|   | Report Options                 | 344 |
|   | Report Editor                  | 347 |
|   | Add Report Objects             | 347 |
|   | Select Report Objects          | 347 |
|   | Edit Report Objects            | 349 |
|   | Align Report Project Items     | 353 |
|   | Resize Objects                 | 354 |

|    | Order Object Levels           | 354 |  |
|----|-------------------------------|-----|--|
|    | Cut, Copy, Paste, and Delete  | 354 |  |
|    | Insert or Delete Pages        | 354 |  |
|    | Header and Footers            | 355 |  |
|    | Report Output                 | 357 |  |
|    | Batch Print Reports           | 357 |  |
| 9  | QC Test                       | 360 |  |
|    | Prepare QC Particle Sample    | 361 |  |
|    | Run QC Test                   | 361 |  |
|    | View QC Test Report           | 367 |  |
| 10 | Troubleshoot                  | 370 |  |
|    | Troubleshoot Instrument       | 370 |  |
|    | Technical Support Request     | 379 |  |
| 11 | Version History               | 381 |  |
| Ар | Appendix A:Permission List382 |     |  |

This chapter provides basic information for NovoExpress and the software guide, including overview of NovoExpress, scope of this guide, keyboard shortcuts and glossary.

### About NovoExpress

NovoExpress Software provides users with the ability to control data collection and analysis on Agilent flow cytometer and associated accessories. The software contains features to control Quality Control (QC) test, sample acquisition, data analysis, and report generation. With NovoExpress Compliance License registered, NovoExpress software contains additional features (e.g., permission control and data security) to support GxP and FDA 21 CFR Part 11 compliance.

#### WARNING

It is the responsibility of the user and their organization to ensure proper use of NovoExpress to achieve compliant data acquisition and processing. Besides the functions NovoExpress provides, the user and their organization must establish proper Standard Operating Procedures (SOPs) to address relevant non-technical requirements. For example, internal audit programs must also be established to ensure that system operators follow the SOPs.

### Using this Guide

This guide contains an overview and information on using NovoExpress software. For information on the operation and maintenance of Agilent flow cytometer and associated accessories, please refer to associated operator's guide.

## **Keyboard Shortcuts**

| Shortcuts         | Command                                                             |
|-------------------|---------------------------------------------------------------------|
| Overall Situation |                                                                     |
| Ctrl + [          | Switch the active sample to the previous sample                     |
| Ctrl + ]          | Switch the active sample to the next sample                         |
| Ctrl + 1          | Create a dot plot                                                   |
| Ctrl + 2          | Create a density plot                                               |
| Ctrl + 3          | Create a histogram                                                  |
| Ctrl + 4          | Create a contour plot                                               |
| Ctrl + 5          | Create a cell cycle diagram                                         |
| Ctrl + 6          | Create a cell proliferation diagram                                 |
| Ctrl + G          | Electronically sign the experiment file or experiment template file |
| Ctrl + N          | New file                                                            |
| Ctrl + O          | Open the file                                                       |
| Ctrl + S          | Save the file                                                       |
| Ctrl + W          | Close the file                                                      |
| F3                | Next sample without template                                        |
| F4                | Next sample                                                         |
| F5                | Run / Stop / Run single well / Stop Single Well                     |
| F6                | Run Plate / Stop                                                    |
| F7                | Pause / Continue                                                    |
| F8                | Restart                                                             |
| Plot              |                                                                     |
| Alt + 1           | Change to dot plot                                                  |
| Alt + 2           | Change the density plot                                             |
| Alt + 3           | Change to histogram                                                 |
| Alt + 4           | Change to contour plot                                              |
| Alt + 5           | Change to cell cycle diagram                                        |
| Alt + 6           | Change to cell proliferation diagram                                |

| Alt + Q                     | Quick compensation       |
|-----------------------------|--------------------------|
| Ctrl + +                    | Zoom In                  |
| Ctrl + - (Minus Key)        | Zoom Out                 |
| Ctrl + A                    | Auto Range               |
| Ctrl + B                    | Bi-Range gates           |
| Ctrl + C                    | Copy the plot or gate    |
| Ctrl + D                    | Duplicate a plot or gate |
| Ctrl + E                    | Elliptical gate          |
| Ctrl + F                    | Full Range               |
| Ctrl + H                    | Range gates              |
| Ctrl + J                    | Freehand gate            |
| Ctrl + L                    | Logic gates              |
| Ctrl + M                    | Move                     |
| Ctrl + P                    | Polygonal gate           |
| Ctrl + Q                    | Quadrant gate            |
| Ctrl + R                    | Rectangular gate         |
| Ctrl + T                    | Adjust threshold         |
| Ctrl + V                    | Paste gate               |
| Ctrl +Y or Ctrl + Shift + Z | Redo                     |
| Ctrl + Z                    | Undo                     |
| Experiment Manager          |                          |
| Ctrl + C                    | Сору                     |
| Ctrl + D                    | Duplicate                |
| Ctrl + V                    | Paste                    |
| F2                          | Rename                   |

## Glossary

| Term                    | Definition                                                                                                    |
|-------------------------|----------------------------------------------------------------------------------------------------|
| Absolute count          | Number of cells or particles per unit volume. Agilent flow cytometer is a volumetric instrument, thus, exact volumes of acquired sample can be determined without the need for counting beads. After the dilution factor and unit of measure (default is # of events per $\mu$ L) are defined by user, NovoExpress can display number of events within specified gate per unit volume in the statistical information chart.                                                                                                    |
| Active sample           | The sample currently displayed and being analyzed. The <b>Cytometer</b><br><b>Control</b> and <b>Cytometer Setting</b> panels display basic information<br>regarding the active sample. In the <b>Experiment Manager</b> panel, the<br>active sample is indicated by a red arrow. To switch the active sample,<br>double-click on a new sample in the <b>Experiment Manager</b> panel, use<br>the <b>Switch Active Sample</b> buttons from the <b>Sample</b> tab of the <b>Menu</b><br><b>Bar</b> , or use the combination of Ctrl + [ or Ctrl + ] on the keyboard to go<br>backward or forward. |
| Adjust on Plot          | A function to adjust threshold value on plot.                                                                                                    |
| Alias                   | Alternative and customizable name for fluorescence parameter.                                                                                                    |
| Analysis                | The process of plotting, gating, and comparing statistical information on collected parameters of samples.                                                                                                    |
| Auto compensation       | Use a specimen containing an unstained sample and single stained samples to automatically calculate a compensation matrix.                                                                                                    |
| Auto Range              | A function which allows user to display the range for the X-axis and Y-<br>axis to fit the experimental data.                                                                                                    |
| Backflush               | Clear blockages in the sample pipeline.                                                                                                    |
| Batch Print Reports     | A function to print or create PDF of multiple specimen and sample reports.                                                                                                    |
| Bi-Range Gate           | Draws a gate with two ranges                                                                                                    |
| Bi-Variate Plot         | A matrix of plots with selected parameters plotted against each other.                                                                                                    |
| Blank samples           | Samples without collected event data. A blank sample must first be created before sample collection begins. Created blank samples contain the default settings from the previously created sample. See the icon for a blank sample in Hierarchy.                                                                                                    |
| Cell cycle plot         | Uses a histogram of DNA content to derive cell cycle phase populations based on curve fitting to the histogram.                                                                                                    |
| Cell proliferation plot | Generates c modeling results to analyze different cell generations during the cell proliferation procedure.                                                                                                    |
| Cleaning                | Clear biological hazards that may exist in the pipeline.                                                                                                    |
|                         |                                                                                                    |

| Compensation Matrix               | A matrix which contains each photo detector's value that is subtracted<br>in order to determine the final calculated true fluorescence.                                                                                                    |
|-----------------------------------|----------------------------------------------------------------------------------------------------|
| Contour plot                      | Two-parameter plot. Each axis can plot a parameter. The plot uses contour lines to indicate the density of populations on the plot.                                                                                                    |
| Core Diameter                     | The diameter of hydrodynamic focusing which corresponds to the flow rate.                                                                                                    |
| Debubble                          | Clear bubbles present in the sample line.                                                                                                    |
| Decontamination                   | Decontaminate the instrument when it is known to have contamination or to prevent the occurrence of contamination                                                                                                    |
| Density plot                      | Two-parameter plot. Each axis can plot a parameter. The color of a point on the plot will be an indicator of the number of events at that point.                                                                                                    |
| Dot plot                          | Two-parameter plot. Each axis can plot a parameter. Multiple<br>overlapping points will be displayed the same as a single point in a dot<br>plot.                                                                                                    |
| Elliptical Gate                   | Draws an elliptical gate                                                                                                    |
| Event                             | Refers to a particle that passes the acquisition threshold and has a set<br>of data on intensity collected. Events are due to particles including<br>microspheres and cells.                                                                                                    |
| Experiment File                   | The NovoExpress Software saved experimental data files. A file in the format of *.ncf which stores experimental data from multiple samples.                                                                                                    |
| Experiment Template File          | A file in the format of *.ncet which includes settings for running a plate (e.g., mixing, rinsing and absolute count), settings for specimens, samples, file report, heat maps and statical tables, etc.                                                                                                    |
| Experiment Manager                | The NovoExpress Software uses samples, specimens, and groups in a hierarchy structure to organize the experimental data, instrument settings, analysis and other information. The organization is displayed in the <b>Experiment Manager</b> panel.                                                                              |
| Export to LIS                     | A function allows a user to export data analysis results in the designated format to CSV file and such CSV file can be parsed by a Laboratory Information System (LIS) or read by other programs.                                                                                                    |
| Extensive Rinse                   | Extensively rinse tubing                                                                                                    |
| FCS                               | Data file standard for flow cytometry. NovoExpress is compatible with FCS 3.0 and 3.1.                                                                                                    |
| Fluidics maintenance<br>sequences | A function to program and run multiple fluidics maintenance sequences in pre-defined order                                                                                                    |
| Fluorescence compensation         | Different fluorescent dyes emit different emission spectrums. When<br>emission spectrums overlap, this is known as spectrum overlap. When<br>the overlap occurs within a detection channel, fluorescence<br>compensation can be used to mathematically compensate by<br>removing the signal that does not belong in the channel. |
|                                   |                                                                                                    |

| File Explorer                       | A software user interface panel allowing user to manage (e.g. move, rename, open) experiment file (*.ncf), experiment template file (*.ncet), template file (*.nct), or statistical table template file (*.nst) within the software main window.                                                                                                    |
|-------------------------------------|----------------------------------------------------------------------------------------------------|
| Freehand Gate                       | Draws a freehand gate.                                                                                                    |
| Free Unused File Space              | When events of a sample or all samples are deleted, the file space is<br>not automatically released. Click on this icon to free the file space. The<br>file space can also be released by saving the file to the hard drive. Large<br>files may take longer to release.                                                                                                    |
| Full Range                          | Sets the full range of the X and Y-Axes.                                                                                                    |
| Gain                                | A parameter corresponds to the output current of a photodetector for fluorescent signal detection.                                                                                                    |
| Gate                                | Used to select a specific population of events. Gate types include<br>rectangular, elliptical, polygonal, freehand, range, and bi-range gates.<br>Gates can also be combined to create logic gates. Gates are used to<br>further analyze specific populations.                                                                                                    |
| Group                               | A part of the NovoExpress Software's hierarchy structure. The group can contain multiple specimens.                                                                                                    |
| Heat Map                            | Heat map can be used to visualize the data in a well plate format. It uses different color to display the result of a specified statistical parameter.                                                                                                    |
| Histogram Plot                      | Single-parameter plot. The X-axis will plot a parameter, and the Y-axis will plot the number of events.                                                                                                    |
| HT                                  | Abbreviation for High Throughput.                                                                                                    |
| Instrument settings                 | The settings include the sample, the stop condition, the sample flow rate, and the threshold settings.                                                                                                    |
| Layer                               | The option to superimpose multiple plots to make a comparison. This tool is available with histograms and dot plots. The overlay plots then contain these superimposed layers.                                                                                                    |
| LIS (Laboratory Information System) | Result of a statistical table and plots can be exported and parsed by LIS                                                                                                    |
| Logic gate                          | The combination of individual gates using the logic operators AND, OR, or NOT to create logic gates.                                                                                                    |
| Merge Samples                       | Merge two or more samples when they were collected from same<br>instrument (i.e., same instrument serial number, and same optical<br>configuration), with same data acquisition parameters selected in the<br><b>Cytometer Setting</b> panel, with same data acquisition mode (i.e.<br><b>Absolute Count</b> mode applied or not), and the total events from<br>merged samples are less than 10 million. |
| Overlay                             | Display the data from multiple samples and gates in one plot with different colors.                                                                                                    |

| Parameters                      | Refers to fluorescent or scattering intensity measurements.<br>Parameters can be differentiated by the specific light channel or<br>measurement type (height or area).                                                                                                    |
|---------------------------------|----------------------------------------------------------------------------------------------------|
| Plot                            | Tool for displaying sample information, including fluorescence or<br>scattered light intensity. In the NovoExpress Software, plots include dot<br>plots, density plots, histograms, contour plots and cell cycle diagrams.                                                         |
| Polygon Gate                    | Draws a polygon gate.                                                                                                    |
| Post Gain                       | In certain situation, user may want to align a particular peak on<br>different samples in the same plot. Post Gain function allows such<br>adjustment performed after data acquisition.                                                                                            |
| Priming                         | Use after the instrument has been inactive for a long period of time to fill the tubing with fresh sheath fluid and clear any bubbles                                                                                                    |
| Purge                           | If Agilent flow cytometer needs to be shipped, click this button and follow the procedure shown on the popup window to purge the fluidic system before packaging and shipment.                                                                                                    |
| QC test                         | In QC test, Agilent Flow Cytometer QC Particles are used to check the instrument performance. Measured data are used to determine if the instrument parameters fall within a standard range to ensure stable and reliable operation of the instrument.                             |
| QC test reports                 | QC test reports contain parameters for individual QC test results, and it can also plot results over a period of time in the Levey-Jennings reports.                                                                                                    |
| Quick compensation              | Use scrollbars in two-parameter plots to quickly adjust the fluorescence compensation of a sample.                                                                                                    |
| Quadrant Gate                   | Draws a quadrant gate.                                                                                                    |
| Range Gate                      | Draws a gate with single range.                                                                                                    |
| Reagent Lots                    | Sets the type of the reagent in prompted window.                                                                                                    |
| Rectangular Gate                | Draws a rectangular gate                                                                                                    |
| Report                          | Reports can be either a specimen report or a sample report. A sample report can contain plots, statistical information, compensation matrices, and collection information for the sample. A specimen report will contain information for all the samples included in the specimen. |
| Reset Layout                    | Resets the layout of the panels to the default layout.                                                                                                    |
| Rinse                           | A function to rinse fluidic system.                                                                                                    |
| Sample                          | The basic unit of experimental data organization. Samples contain the information from sample data collection, instrument settings, fluorescence compensation, reporting, analysis and data.                                                                                       |
| Sample currently in acquisition | Usually, sample currently in acquisition is same as active sample;<br>however, they do not have to be same sample. After sample acquisition<br>is started, user can switch active sample to other sample for analysis                                                              |

|                           | purpose. In <b>Experiment Manager</b> panel, sample currently in acquisition has a flash arrow (alternating green and dark green). If sample currently in acquisition is same as active sample, the arrow alternating red and green.                                                                                                    |
|---------------------------|----------------------------------------------------------------------------------------------------|
| Sample flow rate          | The flow rate of the sample can be used to control the number of events collected per second.                                                                                                    |
| Specimen                  | A part of the NovoExpress Software's hierarchy structure. Specimen<br>can be composed of many samples; multiple samples of the same test<br>items can be placed in a specimen; a clinical specimen can correspond<br>to a patient.                                                                                                    |
| Spillover Matrix          | A matrix contains value of spillover of each fluorochrome into each of<br>the others. It is inversely related to the compensation matrix.                                                                                                    |
| Statistical table         | A customizable table of statistical information for batch data analysis.<br>It can contain multiple samples, multiple gates, and statistical<br>information for multiple parameters.                                                                                                    |
| Stop condition            | A defined number of events, length of time, or volume of collection,<br>where sample collection is stopped immediately after reaching the<br>condition.                                                                                                    |
| Storage Gate              | Filter out events outside the selected gate.                                                                                                    |
| System Log                | A window records information including user login and log out, and instrument operating activities including data acquisition, fluidics maintenance, etc.                                                                                                    |
| Technical Support Request | A function which automatically collects instrument configurations,<br>NovoExpress system logs, current screenshot, current experiment file<br>and other information that helps diagnosis and troubleshooting of<br>instrument.                                                                                                    |
| Templates                 | Set contains the group, instrument settings, specimens and samples, fluorescence compensation, reporting, analysis, etc., can be saved as *.nct file format.                                                                                                    |
| Threshold                 | The minimum value of defined parameters where if the signal is lower<br>than the defined value, the data will be discarded. By setting an<br>appropriate threshold value, the target events can be effectively<br>captured. A threshold value too high will discard target events, while a<br>threshold too low will include a large noise from small events being<br>collected. |
| Transaction Log           | A window which displays recorded information related to changes to<br>the experiment file, such as <b>Time</b> , <b>Computer</b> , <b>Software Version</b> , <b>User</b> ,<br>and <b>Action</b> .                                                                                                    |
| Unclog                    | Clear blockages in the flow cell.                                                                                                    |
| Work List                 | Displays the samples as rows in a table. Sample settings are also listed<br>and can be set in the table, including specimen name, sample name,<br>parameters, stop condition, sample flow rate, threshold, compensation,                                                                                                    |
|                           |                                                                                                    |

|           | and analysis is reporting information. Allows the user to quickly create and manage multiple samples. |
|-----------|----------------------------------------------------------------------------------------------------|
| Workspace | In the main interface of the NovoExpress Software, the middle area where plots are displayed.         |

This chapter describes the installation requirements, procedures to install, start and uninstall the NovoExpress software, NovoExpress License registration and dissociation, and user management feature.

### Installation Requirements

Before installing the NovoExpress Software, ensure that your computer meets the following minimum requirements:

### Hardware

- Processor: 1 GHz
- Computer Memory: 2 GB
- Hard Drive: 10 GB free space
- Screen Resolution: 1024 X 768 pixels or higher

#### Software

Operating System: Windows 7 SP1 (x64)/Windows 10 (x64)/Windows 11

NOTE

To analyze high event-count samples (event count greater than 1 million), 8 GB memory and quad-core 2.5 GHz CPU are required.

### Install NovoExpress Software

Install NovoExpress Software using the following instructions:

1 Download the NovoExpress Software installation package from website https://www.agilent.com/chem/novoexpress and unzip it. Double-click the

**Setup.exe** file in the NovoExpress installation directory to start the installation process.

2 The NovoExpress Software installation wizard will display. Click **Next** to continue.

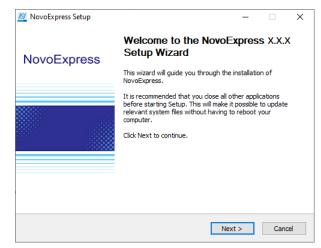

 Please read the license agreement and accept by selecting the check box and clicking Next.

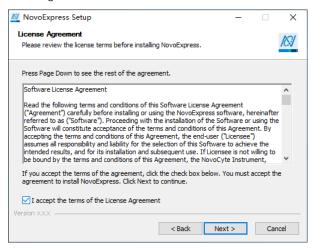

4 Choose the installation location. By default, the NovoExpress Software will be installed in C:\Program Files (x86)\NovoExpress. To install the software to another location, enter the target location or click Browse to select a destination folder. If the selected path does not exist, the installation wizard will automatically create the directory. After selecting the destination folder, click Install to continue.

#### **Software Guide**

| MovoExpress Setup                                                                                                    |     | _          |           | ×         |
|----------------------------------------------------------------------------------------------------|-----|------------|-----------|-----------|
| Choose Install Location                                                                                                    |     |            |           |           |
| Choose the folder in which to install NovoExpress.                                                                                                    |     |            |           | NN/       |
| Setup will install NovoExpress in the following folder. To inst<br>Browse and select another folder. Click Install to start the in                                                                                                    |     | erent fold | ler, dick |           |
| Destination Folder                                                                                                    |     | Brow       | wse       |           |
| Space required: 133.8MB<br>Space available: 138.0GB                                                                                                    |     |            |           |           |
| Version XXX                                                                                                    |     |            |           |           |
| < Back                                                                                                    | Ins | tall       | Car       | ncel      |
|                                                                                                    |     |            |           |           |
| 🔯 NovoExpress Setup                                                                                                    |     | _          |           | $\times$  |
| NovoExpress Setup<br>Installing<br>Please wait while NovoExpress is being installed.                                                                                                    |     | _          |           | ×<br>/\$/ |
| Installing                                                                                                    |     | -          |           | ×         |
| Installing<br>Please wait while NovoExpress is being installed.                                                                                                    |     | -          |           | ×         |
| Installing Please wait while NovoExpress is being installed. Extract: DevExpress.Utils.v18.1.dll, 100% Extract: DevExpress.Diagram.v18.1.Core.dll, 100%                                                                                                    |     | -          |           | ×         |
| Installing<br>Please wait while NovoExpress is being installed.<br>Extract: DevExpress.Utils.v18.1.dll 100%<br>Extract: DevExpress.Diagram.v18.1.Core.dll 100%<br>Extract: DevExpress.Images.v18.1.dll 100%<br>Extract: DevExpress.Office.v18.1.Core.dll 100%                                                                                                    |     | -          |           | ×         |
| Installing<br>Please wait while NovoExpress is being installed.<br>Extract: DevExpress.Utils.v18.1.dll 100%<br>Extract: DevExpress.Diagram.v18.1.Core.dll 100%<br>Extract: DevExpress.Images.v18.1.dll 100%<br>Extract: DevExpress.Office.v18.1.Core.dll 100%<br>Extract: DevExpress.PriovGrid.v18.1.Core.dll 100%<br>Extract: DevExpress.PriovGrid.v18.1.Core.dll 100%<br>Extract: DevExpress.PriovGrid.v18.1.Core.dll 100%                                                                                                    |     | _          |           | ×         |
| Installing<br>Please wait while NovoExpress is being installed.<br>Extract: DevExpress.Utils.v18.1.dll 100%<br>Extract: DevExpress.Diagram.v18.1.Core.dll 100%<br>Extract: DevExpress.Images.v18.1.dll 100%<br>Extract: DevExpress.Pints1.Core.dll 100%<br>Extract: DevExpress.Pints1.Core.dll 100%<br>Extract: DevExpress.Pints1.Core.dll 100%<br>Extract: DevExpress.Pinting.v18.1.Core.dll 100%<br>Extract: DevExpress.Pinting.v18.1.Core.dll 100%<br>Extract: DevExpress.Pinting.v18.1.Core.dll 100%                                                                                                    |     | -          |           | ×         |
| Installing<br>Please wait while NovoExpress is being installed.<br>Extract: DevExpress.Utils.v18.1.dll 100%<br>Extract: DevExpress.Diagram.v18.1.Core.dll 100%<br>Extract: DevExpress.Images.v18.1.dll 100%<br>Extract: DevExpress.Office.v18.1.Core.dll 100%<br>Extract: DevExpress.PriotGid.v18.1.Core.dll 100%<br>Extract: DevExpress.PriotGid.v18.1.Core.dll 100%<br>Extract: DevExpress.PriotGid.v18.1.Core.dll 100%<br>Extract: DevExpress.PriotGid.v18.1.Core.dll 100%<br>Extract: DevExpress.RichEdit.v18.1.Core.dll 100%                                                                                                    |     | -          |           | ×         |
| Installing<br>Please wait while NovoExpress is being installed.<br>Extract: DevExpress.Utils.v18.1.dll100%<br>Extract: DevExpress.Diagram.v18.1.Core.dll100%<br>Extract: DevExpress.Drigeram.v18.1.Core.dll100%<br>Extract: DevExpress.Office.v18.1.Core.dll100%<br>Extract: DevExpress.PriotGrid.v18.1.Core.dll100%<br>Extract: DevExpress.PriotGrid.v18.1.Core.dll100%<br>Extract: DevExpress.PriotGrid.v18.1.Core.dll100%<br>Extract: DevExpress.PriotGrid.v18.1.Core.dll100%<br>Extract: DevExpress.PriotGrid.v18.1.Core.dll100%<br>Extract: DevExpress.PriotIng.v18.1.Core.dll100%<br>Extract: DevExpress.Sparkline.v18.1.Core.dll100% |     | _          |           | ×         |
| Installing<br>Please wait while NovoExpress is being installed.<br>Extract: DevExpress.Utils.v18.1.dll 100%<br>Extract: DevExpress.Diagram.v18.1.Core.dll 100%<br>Extract: DevExpress.Images.v18.1.dll 100%<br>Extract: DevExpress.Office.v18.1.Core.dll 100%<br>Extract: DevExpress.PriotGid.v18.1.Core.dll 100%<br>Extract: DevExpress.PriotGid.v18.1.Core.dll 100%<br>Extract: DevExpress.PriotGid.v18.1.Core.dll 100%<br>Extract: DevExpress.PriotGid.v18.1.Core.dll 100%<br>Extract: DevExpress.RichEdit.v18.1.Core.dll 100%                                                                                                    |     | _          |           |           |
| Installing<br>Please wait while NovoExpress is being installed.<br>Extract: DevExpress.Utils.v18.1.dll100%<br>Extract: DevExpress.Diagram.v18.1.Core.dll100%<br>Extract: DevExpress.Drigeram.v18.1.Core.dll100%<br>Extract: DevExpress.Office.v18.1.Core.dll100%<br>Extract: DevExpress.PriotGrid.v18.1.Core.dll100%<br>Extract: DevExpress.PriotGrid.v18.1.Core.dll100%<br>Extract: DevExpress.PriotGrid.v18.1.Core.dll100%<br>Extract: DevExpress.PriotGrid.v18.1.Core.dll100%<br>Extract: DevExpress.PriotGrid.v18.1.Core.dll100%<br>Extract: DevExpress.PriotIng.v18.1.Core.dll100%<br>Extract: DevExpress.Sparkline.v18.1.Core.dll100% |     | _          |           |           |

5 After the installation is complete, click **Finish** to finish the installation and start the software. If you would not like to immediately start the software, uncheck the **Run NovoExpress** box, and click **Finish**.

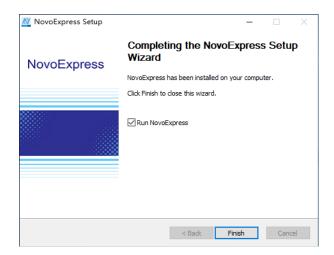

### Start NovoExpress Software

After the successful installation of the NovoExpress Software, the program can be started by the following methods:

Desktop Shortcut

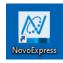

Start Menu

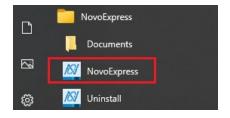

### Uninstall NovoExpress Software

The NovoExpress Software can be uninstalled by the following methods:

Control Panel

Start > Windows System > Control Panel > Programs and Features

In the new window, select NovoExpress and select Uninstall/Change.

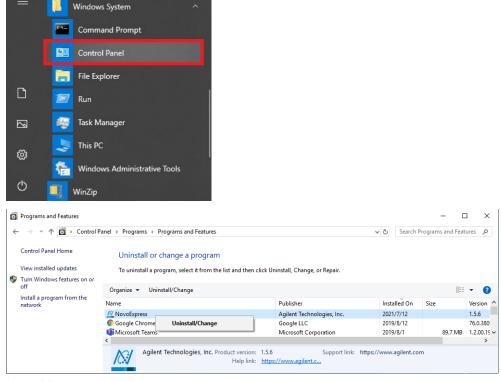

Start Menu

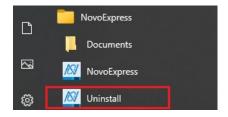

### Log into NovoExpress

When starting the NovoExpress Software, a login window will appear as shown below. User can select the proper user group from the drop-down list of **Group**, enter or select the correct username from drop-down list of **Username**, enter the correct password and click **Log In** to log into NovoExpress software. If **Allow auto login** option is enabled in **Security Settings >Access Control > Login** window (Refer to Login in this guide), user can also check the **Auto Login** box, and the software will remember the password and automatically login with the associated user account and the login window will not appear in the future.

The user account and user group management feature can be used to assign separate user settings to different accounts.

The NovoExpress Software initially includes a system administrator account with username as "administrator". The default password for this account is "administrator". The username "administrator" cannot be changed. User account with designated permission can add, delete, and modify information for other users and user groups. There is no limit to the number of user groups or user accounts. Each user belongs to a specific user group. The methods for adding, modifying and deleting a user group or a user account are described in Access Control in this guide.

|               | 1031        |   |
|---------------|-------------|---|
|               | Log In      |   |
| 9             | NovoExpress |   |
| Group         |             |   |
| Organization  |             | • |
| Username      |             |   |
| administrator |             | • |
| Password      |             |   |
|               |             |   |
|               |             |   |
| 🔲 Auto Log in |             |   |

### **Register and Dissociate NovoExpress**

NovoExpress software requires proper registration of NovoExpress License and NovoExpress Compliance License before user can access all the functionality. The NovoExpress License is required to access basic software functions after the free 30-day trial. The NovoExpress Compliance License is required in addition to NovoExpress License to access additional software functions supporting GxP and 21 CFR Part 11 compliance. When transferring license to another computer is needed, user needs to dissociate both licenses first and re-register NovoExpress.

### Free Trial

NovoExpress is available for a 30-day free trial. The **Register NovoExpress** window will automatically pop up every time after logging into the NovoExpress software during the trial expiration. Click the **Evaluate** button to start the free trial of **NovoExpress**.

| Register NovoExpress                                                                             |                   | × |  |  |
|--------------------------------------------------------------------------------------------------|-------------------|---|--|--|
| Trial evaluation is valid for 28 days.                                                           |                   |   |  |  |
| Please input your NovoExpress License Key from Agilent to register NovoExpress on this computer. |                   |   |  |  |
| License Key:                                                                                     |                   |   |  |  |
| Email Address:                                                                                   |                   |   |  |  |
| Offline Registration                                                                             | Register Evaluate |   |  |  |

Registration will be needed to use the software after the trial expires. Please refer to Register NovoExpress in this guide for more details.

### Register NovoExpress Software

NovoExpress License and NovoExpress Compliance License are needed to register NovoExpress software after the free 30-day trial. The NovoExpress License needs to be registered before registering NovoExpress Compliance License.

NovoExpress License comes with the instrument. NovoExpress Compliance License is available to order through Agilent. Please contact your local Agilent sales representative for ordering information.

NOTE

NOTE

Only the users with permission of **Register/Dissociate NovoExpress** can conduct this license registration process. Refer to Roles in this guide for more details.

#### Register NovoExpress License

The **Register NovoExpress** window will automatically pop up when starting the NovoExpress software if the software is not registered yet. You can also click **File** > **About** > **Register NovoExpress** to open the **Register NovoExpress** window. There are two ways to register NovoExpress License.

 If the computer is connected to the internet, enter a valid Agilent issued NovoExpress License key and a valid email address and click the **Register** button to register NovoExpress License.

| Register NovoExpress                                                                                                    |                   | ×        |  |
|----------------------------------------------------------------------------------------------------|-------------------|----------|--|
| Trial evaluation is v                                                                                                    | alid for 30 days. |          |  |
| Please input your License Key from Agilent and a valid<br>email address from your institution/company to register the<br>license on this computer. |                   |          |  |
| License Key:                                                                                                    | xxxxx-xxxxx-xxxx  | XX-XXXXX |  |
| Email Address:                                                                                                    |                   |          |  |
| Offline Registration                                                                                                    | Register          | Evaluate |  |

 If the computer is not connected to the internet, click the Offline Registration button to switch to offline registration mode. Write down the Machine Code displayed in the window and go to another computer that is connected to the internet and open the Get Registration Code web page (https://www.agilent.com/chem/novoexpress). On the web page, enter the Machine Code into the specified textbox, type a valid Agilent issued license key, and then click Get Registration Code. Write down the Registration Code, enter it to the Register NovoExpress window, and click Register button to register NovoExpress License.

| Register NovoExpress                                                                                                    | ×                       |  |  |  |
|----------------------------------------------------------------------------------------------------|-------------------------|--|--|--|
| Trial evaluation is valid for 30 days.<br>Please go to www.agilent.com/chem/novoexpress to get<br>Registration Code. You will need to provide your License |                         |  |  |  |
| Key from Agilent and your Machine Code below. Please<br>choose the right License Type before copy the Machine<br>Code.                                     |                         |  |  |  |
| License Type:                                                                                                    | NovoExpress License     |  |  |  |
| Machine Code:                                                                                                    | FGHLLNDA-NBCA-ABSG-MHLE |  |  |  |
| Registration Code:                                                                                                    |                         |  |  |  |
| Online Registration                                                                                                    | Register Evaluate       |  |  |  |

#### **Register NovoExpress Compliance License**

To register NovoExpress Compliance License, ensure NovoExpress License is properly registered first (refer to Register NovoExpress License in this guide), click **File > About > Register NovoExpress** to open the **Register NovoExpress** window.

• If the computer is connected to the internet, enter a valid NovoExpress Compliance License key and a valid email address and click the **Register** button to register NovoExpress Compliance License.

| Register NovoExpress                                                                                                    |          | ×     |  |  |
|----------------------------------------------------------------------------------------------------|----------|-------|--|--|
| NovoExpress has already been registered. Continue only if you want to register the Compliance license.                                             |          |       |  |  |
| Please input your License Key from Agilent and a valid<br>email address from your institution/company to register the<br>license on this computer. |          |       |  |  |
| License Key:                                                                                                    |          | -     |  |  |
| Email Address:                                                                                                    |          |       |  |  |
| Offline Registration                                                                                                    | Register | Close |  |  |

If the computer is not connected to the internet, click the Offline Registration button to switch to offline registration mode. Select NovoExpress Compliance License from the drop-down menu of License Type. Write down the Machine Code displayed in the window and go to another computer that is connected to the internet and open the Get Registration Code web page (https://www.agilent.com/chem/novoexpress). On the web page, enter the Machine Code into the specified textbox, type a valid Compliance License key, and then click Get Registration Code. Write down the Registration Code, enter it to the Register NovoExpress window, and click Register button to register NovoExpress Compliance License.

| Register NovoExpress                                                                                                    |                                  | × |  |  |
|----------------------------------------------------------------------------------------------------|----------------------------------|---|--|--|
| NovoExpress has already been registered. Continue only<br>if you want to register the Compliance license.                                                                                                    |                                  |   |  |  |
| Please go to www.agilent.com/chem/novoexpress to get<br>Registration Code. You will need to provide your License<br>Key from Agilent and your Machine Code below. Please<br>choose the right License Type before copy the Machine<br>Code. |                                  |   |  |  |
| License Type:                                                                                                    | NovoExpress Compliance License 🖃 |   |  |  |
| Machine Code:                                                                                                    | MBIFIAAD-UIFK-KDCK-OADO          |   |  |  |
| Registration Code:                                                                                                    |                                  |   |  |  |
| Online Registration                                                                                                    | Register                         |   |  |  |

### **Dissociate NovoExpress Software**

NovoExpress supports license transfer to another computer. Each license may be transferred up to 5 times. If you want to transfer the NovoExpress License or NovoExpress Compliance License to another computer, log in the software with permission of **Register/Dissociate NovoExpress**, click **File > About > Dissociate NovoExpress** to open the **Dissociate NovoExpress** window.

| Dissociate NovoEx                                                                                                    | press                          | × |  |  |
|----------------------------------------------------------------------------------------------------|--------------------------------|---|--|--|
| NovoExpress is registered on this computer.<br>If you want to transfer the license to another computer,<br>please input the original license key to dissociate or<br>decouple NovoExpress on this computer. Only after<br>dissociation can the license key be used to register<br>NovoExpress on another computer. |                                |   |  |  |
| License Type:                                                                                                    | NovoExpress Compliance License |   |  |  |
| License Key:                                                                                                    |                                |   |  |  |
|                                                                                                    | Dissociate Close               |   |  |  |

User can select the license to be dissociated from the drop-down list of **License Type.** The corresponding license key recorded during software registration will automatically filled in the **License Key** box. User can then click the **Dissociate** button to dissociate or decouple NovoExpress from this computer. After dissociation, the license key can be used to register NovoExpress on another computer.

#### NOTE

When dissociating NovoExpress License, ensure to dissociate NovoExpress Compliance License (if registered) first. Following window will be prompted if user dissociates NovoExpress License before dissociating NovoExpress Compliance License.

| NovoExp      | ress                                                                                         | × |
|--------------|----------------------------------------------------------------------------------------------|---|
| $\bigotimes$ | Please dissociate NovoExpress Compliance License before<br>dissociating NovoExpress License. |   |
|              | ОК                                                                                           |   |

### NOTE

Please connect NovoCyte workstation to the internet when dissociating the license. Contact Agilent technical support for how to dissociate the license if no connection to the internet is available.

### NOTE

Only the users with permission of **Register/Dissociate NovoExpress** can conduct this license dissociation process. Refer to Roles in this guide for more details.

#### NOTE

The license key is required for NovoExpress software registration or license transfer. Software will automatically record the license key. However, as a good practice, always keep a safe record of license key assigned to each computer or user.

### Manage User Access and Data Security

User can manage selected user account or group, enable Compliance Supporting Mode, customize accessibility for selected user account, define data storage settings, e-Signature settings, audit trail settings through the **Security Settings** window.

To access this window, click **Security Settings** from the **User** panel under **Setting** tab in software main window after successfully logged into the software.

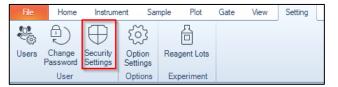

| Security Settings                                                                                                    |                            | × |
|----------------------------------------------------------------------------------------------------|----------------------------|---|
| General<br>Access Control<br>Users<br>User Groups<br>Roles<br>Login<br>Password<br>Data Security<br>Data Storage<br>Others<br>e-Signature<br>Audit Trail | Compliance supporting mode |   |
|                                                                                                    | OK Cancel Apply            |   |

The Security Settings window includes five pages, namely General, Access Control, Data Security, e-Signature and Audit Trail. The Access Control page includes five subpages, namely Users, User Groups, Roles, Login and Password. The Data Security page includes two subpages, namely Data Storage and Others.

### General

This page allows user to switch the software to work in the Compliance Supporting Mode.

| ecurity Settings                                                                                                    |                            | >     |
|----------------------------------------------------------------------------------------------------|----------------------------|-------|
| General<br>d Access Control<br>Users<br>User Groups<br>Roles<br>Login<br>Password<br>d Data Scourity<br>Data Storage<br>Others<br>E-Signature<br>Audit Trail | Compliance supporting mode |       |
|                                                                                                    | OK Cancel                  | Apply |

To enable **Compliance Supporting Mode**, check the checkbox in front of **Compliance Supporting Mode**, click **Yes** in following prompted window.

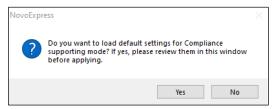

The default settings for **Compliance Supporting Mode** will be automatically loaded. User can view and edit all these settings in each page of **Security Settings** window and click **OK** or **Apply**. Following window will be prompted, user can click **Yes** to confirm and make all settings effective.

| NovoExp                                                                                   | ress   | $\times$ |  |  |
|-------------------------------------------------------------------------------------------|--------|----------|--|--|
| The Compliance Supporting Mode cannot be disabled once enabled. Are you sure to continue? |        |          |  |  |
|                                                                                           | Yes No |          |  |  |

When **Compliance Supporting Mode** option is checked for the first time, following window will be prompted which requires user to create a Windows Account to

allow the software to write and read data in the secure data folder in the hard drive of the Workstation. User needs to enter and confirm a user defined password that complies to the Windows system password policy (if applicable) for displayed Windows Account (i.e., **NovoExpressData**) and then click **OK**. User needs to restart the software to make the changes effective. The software will be not able to open files in root data folder if the software is not restarted.

| Manage Windows account for secure folder accessing                                                                         |                 |   |  |  |
|----------------------------------------------------------------------------------------------------|-----------------|---|--|--|
| To enable secure data folder, a Windows Account is required to be created to<br>allow the software to write and read data. |                 |   |  |  |
| Windows Account                                                                                                    | NovoExpressData | 0 |  |  |
|                                                                                                    |                 |   |  |  |
| Password                                                                                                    |                 |   |  |  |
|                                                                                                    |                 |   |  |  |
| Confirm Password                                                                                                    |                 |   |  |  |
|                                                                                                    | OK Cancel       |   |  |  |

### NOTE

The **Compliance Supporting Mode** option is automatically disabled if the NovoExpress Compliance License is not registered, or if any experiment file (\*.ncf) or experiment template file (\*.ncet) is currently open.

NOTE The **Compliance Supporting Mode** option cannot be disabled after enabled.

When **Compliance Supporting Mode** is enabled, the experiment file (\*.ncf) and experiment template file (\*.ncet) will be automatically encrypted to increase data security.

#### NOTE

NOTE

User cannot import FCS file to any experiment file (\*.ncf) created or modified with **Compliance Supporting Mode** enabled.

#### NOTE

If the software is not working in **Compliance Supporting Mode**, and user opens an experiment file (\*.ncf) or experiment template file (\*.ncet) created when software was working in **Compliance Supporting Mode**, following window will be prompted. User can open these files as read-only (i.e., user cannot edit it)

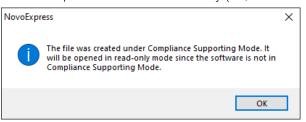

### NOTE

When software works in **Compliance Supporting Mode**, user cannot import any template file (\*.nct) or Statistical table template (\*.nst) which was created when software was not working in **Compliance Supporting Mode**. Following window will be prompted.

| NovoExpr     | ess                                                                                                    | × |
|--------------|----------------------------------------------------------------------------------------------------|---|
| $\bigotimes$ | Cannot import template from files created under none<br>Compliance Supporting Mode to files created under<br>Compliance Supporting Mode. |   |
|              | ОК                                                                                                    |   |

### Access Control

This page includes five subpages, namely **Users, User Groups, Roles, Login** and **Password** to allow user to manage software access related settings. Only user with the **Modify Access Control Settings** permission can access the functions in this page. Please refer to Roles in this guide for more details on permissions.

#### Users

This subpage allows user to view and edit access settings for each available user account.

| General<br>Access Control                                             | Role: All       | •         | Hide disabled users | Minimum use   | rname length: | 4      |      |
|-----------------------------------------------------------------------|-----------------|-----------|---------------------|---------------|---------------|--------|------|
| Users<br>User Groups                                                  | Usemame         | Full Name | User Group          | Role          | Disabled      | Locked | New  |
| Roles<br>Login                                                        | administrator   |           | Organization        | Administrator |               |        |      |
| Password                                                              | Agilent         |           | Organization        | Developer     | 1             | 6      | Edit |
| Data Security<br>Data Storage<br>Others<br>e-Signature<br>Audit Trail | serviceengineer |           | Organization        | Administrator |               |        |      |
|                                                                       |                 |           |                     |               |               |        |      |

- Role: Allows user to select a role to filter users list below. The list of users will be automatically updated based on the filtering criteria. By default, All is selected and user accounts with all available roles are listed. Please refer to Roles in this guide for more details.
- **Hide disabled users**: when checked, all the disabled user accounts will be automatically hidden.
- **Minimum username length**: Allows user to set the minimum username length when creating a new user account.
- **New**: Allows user to create new user account. When clicked, following window will be prompted.

| New User           |              | × |
|--------------------|--------------|---|
| Username           | timsmith     |   |
| User Group         | Organization | • |
| Full Name          | Timmy Smith  |   |
| Description        |              |   |
| Roles              | Analyst      | ~ |
| Password           | ********     |   |
| Confirm Password   | ********     |   |
| Account is disable | 1            |   |
|                    | Create Close |   |

User needs to enter the new **Username**, select the proper **User Group**, enter the **Full Name**, select the proper **Roles**, enter and confirm the **Password**, click **Create** to create a new user account.

User can also check **Account is disabled** to disable the associated user account. The access and e-signature associated with the user account will be disabled. User account can be re-enabled by other user with permission of **Modify Access Control Settings**.

• Edit: Allows user to edit selected user account. When clicked, following window will be prompted.

| Edit User            |              | × |
|----------------------|--------------|---|
| Username             | timsmith     |   |
| User Group           | Organization | • |
| Full Name            | Timmy Smith  |   |
| Description          |              |   |
| Roles                | Analyst      | ~ |
| Account is disabled  | I            |   |
| Account is locked of | out          |   |
|                      |              |   |
| Reset Password       | OK Cancel    |   |

User can edit associated **User Group**, **Full Name**, **Description**, and **Roles** of the selected user account in this window. Click **OK** to complete editing users.

User can also check **Account is disabled** to disable the associated user account. The access and e-signature associated with the user account will be disabled.

When the user account is locked out, **Account is locked out** option will become available and automatically checked. User can uncheck this option to unlock user account.

User can also click **Reset Password** to reset the password for selected user account. To do this, enter and confirm the new password in prompted window, and click **OK**.

| Reset Password   |                      | $\times$ |
|------------------|----------------------|----------|
|                  |                      |          |
| Username         | Michael12            |          |
|                  | [ <b></b>            |          |
| Old Password     |                      |          |
|                  | land any analysis    |          |
| New Password     | Input new password   |          |
| Confirm Password | Confirm new password |          |
|                  |                      |          |
|                  | OK Cancel            |          |

### NOTE

The built-in user account **serviceengineer** is used by Agilent service engineer only.

## **User Groups**

This subpage allows user to view and edit selected user group.

| Security Settings                                                         |               | ×      |
|---------------------------------------------------------------------------|---------------|--------|
| General<br>Access Control<br>Users                                        | ⊖Organization | New    |
| User Groups<br>Roles<br>Login<br>Password                                 |               | Edit   |
| Data Security     Data Storage     Others     e-Signature     Audit Trail |               | Delete |
|                                                                           |               |        |
|                                                                           | OK Cancel     | Apply  |

• **New**: Allows user to create a new user group. When clicked, following window will be prompted.

| Add User Group  |              | ×      |
|-----------------|--------------|--------|
| User Group Name |              |        |
| Parent Group    | Organization | •      |
|                 | Add          | Cancel |

User can enter the new **User Group Name**, select the proper **Parent Group**, and click **Add** to create a new user group.

NOTE

The root parent group "**Organization**" is included by default. User can only add a new user group under it.

• Edit: Allows user to edit the selected user group. When clicked, following window will be prompted.

| Modify Group |              | ×      |
|--------------|--------------|--------|
| User Group   | Group 1      |        |
| Parent Group | Organization | •      |
|              | Modify       | Cancel |

User can enter the new **User Group Name**, select the proper **Parent Group**, and click **Modify** to complete editing user group.

#### NOTE

When editing the root parent group **Organization**, the **Parent Group** option is automatically disabled.

• **Delete**: Allows user to delete the selected user group. When clicked, following window will be prompted. User can click **OK** to complete.

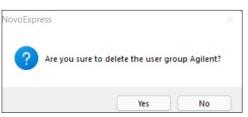

#### NOTE

When user select the root parent group (e.g., **Organization**), this function will be automatically disabled (i.e., user cannot delete root parent group).

#### Roles

This subpage allows user to create new role(s), edit existing role(s), associate a role with selected user account, etc. There are three default roles predefined in the software, namely **Administrator**, **Developer**, and **Analyst**. Each role holds different permissions and can be assigned to each user account. One user account can have multiple roles with the combined permissions from all the roles. Whether a user has a specific permission is decided by the roles user has.

In this subpage, user can view all available roles in the tabular format. If any role is currently associated with one or more user account. If a role is currently disabled, there will be a checkmark in the corresponding **Disabled** column.

## NOTE

Ensure to obtain proper permissions (or roles) for your user account before using NovoExpress software. Certain software functions may not be available to user without proper permissions. Please refer to Appendix A: Permission List for the complete list of available permissions and the ones predefined for default roles.

| Security Settings                                          |               |             |             |           | ×     |
|------------------------------------------------------------|---------------|-------------|-------------|-----------|-------|
| General<br>Access Control<br>Users<br>User Groups<br>Roles | Name          | Description | Has Members | Disabled  | New   |
|                                                            | Administrator |             | 1           |           |       |
|                                                            | Developer     |             |             |           | Edit  |
| Login                                                      | Analyst       |             |             |           |       |
| Password<br>Data Security                                  |               |             |             |           |       |
| Data Security<br>Data Storage                              |               |             |             |           |       |
| Others<br>e-Signature                                      |               |             |             |           |       |
| Audit Trail                                                |               |             |             |           |       |
|                                                            |               |             |             |           |       |
|                                                            |               |             |             |           |       |
|                                                            |               |             |             |           |       |
|                                                            |               |             |             |           |       |
|                                                            |               |             |             |           |       |
|                                                            |               |             |             |           |       |
|                                                            |               |             |             |           |       |
|                                                            |               |             |             |           |       |
|                                                            |               |             |             |           |       |
|                                                            |               |             |             |           |       |
|                                                            |               |             |             |           |       |
|                                                            |               |             |             |           |       |
|                                                            | L             |             |             |           |       |
|                                                            |               |             | (           | DK Cancel | Apply |

• New: Allows user to create a new role with selected permissions and associate user account with this role. When clicked, following window will be prompted.

| New Role                                  | X            |
|-------------------------------------------|--------------|
| Name                                      |              |
|                                           |              |
| Description                               |              |
| Role is disabled                          |              |
|                                           |              |
| Permissions Members                       |              |
| 🕀 回 Instrument Operation                  |              |
| Experiment Control     Experiment Manager |              |
| File Explorer (for Secure data folder)    |              |
| Data Import/Export     Data Read/Write    |              |
| Report     Setting                        |              |
| ⊕ ·· □ Security Setting                   |              |
| ia                                        |              |
|                                           |              |
|                                           |              |
|                                           |              |
|                                           |              |
|                                           |              |
|                                           |              |
|                                           |              |
|                                           |              |
|                                           |              |
|                                           |              |
|                                           |              |
|                                           |              |
|                                           |              |
|                                           |              |
|                                           |              |
| Copy permissions from                     | Create Close |
|                                           | Create Close |

There are two sub-windows associated with this window, namely **Permissions** and **Members**. The **Permissions** sub-window allows user to define permissions for the selected role. The **Members** sub-window allows user to assign user accounts as member of the selected role. This window also includes a **Copy Permissions From** function which allows user to quickly clone permissions from a selected existing role to the new role as a starting point to define permissions for the new role.

To create a New Role,

- a Enter the Name of the new role and Description (optional).
- **b** As needed, check **Role** is disabled to disable the new role. A role can only be disabled when there are no members associated with it.
- **c** Assign the permissions for the new role using one of the methods below.
  - Click **Permission** tab to display all available permissions, and check or uncheck the box in front of each individual permission item.
  - In either **Permissions** tab or **Members** tab, click **Copy Permissions From,** and select the desired role from the prompted list. All the existing roles should be available for selection. This serves a way to quickly create a role with similar permissions as an existing role.

| Copy permissions from |               |  |  |  |  |
|-----------------------|---------------|--|--|--|--|
|                       | Administrator |  |  |  |  |
|                       | Developer     |  |  |  |  |
|                       | Analyst       |  |  |  |  |
|                       |               |  |  |  |  |

**d** If any user account needs to be assigned as member of the newly created role, click the **Members** tab and check to select the user account.

| New Role                                   | 2             |           |              |               |          | ×      |
|--------------------------------------------|---------------|-----------|--------------|---------------|----------|--------|
| Name                                       |               | Agilent   |              |               |          |        |
| Descrip                                    | otion         | Custom Ro | le           |               |          |        |
| Role is disabled  Permissions  Members     |               |           |              |               |          |        |
| remis                                      | Useman        |           | User Group   | Role          | Disabled | Locked |
|                                            |               | le        |              |               | Disabled | Locked |
|                                            | administrator |           | Organization | Administrator |          |        |
| serviceengineer Organization Administrator |               |           |              |               |          |        |
|                                            | User1         |           | Organization | Developer     |          |        |

e Click **Create** and the window below will be prompted.

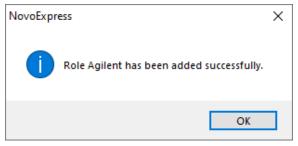

- f Click OK. The new role is created and displayed in Roles subpage.
- Edit: Allows user to edit selected role. First, select the role by clicking it on the table in the Roles subpage. The selected role will be highlighted. Click Edit and following window will be prompted.

| Edit Role                  |                               |    | ×      |
|----------------------------|-------------------------------|----|--------|
| N                          | Agilent                       |    |        |
| Name                       |                               |    |        |
| Description                | Custom Role                   |    |        |
| Role is disabled           |                               |    |        |
|                            |                               |    |        |
| Permissions Me             | mbers                         |    |        |
| 🗄 🔳 Instrume               | nt Operation                  |    |        |
| ⊕ ■ Experim<br>⊕ ■ Experim | ent Control                   |    |        |
| 🕀 🗹 File Expl              | orer (for Secure data folder) |    |        |
| 🕀 🗹 Data Imp               |                               |    |        |
| 🗄 🗹 Report                 |                               |    |        |
| ⊕ Setting<br>⊕ Security    | Setting                       |    |        |
| 🗄 🗉 Miscella               |                               |    |        |
|                            |                               |    |        |
|                            |                               |    |        |
|                            |                               |    |        |
|                            |                               |    |        |
|                            |                               |    |        |
|                            |                               |    |        |
|                            |                               |    |        |
|                            |                               |    |        |
|                            |                               |    |        |
|                            |                               |    |        |
|                            |                               |    |        |
|                            |                               |    |        |
|                            |                               |    |        |
|                            |                               |    |        |
|                            |                               |    |        |
|                            |                               |    |        |
| Copy permissions from      |                               | ОК | Cancel |
|                            |                               | UN | Cuncer |

To edit the **Description** of the selected role, enter the new description in the associated text box.

To disable the selected role, check **Role is disabled**. A role can only be disabled when there are no members associated with it.

To modify permission(s) for the selected role, click **Permissions** tab, check or uncheck the box in front of each individual permission item.

To re-assign the designated user account as member of the selected role, click **Members** tab, uncheck the user account to dissociate the selected role from it, or check the user account to associate the selected role with it.

Use **Copy Permissions From** function to quickly set up a role with similar permissions as an existing role

| Copy perm | issions from  |
|-----------|---------------|
|           | Administrator |
|           | Developer     |
|           | Analyst       |
|           |               |

After all the edits are completed, click **OK** in **Edit Role** window, and click **OK** in following prompted window to complete.

| NovoExpr | ess                                         | × |
|----------|---------------------------------------------|---|
| 1        | Role Agilent has been changed successfully. |   |
|          | ОК                                          |   |

## Login

This subpage allows user to define the login related settings for all user accounts.

• Lock user account after: when checked, user account will be locked after specified number of failed login attempts. The software will inform user how many failed attempts left before locking the user account. Once the account is locked, following window will be prompted.

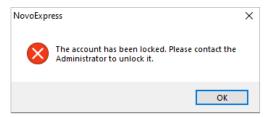

To unlock the account, click **OK** in above window, first log into the software with another user account with permission of **Modify Access Control Settings**. Then open the **Security Setting** window, click **Users**, highlight to select the account that is locked, and click **Edit**.

| Security Settings                                       |                 |           |              |                 |                 | ×     |
|---------------------------------------------------------|-----------------|-----------|--------------|-----------------|-----------------|-------|
| General<br>Access Control<br>Users                      | Role: All       | Ŧ         |              | Minimum usernan | ne length: 4    |       |
| User Groups                                             | Usemame         | Full Name | User Group   | Role            | Disabled Locked | New   |
| Roles<br>Login                                          | administrator   |           | Organization | Administrator   |                 |       |
| Password                                                | Agilent         |           | Organization | Developer       | √               | Edit  |
| <ul> <li>Data Security</li> <li>Data Storage</li> </ul> | serviceengineer |           | Organization | Administrator   |                 |       |
| Others<br>e-Signature<br>Audit Trail                    |                 |           |              |                 |                 |       |
|                                                         |                 |           |              |                 | OK Cancel       | Apply |

Uncheck Account is locked out option in the prompted window, and click OK.

| Edit User           | ×              |  |
|---------------------|----------------|--|
| Username            | Agilent        |  |
| User Group          | Organization 💌 |  |
| Full Name           |                |  |
| Description         |                |  |
| Roles               | Developer 👻    |  |
| Account is disabled |                |  |
| Account is locked o | ut             |  |
|                     |                |  |
| Reset Password      | OK Cancel      |  |

Click **OK** in the prompted window.

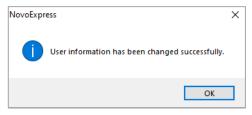

• Lock out session after: when checked, after specified minutes of idle (i.e. without any operations on the software), following window will be prompted. User needs to enter the correct password again and click Log In to continue operation of the software.

|                         | Log In                                                                    |
|-------------------------|---------------------------------------------------------------------------|
|                         | NovoExpress                                                               |
|                         |                                                                           |
| Group                   |                                                                           |
| Organizatio             | n                                                                         |
| Username<br>administrat | tor                                                                       |
| Password                |                                                                           |
|                         |                                                                           |
|                         | n has been locked out. Please re-enter your password<br>g In to continue. |

- Force user to type username: when not checked, user is able to select username from the drop-down list in the login window. When checked, user needs to type in username manually using the keyboard.
- Allow auto login (remember password): when checked, the Automatically login with user option will be available in System sub-window of Option Settings window. If both options are checked, the software will remember the login password and user will be automatically logged in when software launches. This option is not available if Compliance Supporting Mode is enabled.

#### Password

This subpage allows user to define the password related settings for all user accounts.

| Security Settings                                                                                                    | ×                                                                                                    |
|----------------------------------------------------------------------------------------------------|----------------------------------------------------------------------------------------------------|
| General<br>4 Access Control<br>Users<br>User Groups<br>Roles<br>Login<br>Password<br>4 Data Security<br>Data Storage<br>Others<br>e-Signature<br>Audit Trail | <ul> <li>Minimum password length:</li> <li>8 characters</li> <li>Enforce complicated password ①</li> <li>9 assword expires after:</li> <li>90 characters</li> <li>90 characters</li> <l< td=""></l<></ul> |
|                                                                                                    | OK Cancel Apply                                                                                                    |

- Minimum password length: Allows user to set the minimum password length.
- Enforce complicated password: when checked, the password must contain characters from three of the following categories: uppercase letters, lowercase letters, digits, and special characters.
- **Password expires after**: when checked, user is required to change the password when login after specified days. User can also specify the days when software remind user how many days are left before changing password is required.
- Forbid to reuse password: when checked, software will remember the specified instance of passwords user used in the past and forbid user to reuse them.
- User must change password at first login and after password reset: When checked, user is required to change the password during the first login and after password is reset.

## **Data Security**

This page includes two subpages, namely **Data Storage** and **Others**, allowing user to manage data storage and exporting related settings. Only user with the permission of **Modify Data Security Settings** can access the functions in this page. Please refer to Roles in this guide for more details on permissions.

#### Data Storage

This subpage allows user to define the data related operations for all user accounts.

| Security Settings                     |                  | μζť                                     | × |
|---------------------------------------|------------------|-----------------------------------------|---|
| General<br>Access Control<br>Users    | Root data folder | C:\NovoExpress Data                     |   |
| User Groups<br>Roles                  | Secure Data F    | older] D                                |   |
| Login<br>Password<br>4 Data Security  | Store files by   |                                         |   |
| Data Storage<br>Others<br>e-Signature | Store files by   | month<br>-hange folder when saving file |   |
| Audit Trail                           |                  | change file name when saving file       |   |
|                                       | Allow user to a  | verwrite existing file                  |   |
|                                       |                  |                                         |   |
|                                       |                  |                                         |   |
|                                       |                  |                                         |   |
|                                       |                  |                                         |   |
|                                       |                  |                                         |   |
|                                       |                  | OK Cancel Apply                         | - |

- **Root Data Folder**: Allows user to set the root data folder where experiment files are saved to.
- Secure data folder: If checked and enabled, Windows users other than the System Administrator is not able to delete, move or rename any files stored in the root data folder and its subfolders through Windows Explorer. When this option is checked and enabled for the first time, the software will prompt window below asking user to create a Windows account for the software to write and read data to and from that folder. If system administrator changes the password of this Windows account, NovoExpress will prompt window below requesting user to enter the new password.

| Manage Windows accou | unt for secure folder accessing                                                      | ×      |
|----------------------|--------------------------------------------------------------------------------------|--------|
|                      | /indows account NovoExpressData is invalid. Pleas<br>it has been changed in Windows. | se re- |
| Windows Account      | NovoExpressData                                                                      | 0      |
| Password             |                                                                                      |        |
|                      | OK Cancel                                                                            |        |

- Store files by user account: If checked, the software will automatically create a folder under root data folder with associated username as the folder name, and automatically save the experiment files created by the user to this folder.
- Store files by month: If checked, the software will automatically create folders under root data folder with the folder name as the month when the experiment files were created, and automatically save experiment files to this folder.

## NOTE

If both **Store files by user account** and **Store files by month** are checked, the User Account will be the parent folder with sub-folders organized in month according to who created the experiment files and when the experiment files are created.

- Allow user to change folder when saving file: If not checked, new experiment files are saved to the default folder defined either by Store files by user account or Store files by month. If checked, user is allowed to select other folder where new experiment files are saved to. If Secure Data Folder is checked and enabled, user can only save the file to root data folder or its subfolders.
- Allow user to change file name when saving file: if not checked, software will automatically name the newly created experiment file as the default experiment file name in the format of Experiment Date\_Experiment Time.ncf. For example, if the experiment file is created at 19:30 on 03/15/2022, the default file name will be 220315\_1930.ncf. This option is not available if Allow user to change folder when saving file is checked.
- Allow user to overwrite existing file: If checked, the existing files can be overwritten. This option is not available if **Compliance Supporting Mode** is enabled, or **Secure Data Folder** is checked.

#### Others

This subpage allows user to define the data export related settings for all users.

| Security Settings |                                                                           | × |
|-------------------|---------------------------------------------------------------------------|---|
| General           |                                                                           |   |
| Access Control    | Allow user to export or print with unsaved changes to the experiment file |   |
| Users             |                                                                           |   |
| User Groups       | ✓ Use PDF/A standard when exporting PDF file                              |   |
| Roles             | - Use FUT Associated when executing FUT me                                |   |
| Login             |                                                                           |   |
| Password          |                                                                           |   |
| A Data Security   |                                                                           |   |
| Data Storage      |                                                                           |   |
| Others            |                                                                           |   |
| e-Signature       |                                                                           |   |
| Audit Trail       |                                                                           |   |
|                   |                                                                           |   |
|                   |                                                                           |   |
|                   |                                                                           |   |
|                   |                                                                           |   |
|                   |                                                                           |   |
|                   |                                                                           |   |
|                   |                                                                           |   |
|                   |                                                                           |   |
|                   |                                                                           |   |
|                   |                                                                           |   |
|                   |                                                                           |   |
|                   |                                                                           |   |
|                   |                                                                           |   |
|                   |                                                                           |   |
|                   |                                                                           |   |
|                   |                                                                           |   |
|                   |                                                                           |   |
|                   |                                                                           |   |
|                   |                                                                           |   |
|                   |                                                                           |   |
|                   | OK Cancel Apply                                                           | y |
|                   |                                                                           |   |

• Allow user to export or print with unsaved changes to the experiment file: if not checked, when user try exporting or printing an experiment file with unsaved changes, following error message will prompt. User needs to save the changes before exporting or printing.

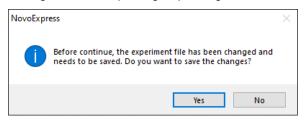

• Use PDF/A standard when exporting PDF file: if checked, PDF/A standard will be used when exporting PDF files.

## e-Signature

This page allows user to manage e-signature related settings. Only when NovoExpress Compliance License is registered, and user with permission of **Modify e-Signature Settings** can access the functions in this page. Please refer to Roles in this guide for more details on permissions.

| Security Settings                                                                                                    |                                                                                                    | Х |
|----------------------------------------------------------------------------------------------------|----------------------------------------------------------------------------------------------------|---|
| General<br>Access Control<br>Users<br>User Groups<br>Roles<br>Login<br>Password<br>Data Security<br>Data Storage<br>Others<br>e-Signature<br>Audit Trail | <ul> <li>Enable e-Signature</li> <li>Require signing in the order of the signature name list</li> <li>Require user to type username when signing</li> <li>Accept empty signature comment</li> <li>List of Signature Name</li> </ul> |   |
|                                                                                                    | Authorship     New       Review     Delete       Approval     Delete       Move Up     Move Down                                                                                                    |   |
|                                                                                                    | OK Cancel Apply                                                                                                    |   |

- Enable e-Signature: Check to enable user to electronically sign the experiment file and experiment template file. If unchecked, all the settings in this page, the **Sign** function in **File** menu will not be available (i.e., greyed out). Please refer to File in this guide for more details on these two functions.
- Require signing in the order of signature name list: if checked, the file needs to be signed in the order defined by List of Signature Name displayed in this page.
- **Require user to type username when signing**: If checked, user needs to enter username and password before signing a file.
- Accept empty signature comment: if checked, user does not need to enter any comment before signing a file.
- List of Signature Name: Allows user to view and edit the current defined list of signature names. The default signature names are **Authorship**, **Review**, and **Approval**. User can also create a new signature name, delete a selected signature name or change the order of signature name.
  - **New**: When clicked, following window will be prompted. User can enter the new signature name and click **OK**. The new signature name will be created and listed in the end of signature name list.

| New Signature  |    | $\times$ |
|----------------|----|----------|
| Signature Name |    |          |
|                | ОК | Cancel   |

• **Delete**: When clicked, following window will be prompted. User can click **OK** to delete the selected signature name from the list. Any experiment file previously signed using this deleted signature name will not be affected by this operation.

| <u> </u> | re you sure to dele | te selected sig | nature name? |
|----------|---------------------|-----------------|--------------|

- Move up: Click to move the selected signature name up in the list.
- Move down: Click to move the selected signature name down in the list.

## Audit Trail

This page allows user to manage audit trail related settings. Only when NovoExpress Compliance License is registered, and user logged in with permission of **Modify Audit Trail Settings** can access the functions in this page. Please refer to Roles in this guide for more details on permissions.

| Security Settings                                                                                                    |                                                                                                    | × |
|----------------------------------------------------------------------------------------------------|----------------------------------------------------------------------------------------------------|---|
| Security Settings<br>General<br>Access Control<br>Users<br>User Groups<br>Roles<br>Login<br>Password<br>Data Security<br>Data Storage<br>Others<br>e-Signature<br>Audit Trail | <ul> <li>Require user to input a reason for File Audit Trail</li> <li>Reason can be empty for File Audit Trail</li> <li>Require user to input a reason for System Audit Trail</li> <li>Reason can be empty for System Audit Trail</li> <li>Duplicate newly created File Audit Trail in the System Audit Trail</li> </ul> | × |
|                                                                                                    | OK Cancel Apply                                                                                                    |   |

• Require user to input a reason for File Audit Trail: when checked, any time when a File Audit Trail is recorded, the following window will be prompted. User can review the changes or actions listed in this window, enter the reason for the changes (if Reason can be empty for File Audit Trail is not checked) and click OK to close this window.

When **Reason can be empty for File Audit Trail** is checked, it is optional to enter the reason or comments in the **Input File Audit Trail Reason** window. User can click **OK** directly to close the window.

| ń | iew the follo | wing changs or actions an | d provide a reason. |               |                                                                          |  |  |
|---|---------------|---------------------------|---------------------|---------------|--------------------------------------------------------------------------|--|--|
|   | ID            | Timestamp                 | Category            | Action        | Description                                                              |  |  |
| t | 14            | 2022-01-13 14:16:41       |                     | Active Sample | Active Sample [A6:Sample6 (ID 6)].                                       |  |  |
|   | 13            | 2022-01-13 14:16:41       | Sample Manager      | New Sample    | Create a new Sample [A5:Sample5 (ID 5)] from sample [A6:Sample6 (ID 6)]. |  |  |
|   |               |                           |                     |               |                                                                          |  |  |
|   |               |                           |                     |               |                                                                          |  |  |
|   |               |                           |                     |               |                                                                          |  |  |
|   |               |                           |                     |               |                                                                          |  |  |
|   |               |                           |                     |               |                                                                          |  |  |
|   |               |                           |                     |               |                                                                          |  |  |
|   |               |                           |                     |               |                                                                          |  |  |
|   |               |                           |                     |               |                                                                          |  |  |
|   |               |                           |                     |               |                                                                          |  |  |
|   |               |                           |                     |               |                                                                          |  |  |
|   |               |                           |                     |               |                                                                          |  |  |
|   |               |                           |                     |               |                                                                          |  |  |
|   |               |                           |                     |               |                                                                          |  |  |
|   |               |                           |                     |               |                                                                          |  |  |
|   |               |                           |                     |               |                                                                          |  |  |
|   |               |                           |                     |               |                                                                          |  |  |
|   |               |                           |                     |               |                                                                          |  |  |
|   |               |                           |                     |               |                                                                          |  |  |
|   |               |                           |                     |               |                                                                          |  |  |
|   |               |                           |                     |               |                                                                          |  |  |
|   |               |                           |                     |               |                                                                          |  |  |
|   |               |                           |                     |               |                                                                          |  |  |
|   |               |                           |                     |               |                                                                          |  |  |
| 3 | ise input rea | ison.                     |                     |               |                                                                          |  |  |
| 3 | ise input rea | ison.                     |                     |               |                                                                          |  |  |
|   | ise input rea | ison.                     |                     |               |                                                                          |  |  |
|   | use input rea | ison.                     |                     |               |                                                                          |  |  |
|   | ise input rea | ison.                     |                     |               |                                                                          |  |  |
|   | ise input rea | ison.                     |                     |               |                                                                          |  |  |

• Require user to input a reason for System Audit Trail: when checked, any time when a System Audit Trail is recorded, the following window will be prompted. User can review the changes or actions listed in this window, enter the reason for the changes (if Reason can be empty for System Audit Trail is not checked) and click OK to close this window.

When **Reason can be empty for System Audit Trail** is checked, it is optional to enter the reason or comments in the **Input System Audit Trail Reason** window and can click **OK** directly to close the window.

| ut | t System A    | ıdit Trail Reason         |                    |                           |                                                                      |    |   |
|----|---------------|---------------------------|--------------------|---------------------------|----------------------------------------------------------------------|----|---|
| ń  | iew the follo | wing changs or actions an | d provide a reason |                           |                                                                      |    |   |
|    | ID            | Timestamp                 | Category           | Action                    | Description                                                          |    |   |
| +  |               |                           |                    |                           | Default prefix of sample name is changed from "Sample_" to "Sample". |    | _ |
|    | 564           | 2022-01-13 14:13:11       | System Option      | Modify Experiment Options | Default prefix of sample frame is changed from Sample_ to Sample.    |    |   |
|    |               |                           |                    |                           |                                                                      |    |   |
|    |               |                           |                    |                           |                                                                      |    |   |
|    |               |                           |                    |                           |                                                                      |    |   |
|    |               |                           |                    |                           |                                                                      |    |   |
|    |               |                           |                    |                           |                                                                      |    |   |
|    |               |                           |                    |                           |                                                                      |    |   |
|    |               |                           |                    |                           |                                                                      |    |   |
|    |               |                           |                    |                           |                                                                      |    |   |
|    |               |                           |                    |                           |                                                                      |    |   |
|    |               |                           |                    |                           |                                                                      |    |   |
|    |               |                           |                    |                           |                                                                      |    |   |
|    |               |                           |                    |                           |                                                                      |    |   |
|    |               |                           |                    |                           |                                                                      |    |   |
|    |               |                           |                    |                           |                                                                      |    |   |
|    |               |                           |                    |                           |                                                                      |    |   |
|    |               |                           |                    |                           |                                                                      |    |   |
|    |               |                           |                    |                           |                                                                      |    |   |
|    |               |                           |                    |                           |                                                                      |    |   |
|    |               |                           |                    |                           |                                                                      |    |   |
|    |               |                           |                    |                           |                                                                      |    |   |
|    |               |                           |                    |                           |                                                                      |    |   |
| 8  | ase input rea | son.                      |                    |                           |                                                                      |    |   |
|    |               |                           |                    |                           |                                                                      |    |   |
|    |               |                           |                    |                           |                                                                      |    |   |
|    |               |                           |                    |                           |                                                                      |    |   |
|    |               |                           |                    |                           |                                                                      |    |   |
|    |               |                           |                    |                           |                                                                      |    |   |
|    |               |                           |                    |                           |                                                                      | OF | ς |
|    |               |                           |                    |                           |                                                                      |    |   |

- Duplicate newly created File Audit Trail in the System Audit Trail: if checked, all the File Audit Trail will be also shown in the System Audit Trial. Changing this setting will only affect the new created audit trails.
- NOTE

Both File and System Audit Trail cannot be turned off. The software always records File and System Audit Trails. File Audit Trails are embedded into the data file (\*.ncf) or experiment template file (\*.ncet) and System Audit Trails are saved in the **SystemLog** file within software installation folder.

This chapter provides information needed to use NovoExpress software, including overview of NovoExpress software interface, **Title Block, Menu, Workspace Toolbar, File Explorer** panel, **Cytometer Setting** panel, **Cytometer Control** panel, **Plate Manager** panel, **Experiment Manager** panel, **Cytometer Status** panel, **Gate Manager** panel, **Status Bar, Instrument Configuration** window and **Manage Plate Types** window.

## NovoExpress Software Interface

After starting the NovoExpress Software, the initial interface (i.e., main window) may look different depending on whether NovoSampler (or NovoSampler Pro or NovoSampler Q) is connected.

 If NovoSampler (or NovoSampler Pro or NovoSampler Q) is not connected, user will see following interface which includes a Title Block, Menu, File
 Explorer panel, Cytometer Setting panel, Toolbar, Experiment Manager panel, Cytometer Control panel, Workspace, and Status Bar.

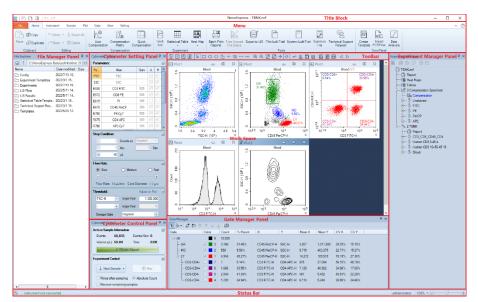

 If NovoSampler (or NovoSampler Pro or NovoSampler Q) is connected, user will see following interface. Compared to the software interface with instrument alone, differences are observed in the Menu Bar, Cytometer Control panel, Experiment Manager panel, and Work List. The Plate Manager panel is only visible when NovoSampler (or NovoSampler Pro or NovoSampler Q) is installed.

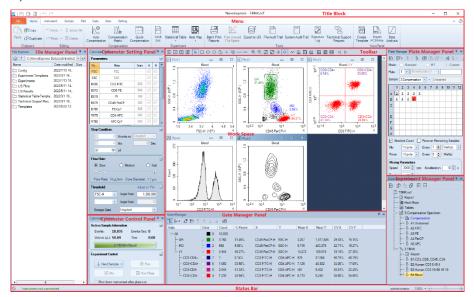

# **Title Block**

The **Title Block** displays the data file name in the center. It also provides options for opening, saving, and closing an experiment file.

| 🌌   🖺 🖌 🗅 🖨   ทาง          | → NovoExpress - 220613_1636.ncet – □ ×                                                                                                    |
|----------------------------|----------------------------------------------------------------------------------------------------|
| Icon                       | Description                                                                                                    |
| <u>∧</u>                   | Clicking this button displays a drop-down menu with options to resize the display window and close the software.                           |
|                            | Saves the experiment file.                                                                                                    |
| , D                        | Electronically sign the experiment file or experiment template file. Refer to e-Signature and File in this guide for more details.         |
|                            | Creates a new experiment file.                                                                                                    |
|                            | Opens an experiment file.                                                                                                    |
| 5                          | Undo drawing gates, deleting gates, zooming in or zooming out on a plot, etc. This operation is only effective for plot related functions. |
| C                          | Redo drawing gates, delete gates, zooming in or zooming out on a plot, etc. This operation is only effective for plot related functions.   |
| NovoExpress - Untitled.ncf | Displays the name of the software (i.e., NovoExpress) and name of the currently opened experiment file.                                    |
| _                          | Minimizes window.                                                                                                    |
|                            | Maximizes window.                                                                                                    |
| đ                          | Restores window.                                                                                                    |
| ×                          | Closes window.                                                                                                    |

# Menu

The Menu contains functions for instrument control and data analysis.

## File

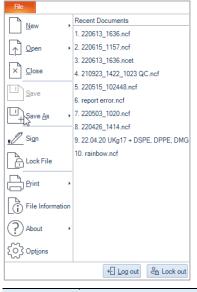

| lcon | Description                               |
|------|-------------------------------------------|
|      | New: Click to create new experiment file. |

| File                |                              |                                                                                |
|---------------------|------------------------------|--------------------------------------------------------------------------------|
| New ,               | New File                     |                                                                                |
|                     | New Blank Experiment         |                                                                                |
| Open ♪              | New from Experiment File     |                                                                                |
| × <u>C</u> lose     |                              |                                                                                |
| Save ,              | New from Experiment Template |                                                                                |
|                     | JSON New from JSON File      |                                                                                |
| L∐Save <u>A</u> s → |                              |                                                                                |
| Si <u>a</u> n       |                              |                                                                                |
| Lock File           |                              |                                                                                |
| Print ,             | -                            |                                                                                |
|                     |                              |                                                                                |
| i File Information  |                              |                                                                                |
| ? About             |                              |                                                                                |
| O Options           |                              |                                                                                |
| Ŵ                   | 다 Log out CA Lock out        |                                                                                |
| New Blan            | k Experiment: Creates a r    | new blank experiment file                                                      |
|                     |                              | a new experiment file with the experiment                                      |
|                     |                              | herited from an existing experiment file.                                      |
|                     |                              | te Advanteon or NovoCyte Penteon is                                            |
|                     |                              | and Sample Recovery setting (i.e., enabled or                                  |
| /                   | 5 1                          | ent file will be automatically applied to the                                  |
| ,                   | •                            | er-Defined Keywords, and the keywords he existing experiment file will also be |
|                     |                              | created sample. Please refer to Sample                                         |
|                     | in this guide for more inf   |                                                                                |
|                     | ů,                           | reates a new experiment file with the                                          |
|                     |                              | is method inherited from an existing                                           |
|                     | nt template.                 | ······································                                         |
| New from            | n JSON File: Creates a nev   | w experiment file with the experiment setting                                  |
|                     |                              | from an existing JSON file. This option is                                     |
|                     |                              | nteon, NovoCyte Advanteon or NovoCyte                                          |
| Penteon i           | s connected or selected ir   | Instrument Configuration.                                                      |
| )pen: Click to (    | open or import file.         |                                                                                |
|                     | open of importance           |                                                                                |
|                     |                              |                                                                                |

-

 $\uparrow$ 

|   | File                                                                                                    |
|---|----------------------------------------------------------------------------------------------------|
|   | File         New       Open or Import File         Open       Open Experiment File         Open       Open Experiment Template         Open       File         Save       File         Save       File         Den       File         Den |
|   | <ul> <li>Open Experiment Template. Opens an experiment template.</li> <li>Import FCS files: Imports selected file to the current specimen.</li> <li>Import FCS Files from Folder: Imports all FCS files in a selected folder to the current FCS specimen.</li> </ul>                                                                                                    |
| × | <b>Close:</b> Click to close the current experiment file and creates a new blank experiment file.                                                                                                    |
|   | <b>Save:</b> Click to save the experiment data, experiment setup, and data analysis of the current experiment file or experiment template. This function will be automatically disabled if the current experiment file or template is already saved.                                                                                                    |

| File                            |                     |
|---------------------------------|---------------------|
| <u>N</u> ew                     | Save                |
| <u>O</u> pen<br>→ <u>C</u> lose | Experiment Template |
| <u>Save</u>                     | •                   |
| Save As                         | •                   |
| Lock File                       |                     |
| Print                           | •                   |
| File Informatio                 | n<br>•              |
| C) Options                      |                     |
|                                 | € Log out & Lock ou |

[] \_\_\_\_\_\_ **Save As:** Click to saves the current file as either experiment file or experiment template to a specified location. The **Experiment File** option will be automatically disabled if the **Compliance Supporting Mode** is enabled in **Security Setting** window.

| File              |                       |
|-------------------|-----------------------|
| <u>N</u> ew →     | Save As               |
| Open →            | Experiment File       |
| × <u>C</u> lose   | Experiment Template   |
| Save              |                       |
| Save <u>A</u> s , |                       |
| J Sign            |                       |
| Lock File         |                       |
| Print •           |                       |
| File Information  |                       |
| P About           |                       |
| CCC Options       |                       |
|                   | 년 Log out 온읍 Lock out |

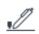

Sign: Click to sign the current experiment file or template electronically. This function is available to user with permission of Sign Experiment File or Sign Experiment Template, and when Enable e-Signature option is enabled in e-Signature page in the

Security Setting window, and the file is open by software. Refer to e-Signature in this guide for more details.

When clicked, following window will be prompted, When a new experiment file is created, ensure to save it first before sign

| it.                                                    |                                                                                                    |
|--------------------------------------------------------|----------------------------------------------------------------------------------------------------|
| Sign the File                                          | ×                                                                                                    |
| The current file will be sig<br>your password and comm | aned electronically. The signature is equivalent to a handwritten signature. Please enter<br>nents for the signature. |
| Username                                               | Input Current Username                                                                                                |
| Password                                               |                                                                                                    |
| Signature Name                                         | Authorship                                                                                                    |
|                                                        |                                                                                                    |
| Comments                                               |                                                                                                    |
|                                                        | ~                                                                                                    |
| Lock file at the same                                  | time Sign Cancel                                                                                                    |

- Username: Enter the username of current user account. User cannot edit this area if **Require user to type username when signing** option in **Security Setting** window is not checked.
- Password: Enter the password of current user account.
- Signature Name: Allows user to select the proper signature name from the drop-down list. If Require signing in the order of signature name list in Security Setting window is checked, only the current available signature name will be shown in the Signature Name drop-down list on this window. Refer to e-Signature in this guide for more details.
- **Comments**: Allows user to enter signature related comments. This is optional if **Accept empty signature comment** is checked in **Security Setting** window.
- Lock file at the same time: When checked, the file will be automatically locked after signed. Refer to Lock File in this guide for more details.

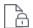

Lock File: Allows user to lock/unlock an experiment file or experiment template file to prevent/allow further editing of the file. Once a file is locked, any changes (including e-signature) to the file cannot be saved unless user unlocks it first. This function is available only when NovoExpress Compliance License is registered, and Lock/Unlock Experiment File or Lock/Unlock Template File permission is enabled for current user account.

When clicked, following window will be prompted. User needs to enter password of current user account and click **OK** to lock the file.

... -

| Lock File                                    | ×                                                             |
|----------------------------------------------|---------------------------------------------------------------|
| Input the login pass<br>changes to this file | word to lock the file to prevent others from making           |
| Username:                                    | administrator                                                 |
| Password:                                    |                                                               |
| Note: Besides you,<br>the file as well if ne | an administrator with specific permission can unlock cessary. |
|                                              | OK Cancel                                                     |

After the file is locked, the file name in the **Title Block** area and **File Information** window will automatically updated to show the locking status. An example is shown below. •

| NovoExpress                    | s - 220717_1944.ncet <mark>(locked)</mark>                |
|--------------------------------|-----------------------------------------------------------|
| File Information               | ×                                                         |
| Name:                          | 220510_1346_2010 QC ncf                                   |
| Path:                          | C:\Users\haixizhu\OneDrive - Agilent Technologies\Desktop |
| Туре:                          | Experiment File                                           |
| Creator:                       | administrator                                             |
| Version:                       | 4                                                         |
| Template:                      | None                                                      |
| Locked:                        | Yes, by administrator                                     |
| Compliance<br>Supporting Mode: | No                                                        |
| NOTE                           | When Lock file at the same time is checked in S           |

an the File window. the will be automatically locked after signed. Refer to Sign in this guide for n details.

Once a file is locked, user can unlock it by clicking this icon again. In prompted window, enter the password associated with displayed user account, click **OK**. Only user who locked the file or user who has the permission of Unlock File Locked by Others can unlock the file.

| Unlock File X                                                                                                    |
|----------------------------------------------------------------------------------------------------|
| Input password of the login user account to unlock the file. Locked by: administrator Username: administrator Password: OK Cancel |
| Print: Allows user to print sample report/batch print reports                                                                     |

| Select reports |   |                                                                                                |
|----------------|---|------------------------------------------------------------------------------------------------|
|                |   | Printer     OneNote for Windows 10      PDF     Sample report name include:      Specimen name |
|                |   | Merge reports in same Specimen                                                                 |
|                |   | C:\NovoExpress Data\Experiment Templates                                                       |
| - Sample 14    | - | Print Cancel                                                                                   |

**File Information:** Contains experiment file or experiment template file related information (e.g., Name, Type, Path). When clicked, following window will appear.

| File Information               |                                               | × |
|--------------------------------|-----------------------------------------------|---|
| Name:                          | 220128_1623.ncf                               |   |
| Path:                          | C:\NovoExpress Data\administrator\Experiments |   |
| Туре:                          | Experiment File                               |   |
| Creator:                       | administrator                                 |   |
| Version:                       | 1                                             |   |
| Template:                      | None                                          |   |
| Locked:                        | No                                            |   |
| Compliance<br>Supporting Mode: | No                                            |   |

- Name: Displays the name of current experiment or experiment template file.
- **Path**: Displays the path where the file is currently stored.
- **Type**: Displays the file type (i.e., Experiment File or Experiment Template).
- Creator: Displays the username of user who created the file.
- Version: Displays the version of the file. A version number of 1 is automatically assigned to any new file. This version number increase by 1 each time when the file is changed and saved.

- **Template**: Displays the path and name of the template file which the current experiment file was created from.
- Locked: Indicates whether the file is locked or not. If the file is locked, the username of the user who locks the file will be displayed as well.
- Compliance Supporting Mode: Indicates whether the Compliance Supporting Mode is enabled when the file was created and modified.

**About**: Contains the software version, copyright information, help files, software registration and dissociation information.

| About NovoExpress     Close     Close     Save     Save     Save     Save     Sign     Lock File     File Information     About     Options | File                     | About                                                                                                    |
|----------------------------------------------------------------------------------------------------|--------------------------|----------------------------------------------------------------------------------------------------|
| Lock File<br>Print<br>File Information<br>About<br>COptions                                                                                 | ∑lose<br>∑ave<br>Save As | About NovoExpress     About NovoExpress     Register NovoExpress     Dissociate NovoExpress     Help Document |
| About                                                                                                    | Lock File                | •                                                                                                    |
|                                                                                                    |                          |                                                                                                    |
|                                                                                                    | CCC Opt <u>i</u> ons     | 년 Log out 온읍 Lock out                                                                                         |

About NovoExpress: When clicked, following window will appear to allow user to view the software version and copyright information.

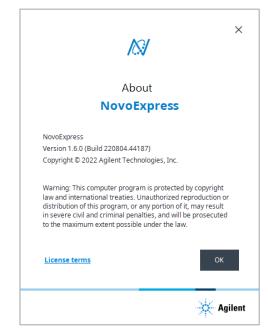

• **Register NovoExpress**: When clicked, following window will appear to allow user to register the NovoExpress software. This function will be automatically disabled if both NovoExpress License and NovoExpress Compliance License are successfully registered. Refer to Register NovoExpress Software in this guide for more details.

| Register NovoExpress                                                                             |                         |  |  |  |  |  |
|--------------------------------------------------------------------------------------------------|-------------------------|--|--|--|--|--|
| Trial evaluation is valid for 28 days.                                                           |                         |  |  |  |  |  |
| Please input your NovoExpress License Key from Agilent to register NovoExpress on this computer. |                         |  |  |  |  |  |
| License Key:                                                                                     | 12345-67890-12345-67890 |  |  |  |  |  |
| Email Address:                                                                                   |                         |  |  |  |  |  |
| Offline Registration                                                                             | Register Evaluate       |  |  |  |  |  |

• **Dissociate NovoExpress**: When clicked, following window will appear to allow user to dissociate or decouple NovoExpress from this computer. Refer to Dissociate NovoExpress Software in this guide for more details.

| Dissociate NovoEx                                                        | press                                    |                                           |                                 |                                        | × |
|--------------------------------------------------------------------------|------------------------------------------|-------------------------------------------|---------------------------------|----------------------------------------|---|
| NovoExpress is<br>If you want to tr<br>please input the<br>decouple Novo | ansfer the<br>e original li<br>Express o | license to a<br>cense keyf<br>n this comp | another<br>to disso<br>outer. O | r computer,<br>ociate or<br>only after |   |
| dissociation ca<br>NovoExpress c                                         |                                          | -                                         | sed to                          | register                               |   |
|                                                                          | on another                               | -                                         |                                 | -                                      | • |
| NovoExpresso                                                             | on another                               | computer.                                 |                                 | -                                      | • |
| NovoExpress o                                                            | on another                               | computer.                                 | ance Lie                        | -                                      | • |

Help Document: Opens the help file (i.e., NovoExpress Software Guide). ٠

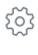

Options: Click to open the Option Settings window. Refer to Setting in this guide for details.

| ~~               | Ontinue           |                                                                           | ~   |
|------------------|-------------------|---------------------------------------------------------------------------|-----|
|                  | Options           |                                                                           | ×   |
|                  | System            | Only one NovoExpress software application is allowed to run at one time   |     |
|                  | General           | Contry one novoExpress software appreciation is anowed to run at one time |     |
|                  | Experiment        | Allow to run in automation mode                                           |     |
|                  | Analysis          |                                                                           |     |
|                  | Absolute Count    |                                                                           |     |
|                  | Statistical Table |                                                                           |     |
|                  | Report            |                                                                           |     |
|                  |                   |                                                                           |     |
|                  |                   |                                                                           |     |
|                  |                   |                                                                           |     |
|                  |                   |                                                                           |     |
|                  |                   |                                                                           |     |
|                  |                   |                                                                           |     |
|                  |                   |                                                                           |     |
|                  |                   |                                                                           |     |
|                  |                   |                                                                           |     |
|                  |                   |                                                                           |     |
|                  |                   |                                                                           |     |
|                  |                   |                                                                           |     |
|                  |                   |                                                                           |     |
|                  |                   | OK Cancel                                                                 | 51  |
|                  |                   | Calce                                                                     |     |
|                  |                   |                                                                           |     |
|                  | Recent Doc        | uments: Shows recently opened data files. Up to 10 files can be           |     |
| Recent Documents |                   | lick the file name to directly open the corresponding file.               |     |
|                  | diopidyed. e      | now the me harne to directly open the corresponding me.                   |     |
| _                | Logout: Clic      | k to exit and log out the current account. The login window below will    |     |
| 쉰                |                   | r needs to enter the correct username and password again and click L      | .oa |
|                  |                   | sk into the software.                                                     | . 9 |
|                  | III to log bat    | skinto the soltware.                                                      |     |

| NovoExpres | s          |
|------------|------------|
|            |            |
|            |            |
|            |            |
|            |            |
|            |            |
|            |            |
|            |            |
|            | NovoExpres |

දිස

**Lock out**: Lock out the current software session. When clicked, following window will be prompted. User needs to enter the correct password again and click **Log In** to continue operation of the software.

|               | 0 g In                              |
|---------------|-------------------------------------|
| L             | .og In                              |
| Nov           | oExpress                            |
|               |                                     |
| Group         |                                     |
| Organization  |                                     |
| Username      |                                     |
| administrator |                                     |
|               |                                     |
| Password      |                                     |
| I             |                                     |
|               |                                     |
|               | d out. Please re-enter your passwor |

# Home

| Paste Duplic<br>Clipboard | Instrument Sample Pot Gate Vew Setting                                                                                                    |  |  |  |  |  |
|---------------------------|----------------------------------------------------------------------------------------------------|--|--|--|--|--|
| lcon                      | Description                                                                                                    |  |  |  |  |  |
| Clipboa                   | ard                                                                                                    |  |  |  |  |  |
| +                         | Copy: Click to copy the selected gate or selected data.                                                                                                   |  |  |  |  |  |
| Ē                         | <b>Paste</b> : Click to paste the copied gate to other plots or pastes the copied item in the <b>Experiment Manager</b> .                                 |  |  |  |  |  |
| ß                         | <b>Duplicate</b> : Click to create a duplicate of the plot (the gates will not be included.) or creates a duplicate sample or specimen.                   |  |  |  |  |  |
| Editing                   |                                                                                                    |  |  |  |  |  |
| 5                         | Click to undo drawing gates, deleting gates, zooming in or zooming out on a plot, etc. This operation is only effective for plot-related functions.       |  |  |  |  |  |
| C                         | Click to redo drawing gates, delete gates, zooming in or zooming out on a plot, etc. This operation is only effective for plot-related functions.         |  |  |  |  |  |
| RR                        | Select All: Click to select all the gates in the current plot.                                                                                            |  |  |  |  |  |
| Ū                         | Delete: Click to delete the selected gate.                                                                                                    |  |  |  |  |  |
| Compe                     | nsation                                                                                                    |  |  |  |  |  |
| <u>∧</u> ®                | <b>Auto Compensation</b> : Click to open the <b>New Automatic Compensation</b> window. Refer to Fluorescence Compensation in this guide for more details. |  |  |  |  |  |

| Com | pensa  | tion on:        |         | Para             | amet | er for calculation: |             |
|-----|--------|-----------------|---------|------------------|------|---------------------|-------------|
| 0   | Area   |                 |         | O Mean<br>Median |      |                     |             |
| ۲   | Heigh  | t               |         |                  |      |                     |             |
| Com | pensa  | tion Channels:  |         |                  |      |                     |             |
|     | Unstai | ined            |         | M 🖂              | JI   | Reset All Photo     | detector Ga |
|     | FSC    | FSC             | *<br>*  | <b>∨</b> ∨       | 445  | Pacific Blue        | ×           |
|     | SSC    | SSC             | *       | <b>∠</b> ∨       | 525  | AmCyan              | *<br>*      |
|     | B525   | FITC            | *<br>*  | <b>∠</b> ∨       | 615  | Qdot 605            | *<br>*      |
|     | B586   | EYFP            | *<br>*  | V                | 667  | Qdot 655            | <b>•</b>    |
|     | B615   | PI              | *       | V Y              | 586  | PE                  | <b>•</b>    |
|     | B695   | PerCP-Cy5.5     | *<br>*  | V Y              | 615  | PE-Texas Red        | <b>•</b>    |
|     | R667   | APC             | *<br>*  | V Y              | 667  | PE-Cy5              | ×           |
|     | R725   | Alexa Fluor 700 | •       | V Y              | 695  | PE-Cy5.5            |             |
|     | R780   | APC-Cy7         | <b></b> | ΜY               | 780  | PE-Cy7              | <b></b>     |

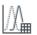

**Compensation Matrix**: Click to displays the current compensation matrix for the selected sample. Refer to Fluorescence Compensation in this guide for more details.

| Compensation Ma | trix Spillover Ma | linx |      |      |                 |      | ļ |
|-----------------|-------------------|------|------|------|-----------------|------|---|
| ource\Target    | CD8 FITC          | B586 | B615 | B667 | CD4 PerCP-Cy5.5 | B725 | - |
| D8 FITC         | 100               | 0    | 0    | 0    | 0               | 0    |   |
| 3586            | 0                 | 100  | 0    | 0    | 0               | 0    |   |
| 8615            | 0                 | 0    | 100  | 0    | 0               | 0    |   |
| 3667            | 0                 | 0    | 0    | 100  | 0               | 0    |   |
| D4 PerCP-Cy5.5  | 0                 | 0    | 0    | 0    | 100             | 0    |   |
| 3725            | 0                 | 0    | 0    | 0    | 0               | 100  |   |
| PD1 APC         | 0                 | 0    | 0    | 0    | 0               | 0    | 1 |
| R695            | 0                 | 0    | 0    | 0    | 0               | 0    | 1 |
| D3 APC-Fire 750 | 0                 | 0    | 0    | 0    | 0               | 0    | 1 |
| R780            | 0                 | 0    | 0    | 0    | 0               | 0    | 1 |
| 3UV395          | 0                 | 0    | 0    | 0    | 0               | 0    | 1 |
| (               |                   |      |      |      | i               | Þ    | Î |
|                 | + % CD8 FITC      |      |      |      |                 |      |   |

|   | 1     |
|---|-------|
|   |       |
|   | п     |
|   | <br>Ц |
| : |       |
|   | ш     |

**Quick Compensation**: Click to display the Compensation scrollbars on the active plot and enable quick compensation. Refer to Fluorescence Compensation in this guide for more details.

#### Experiment

Work List: Click to open the Work List. Refer to Work List in this guide for more details.

| Work List   |                               |              |          |                    |
|-------------|-------------------------------|--------------|----------|--------------------|
| n a ta      | • J I   <b>3</b>   <b>4</b> 4 | to to to     |          |                    |
|             | Specimen                      | Specimen No. | Template | Sample             |
| 4 220510_13 | 46_2010 QC                    |              |          |                    |
| 🏷 Day       | / 1                           | 1            |          | ि Peak             |
| Day         | / 1                           | 1            |          | 문 Rainbow(abandon) |
| Day         | / 1                           | 1            |          | ₽ Rainbow(OK)      |
| Noi Noi     | se                            | 2            |          | た Block            |

**Plate View**: Click to open **Plate View** window. This function is only available when NovoSampler (or NovoSampler Pro or NovoSampler Q) is used.

This window is read only and is used to view the sample information for each well on a plate view. The **Plate** drop-down menu lists the **Plate ID** for all the created plates. Select a **Plate ID** from the drop-down menu and view the sample information for this plate. Check the **Show Specimen Name** checkbox to enable the specimen name associated with each well to be shown. Check the **Display sample has data** checkbox to also show samples which have collected data.

| Plate Vie | w                    |                      |                      |                      |                       |                      |
|-----------|----------------------|----------------------|----------------------|----------------------|-----------------------|----------------------|
| Plate     | 1 🔹 🗵 S              | now.Specimen.Name.   | play sample has data |                      |                       | Print                |
|           | 1                    | 2                    | 3                    | 4                    | 5                     | 6                    |
| A         | Specimen 1-Sample 1  | Specimen 1-Sample2   | Specimen 1-Sample3   | Specimen 1-Sample4   | Specimen 1-Sample5    | Specimen 1-Sample6   |
| В         | Specimen 1-Sample 7  | Specimen 1-Sample8   | Specimen 1-Sample9   | Specimen 1-Sample 10 | Specimen 1-Sample 1 1 | Specimen 1-Sample 12 |
| с         | Specimen 1-Sample 13 | Specimen 1-Sample 14 | Specimen 1-Sample 15 | Specimen 1-Sample 16 | Specimen 1-Sample 17  | Specimen 1-Sample 18 |
| D         | Specimen 1-Sample 19 | Specimen 1-Sample 20 | Specimen1-Sample21   | Specimen1-Sample22   | Specimen1-Sample23    | Specimen 1-Sample 24 |
|           | 1                    | 1                    |                      | 1                    | 1                     | ОК                   |

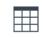

**Statistical Table**: Click to create a statistical analysis table. Please refer to Statistical Tables in this guide for more details.

| )]•  [+ [ + | - U) k /ø                                   |              | -                  |                        | 6P max            |                         |                               |                             |   |                       |  |
|-------------|---------------------------------------------|--------------|--------------------|------------------------|-------------------|-------------------------|-------------------------------|-----------------------------|---|-----------------------|--|
|             | (□・  0- 0- 0- 0- 0- 0- 0- 0- 0- 0- 0- 0- 0- |              |                    |                        |                   |                         |                               |                             |   |                       |  |
| Samp        | le                                          | Sample Notes | M8<br>Mean: FITC-H | M14<br>Mean:<br>EYFP-H | M20<br>Mean: PI-H | M26<br>Mean:<br>PerCP-H | M32<br>Mean:<br>PerCP-Cy5.5-H | M38<br>Mean:<br>PerCP-eFlue | r | M44<br>Mean:<br>(B)-H |  |
| 6 Peak      | k                                           |              | 3,331,637          | 4,988,272              | 4,829,059         | 2,613,225               | 747,986                       | 1,512,188                   |   | 494,91                |  |

**Heat Map**: Click to create a heat map for the defined parameter in a plate layout format. Please refer to Heat Map in this guide for more details.

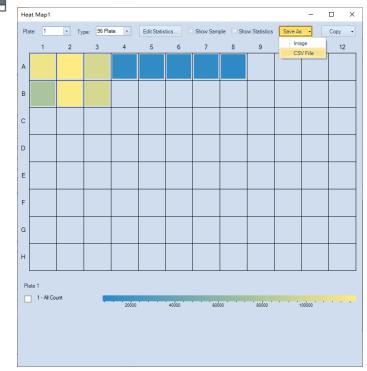

Tools

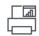

**Batch Print Reports**: Click to print or create PDF of multiple test reports. Please refer to Batch Print Reports in this guide for more details.

| Select reports                          |                                                       |
|-----------------------------------------|-------------------------------------------------------|
|                                         | O Printer                                             |
| 🔲 🟠 220613_1636.ncet<br>= 🔳 🏷 Specimen1 | OneNote for Windows 10 💌                              |
| - 🔲 🔀 Specimen1                         |                                                       |
| 🗹 👖 A1:Sample1                          |                                                       |
| 🔽 🚺 A2:Sample2                          | PDF                                                   |
| 🔽 🚦 A3:Sample3<br>🔲 🚦 A4:Sample4        | Sample report name include: 🔽 Specimen name 🗆 Well ID |
| A5:Sample5                              | Merge reports in same Specimen •                      |
| [ A7:Sample7<br>[ A8:Sample8            | Directory for output PDF files:                       |
| 🗍 🗍 A9:Sample9                          | C:\NovoExpress Data\Experiment Templates              |
| 🔲 👖 A10:Sample10                        |                                                       |
| 🔲 🗍 A11:Sample11                        |                                                       |
| 🔲 🗍 A12:Sample12                        |                                                       |
| 🔲 🗍 B1:Sample13                         |                                                       |
| [] B2:Sample14<br>[] B3:Sample15        | Print Cancel                                          |

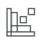

**Free Unused File Space**: When events of a sample or all samples are deleted, the file space is not automatically released. Click on this icon to free the file space. The file space can also be released by saving the file to the hard drive. Large files may take longer to release.

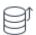

**Export to LIS**: Allows user to export data analysis results in the designated format to CSV file and such CSV file can be parsed by a Laboratory Information System (LIS) or read by other programs. When clicked, following window will be prompted.

| Export to LIS          |                            | 83 |
|------------------------|----------------------------|----|
| Statistical table temp | late: LIS.nst 🔹            |    |
| Export plots in        | Specimen   report as image |    |
| Image file format:     | PNG                        |    |
|                        | Export Cancel              |    |

• Statistical table template: Sets the proper statistical table template to export the data. To add a statistical table template, export the statistical table as a template to the default folder "User data root folder\Statistical Table Templates". Refer to Statistical Table Management for details.

- Export plots in Specimen/Sample report as image: Once selected, plots in the specimen report or sample report will be exported as images in the selected image file format to the designated folder.
- Image file format: Sets the image file format of the export plots, including PNG, JPEG, Bitmap, GIF and TIFF format.
- Export: Exports the data and the plots into designated folders. The data will be exported into \*.csv file in UTF-8 code. \* is the same as the experiment name. The created csv file will be automatically saved in "User data root folder\LIS Results" folder, and plots will be saved in "User data root folder\LIS Plots" folder. The default user data root folder is "D:\NovoExpress Data\administrator" and can be changed. Refer to Setting for details of changing the default user data root folder.

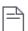

File Audit Trail: Allows user to view and export the operation activities associated with the experiment file. This function is available only when a ncf file or ncet file is open, and View File Audit Trail permission is enabled in Security Settings window for current user. Please refer to Audit Trail in this guide for more details.

When clicked, following window will be prompted.

| D         Batch         Time         User Group         List         Category         Action         Description         Reason           8         3         2022-01-31 1544:13         Organization         administrator         For Manager         Create New Dec.         Greate Anew Dec.         Greate Anew Dec.         Greate Anew Dec.         Create Anew Dec.         Create Anew Anew Dec.         Create Anew Anew Dec.         Create Anew Anew Dec.         Create Anew Anew Dec.         Create Anew Anew Dec.         Create Anew Anew Anew Ce.         Create Anew Anew Anew Ce.         Create Anew Anew                                                                                                    |    |       |                     |              |               |                  |                  |                                                                                                    |              |
|----------------------------------------------------------------------------------------------------|----|-------|---------------------|--------------|---------------|------------------|------------------|----------------------------------------------------------------------------------------------------|--------------|
| 8         3         30/22014 J 354413 J Organization animatratori Pie Minager         Cleare New Yot 2),<br>Create New Yot 2),<br>Create New Yot 2014         Cleare New Yot 2014         Cleare New Yot 2014         New Simple Altisample (D 13),<br>Pie Standing 2 (D 2014)         New Simple Altisample (D 13),<br>Pie Standing 2 (D 2014)         New Simple Altisample (D 13),<br>Pie Standing Altisample (D                                                                                                    | ID | Batch | Time                | User Group   | User          | Category         | Action           | Description                                                                                                    | Reason       |
| 7         3022-01-13 15:44:33         Organization administrator         Performance         Coasta a new Det Plot (Plot1) memory (Dic3:simple (Di 2)),<br>env sample (2)         new sample (2)           6         2022-01-13 15:44:33         Organization administrator         Sample Manager         Atthe sample<br>Atthe sample<br>(2)         Coasta a new Sample (Dic3),<br>env sample (2)         new sample<br>(2)         new sample<br>(2)         New sample<br>(2)         Coasta a new Sample (Dic3),<br>env sample (2)         new sample<br>(2)         new sample<br>(2                                                                                                    | 8  |       | 2022-01-13 15:44:13 | Organization | administrator | Plot Manager     | Create New Plot  | Create a new Density Plot [Plot2] in Sample [A2:Sample2 (ID 2)].                                                                                                    | create plots |
| 5         2         2022-01-13         15:43-35         Organization         administrator         Simple Namager         New Sample         Ocate a new Sample (L10:3)         Ocate a new Sample (L10:3)         Ocate                                                                                                    | 7  |       |                     | Organization | administrator | Plot Manager     | Create New Plot  | Create a new Dot Plot [Plot1] in Sample [A2:Sample2 (ID 2)].                                                                                                    |              |
| 5     2022-01-13 15:43:57     Organization administrator     Simple Manager     New Simple     (J2-Simple) (2021)     Non-March 2011 (2013)     Create file       4     2022-01-13 15:43:37     Organization administrator     Simple Manager     Active Simple     Name Table (10, 10, 10, 10, 10, 10, 10, 10, 10, 10,                                                                                                    | 6  |       | 2022-01-13 15:43:55 | Organization | administrator | Sample Manager   | Active Sample    | Active Sample [A2:Sample2 (ID 2)].                                                                                                    | new sample2  |
| 3         2022-01:31 35:43:37         Organization administrator         Sample Manager         Active Sample         Active Sample                                                                                                    | 5  | 2     | 2022-01-13 15:43:55 | Organization | administrator | Sample Manager   | New Sample       | Create a new Sample [A1:Sample1 (ID 1)] from sample<br>[A2:Sample2 (ID 2)].                                                                                                    |              |
| Oreste a new sample [A1:Servoit (D 0)] In Sections     2     2     2     222-01-13 15:43:37 Organization administrator     Sample Manager     New Sample     Ansatz     Ansatz     Ans                 | 4  |       | 2022-01-13 15:43:37 | Organization | administrator | File Settings    | Define File Name | File Named "220113_1543.ncf".                                                                                                    | create file  |
| 2 <sup>1</sup> 2022-01-13 15:43:37 Organization administrator Sample Manager<br>New Sample H, AncYon H, Pact Bue H, AncYon H, Pact Charles H, AncYon H, Pact Charles H, AncYon H, Pact Ch | 3  |       | 2022-01-13 15:43:37 | Organization | administrator | Sample Manager   | Active Sample    | Active Sample [A1:Sample1 (ID 1)].                                                                                                    |              |
| 1 2022-01-13 15:43:37 Organization administrator Specmen Manager New Specmen [Curtified].                                                                                                    | 2  | 1     | 2022-01-13 15:43:37 | Organization | administrator | Sample Manager   | New Sample       | [Specimen1 (ID 1]), Parameters "FSC H, SSC H, FITC H, PE<br>H, PE-Texas Red H, PerCP H, PE-Cy7 H, APC H, APC-Cy7<br>H, Pacific Bue H, AmCyan H, Pacific Orange H, Qdot 605 H,<br>Qdot 655 H, Qdot 800 H", Stop Condition "10000 Ungated,<br>100 ult", How Rate "Slow 14 ult/min". Threshold "FSCH > |              |
|                                                                                                    |    |       |                     |              |               |                  |                  | 10000, Ungated", Plate "1", Well "A1".                                                                                                    |              |
|                                                                                                    | 1  |       | 2022-01-13 15:43:37 | Organization | administrator | Specimen Manager | New Specimen     | Create a new specimen [Specimen1 (ID 1)] in Experiment                                                                                                    |              |

- User Group: select a user group to filter the records only associated with one specific user group.
- User: select a user to filter the records only associated with one specific user.
- **Category**: select the category (e.g., Cytometer Setting, Sample) to filter the records.
- Action: select the type of action (e.g., Modify Parameter) to filter the records.
- I enter a keyword in the text box and click  $^{\rho}$  to search the associated records.
- **Query**: click to query the records.
- **Export**: click to export the records shown in the table to a CSV file.

User can also right click table header row and customize the item to be displayed in this table.

|   | ID |      | Batch     | Time |
|---|----|------|-----------|------|
|   | ~  | ID   |           |      |
| • |    | Ran  | k         |      |
|   | ~  | Bato | h         |      |
|   |    | Sess | ion       |      |
|   | ~  | Tim  | e         |      |
|   |    | Con  | nputer    |      |
|   |    | Soft | ware      |      |
|   |    | SW   | Version   |      |
|   |    | SW   | Compliand | e    |
|   | ~  | User | Group     |      |
|   | ~  | User | r         |      |
|   |    | File | Version   |      |
|   | ~  | Cate | egory     |      |
|   | ~  | Acti | on        |      |
|   | ~  | Desc | ription   |      |
|   | ~  | Reas | ion       |      |

=

System Audit Trail: Allows user to view and export system operation related activities. This function is available only when **View System Audit Trail** permission is enabled in **Security Settings** window for current user. Please refer to Audit Trail in this guide for more details.

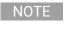

If **"Duplicate newly created File Audit Trails in the System Audit Trail"** is enabled in **Security Settings** window, all File Audit Trails will also be displayed in **System Audit Trail** window.

When clicked, following window will be prompted.

| Sys | tem Audit Trai | il        |                    |           |          |              |               |        |              |                       |                        | - 🗆 X                             |
|-----|----------------|-----------|--------------------|-----------|----------|--------------|---------------|--------|--------------|-----------------------|------------------------|-----------------------------------|
|     | Time From      | 3/17/2022 | • To               | 10/17/202 | 12 🔹     | Rank [       | Al            |        |              |                       |                        | Enter search here                 |
|     | User Group     | Al        | ✓ User             | AI        | ۷        | Category     | Al            | Action | All          | <b>v</b>              | Query                  | Export                            |
| Γ   | ID             | Batch     | Time               |           | Software | User Grou    | p User        |        | Category     | Action                |                        | Description                       |
| •   | 206047         | 206044    | 2022-10-17 08:18:2 | 2 N       | lovoExpr | Organization | administrator | User   | Activities   | Log in                | User [administrator    | ] logged in.                      |
|     | 206046         | 206043    | 2022-10-17 08:18:2 | 2 N       | lovoExpr | Organization | administrator | User   | Activities   | Password Verification | User [administrator    | ] password verification succeeder |
|     | 206045         | 206042    | 2022-10-17 08:18:1 | 9 N       | lovoExpr |              |               | Instr  | ument Status | Instrument Disconnec  | ted Instrument disconn | ected.                            |
|     | 206044         | 206041    | 2022-10-17 08:18:1 | 9 N       | lovoExpr |              |               | User   | Activities   | Software Start        | Software start.        |                                   |
|     | 206043         | 206040    | 2022-10-14 08:09:3 | 3 N       | lovoExpr | Organization | administrator | User   | Activities   | Software Exit         | Software exit.         |                                   |

- Time From: Allows user to specify the start date for the filtered records. By default, it is
  one month before the current date.
- **To**: Allow user to specify the end date for the filtered records. By default, it is set to be the current date.
- Rank: Allows user to select type of information to be displayed. User can select to display all information, or select Information, Warning or Error from the drop-down list.
- User Group: Allows user to specify user group whose associated recorded information will be displayed.
- User: Allows user to specify the user whose associated recorded information will be displayed.
- **Category**: Allows user to select the category of recorded information. For example, Instrument Operation, Cytometer Settings, etc.
- Action: Allows user to select the type of action (e.g., New Sample) for recorded information.

- Allows user to enter a keyword and search the recorded information containing the keywords.
- Query: click to filter the recorded information. The table below will be automatically updated.
- **Export**: click to export the displayed records to a CSV file.

User can also right click table header row and check the item to be displayed in this table.

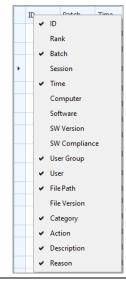

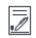

**Signature Log**: Allows user to view the signature history of current file. When clicked, following window will be prompted.

| Sig | nature Log                              |                                   |                                 |                                                                                                    |
|-----|-----------------------------------------|-----------------------------------|---------------------------------|----------------------------------------------------------------------------------------------------|
| ſ   |                                         |                                   |                                 |                                                                                                    |
|     | Signature Name All                      | ¥                                 | Signed by All                   | V                                                                                                    |
|     | Time                                    | Signature Name                    | Signed by                       | Comments                                                                                                    |
| •   | 2022-11-02 17:15:00                     | Review                            | User2                           | reviewed                                                                                                    |
|     | 2022-11-02 17:14:10                     |                                   | User1                           | complete data analysis                                                                                                    |
|     | 2022-11-02 17:12:11                     |                                   |                                 | Signature is invalided because new changes are made after signing.                                                                                   |
|     | 2022-11-02 17:10:32                     | Authorship                        | User1                           | complete run                                                                                                    |
|     |                                         |                                   |                                 |                                                                                                    |
| •   | from select                             | ed signatu<br>Allows use          | ire name.<br>er to filter the   | er the records to only show the signature records<br>records to only show the signature records from                                                 |
| Th  |                                         |                                   | indow allows<br>the file was s  | user to view the filtered signature records.                                                                                                    |
| •   | Signature N<br>area will dis<br>signed. | Name: Indio<br>Splay <b>[Sign</b> | cates the sigr<br>ature Invalid | nature name user selected when signing the file. T<br>ed] when changes are made after the file has been                                              |
| •   | Comments                                | : displays t                      | he comment                      | he user account who signed the file.<br>s user entered when signing the file or other<br>invalid signature).                                         |
|     |                                         |                                   | ature is showi<br>ay backgrour  | n in white background while invalid signature is<br>nd.                                                                                              |
| wł  | nich automatic                          | ally collect                      | ts instrument                   | en <b>Technical Support Request Creation Wizard</b><br>configurations, NovoExpress system logs, curren<br>other information that helps diagnosis and |

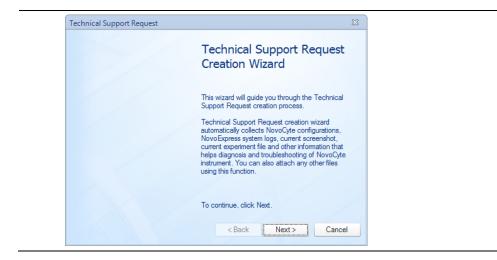

## Instrument

This panel allows user to view the instrument configuration, conduct instrument operation and maintenance. The availability of these functions depends on the model of instrument connected to the workstation. When NovoSampler (or NovoSampler Pro or NovoSampler Q) is connected, additional functions are available.

| File   | Home      | Inst      | ument             | Sample       | Plot    | Gate View | Setting                               |                            |          |          |       |         |           |                                   |       |                 |
|--------|-----------|-----------|-------------------|--------------|---------|-----------|---------------------------------------|----------------------------|----------|----------|-------|---------|-----------|-----------------------------------|-------|-----------------|
| ĺ      |           | ß         | Ŵ                 | $\bigcirc$   | ₩Z      |           |                                       | ÊĴ                         | ୍ଚି      | 3        | ]•+[  | Ó       | ↓         | 500                               | Ņ     | $\oplus$        |
| Inform | ation Con | iguration | QC Test<br>Report | Shut<br>Down | QC Test |           | Replace Fluidic<br>System Consumables | Schedule Power<br>On & Off | Debubble | Cleaning | Rinse | Priming | Unclog    | Fluidics Maintenance<br>Sequences | Purge | Decontamination |
|        | Inst      | ument     |                   |              |         | C         | peration                              |                            |          |          |       | F       | luidics N | laintenance                       |       |                 |

When NovoCyte flow cytometer is connected

| File           | Home          | nstrument            | Sample     | Plot    | Gate                   | View        | Setting                             |                            |          |          |       |         |            |                                   |       |                 |     |        |           |       |                      |
|----------------|---------------|----------------------|------------|---------|------------------------|-------------|-------------------------------------|----------------------------|----------|----------|-------|---------|------------|-----------------------------------|-------|-----------------|-----|--------|-----------|-------|----------------------|
| $(\mathbf{j})$ | Þ             | Ŵ                    | $\bigcirc$ | 1√      | ]←                     |             | 省                                   | ĒĴ                         | 000      | T        | ]°*   | Ó       | ]⊌[        | £95                               | Ņ     | $\oplus$        | 3   | $\leq$ | ⊕         | (     |                      |
| Information    | n Configurati | ion QC Tes<br>Report |            | QC Test | Calibrat<br>Fluidics C | e<br>art Sy | Replace Fluidic<br>stem Consumables | Schedule Power<br>On & Off | Debubble | Cleaning | Rinse | Priming | Unclog     | Fluidics Maintenance<br>Sequences | Purge | Decontamination | Mix | Reset  | Calibrate |       | Manage<br>Plate Type |
|                | Instrument    |                      |            |         |                        | Op          | eration                             |                            |          |          |       | F       | Fluidics N | laintenance                       |       |                 |     |        | NovoSame  | ler Q |                      |

When NovoCyte flow cytometer and NovoSampler (or NovoSampler Pro) are connected

| File           | Home Inst     | rument            | Sample       | Plot    | Gate View | Setting                               |          |          |       |                    |         |           |            |                                   |          |                 |
|----------------|---------------|-------------------|--------------|---------|-----------|---------------------------------------|----------|----------|-------|--------------------|---------|-----------|------------|-----------------------------------|----------|-----------------|
| $(\mathbf{j})$ | ß             | Ŵ                 | $\bigcirc$   | ₩       |           |                                       | 000      | 3        | ]•+[  | )*°+               | ]0[     | ]⊌[       | 斦          | £90                               | <u>]</u> | $\oplus$        |
| Information    | Configuration | QC Test<br>Report | Shut<br>Down | QC Test |           | Replace Fluidic<br>System Consumables | Debubble | Cleaning | Rinse | Extensive<br>Rinse | Priming | Unclog    | Backflush  | Fluidics Maintenance<br>Sequences | Purge    | Decontamination |
|                | Instrument    |                   |              |         | Operation |                                       |          |          |       |                    | F       | luidics N | aintenance |                                   |          |                 |

When NovoCyte Quanteon (or Advanteon or Penteon) flow cytometer is connected

|        |            |               |         | Plot    |                  |                    |          |          |       |           |         |           |              |                      |       |                 |     |              |                  |         |             |
|--------|------------|---------------|---------|---------|------------------|--------------------|----------|----------|-------|-----------|---------|-----------|--------------|----------------------|-------|-----------------|-----|--------------|------------------|---------|-------------|
| File   | Home       | Instrument    | Sample  | Plot    | Gate View        | Setting            |          |          |       |           |         |           |              |                      |       |                 |     |              |                  |         |             |
| G      | )          | B B           | S O     | ) 12    | 1/               | 裮                  | 000      | 177      | 1,+[  | 0+0<br>0+ | 101     | ¥         | ] <b>⊕</b> [ | ~~~                  | 101   | Ē               | 55  | $\leftarrow$ | ( <del>@</del> ) | (1)     | 202         |
| U      |            | 19 14         | 4 U     |         | 1                | ·                  | ~b       |          | ſ+    | +0        | M       |           | UMI          | 5.25                 | 辺     | $\square$       | (G  |              | Y                | O       | \$203       |
| Inform | ation Conf | iguration QC1 |         | t QC Te |                  | Replace Fluidic    | Debubble | Cleaning | Rinse |           | Priming | Unclog    | Backflush    | Fluidics Maintenance | Purge | Decontamination | Mix | Reset        | Calibrate        |         |             |
|        |            | Rep           | ort Dow | n       | Fluidics Station | System Consumables |          |          |       | Rinse     |         |           |              | Sequences            |       |                 |     |              |                  | Down    | Plate Types |
|        | Instr      | ument         |         |         | Operation        |                    |          |          |       |           |         | luidics N | Aaintenance  |                      |       |                 |     | 1            | NovoSamp         | ler Pro |             |

When NovoCyte Quanteon (or Advanteon or Penteon) flow cytometer and NovoSampler Q are connected

| Icon       | Description                                                           |                                                                                                    |
|------------|-----------------------------------------------------------------------|----------------------------------------------------------------------------------------------------|
| Instrument |                                                                       |                                                                                                    |
| (j)        | <ul><li>disabled when instrument</li><li>When NovoCyte flow</li></ul> | cytometer is connected, following window is prompted. Use re information (e.g., Product Model) for the instrument and                                                               |
|            | Instrument Information                                                | X                                                                                                    |
|            | Cytometer Fluidics Station                                            |                                                                                                    |
|            | Product Name:                                                         | NovoCyte                                                                                                    |
|            | Product Model:                                                        | 3000                                                                                                    |
|            | Optical Configuration:                                                | 3000                                                                                                    |
|            | Serial Number:                                                        | 451141011615                                                                                                    |
|            | System Firmware Version:                                              | V4.7.9E                                                                                                    |
|            | FPGA Firmware Version:                                                | Ver05.13.40.1B                                                                                                    |
|            | CPU Firmware Version:                                                 | V3.14.7.5                                                                                                    |
|            | CPU Firmware Type:                                                    | Release                                                                                                    |
|            | CPU Firmware Build Date:                                              | Aug 12 2019                                                                                                    |
|            | Hardware Version:                                                     | V3.4                                                                                                    |
|            | PCB Version:                                                          | V3.3                                                                                                    |
|            | Fluidics Control Sequence Version:                                    | V4.1.0                                                                                                    |
|            | Working Time of the Fluidic System<br>Consumables:                    | 0 hours                                                                                                    |
|            | Fluidic System Consumables<br>Replacement Date:                       | 2020/3/19 14:01:43                                                                                                    |
|            |                                                                       |                                                                                                    |
|            | window is prompted.                                                   | nteon and Advanteon flow cytometer is connected, following<br>. User can view the hardware information (e.g., Product<br>ment, AD boards, COM board and fluidics station (or cart). |

| Instrumen | t Information                           |                  |                    | Х |
|-----------|-----------------------------------------|------------------|--------------------|---|
| Cytometer | AD Boards                               | Com Board        | Fluidics Station   |   |
| P         | Product Name:                           |                  | NovoCyte Advanteon |   |
| P         | Product Configuration                   | on:              | V8B7R4             |   |
| с         | Optical Configuration                   | n:               | V8B7R4             |   |
| s         | Serial Number:                          |                  | 711191110136       |   |
| s         | System Firmware Ve                      | ersion:          | V3.4.3A            |   |
| F         | PGA Firmware Ven                        | sion:            | V09.01.02.22       |   |
| c         | CPU Firmware Versi                      | ion:             | V3.4.3             |   |
| c         | CPU Firmware Type                       | e.               | Release            |   |
| c         | CPU Firmware Build                      | Date:            | Aug 9 2019         |   |
| ŀ         | Hardware Version:                       |                  | V2.0               |   |
| P         | PCB Version:                            |                  | V5.0               |   |
| F         | Ruidics Control Seq                     | uence Version    | Release_3.0.0      |   |
| v<br>c    | Working Time of the<br>Consumables:     | e Fluidic Systen | 52 hours           |   |
| F         | luidic System Cons<br>Replacement Date: | umables          | 2020/6/8 13:14:32  |   |
|           |                                         |                  |                    |   |
|           |                                         |                  |                    |   |

 When NovoCyte Penteon flow cytometer is connected, following window is prompted. User can view the hardware information (e.g., Product Model) for the instrument, AD boards, COM board, Laser board and fluidics station (or cart).

| Instrumen | t Information                      |                   |             |                  | > |
|-----------|------------------------------------|-------------------|-------------|------------------|---|
| Cytometer | AD Boards                          | Com Board         | Laser Board | Fluidics Station |   |
| F         | Product Name:                      |                   | NovoCyte Pe | enteon           |   |
| F         | Product Configurat                 | ion:              | U7V7B6Y6R   | 4                |   |
| c         | Optical Configuration              | on:               | U7V7B6Y6F   | 14               |   |
| 5         | Serial Number:                     |                   | 7312003000  | 39               |   |
| s         | System Firmware V                  | fersion:          | V4.0.1B     |                  |   |
| F         | PGA Firmware Ve                    | rsion:            | V09.02.02.2 | C                |   |
| c         | CPU Firmware Ven                   | sion:             | V4.0.1      |                  |   |
| c         | CPU Firmware Typ                   | e:                | Release     |                  |   |
| c         | CPU Firmware Buil                  | d Date:           | Jun 29 2020 |                  |   |
| ŀ         | Hardware Version:                  |                   | V2.0        |                  |   |
| F         | PCB Version:                       |                   | V5.0        |                  |   |
| F         | Ruidics Control Se                 | quence Version:   | Debug_3.3.2 | 2                |   |
| ۱<br>د    | Working Time of th<br>Consumables: | ne Fluidic System | 52 hours    |                  |   |
|           | Replacement Date                   |                   | 2020/6/8 13 | 3:14:32          |   |
|           |                                    |                   |             |                  |   |
|           |                                    |                   |             |                  |   |

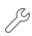

**Configuration**: Click to display and modify the excitation laser and detection channel and options for the NovoSampler, NovoSampler Pro or NovoSampler Q. Please refer to Instrument Configuration in this guide for details.

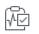

**QC Test Report**: Click to display results from QC tests. The results can be viewed individually or plotted over a time interval in a Levey-Jennings chart. Please refer to QC Test in this guide for details.

|                                              |                 |       |                       | QC Test                                                           | Report   | Edit QC Notes | Export CSV File | Open Data I                                                     | File   | Print |   |
|----------------------------------------------|-----------------|-------|-----------------------|-------------------------------------------------------------------|----------|---------------|-----------------|-----------------------------------------------------------------|--------|-------|---|
| Query Report                                 |                 |       | QC Test Report        | Levey-Jennings Report                                             |          |               |                 |                                                                 |        |       |   |
| Starting Date:                               | 7/4/2022        | •     |                       |                                                                   | (        | QC Test R     | eport           |                                                                 |        |       | Í |
| Ending Date:<br>QC Particles Lot ID:         | 8/1/2022<br>All | •     | QC Parti              | : K.Armfield<br>cles Lot ID: SS000808<br>ent Serial Number: 45118 | 80128594 |               | Softw           | ng Date: 7/4/2022<br>rare Version: 1.4.1<br>al Configuration: 3 |        |       |   |
|                                              |                 | Query | Laser                 | Parameter                                                         | Gain     | CV            | Linearity       | MFI                                                             | Result |       |   |
| 7/4/2022 9:56:40 AM                          |                 |       | 488nm                 | FSC-H                                                             | -        | 1.16%         | N/A             | 595,555                                                         | Pass   |       |   |
| 7/5/2022 1:30:37 PM                          |                 |       | 488nm                 | B530-H                                                            | 427      | 2.10%         | 0.9999          | 829,584                                                         | Pass   |       |   |
| 7/5/2022 5:39:49 PM                          |                 |       | 488nm                 | B572-H                                                            | 414      | 1.91%         | 1.0000          | 683,185                                                         | Pass   |       |   |
| 7/6/2022 11:39:37 A                          |                 |       | 640nm                 | R675-H                                                            | 560      | 1.28%         | 1.0000          | 909,438                                                         | Pass   |       |   |
| 7/7/2022 11:50:12 A                          |                 |       | 405nm                 | V445-H                                                            | 407      | 1.21%         | 0.9999          | 597,094                                                         | Pass   |       |   |
| 7/11/2022 3:20:52 Pi<br>7/12/2022 10:54:19 J |                 |       | QC Parti<br>Result: F | cles Count: 10517<br>Pass                                         |          |               |                 |                                                                 |        |       |   |

### Operation

| NOTE                                                                                                    | All the functions or actions listed in this tab are only available when the instrument or associated accessories is connected.                                                                                                    |
|----------------------------------------------------------------------------------------------------|----------------------------------------------------------------------------------------------------|
| $\bigcirc$                                                                                                    | <b>Shut Down</b> : Click to start the instrument shutdown process. After completion, the instrument will automatically be turned off. To clean sample injection probe while shutting down instrument, see corresponding instrument operator's guide for more information.                                                                                                    |
| ≁⊻                                                                                                    | <b>QC Test</b> : Click to run the instrument QC test. Please refer to QC Test in this guide for details.                                                                                                    |
| International de la construction de la construction de la construction de la construction de la construction de<br>La construction de la construction de la construction de la construction de la construction de la construction de | <b>Calibrate Fluidics Station</b> (or <b>Fluidics Cart</b> ): Long distance transportation, movement<br>and other reasons may cause the fluidics station (or Fluidics Cart) system malfunction.<br>Use this function to re-calibrate the fluidics station (or Fluidics Cart). When clicked, user<br>needs to follow the instructions in prompted window to remove the instrument reagent<br>containers from the fluidics station (or Fluidics Cart) and perform the calibration. Only<br>accounts with the permission of <b>Calibrate Fluidics Station</b> (or <b>Fluidics Cart</b> ) can<br>calibrate the fluidics station (or Fluidics Cart). |
|                                                                                                    | <b>Replace Fluidic System Consumables</b> : Click to open the <b>Replace Fluidic System</b><br><b>Consumables</b> window and follow the instructions to replace fluidic system<br>consumables. See corresponding instrument operator's guide for more information.                                                                                                    |
|                                                                                                    | Agilent flow cytometer monitors the accumulated running time of the fluic system consumables to ensure the consumables are changed in a timely manner for optimal flow cytometry results. When the accumulated running time is reached, NovoExpress software will prompt a message to remind the users to replace the consumables.                                                                                                    |
| ÊÛ                                                                                                    | Schedule Power On & Off: Click to open the Schedule Power On & Off window. User can schedule the instrument to be powered on or off at user defined time with user defined frequency. This function is available to user with permission of Schedule                                                                                                    |

Power On & Off.

|   | 0 |   |
|---|---|---|
| N | O | E |
|   |   |   |

This function is applicable only to NovoCyte Quanteon, Advanteon or Penteon flow cytometer.

| Schedule Power On & Off                              | х                                                    |
|------------------------------------------------------|------------------------------------------------------|
| Stert Date: 2019/7/30 • End Date: 2019/7/31 •        | Set                                                  |
| Power On Sching Start Time: 08:00 () Recur On: Daily | Power Off Satting Start Time: 17:00 © Recur On: Daly |
| Staft Time Recur On                                  | Start Time Recur On                                  |
| ▶ 1 08:00 Daly                                       | ▶ 1 17:00 Dely                                       |
|                                                      |                                                      |
|                                                      |                                                      |
|                                                      |                                                      |
|                                                      |                                                      |
| Add Remove                                           | Add Remove                                           |

- **Start Date**: Select the start date of the instrument power on and off. The start date cannot be set to 7 days or more over the current date.
- End Date: Select the end date of the instrument power on and off.
- Start Time: Select the start time of instrument power on or off.
- Recur On: Select the recurring frequency of instrument power on or off.
- Add: Click to add the selected start time and recurring frequency to the schedule table.
- **Remove**: Click to remove the selected schedule from the schedule table.
- Set: Click to confirm and make the schedule effective.
- **Clear**: Click to clear the schedule.

After the scheduled power on and off was executed, and the software is launched with the instrument properly connected, following **Power On & Off Timing Log** window will pop up. User can view the **Date, Status** and **Remark** of the executed power on and off function in this window.

- End Date: Select the end date of the instrument power on and off.
- Start Time: Select the start time of instrument power on or off.
- Recur On: Select the recurring frequency of instrument power on or off.
- Add: Click to add the selected start time and recurring frequency to the schedule table.
- **Remove**: Click to remove the selected schedule from the schedule table.
- Set: Click to confirm and make the schedule effective.
- **Clear**: Click to clear the schedule.

After the scheduled power on and off was executed, and the software is launched with the instrument properly connected, following **Power On & Off Timing Log** window will pop up. User can view the date, status and remark of the executed power on and off function in this window.

|     | Date                     | Process             | Status    | Remark |
|-----|--------------------------|---------------------|-----------|--------|
| ▶ 1 | 07/30/19,Monday,08:00:00 | Automatic power on  | Completed |        |
| 2   | 07/30/19,Monday,17:00:00 | Automatic power off | Completed |        |
|     |                          |                     |           |        |
|     |                          |                     |           |        |
|     |                          |                     |           |        |

#### Fluidics Maintenance

| NOTE                  | All the functions or actions listed in this tab are only available when the instrument is connected.                                                                                       |
|-----------------------|----------------------------------------------------------------------------------------------------|
| ŝ                     | <b>Debubble</b> : Click to remove the air bubbles from the fluidic system.                                                                                                    |
| Ĩ                     | <b>Cleaning</b> : Click to use a cleaning solution to decontaminate the biohazards that may exist in the fluidic system.                                                                   |
| ]°+[                  | <b>Rinse</b> : Click to rinse the fluidic system using a rinsing solution.                                                                                                    |
| 1+0[                  | Extensive Rinse: Click to perform an extensive rinse of the fluidic system.                                                                                                    |
| 0 <sup>+</sup><br> +0 | <b>NOTE</b> This function is applicable only to NovoCyte flow cytometer.                                                                                                    |
|                       | <b>Priming</b> : After the instrument has not been in use for a period of time, user can click this button to clear the air bubbles and primes the fluidic system with fresh sheath fluid. |
| ]⊎[                   | <b>Unclog</b> : Click to clear blockage from the flow cell.                                                                                                    |
| 141                   | Backflush: Click to clear blockage from the sample injection probe.                                                                                                    |
| 斦                     | <b>NOTE</b> This function is applicable only to NovoCyte flow cytometer.                                                                                                    |
| ξõζ                   | Fluidics Maintenance Sequences: Click to program and run multiple fluidics maintenance sequences in pre-defined order.                                                                     |

| Saved Sequences: | Sequence N  | lame:               | Sequence 1          |                          |              |              |
|------------------|-------------|---------------------|---------------------|--------------------------|--------------|--------------|
| Sequence 1       |             |                     |                     |                          |              |              |
| Sequence 2       | Fluidics Ma | intenance Type:     | Rinse               |                          |              |              |
|                  |             |                     |                     |                          |              |              |
|                  | Iterations: |                     | 1                   | ÷                        | Add Step     | Remove Step  |
|                  |             |                     |                     |                          |              |              |
|                  |             | Fluidics Mainten    | ance Type           | Total Iterations         | Finished     | I Iterations |
|                  | ► 1 Deb     |                     |                     |                          | 0            |              |
|                  | 2 Prim      |                     | 1                   |                          | 0            |              |
|                  | 3 Rins      | e                   |                     |                          | 0            |              |
|                  |             |                     |                     |                          |              |              |
|                  |             |                     |                     |                          |              |              |
|                  |             |                     |                     |                          |              |              |
|                  | Shut do     | wn instrument after | finishing the selec | ted fluidics maintenance | ce sequences |              |

- Saved Sequences: Displays all the sequences user have saved.
- **Save**: Click to save any changes to the selected sequence.
- Add: Click to add the newly created maintenance sequences to Saved Sequences area.
- **Remove**: Click to delete the selected sequence from **Saved Sequences** area.
- Sequence Name: Displays the name of the selected sequence from Saved Sequences area.
- Fluidics Maintenance Type: Select fluidics maintenance step (e.g., Cleaning, Rinse, Extensive Rinse, Priming, Unclog, Backflush for NovoCyte, and Cleaning, Rinse, Priming, Unclog for NovoCyte Quanteon, Advanteon and Penteon)
- Iterations: Set the number of iterations for the selected fluidics maintenance step.
- Add Step: Click to add the selected fluidics maintenance step to the table.
- Remove Step: Click to remove the selected fluidics maintenance step from the table.
- Total Iterations: The total number of iterations.
- Finished Iterations: The number of completed iterations.
- Shut down instrument after finishing the selected fluidics maintenance sequences: When checked before clicking Start, after all programmed fluidics maintenance steps completes, only the instrument will automatically be shut down while NovoExpress will not be closed.
- Log out after finishing the selected fluidics maintenance sequences: When checked before clicking **Start**, NovoExpress software will be automatically logged out after all programmed fluidics maintenance steps completes.
- Start: Click to start the fluidics maintenance steps in the pre-defined order (top to bottom).
- **Stop**: Click to stop the fluidics maintenance steps. The fluidics maintenance step currently running will continue until completed, but the remaining scheduled fluidics maintenance steps will be aborted.

|            | • <b>Continue</b> : Click to continue the remaining fluidics maintenance steps which was not completed.                                                                                                    |
|------------|----------------------------------------------------------------------------------------------------|
| ÌŲĮ        | <b>Purge</b> : If Agilent flow cytometer needs to be shipped, click this button and follow the procedure shown on the popup window to purge the fluidic system before packaging and shipment. Only accounts with the permission of <b>Purge Instrument</b> enabled can perform the purge operation. Refer to associated instrument operator's guide for detailed procedure.                                                                                                    |
| $\oplus$   | <b>Decontamination</b> : If Agilent flow cytometer is known to have contamination or to prevent the occurrence of contamination, click this button and follow the instruction shown in the popup window to decontaminate the instrument. Only accounts with the permission of <b>Decontaminate Instrument</b> can perform this decontamination operation. Refer to associated instrument operator's guide for detailed procedure.                                                                                                    |
| NovoSample | r (or NovoSampler Pro or NovoSampler Q)                                                                                                    |
| NOTE       | The functions or actions listed in this tab (except <b>Manage Plate Types</b> ) are only available when the NovoSampler or NovoSampler Pro or NovoSampler Q is connected.                                                                                                    |
| R          | Mix: Click to mix the sample. The Mix button from the Cytometer Control panel has the same function.                                                                                                    |
| N<br>N     | <b>Reset</b> : Click to move the sample tray to the home position. This will allow a reset of the NovoSampler (or NovoSampler Pro or NovoSampler Q) in case of misalignment or error.                                                                                                    |
| ۲          | Calibrate: Click to calibrate the NovoSampler (or NovoSampler Pro or NovoSampler Q).                                                                                                    |
| U          | <b>Power Down/Up</b> : When clicked, NovoSampler (or NovoSampler Pro or NovoSampler Q) will be powered on (if currently powered off) and allow the operation of the NovoSampler (or NovoSampler Pro or NovoSampler Q). After execution, the status indication LED on NovoSampler (or NovoSampler Pro or NovoSampler Q) will light up in green color. The NovoExpress will prompt a message to restart the software. After the software restart, a dialog box requesting to calibrate the NovoSampler (or NovoSampler Pro or NovoSampler Q) will be shown. Click <b>Calibrate</b> to start the automatic calibration procedure. The software features for control and use of the NovoSampler (or NovoSampler Pro or NovoSampler Pro or NovoSampler Q) will be available after restart of the NovoExpress Software. If the NovoSampler (or NovoSampler Pro or NovoSampler Q) is already powered on, clicking this button will power off the NovoSampler (or NovoSampler Pro or NovoSampler Q), the status indication LED on NovoSampler (or NovoSampler Pro or NovoSampler Q) will be off. The NovoExpress will prompt a message to restart the software. After the software restart, only the instrument standalone features will be available. This feature is only visible when logged into NovoExpress Software with the account with permission of <b>Power Down/Up NovoSampler</b> . |
|            | <b>Manage Plate Types</b> : Click to add, remove, and modify plate settings in prompted window. Refer to Manage Plate Types in this guide for more details.                                                                                                    |

# Sample

| File Home         | Instrument Sample Plot Gate View Setting                                                                                                    |
|-------------------|----------------------------------------------------------------------------------------------------|
|                   |                                                                                                    |
| FCS FCS           | Export Export Previous Next Select Delete Absolute Count Remove                                                                                                    |
| FCS File FCS File | CSV File Plots   Export Switch Active Sample Others                                                                                                    |
| mport             |                                                                                                    |
| lcon              | Description                                                                                                    |
| Import and E      | xport                                                                                                    |
| L<br>FCS→         | <b>Import FCS File</b> : Click to import selected FCS format files to the active sample. Refer to Import Data in this guide for more details.                                                                            |
| L<br>FCS          | <b>Export FCS File</b> : Click to export the current data into a FCS file. Refer to Export Data in this guide for more details.                                                                                          |
| <br>csv           | <b>Export CSV File</b> : Click to export the current data into a CSV file. Refer to Export Data in this guide for more details.                                                                                          |
|                   | <b>Export Plots</b> : Exports the plots of the active sample into files in PNG, JPEG, Bitmap, GIF, TIFF into designated path. Check <b>Only export plots in sample report</b> to export plots in the sample report only. |
|                   | Export Plots                                                                                                    |
|                   | Object: Unstained                                                                                                    |
|                   | Path: NovoExpress Data\Experiment Templates                                                                                                    |
|                   | Format: PNG -                                                                                                    |
|                   | Plot Folder: Sample -                                                                                                    |
|                   | Only export plots in sample report                                                                                                    |
|                   | OK Cancel                                                                                                    |

### Switch Active Sample

**Previous**: Click to switch the Active Sample to the previous sample.

Next: Click to switch the Active Sample to the next sample.

**Select**: Click to switch the Active Sample to the one selected from the prompted dropdown menu.

| رام<br>Sele | ካ<br>ect | + °<br>∘+ ×<br>Delete Ab<br>Events |
|-------------|----------|------------------------------------|
|             | A        | AL02-1901                          |
|             | 0.4      | 4µm                                |
|             | 0.       | 1µm                                |
|             | A        | V01(Day 1)                         |
| ~           | A        | V01(Day 2)                         |

#### Others

| 1 |        |
|---|--------|
|   | + 0    |
|   | l'+.°! |
|   | • X    |

**Delete Events**: Click to delete events from a sample. When clicked, following window will be prompted. User can select events inside a gate, outside a gate, or all events to delete. If the threshold or the photodetector gain has been adjusted during data acquisition, the **Prior to last threshold or photodetector gain change** radio button will be available to allow event deletion before the last adjustment. Only accounts with the permission of **Delete Sample Events** can perform this operation.

| Delete Events of Sa              | mple1                            | 23 |
|----------------------------------|----------------------------------|----|
| Events to be delete              | d:                               |    |
| o Ali                            |                                  |    |
| Prior to last thre               | shold or Photodetector gain chan | ge |
| <ul> <li>Outside gate</li> </ul> | R1 -                             |    |
| 🔘 Inside gate                    | •                                |    |
|                                  | Delete Cancel                    |    |

NOTE

After deleting the events from a sample, the file size does not automatically decrease. When saving the file, the software will prompt a window, asking if the unused file space is to be released or not. To manually release the unused space, refer to Home in this guide for details.

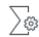

**Absolute Count Setting**: Click to set up absolute counting conditions for active sample. When clicked, following window will be prompted.

| Absolute Count Setting - Sample1                                                             |
|----------------------------------------------------------------------------------------------|
| Dilution Factor:                                                                             |
| Absolute Count Unit:  No./µL No./mL No./L                                                    |
| Set as Default Show Absolute Count in Statistics Apply to All Samples in the Experiment File |
| Apply to All Samples in the Same Specimen                                                    |
| OK Cancel                                                                                    |

#### Dilution Factor:

The **Dilution Factor** is conversion coefficient used to calculate the absolute counting results for the original sample. For instance, if the original sample is diluted 10 times and is run on the instrument, enter 1:10 in the Dilution Factor. NovoExpress software will show the absolute counting results for the original sample by multiplying the concentration of the sample run on instrument by 10.

#### Absolute Count Unit:

The Absolute Count Unit is parameter to set the unit for the absolute counting. User can select one of the units (i.e. No./µL, No./mL, or No./L) to present absolute count result for number of interested particles per microliter, per milliliter, or per liter.

### Set as Default:

Set the Absolute Count setting (i.e. Dilution Factor and Absolute Count Unit) as default for new samples.

**NOTE** Changing the settings in **File > Options >Absolute Count** tab also sets the settings as default.

#### Show Absolute Count in Statistics:

Show **Absolute Count** column in the statistical table of the plots in the workspace.

NOTE There are three states of the checkbox:

- Show **Absolute Count** column for all plots of the sample.
- Investigation in the second second sec
- 🔲 : Hide **Absolute Count** column for all plots of the sample.

#### Apply to All Samples in the Experiment File:

Set Absolute Count Setting for all samples in the experiment file.

## Apply to All Samples in the Same Specimen:

Set Absolute Count Setting for all samples belonging to the same specimen as the active sample.

Please refer to Calculation of Statistics in this guide for further information on absolute count calculations.

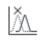

**Remove Post Gain**: Click to remove Post Gain of all parameters of the Active Sample. Only accounts with the permission of **Post Gain Adjustment** can perform this operation. To adjust Post Gain, refer to Post Gain in this guide.

## Plot

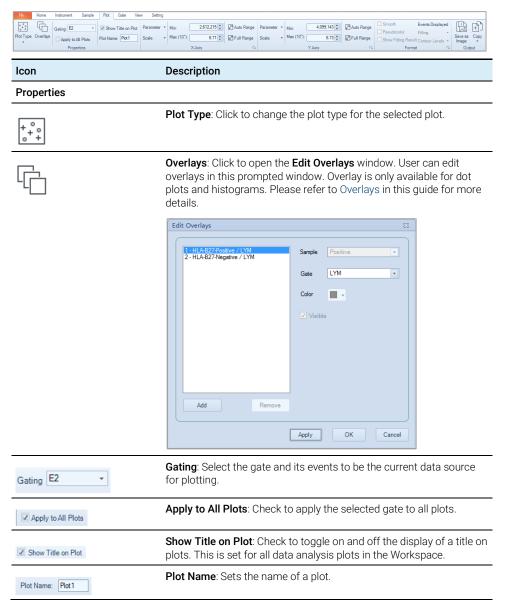

#### X -Axis, Y -Axis

|                              | Allows user to set plot properties for the X and Y-axes including the                                                                                |
|------------------------------|----------------------------------------------------------------------------------------------------|
| Parameter • Min: 2.612,215 - | plotted parameter, soule, and the display range.                                                                                                    |
| Scale - Max (10^): 6.71 -    | User can set the minimum and maximum displayed values in <b>Min</b><br>and <b>Max</b> box for the parameter selected from <b>Parameter</b> drop down |
| X Axis                       | and Max box for the parameter selected from Parameter drop down                                                                                      |
| A AXIS                       | list, or click Auto Range 🖳 to automatically sets the range of the X                                                                                 |
| Parameter × Min: 4,099,143   | and Y-Axes according to the range of the dataset, or click <b>Full Range</b><br>and Y-Axes according to the X and Y-Axes. The default range is       |
|                              |                                                                                                    |
| Scale • Max (10^): 6.73 🖨    | 2 <sup>24</sup> =16,777,216. User can also set designated plot scale (i.e., <b>Linear</b> ,                                                          |
| Y Axis                       | Log or Biexponential) from the drop-down list of Scale.                                                                                              |

#### Format

| Smooth       | Events Display | /ed        |     |
|--------------|----------------|------------|-----|
| Pseudocolor  | Filling        | -          |     |
| Show Outlier | Contour Levels | s <b>+</b> |     |
| For          | mat            | - Fai      |     |
|              |                |            |     |
| Smooth       | Events [       | Displa     | yea |
| Pseudocolor  | Filling        |            |     |
| Show Fitting | Result Contour | Level      | s · |
|              | -              |            |     |

**Format**: Allows user to control format settings for the plots. Available settings depend on the type of the selected plots.

- **Smooth**: Check to smooth the data in histogram and density plots.
- **Pseudocolor**: Check to display Density plots in pseudo-color to visualize event density.
- Events Displayed: Click to set the number of events to be displayed in the dot plot, density plot or contour plot. When clicked, following window will be prompted. Please refer to Plot Formatting in this guide for more details.

| Events Displayed on Plot1 🛛 🕅                                                                                                    |
|----------------------------------------------------------------------------------------------------|
| Number of events displayed on dot plot:                                                                                                    |
| C Last 10000 v events                                                                                                    |
| Last 100     Vevents     Vevents |
| Preview Apply to all opened plots                                                                                                    |
| OK Cancel                                                                                                    |

- Show Fitting Result: Check to display the results for the cell cycle analysis.
- **Filling**: Select the histogram fill mode (i.e., None, Filled, or Tinted) from the associated drop-down list.
- **Contour Level**: Select the contour level (i.e., 10%, 5%, or 2%) in contour plots from associated drop down list.
- Show Outlier: Check to show outlier events as dots on contour plot.

#### Output

| Save As Image: Click to save the plot in JPEG, BMP, PNG, GIF, TIFF, |
|---------------------------------------------------------------------|
| and EMF formats. EMF format is a vector format which, when          |
| exporting, uses 600dpi resolution TIFF format.                      |

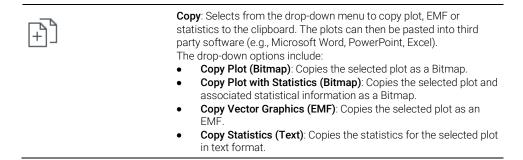

### Gate

| M163       Gate Name       Color       ✓         ⊘ Edit       M163       ☑ Show Percentile       Gating       Create Plot       Export Events | File Home         | Instrument | Sample Plot     | Gate | View | Settir | ng          |               |
|----------------------------------------------------------------------------------------------------|-------------------|------------|-----------------|------|------|--------|-------------|---------------|
| ⊘ Edit M163  Show Percentile Gating Create Plot Export Events                                                                                 | M163 -            | Gate Name  | Color -         | Chau | Name |        |             | Ð             |
|                                                                                                    | 🖉 Edit            | M163       | Show Percentile |      | Name | Gating | Create Plot | Export Events |
| Current Selection Format Apply Gate                                                                                                    | Current Selection |            | Format          |      |      |        | Apply G     | ate           |

lcon

Description

#### **Current Selection**

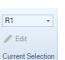

Format

Provides a drop-down menu of all available gates. A gate can be selected from this list. The **Edit** button is available only when a logic gate is selected. Click the **Edit** button to open the **Edit Logic Gate** window below for modifying the setting of a logic gate. Please refer to Gates in this guide for more details.

| Edit Logic Gate P1 OR B525_M2 | × |
|-------------------------------|---|
| Gate Definition:              |   |
| P1 • OR • B525_M2 •           |   |
| Gate Name:                    |   |
| P1 OR B525_M2                 |   |
| Gate Color:                   |   |
| Show Gate Color               |   |
| OK Cancel                     |   |
|                               |   |

### **Software Guide**

| Gate Name Color Show Name<br>R1 Show Percentile<br>Format 5 | <ul> <li>Allows user to format the selected gate.</li> <li>Gate Name: Sets the name for the selected gate.</li> <li>Color: Sets the color for the selected gate.</li> <li>Show Percentile: Check to show the percentage of the gated events relative to the total number of events on the plot.</li> <li>If the Show population percentile in gate label in Setting &gt; Option Settings &gt; Analysis is not checked, the Show Percentile option here will be disabled.</li> <li>Show Name: Check to show the gate name in gate label on plot.</li> <li>If the Show gate name in gate label option in Setting &gt; Option Settings &gt; Analysis is not checked, the Show plot.</li> </ul> |  |  |  |  |
|-------------------------------------------------------------|----------------------------------------------------------------------------------------------------|--|--|--|--|
| Apply Gate                                                  | Gating: Applies the current gate to the selected plot from the                                                                                                    |  |  |  |  |
|                                                             | drop-down list.                                                                                                    |  |  |  |  |
|                                                             | <b>Create Plot</b> : Creates a new plot with selected type from the drop-down list and applies the current gate to the new plot.                                                                                                    |  |  |  |  |
|                                                             | Export Events: Click to export data for the events inside the current gate in either FCS or CVS format. When clicked, following window will be prompted. Please refer to Export Gate Events in this guide for more details.         Export Events       Sample1         Gate:       P1 OR B525_M2 •         Path:       uest 220317_1138.zipVA1_Sample1.csv •         Specimen Name       Vell ID         Format:       FCS 3.0       FCS 3.1         OK       Cancel                                                                                                    |  |  |  |  |

# View

|   | File   | Home         | Instrument | Sample     | Plot    | Gate    | View   | Setting         |         |      |          |
|---|--------|--------------|------------|------------|---------|---------|--------|-----------------|---------|------|----------|
| [ | Cytome | eter Setting | Cytometer  | Status     | Plate N | lanager |        |                 | R       | 100  | Zoom out |
| [ | Cytome | eter Control | Experiment | nt Manager | Gate M  | lanager | File E | Reset<br>Layout | Zoom to | 100% | Zoom in  |
|   | Show   |              |            |            |         |         |        |                 | Zoom    |      |          |

| Icon                                                                                                    | Description                                                                                                    |
|----------------------------------------------------------------------------------------------------|----------------------------------------------------------------------------------------------------|
| Show                                                                                                    |                                                                                                    |
| Cytometer Setting Cytometer Status Plate Manager File Explorer Cytometer Control Experiment Manager Gate Manager | Allows user to check to show or uncheck to hide<br>the corresponding panel. <b>Plate Manager</b> is<br>available only when NovoSampler, NovoSampler<br>Pro or NovoSampler Q is connected.                                        |
| Ē                                                                                                    | <b>Reset Layout</b> : Click to reset the layout of the panels to the default layout.                                                                                                    |
| Zoom                                                                                                    |                                                                                                    |
| Q                                                                                                    | <b>Zoom to</b> : Selects the scaling of the size of the plots inside the workspace in the drop-down menu (50%-150%).<br>This function is equivalent to adjusting the sliding bar at the bottom-right corner of the software.     |
| 100                                                                                                    | <b>100%</b> : Click to restore the size of the plots inside<br>the workspace to the default setting.<br>This function is equivalent to adjusting the<br>sliding bar at the bottom-right corner of the<br>software to 100% value. |
| Zoom out                                                                                                    | <b>Zoom out</b> : Click to decrease the size of the plots inside the workspace.<br>This function is equivalent to adjusting the sliding bar at the bottom-right corner of the software. One click corresponds to 1% increment.   |
| Zoom in                                                                                                    | <b>Zoom in</b> : Click to increase the size of the plots inside the workspace. One click corresponds to 1% increment.                                                                                                    |

# Setting

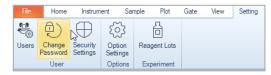

#### Icon Description

#### User

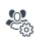

ግ

Users: Click to open the Users sub-window of Security Settings window. User can create new user account or edit existing user account in this sub-window. This function is only available to user account with permission of Modify Access Control Settings. Please refer to Users in this guide for details.

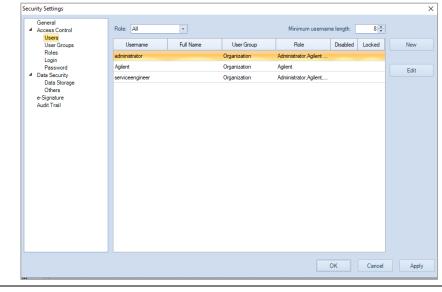

**Change Password**: When clicked, user can change the password of the currently login user account in the prompted window.

| Change Password  | ×                    |
|------------------|----------------------|
| Username         | User1                |
| Old Password     | Input old password   |
| New Password     | Input new password   |
| Confirm Password | Confirm new password |
|                  | OK Cancel            |

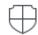

**Security Settings**: When clicked, following window will be prompted. User can select to enable **Compliance Supporting Mode**, customize accessibility for selected user account, define data storage settings, e-Signature settings, audit trail settings, etc. in this window. Please refer to Manage User Access and Data Security in this guide for details.

| General                           |                            |             |
|-----------------------------------|----------------------------|-------------|
| Access Control                    | Compliance supporting mode |             |
| Users                             |                            |             |
| User Groups                       |                            |             |
| Roles                             |                            |             |
|                                   |                            |             |
| Login                             |                            |             |
| Password                          |                            |             |
| <ul> <li>Data Security</li> </ul> |                            |             |
| Data Storage                      |                            |             |
| Others                            |                            |             |
| e-Signature                       |                            |             |
| Audit Trail                       |                            |             |
|                                   |                            |             |
|                                   |                            |             |
|                                   |                            |             |
|                                   |                            |             |
|                                   |                            |             |
|                                   |                            |             |
|                                   |                            |             |
|                                   |                            |             |
|                                   |                            |             |
|                                   |                            |             |
|                                   |                            |             |
|                                   |                            |             |
|                                   |                            |             |
|                                   |                            |             |
|                                   |                            |             |
|                                   |                            |             |
|                                   |                            |             |
|                                   |                            |             |
|                                   |                            |             |
|                                   |                            |             |
|                                   | l                          |             |
|                                   |                            | OK Cancel A |
|                                   |                            |             |

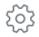

**Option Settings**: Allows user to define system and experiment related settings. When clicked, following window will be prompted.

| Options           |                                                                |                | ×      |
|-------------------|----------------------------------------------------------------|----------------|--------|
| System            | Use traditional icons                                          |                |        |
| General           | Use traditional icons                                          |                |        |
| Experiment        | Display Language                                               | English        |        |
| Analysis          |                                                                |                |        |
| Absolute Count    | Maximum number of events for display during acquisition        | 50000          |        |
| Statistical Table |                                                                |                |        |
| Report            | Ctrl + C to copy selected table content with header, Shift + C | without header |        |
|                   | Copy plot with border                                          |                |        |
|                   |                                                                |                |        |
|                   | Synchronize plot scale between plots of same sample            |                |        |
|                   |                                                                |                |        |
|                   |                                                                |                |        |
|                   |                                                                |                |        |
|                   |                                                                |                |        |
|                   |                                                                |                |        |
|                   |                                                                |                |        |
|                   |                                                                |                |        |
|                   |                                                                |                |        |
|                   |                                                                |                |        |
|                   |                                                                | ОК             | Cancel |

The **Options** window includes seven sub-windows, namely **System, General, Experiment, Analysis, Absolute Count, Statistical Table** and **Report**. User can click each associated tab on the left side of this window to open designated sub-window.

System: Allows user to define general system settings.

| Options                             | Х                                                                       |
|-------------------------------------|-------------------------------------------------------------------------|
| System<br>General                   | Z Automatically login with User [administrator]                         |
| Experiment<br>Analysis              | Only one NovoExpress software application is allowed to run at one time |
| Absolute Count<br>Statistical Table | Allow to run in automation mode                                         |
| Report                              | Shut down NovoCyte everyday at 22:00                                    |
|                                     |                                                                         |
|                                     |                                                                         |
|                                     |                                                                         |
|                                     |                                                                         |
|                                     |                                                                         |
|                                     |                                                                         |
|                                     | OK Cancel                                                               |

- Automatically login with User: This option will not be available if Allow auto login (remember password) is not checked in Security Settings → Access Control → Login window. When user check this option, the software will remember the login password and user will be automatically logged in when software launches.
- Only one NovoExpress software application is allowed to run at one time: When checked, only one instance of NovoExpress software is allowed to run at a time.
   Following error message will be prompted when more than one instance of software is launched.

| NovoExpress > |                                                                             |  |
|---------------|-----------------------------------------------------------------------------|--|
| 8             | NovoExpress is configured to allow only one instance to run<br>at one time. |  |
|               | ОК                                                                          |  |

- Allow to run in automation mode: Check to allow user to run NovoExpress in automation mode. This option is disabled if Compliance Supporting Mode is enabled or when Secure Data Folder is checked in Security Settings → Data Security → Data Storage window. Please contact Agilent technical support for more details of NovoExpress automation mode and functions.
- Shut down NovoCyte every day at: This option is available on for user with permission of Schedule Power On & Off. When checked, the instrument will automatically shut down at the selected time. For example, if the time is set to 22:00, the software will prompt a message window as shown below at 22:00 o'clock every day. The system will automatically shut down in 1 min if there is no operation from the user.

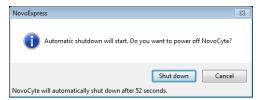

If the instrument is not in the **Ready** status at the set time (i.e., the instrument is performing fluidic maintenance or data acquisition etc.), the software will wait until the instrument enters the **Ready** status before shutting down the instrument. If the instrument cannot enter the **Ready** status 30 mins after the set time, automatic shutdown function will be cancelled automatically.

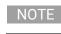

The NovoExpress software should be opened at the selected time to perform this function.

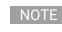

User can also double click the icon O in the status bar to access this function. User can view the current status of this function (i.e., "Instrument will be shut down at the set time" or "Automatically shutting down instrument is disabled") by placing the mouse on the icon O.

User can also enable or disable this function by left clicking the  ${\mathfrak O}$  icon in the status bar.

|  | NOTE |  |
|--|------|--|
|--|------|--|

This function is available when NovoCyte instrument is connected. When NovoCyte Quanteon, NovoCyte Advanteon or NovoCyte Penteon flow cytometer is connected, user can schedule the instrument to be automatically powered on and/or off by clicking the **Schedule Power On and Off** function from the **Operation** panel. Refer to Instrument in this guide for details.

**General**: Allows user to define general settings. When clicked, following sub-window will be prompted.

| Options                             |                                                                                                    |                  |    | ×         |
|-------------------------------------|----------------------------------------------------------------------------------------------------|------------------|----|-----------|
| System<br>General                   | Use traditional icons                                                                                                    |                  |    |           |
| Experiment<br>Analysis              | Display Language                                                                                                    | English          | -  |           |
| Absolute Count<br>Statistical Table | Maximum number of events for display during acquisition                                                                                       | 50000            |    |           |
| Report                              | Ctrl + C to copy selected table content with header, Shift + C Copy plot with border                                                          | C without header |    |           |
|                                     | Synchronize plot scale between plots of same sample                                                                                           |                  |    |           |
|                                     |                                                                                                    |                  |    |           |
|                                     |                                                                                                    |                  |    |           |
|                                     |                                                                                                    |                  |    |           |
|                                     |                                                                                                    |                  |    |           |
|                                     |                                                                                                    |                  |    |           |
|                                     |                                                                                                    |                  | ОК | Cancel    |
|                                     | <b>ditional icons:</b> Allows user to select to dis<br>$\prime$ default, this option is unchecked. When $\alpha$<br>ed.                       |                  |    |           |
| NovoEx                              | press                                                                                                    | ×                |    |           |
| ?                                   | You have modified the style of the software io<br>modification will take effect after the softwar<br>Do you want to restart the software now? |                  |    |           |
|                                     | Yes                                                                                                    | No               |    |           |
|                                     | er clicks Yes, the software will automatica<br>pplied after user logs back into the softw                                                     |                  |    | nal icons |

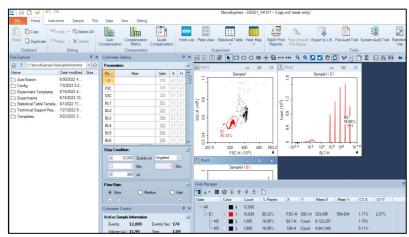

- Display Language: Sets the display language.
- Maximum number of events for display during acquisition: Sets a limit to the number of events displayed on plots during sample acquisition. For example, if this is set to 20,000 events, only the last 20,000 events collected will be displayed. The maximum setting is 50,000 events.
- Ctrl + C to copy selected table content with header, Shift + C without header: When selected, statistical data copied from either the Statistical Table or the table below the plots will include a header when copied using Ctrl + C and will not include a header when selected using Shift + C.
- **Copy plot with border**: When selected, plots copied will include a dotted line border.
- Synchronize plot scale between plots of same sample: When selected, the axis range and scale of same parameter on different plots of same sample will be automatically synchronized when user change axis range or scale. User can also click Synchronize Plot Scale button C on workspace toolbar to quickly switch this setting. Refer to Workspace Toolbar for more information.

**Experiment**: Allows user to define experiment related settings. This window displays additional settings when NovoSampler (or NovoSampler Pro or NovoSampler Q) is connected.

| Options           |                                    |                                                 |                 | ×      |
|-------------------|------------------------------------|-------------------------------------------------|-----------------|--------|
| System            |                                    |                                                 |                 |        |
| General           | Default prefix of sample name      | Sample                                          |                 |        |
| Experiment        |                                    |                                                 |                 |        |
| Analysis          | Default prefix of specimen name    | Specimen                                        |                 |        |
| Absolute Count    | Automatically export samples to FC | S/CSV files after data acquisition is completed | Export Settings |        |
| Statistical Table |                                    |                                                 |                 |        |
| Report            | Keep time gap fixed when appending | sample events for Calcium Flux Assay            |                 |        |
|                   |                                    |                                                 |                 |        |
|                   |                                    |                                                 |                 |        |
|                   |                                    |                                                 |                 |        |
|                   |                                    |                                                 |                 |        |
|                   |                                    |                                                 |                 |        |
|                   |                                    |                                                 |                 |        |
|                   |                                    |                                                 |                 |        |
|                   |                                    |                                                 |                 |        |
|                   |                                    |                                                 |                 |        |
|                   |                                    |                                                 |                 |        |
|                   |                                    |                                                 |                 |        |
|                   |                                    |                                                 |                 |        |
|                   |                                    |                                                 | ОК              | Cancel |
|                   |                                    |                                                 |                 |        |

When NovoSampler (or NovoSampler Pro or NovoSampler Q) is not connected

| Options                             |                                     |                                                 |                 | ×      |
|-------------------------------------|-------------------------------------|-------------------------------------------------|-----------------|--------|
| System                              |                                     |                                                 |                 |        |
| General                             | Default prefix of sample name       | Sample                                          |                 |        |
| Experiment                          |                                     | -                                               |                 |        |
| Analysis                            | Default prefix of specimen name     | Specimen                                        |                 |        |
| Absolute Count<br>Statistical Table | Automatically export samples to FC  | S/CSV files after data acquisition is completed | Export Settings |        |
| Report                              | Always remind to check plate type f | or first run when using NovoSampler             |                 |        |
|                                     | Keep time gap fixed when appendin   | g sample events for Calcium Flux Assay          |                 |        |
|                                     |                                     |                                                 |                 |        |
|                                     |                                     |                                                 |                 |        |
|                                     |                                     |                                                 |                 |        |
|                                     |                                     |                                                 |                 |        |
|                                     |                                     |                                                 |                 |        |
|                                     |                                     |                                                 |                 |        |
|                                     |                                     |                                                 |                 |        |
|                                     |                                     |                                                 |                 |        |
|                                     |                                     |                                                 | ок              | Cancel |

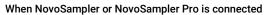

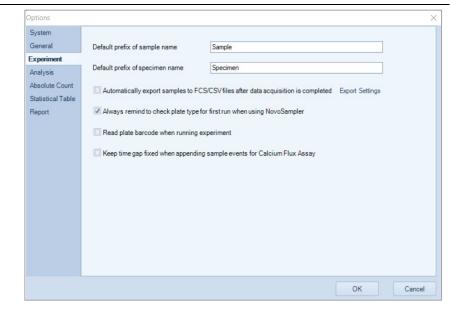

When NovoSampler Q is connected

- Default prefix of sample name: Sets the prefix for the name of the sample.
- **Default prefix of specimen name**: Sets the prefix for the name of the specimen.
- Automatically export samples to FCS/CSV files after data acquisition is completed: If selected, the software will automatically generate and export a FCS or CSV file after data acquisition is completed. Click **Export Settings** to open the **Export Events** window. Export Settings, including file format (i.e., FCS 3.0, FCS 3.1, or CSV), can be defined in this window. Please refer to Export Data in this guide for more details.

| Export Even | ts X                                      |
|-------------|-------------------------------------------|
| Object:     | Acquired Samples                          |
| Gate:       | AI                                        |
| Path:       | ›Express Data \administrator \Auto Export |
|             | Experiment Name Specimen Name             |
|             | Acquisition Date 📝 Well ID                |
|             | C Keywords                                |
| Format:     | ● FCS 3.0 ○ FCS 3.1 ○ CSV                 |
| Advanced    | Settings                                  |
| Parameter   | Range: Auto 💌                             |
| Post G      | ain 🔲 Use Alias as Parameter Name         |
|             | OK Cancel                                 |

Always remind to check plate type for first run when using NovoSampler: This
option is available only when NovoSampler, NovoSampler Pro or NovoSampler Q is
connected. When checked, a window will be prompted to remind user to check if the
correct plate type is selected before starting the experiment. It is highly
recommended to enable this setting to remind user to check and make sure the
selected plate type matches with the plate actually used for the experiment to avoid
collision of the sample injection probe.

| NovoExpress                                                                                          | ×          |
|----------------------------------------------------------------------------------------------------|------------|
| The current plate setting is 96 well plate (U-bot<br>plate, please click Cancel and change the plate |            |
| Not display next time                                                                                | Run Cancel |

- Read plate barcode when running experiment: This option is available only when NovoSampler Q is connected. If this option is selected, the software will automatically read the barcode attached to the plate. Please refer to NovoSampler Q Operator's Guide for more details
- Keep time gap fixed when appending sample events for Calcium Flux Assay: If this
  option is selected, the software will keep the time gap fixed when appending sample
  events for some specific assay (e.g., calcium flux assay).

Analysis: Allows user to define analysis related settings.

| System<br>Seneral               | Plot default property:                  |                          |                                                         |
|---------------------------------|-----------------------------------------|--------------------------|---------------------------------------------------------|
| eneral<br>xperiment             | Histogram plot filling type             | Tinted                   | Smooth histogram plot                                   |
| alysis                          | Levels of contour plot                  | 10% 💌                    | Normalize histogram overlays                            |
| solute Count<br>itistical Table | Use pseudocolor for density plot        |                          | Smooth density plot                                     |
| eport                           | Show legend for overlay plot            | Format                   | Show fitting results for cell cycle analysis            |
|                                 | Use height or area parameter 🔹 🔾        | Height 🔘 Area            | Show fitting results for cell proliferation<br>analysis |
|                                 | Plot provides warning if 5% event       |                          | Show outlier for contour plot                           |
|                                 | Default X and Y axis scale for flurores | sent parameters Biexpone | ential 💌                                                |
|                                 | Display options:                        |                          |                                                         |
|                                 | Show color for new gates                |                          | Show gate name in gate label                            |
|                                 | Decimal places of mean and median       | values 0 💌               | Show population percentile in gate label                |
|                                 | Plot Title Options                      |                          |                                                         |
|                                 |                                         |                          |                                                         |
|                                 |                                         |                          |                                                         |

Plot Default Property: Set the default plot properties when creating a new plot.

- Histogram plot filling type: Sets the filling type for the histogram plots. Options include None, Filled, and Tinted.
- Smooth histogram plot: If selected, this option smooths data on histogram plots.
- Levels of contour plot: Sets the contour plot level (2%, 5%, and 10%).
- Normalize histogram overlays: If selected, the histogram overlays are normalized to a 100% scale.
- Use pseudocolor for density plot: If selected, density plots are displayed in pseudocolor.
- Smooth density plot: If selected, density plots are smoothed.
- Show legend for overlay plots: If selected, plots with overlays include a legend.
- Showing fitting results for cell cycle analysis: If selected, the fitting results for the cell cycle analysis are displayed on the plot.
- Use height or area parameter: Sets the default parameter for plots to either Height or Area.
- Show outlier for contour plot: If selected, outlier events are shown as dots on contour plots.
- Format: Click Format... button to open the Plot Format window to define plot default format. Click the **Restore Defaults** button in the window to restore factory default plot format. Refer to Plot Format in this guide for more details about plot format.

|             | Default Forma | ıt            |        |
|-------------|---------------|---------------|--------|
|             |               |               |        |
| Objects:    | All           | •             |        |
| Format of S | elected Objec | t             |        |
| Font:       | Microsoft San | s Serif 🗸 👻   | 8.25 💌 |
| Style:      | BI            | Default Color |        |
| Visible:    | <b>V</b>      | Line Weight:  | 1 -    |

• Plot provides warning if XXX events are off-scale or saturated: If selected, the number or percentage of off-scale events will be displayed in created dot, density, histogram and contour plot after the data acquisition. By default, this function is enabled. User can click XXX area to open Events off-scale setting window to define the off-scale event settings. By default, 5% off-scale events are selected in this window. User can check the radio button in front of events or %events and enter the proper number to define the off-scale events in either X or Y axis, the upper right corner of the associated plot will display "!", user can hover the mouse onto it, and view the details of the off-scale event information.

| Event | s off-se  | ale settin  | g X            |
|-------|-----------|-------------|----------------|
| Nun   | nber of e | events off- | scale on plot: |
| 0     |           | 500 🌲       | events         |
| ۲     | 5         | -           | % events       |
|       |           | ОК          | Cancel         |

• Default X and Y axis scale for fluorescent parameters: Allows user to select Biexponential, Log or Linear to be the default scale from the associated drop-down menu. The default setting is Biexponential. When a new Dot Plot, Density Plot, Histogram Plot or Contour Plot is created, the selected scale will be automatically applied. This setting will not apply to any previously created plots.

Display Options: Set plot Display Options.

- Show color for new gates: If selected, new gates are displayed with default color. If not selected, new gates are in black.
- Show gate name in gate label: If selected, gate name is displayed in gate label on the plot.
- **Decimal places of mean and median values**: Sets the number of digits displayed after the decimal point when computing mean and median values.
- Show population percentile in gate label: If selected, gate label is displayed with the percentage of the population within the gate.
- Plot Title Options: If clicked, a drop-down menu will show as below:

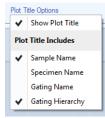

- Show Plot Title: If selected, plot titles are displayed on workspace plots.
- Sample Name: If selected, the sample name is displayed in the workspace plot title.
- Specimen Name: If selected, the specimen name is displayed in the workspace plot title.
- Gating Name: If selected, the gating name is displayed in the workspace plot title.
- **Gating Hierarchy**: If selected, the gating hierarchy is displayed in the workspace plot title.

Absolute Count: Allows user to define Absolute Count related settings.

| Options           |                        | ×                        |
|-------------------|------------------------|--------------------------|
| System            |                        |                          |
| General           | Default absolute count | setting for new samples: |
| Experiment        |                        |                          |
| Analysis          | Dilution factor:       |                          |
| Absolute Count    |                        |                          |
| Statistical Table | Absolute count unit:   | O No./µL○ No./mL○ No./L  |
| Report            |                        |                          |
|                   |                        |                          |
|                   |                        |                          |
|                   |                        |                          |
|                   |                        |                          |
|                   |                        |                          |
|                   |                        |                          |
|                   |                        |                          |
|                   |                        |                          |
|                   |                        |                          |
|                   |                        |                          |
|                   |                        |                          |
|                   |                        |                          |
|                   |                        | OK Cancel                |
|                   |                        |                          |

- **Dilution Factor**: Sets the default dilution factor for new samples. The **Dilution Factor** is a conversion coefficient used to calculate the absolute counting results for the original sample. For instance, if the original sample is diluted 10 times and is run on instrument, enter 1:10 in the Dilution Factor. NovoExpress software will show the absolute counting results for the original sample by multiplying the concentration of the sample run on instrument by 10.
- Absolute Count Unit: Sets the default absolute count unit for new samples. The Absolute Count Unit parameter is used to set the unit for the absolute counting. User can select one of the units (i.e., No./µL, No./mL, or No./L) to present absolute count result for number of interested particles per microliter, per milliliter, or per liter.

Further information on Absolute Count calculations is described in Calculation of Statistics.

Statistical Table: Allows user to define statistical table related settings (e.g., Group, Group ID, Specimen, Specimen No, Specimen ID, Sample, Sample ID, Sample Notes, Operator, Run time, Gate). This window displays additional settings (e.g., Plate ID, Plate description, Well ID) when NovoSampler (or NovoSampler Pro or NovoSampler Q) is connected. The Plate Barcode will only be available when NovoSampler Q is connected. User can rename the associated column header in statistical table by entering the new name in Customize Name textbox. When user checks the checkbox in Default visibility column, the associated column will appear in any newly created statistical table. By default, Specimen, Specimen No, Sample, Run time, Gate, Plate ID (if applicable), Well ID (If Applicable) are automatically checked.

| Options                                                                                      |                                                                                                    |                |                    | ×      |
|----------------------------------------------------------------------------------------------|----------------------------------------------------------------------------------------------------|----------------|--------------------|--------|
| System<br>General<br>Experiment<br>Analysis<br>Absolute Count<br>Statistical Suble<br>Report | Column<br>Group:<br>Group ID:<br>Specimen:<br>Specimen ID:<br>Sample:<br>Sample ID:<br>Sample ID:<br>Sample Notes:<br>Operator:<br>Run time:<br>Gate: | Customize name | Default visibility |        |
|                                                                                              |                                                                                                    |                | OK                 | Cancel |

When NovoSampler (or NovoSampler Pro or NovoSampler Q) is not connected

| System            |                    |                |                    |    |        |
|-------------------|--------------------|----------------|--------------------|----|--------|
| General           | Column             | Customize name | Default visibility |    |        |
| Experiment        | Group:             |                |                    |    |        |
| Analysis          | Group ID:          |                |                    |    |        |
| Absolute Count    | Specimen:          |                |                    |    |        |
| Statistical Table | Specimen No.:      |                |                    |    |        |
| Report            | Specimen ID:       |                |                    |    |        |
|                   | Plate ID:          |                |                    |    |        |
|                   | Plate description: |                |                    |    |        |
|                   | Well ID:           |                |                    |    |        |
|                   | Sample:            |                |                    |    |        |
|                   | Sample ID:         |                |                    |    |        |
|                   | Sample Notes:      |                |                    |    |        |
|                   | Operator:          |                |                    |    |        |
|                   | Run time:          |                |                    |    |        |
|                   | Gate:              |                |                    |    |        |
|                   |                    |                |                    | ОК | Cancel |

When NovoSampler or NovoSampler Pro is connected

| Options           |                    |                |                    |    | ×      |
|-------------------|--------------------|----------------|--------------------|----|--------|
| System<br>General | Column             | Customize name | Default visibility |    |        |
| Experiment        | Group:             |                |                    |    |        |
| Analysis          | Group ID:          |                |                    |    |        |
| Absolute Count    | Specimen:          |                |                    |    |        |
| Statistical Table | Specimen No.:      |                |                    |    |        |
| Report            | Specimen ID:       |                |                    |    |        |
|                   | Plate ID:          |                |                    |    |        |
|                   | Plate Barcode:     |                |                    |    |        |
|                   | Plate description: |                |                    |    |        |
|                   | Well ID:           |                |                    |    |        |
|                   | Sample:            |                |                    |    |        |
|                   | Sample ID:         |                |                    |    |        |
|                   | Sample Notes:      |                |                    |    |        |
|                   | Operator:          |                |                    |    |        |
|                   | Run time:          |                |                    |    |        |
|                   | Gate:              |                |                    |    |        |
|                   |                    |                |                    | ОК | Cancel |

When NovoSampler Q is connected

**Report**: Allows user to define report related settings. This window displays additional setting (i.e., **Plate Information**) when NovoSampler (or NovoSampler Pro or NovoSampler Q) is connected.

| Options                                                                  |                                                                                                    |       |                |                                       |                          | $\times$ |
|--------------------------------------------------------------------------|----------------------------------------------------------------------------------------------------|-------|----------------|---------------------------------------|--------------------------|----------|
| System                                                                   | Default report options for new rep                                                                                                    | port: |                |                                       |                          |          |
| General<br>Experiment<br>Analysis<br>Absolute Count<br>Statistical Table | Plot options<br>Show gate name in gate<br>Plot Title Options                                                                                                    | label | Show p         | opulation percentil                   | e in gate label          |          |
| Report                                                                   | Auto report mode options<br>Number of plots per row:<br>Photodetector gain<br>Plot statistics<br>Experiment template<br>Statistical Table<br>File Audit Trail<br>Signature information<br>Headers and Footers | Sampl | page break bef | 4 n ore each specimen ore each sample | Show statistics columns: |          |
|                                                                          |                                                                                                    |       |                |                                       | ОК                       | Cancel   |

When NovoSampler (or NovoSampler Pro or NovoSampler Q) is not connected

| Options                                  |                                                                                                    |                                                 |                                                                          |                                                |                          | ×  |  |
|------------------------------------------|----------------------------------------------------------------------------------------------------|-------------------------------------------------|--------------------------------------------------------------------------|------------------------------------------------|--------------------------|----|--|
| System                                   | Default report options for new rep                                                                                                    | port:                                           |                                                                          |                                                |                          |    |  |
| General                                  | Plot options                                                                                                    |                                                 |                                                                          |                                                |                          |    |  |
| Experiment<br>Analysis<br>Absolute Count | Show gate name in gate                                                                                                    | label                                           | Show p                                                                   | opulation percent                              | le in gate label         |    |  |
| Statistical Table                        | Auto report mode options                                                                                                    |                                                 |                                                                          |                                                |                          | 51 |  |
| Report                                   | Number of plots per row: Photodetector gain Plot statistics Experiment template Statistical Table File Audit Trail Signature information Plate information Headers and Footers | Auto co<br>Statistical T<br><u>Filter Colum</u> | compensatio<br>mpensation<br>able Settings<br><u>ns</u><br>age break bef | 4<br>n<br>ore each specimer<br>ore each sample | Show statistics columns: |    |  |
|                                          |                                                                                                    |                                                 |                                                                          |                                                | OK Cance                 |    |  |

#### When NovoSampler (or NovoSampler Pro or NovoSampler Q) is connected

#### Default Report Options for New Report.

The settings in **Plot Options** panel are used for customizing plots in the report. They are effective for both auto and manual report mode.

- Show Gate Name in Gate Label: If selected, gate name is displayed in gate label on the plot.
- Show Population Percentile in Gate Label: If selected, gate label is displayed with the percentage of the population within the gate.
- Plot Title Options: If clicked, a drop-down menu will show as below:

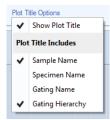

- Show Plot Title: If selected, plot titles are displayed on report plots.
- Sample Name: If selected, the sample name is displayed in the report plot title.
- **Specimen Name**: If selected, the specimen name is displayed in the report plot title.
- Gating Name: If selected, the gating name is displayed in the report plot title.
- Gating Hierarchy: If selected, the gating hierarchy is displayed in the report plot title.

The settings in **Auto Report Mode Options** panel are used for customizing auto report. They are only effective for auto report mode.

- Number of Plots per Row: Sets how many plots are shown in one row.
- Photodetector Gain: If selected, shows photodetector gain value.
- Sample Statistics: If selected, shows gate statistics of sample.
- Plot Statistics: If selected, shows gate statistics of plot.
- Sample Compensation: If selected, shows sample compensation matrix.
- Experiment template: If selected, shows experiment template.
- **Auto Compensation**: Only available for file report. If selected, shows auto compensation information in file report for new created experiment.
- **Statistical Table**: Only available for file report. If selected, shows statistical table.
- Statistical Table Settings: Click to edit the statistical table settings in the prompted window.
- File Audit Trail: If selected, shows File Audit Trail information.
- Filter Columns: Click to select the column to be displayed for File Audit Trail table.
- Signature Information: If selected, shows signature information.
- **Plate Information**: If selected, shows plate information. This option is available only when NovoSampler, NovoSampler Pro or NovoSampler Q is connected.
- Insert Page Break Before Each Specimen: Only available for file report. If selected, a page break will be inserted before each specimen.
- Insert Page Break Before Each Sample: Only available for specimen report. If selected, a page break will be inserted before each sample.
- Headers and Footers: Click to customize the report header and footer in the prompted window. Refer to Headers and Footers in this guide for details.

|   | Report – 🗆 🗙                                                                           |
|---|----------------------------------------------------------------------------------------|
|   | ≦ • G • Ø ⊠                                                                            |
|   | ·                                                                                      |
|   |                                                                                        |
|   |                                                                                        |
|   | Header (Height: 50)                                                                    |
|   |                                                                                        |
|   |                                                                                        |
|   |                                                                                        |
|   | Show Statistics Columns: Selects statistical items to display.                         |
| _ | Reagent Lots: Set reagent lots for new samples. When clicked, following window will be |
| ద | prompted.                                                                              |
|   |                                                                                        |
|   | Reagent Lots X                                                                         |
|   | Set Reagent Lot for New Samples:                                                       |
|   | Set Reagent Lot for New Samples.                                                       |
|   | Reagent Type: QC Particles                                                             |
|   |                                                                                        |
|   | Active Lot                                                                             |
|   | Lot ID:                                                                                |
|   | LULU. Import                                                                           |
|   | Expiration Date: / /                                                                   |
|   |                                                                                        |
|   | Lot File:                                                                              |
|   |                                                                                        |
|   |                                                                                        |
|   | OK Cancel                                                                              |
|   |                                                                                        |
|   | Reagent Type: Sets the type of the reagent.                                            |
|   | Lot ID: Sets the ID of the active lot.                                                 |
|   | Import: Import the lot file download from https://www.agilent.com/chem/novocyte-       |
|   | qc-lot-files.The Lot ID will be listed after importing the lot file.                   |
|   | • Expiration Date: Sets the expired date of the active lot.                            |
|   | • Lot File: Display the lot file associated to the selected Lot ID.                    |
|   |                                                                                        |

# Workspace Toolbar

| × // / |                                       |
|--------|---------------------------------------|
| lcon   | Description                           |
| Ś.     | Dot Plot: Creates a dot plot.         |
| *      | Density Plot: Creates a density plot. |

| Δ | Histogram: Creates a histogram.                                                                                                    |  |  |  |  |
|---|----------------------------------------------------------------------------------------------------|--|--|--|--|
| Ø | Contour Plot: Creates a contour plot.                                                                                                    |  |  |  |  |
| k | Gate Pointer: Use to select charts, gates, and statistical data.                                                                                                    |  |  |  |  |
|   | <b>Rectangular Gate</b> : Draws a rectangular gate. To use, select the tool, click and drag inside a plot to draw a rectangle gate.                                                                                                    |  |  |  |  |
| 0 | <b>Elliptical Gate</b> : Draws an elliptical gate. To use, select the tool, click and drag inside a plot to draw an elliptical gate.                                                                                                    |  |  |  |  |
| 0 | <b>Polygon Gate</b> : Draws a polygon gate. To use, select the tool, click inside a plot to begin creating the polygon. Click at additional locations inside the plot to add vertices to the polygon. To close the gate, either click on the first point of the polygon or double click on the last point.                                                                                                    |  |  |  |  |
| 0 | <b>Freehand Gate</b> : Draws a freehand gate. To use, select the tool, click inside start point in a plot to begin creating the freehand gate. Move mouse cursor inside the plot to draw the gate. Double click the end point to close the gate.                                                                                                    |  |  |  |  |
| + | <b>Quadrant Gate</b> : Draws a quadrant gate. To use, select the tool, and click inside the plot to divide it into quadrants.                                                                                                    |  |  |  |  |
| Ð | <b>Logic Gate</b> : Creates logical gates. Click the icon to open the <b>Create Logic Gate</b> window.<br>In the window, select two current gates and define the logic gate with AND or OR. Select<br>one gate if you wish to define logic gate with NOT. The logic gate name and color can<br>also be defined in this window.                                                                                                    |  |  |  |  |
|   | Create Logic Gate for Sample2       S3         Gate Definition:       Image: Create Name:         LY       Image: Create Name:         LY OR MO       Image: Create Color:         Image: Color:       Image: Create Color:         Image: Color: |  |  |  |  |
| н | Range Gate: Draws a range gate.                                                                                                    |  |  |  |  |
| н | Bi-Range Gate: Draws a bi-range gate.                                                                                                    |  |  |  |  |
| € | <b>Zoom In</b> : Zooms in on a specified area of a plot. To use, select the tool, click and drag inside a plot to create a rectangle. The plot will be zoomed in on the area inside the rectangle. To zoom in only along one axis, click and drag along either the X-axis or the Y-axis on the plot.                                                                                                    |  |  |  |  |

| Q                | <b>Zoom Out</b> : Zooms out on a specified area of a plot. To use, select the tool, and click on a plot to zoom out. Continue to click to zoom out further. To zoom out only along one axis, click on either the X-axis or Y-axis on the plot.                                                                                                    |
|------------------|----------------------------------------------------------------------------------------------------|
| ⊾<br>⊔           | Auto Range: The display range for the X-axis and Y-axis are automatically adjusted to fit the experimental data.                                                                                                    |
| _7               | Full Range: The display range for a plot is set to the maximum.                                                                                                    |
| ÷                | <b>Move</b> : Use to adjust the display parameters of a plot by dragging the plot area. To use, select the tool, click and drag inside the plot to achieve the desired display range. To only adjust along one axis, click and drag along either the X-axis label or Y-axis label. The display range will only be adjusted along the selected axis. |
| C                | <b>Synchronize Plot Scale</b> : When selected, the axis range and scale of same parameter on different plots of same sample will be automatically synchronized when user change axis range or scale.                                                                                                    |
| , <b>∧</b> /:    | Adjust Threshold: Use this tool to adjust threshold value on plot. Refer to Threshold Settings in this guide for detailed procedures.                                                                                                    |
| 杰                | Adjust Post Gain: Use this tool to adjust Post Gain. Only accounts with the permission of Post Gain Adjustment can perform this operation. Refer to Post Gain for detailed procedures.                                                                                                    |
|                  | <b>Quick Compensation</b> : Allows for quick fluorescence compensation through scrollbars.<br>To use, select the tool. Scrollbars appear on plots to allow for adjustment of<br>fluorescence compensation.                                                                                                    |
| +                | Show Statistics: Shows or hides the statistical tables below plots.                                                                                                    |
| l≜∟ė,            | Cell Cycle Plot: Creates a cell cycle analysis plot.                                                                                                    |
| M                | Cell Proliferation Plot: Creates a cell proliferation plot.                                                                                                    |
| N×N              | Bi-Variate Plots: Opens Bi-Variate Plots window.                                                                                                    |
| $\triangleleft$  | <b>Previous Plot</b> : Switches the active plot to the previous plot. Use this tool when the plot window is maximized.                                                                                                    |
| $\triangleright$ | <b>Next Plot</b> : Switches the active plot to the next plot. Use this tool when the plot window is maximized.                                                                                                    |
|                  |                                                                                                    |

# **File Explorer Panel**

The **File Explorer** panel allows user to manage (e.g., move, rename, open) experiment file (\*.ncf), experiment template file (\*. ncet), template file (\*.nct), or statistical table template file (\*.nst). If any file is renamed or moved through this panel, the action will be recorded and displayed in the **System Audit Trail** window.

#### NOTE

When **Secure Data Folder** is checked in **Security Settings** window, user other than the Windows system administrator will not be able to edit (i.e., delete, remove, or rename) the secure data folder through Windows Explorer. In this case, user can edit the files through **File Explorer** panel in NovoExpress Software.

| File Explorer ×            |                    |  |
|----------------------------|--------------------|--|
|                            |                    |  |
| Name                       | Date modified Size |  |
| administrator              | 5/3/2022 9:0       |  |
| Experiment Templates       | 6/28/2022 10       |  |
| Experiments                | 6/8/2022 11:       |  |
| C Michael 12               | 2/23/2022 12       |  |
| 🗅 serviceengineer          | 4/25/2022 9:       |  |
| 🕒 Statistical Table Templa | 2/15/2022 3:       |  |
| C Templates                | 6/28/2022 3:       |  |
|                            |                    |  |
|                            |                    |  |
|                            |                    |  |
| ◀                          |                    |  |

By default, the **File Explorer** panel will be displayed on the left side of the software main window. User can also manually check or uncheck **File Explorer** from **Show** panel under **View** tab to show or hide the **File Explorer** panel.

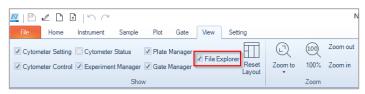

The **File Explorer** panel consists of two parts. The top part allows user to manage folder displayed in the window below. The bottom part displays all available folders user can manage.

| Item | Description                                                                                                    |
|------|----------------------------------------------------------------------------------------------------|
| ඛ    | Home Folder: Click to display the root data or root user folder and associated sub-folder. If Store files by month option is selected but Store files by user account is not selected in Security Setting |

Software Guide

|                                          | window, the root data folder (e.g., C:\NovoExpress Data) and<br>associated sub-folders will be displayed. If <b>Store files by user</b><br><b>account</b> option is selected in <b>Security Setting</b> window, the root<br>user folder (e.g., C:\NovoExpress Data\Username) and associated<br>sub-folder will be displayed. |
|------------------------------------------|----------------------------------------------------------------------------------------------------|
| Ŷ                                        | Up Folder: Click to move to the upper level of the current folder.                                                                                                    |
| C:\NovoExpress Data\administrator\Statis | Displays the path of current root folder. User can select different folder from the drop-down list to display desired folder and associated sub-folder.                                                                                                    |
| Ð                                        | <b>Refresh</b> : Click to refresh the displayed folders.                                                                                                    |

To open an experiment file (\*.ncf) or experiment template file (\*.ncet) file through **File Explorer**, user can double click the selected file, or select **Open** from the right-click menu. The file already opened will be displayed with bolded file name.

| File Explorer   |                    | Ф×       |
|-----------------|--------------------|----------|
|                 | )ata\Experiments\; | 21 🗸 🖓   |
| Name            | Date modi 🔻        | Size     |
| 220630_0948.ncf | 6/30/2022 9:       | 172 KB   |
| 220629_1419.ncf | 6/29/2022 2:       | 172 KB   |
| 220629_1217.ncf | 6/29/2022 2:       | 476 KB   |
| 220628_1618.ncf | 6/28/2022 4:       | 140 KB   |
| 220628_1536.ncf | 6/28/2022 3:       | 2,980 KE |
| 220628_1501.ncf | 6/28/2022 3:       | 372 KB   |
| 220628_1017.ncf | 6/28/2022 10       | 176 KB   |
| 220628_1013.ncf | 6/28/2022 10       | 188 KB   |
| 220616_1531.ncf | 6/16/2022 3:       | 136 KB   |
| 220615_1157.ncf | 6/15/2022 12       | 248 KB   |
| 220613_1636.ncf | 6/13/2022 4:       | 4,444 KE |
| 220609_1105.ncf | 6/9/2022 11:       | 21,688 K |

### Context menu

• When user right clicks an experiment file or experiment template file, following context menu will be prompted.

| File Explorer                                                                                                    | ₽×                                                                  |
|----------------------------------------------------------------------------------------------------|---------------------------------------------------------------------|
|                                                                                                    | press Data\Experiments\21 💙 😯                                       |
| Name                                                                                                    | Date modi 💌 Size                                                    |
| 220630_0948.nd                                                                                                    | f 6/30/2022 9: 172 KB                                               |
| 220629_14           220629_12           220628_16           220628_16           220628_15           220628_15           220628_16           220628_15           220628_16           220628_17           220628_17           220628_17           220628_17           220628_17           220628_10           220628_10 | Open<br>Open in New Window<br>New Experiment from<br>Rename<br>Move |
| 220616_15                                                                                                    | View in Windows<br>6/15/2022 12 248 KB 1                            |
| 220615_1157.nct<br>220613_1636.nct<br>220609_1105.nct                                                                                                    | 6/13/2022 4: 4,444 KE                                               |

- **Open**: Click to open the selected file in currently launched software instance.
- Open in New Window: Click to open the selected file in a newly launched software instance. This option is not available if Only one NovoExpress software application is allowed to run at one time is enabled in System tab in Options window.
- **New Experiment from**: Click to create a new experiment using the selected file as a template in currently launched software instance.
- **Rename**: Click to prompt the window below. User can enter the new name and click **OK** to rename the selected file.

| Rename |                 |    | ×      |
|--------|-----------------|----|--------|
| Name:  | 220113_0955.ncf |    |        |
|        |                 | ОК | Cancel |

- **Delete:** Click to delete the selected file. This function is not available if **Compliance Supporting Mode** is enabled in **Security Settings** window.
- **Move**: Click to move the selected file to designated folder.
- View in Windows: Click to open the folder where the selected file is stored using Windows Explorer. This function is not available if Secure Data Folder option is enabled in Security Settings window.
- When user right clicks a template file, following context menu will be prompted.

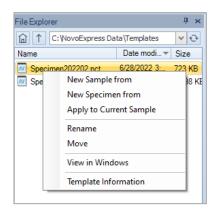

- New Sample from: Click to create a new sample using the selected template file.
- New Specimen from: Click to create a new specimen using the selected template file.
- **Apply to Current Sample**: Click to apply the selected template file to the active sample.
- **Rename**: Click to prompt the window below. User can enter the new name and click **OK** to rename the selected file.

| Rename |             |    | ×      |
|--------|-------------|----|--------|
| Name:  | Sample1.nct |    |        |
|        |             | ОК | Cancel |

- Delete: Click to delete the selected file. This function is not available if Compliance Supporting Mode is enabled in Security Settings window.
- Move: Click to move the selected file to designated folder.
- View in Windows: Click to open the folder where the selected file is stored using Windows Explorer. This function is not available if Secure Data Folder option is enabled in Security Settings window.
- **Template Information**: When clicked, following window will be prompted to allow user to view template related information.

| Template Information           |                                             | Х |
|--------------------------------|---------------------------------------------|---|
| Name:                          | Sample 1.nct                                |   |
| Path:                          | C:\NovoExpress Data\administrator\Templates |   |
| Creator:                       | administrator                               |   |
| Compliance<br>Supporting Mode: | Yes                                         |   |
|                                |                                             |   |

Name: Displays the name of current template file.

Path: Displays the path where the template file is stored.

Creator: Displays the username of the user who created the template file.

**Compliance Supporting Mode**: Indicates whether the Compliance Supporting Mode was enabled when the template file was created.

• When user right clicks a Statistical Table Template File, following menu will be prompted.

| File Explorer | ×                                  |
|---------------|------------------------------------|
|               | NovoExpress Data\administrator ⊻ 📀 |
| Name          | Date modi 💌 Size                   |
| HLA-P27       | T-LI 0/07/0001 0. 7 MD             |
| Novo          | New Statistical Table from         |
| TBNK          | Rename                             |
|               | Move                               |
|               | View in Windows                    |
|               | Template Information               |
| -             |                                    |
|               |                                    |
| 4             |                                    |
|               |                                    |

- **New Statistical Table from**: Click to create a new statistical table using the selected template file.
- **Rename**: Click to prompt the window below. User can enter the new name and click **OK** to rename the selected file.

| Rename |            |    | ×      |
|--------|------------|----|--------|
| Name:  | Table1.nst |    |        |
|        |            | ОК | Cancel |

- Delete: Click to delete the selected file. This function is not available if Compliance Supporting Mode is enabled in Security Settings window.
- Move: Click to move the selected file to designated folder.
- View in Windows: Click to open the folder where the selected file is stored using Windows Explorer. This function is not available if Secure Data Folder option is enabled in Security Settings window.
- **Template Information**: When clicked, following window will be prompted to allow user to view template related information.

| Template Information           | 1                                                             | × |
|--------------------------------|---------------------------------------------------------------|---|
| Name:                          | Table 1.nst                                                   |   |
| Path:                          | C:\NovoExpress Data\administrator\Statistical Table Templates |   |
| Creator:                       | administrator                                                 |   |
| Compliance<br>Supporting Mode: | No                                                            |   |

Name: Displays the name of current template file.

Path: Displays the path where the template file is stored.

Creator: Displays the username of the user who created the template file.

**Compliance Supporting Mode**: Indicates whether the Compliance Supporting Mode was enabled when the template file was created.

# **Cytometer Setting Panel**

The **Cytometer Setting** panel sets the data collection parameters, stop conditions, flow rate, and threshold. Please refer to Cytometer Setting in this guide for more details.

| Cytom  | eter Setting |            |        |          |              | ×      |
|--------|--------------|------------|--------|----------|--------------|--------|
| Param  | eters:       |            |        |          |              |        |
| Pa     | Alia         | as         | Gain   | А        | н            |        |
| FSC    | FS           | С          | 364    | <b>V</b> | $\checkmark$ |        |
| SSC    | SS           | С          | 364    | <b>V</b> | $\checkmark$ |        |
| B530   | FIT          | rc D       | 462    | <b>V</b> | V            | μ      |
| B586   | EYI          | FP         | 542    | V        | V            |        |
| B615   | P            | I          | 520    | <b>V</b> | <b>V</b>     |        |
| B660   | Per          | СР         | 525    | <b>V</b> | <b>V</b>     |        |
| B695   | PerCP        | Cy5.5      | 678    | <b>V</b> | <b>V</b>     |        |
| B725   | PerCP-eF     | luor 710   | 283    | V        | V            |        |
| B780   | PE-Cy        | 7 (B)      | 354    | <b>V</b> | <b>V</b>     | -      |
| Stop ( | Condition:   |            |        |          |              |        |
|        | 12,000       | Events on  | Ungate | ed       | -            |        |
|        | 0            | Min        |        | 0        | Sec          |        |
|        | 50           | μL         |        |          |              |        |
| Flow   | Rate:        |            |        |          |              | 1      |
| 0      |              | 🔘 Mediu    | ım     | 0        | Fast         | _      |
|        |              |            |        |          | -(+)         |        |
|        |              | Imin Coro  | Diamot | or: 7    |              |        |
| $\geq$ |              | unin core  |        |          | <u> </u>     | $\leq$ |
| Thres  |              |            |        | st on    |              |        |
| FS     | с-н 💌        | larger tha | in     | 100      | 000,0        |        |
| -      | -            | larger tha | an 📃   |          | 10           |        |
| Stor   | age Gate     | Ungated    |        |          | -            |        |

# **Cytometer Control Panel**

The **Cytometer Control** panel contains the **Active Sample Information** and the **Experiment Control** panel. The **Experiment Control** panel displays additional buttons when NovoSampler (or NovoSampler Pro or NovoSampler Q) is connected. Please refer to Cytometer Control for cytometer controls.

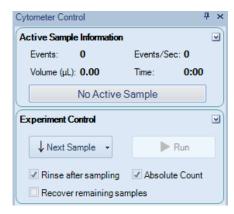

# Plate Manager

The **Plate Manager** allows user to set up the working mode, plate type, mixing and rinsing conditions when NovoSampler or NovoSampler Pro or NovoSampler Q is used. Please refer to Plate Manager for more details.

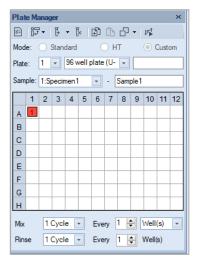

When NovoSampler is connected

| Plat  | e Ma  | anag | er    |      |        |       |      |       |      |       |      | ×  |
|-------|-------|------|-------|------|--------|-------|------|-------|------|-------|------|----|
| *=    | 5     | •    | Į.    | • [  | ×      | Ð     | G    | Ð     | -    | ₽₽Ť   |      |    |
| Mod   | e:    |      | Stan  | dard |        |       | Н    | Т     |      | 0 (   | Cust | om |
| Plate | e:    | 1    | -     | 96 v | vell p | olate | (U-  | •     |      |       |      |    |
| Sam   | ple:  | 1:S  | pecir | nen1 |        | •     | - [  | Sam   | ole1 |       |      |    |
|       | 1     | 2    | 3     | 4    | 5      | 6     | 7    | 8     | 9    | 10    | 11   | 12 |
| Α     | 1     |      |       |      |        |       |      |       |      |       |      |    |
| в     |       |      |       |      |        |       |      |       |      |       |      |    |
| С     |       |      |       |      |        |       |      |       |      |       |      |    |
| D     |       |      |       |      |        |       |      |       |      |       |      |    |
| Е     |       |      |       |      |        |       |      |       |      |       |      |    |
| F     |       |      |       |      |        |       |      |       |      |       |      |    |
| G     |       |      |       |      |        |       |      |       |      |       |      |    |
| н     |       |      |       |      |        |       |      |       |      |       |      |    |
| Mix   |       | 1    | Cycl  | e    | •      | Eve   | ny [ | 1     |      | Well  | (s)  | •  |
| Rin   | se    | 1    | Cycl  | e    | Ŧ      | Eve   | ny [ | 1     |      | Well( | (s)  |    |
| Mip   | ang   | Para | amet  | ers  |        |       |      |       |      |       |      |    |
| Spe   | ed    | 1    | 500   | *    | rpm    | Ac    | cele | ratio | n    | (     | 0 ‡  | s  |
| Dur   | ation |      | 10    | *    | s      |       |      |       |      |       |      |    |
| _     | _     | _    | _     | _    | _      | _     | _    | _     | _    | _     | _    | _  |

When NovoSampler Pro is connected

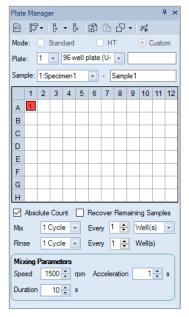

When NovoSampler Q is connected

# **Experiment Manager**

The **Experiment Manager** contains the sample hierarchy structure and functions for copying, pasting templates, and importing and exporting sample data. Please refer to Experiment Manager in this guide for more details.

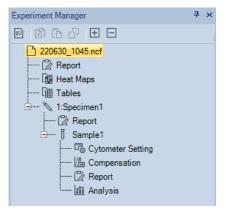

When NovoSampler (or NovoSampler Pro or NovoSampler Q) is not connected

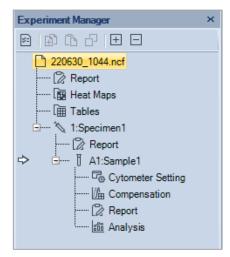

When NovoSampler (or NovoSampler Pro or NovoSampler Q) is connected

# **Cytometer Status Panel**

The **Cytometer Status** panel displays the fluidic component status, photodetector gains, and laser powers. This panel is hidden by default. To show this panel, click on the **Cytometer Status** box in the **Show** group of the **View** tab.

• Cytometer Status Panel for NovoCyte Instrument (e.g., 3000 System)

| Cytor | neter Status       | ×      |
|-------|--------------------|--------|
|       | Parameter          | Value  |
| ► 0   | Fluid Status       |        |
| 1     | NovoFlow           | Normal |
| 2     | NovoRinse          | Normal |
| 3     | NovoClean          | Normal |
| 4     | Waste Fluid        | Normal |
| 5     | Photodetector Gain |        |
| 6     | 780/60             | 681    |
| 7     | 675/30             | 580    |
| 8     | 615/20             | 572    |
| 9     | 572/28             | 441    |
| 10    | 530/30             | 492    |
| 11    | 445/45             | 425    |
| 12    | Laser Power (mW)   |        |
| 13    | 405 nm             | 50.000 |
| 14    | 488 nm             | 60.000 |
| 15    | 640 nm             | 40.000 |

• Cytometer Status Panel for NovoCyte Quanteon Instrument (e.g., 4025 System)

| Cyton | neter Status       | ×       |
|-------|--------------------|---------|
|       | Parameter          | Value   |
| ▶ 0   | Fluid Status       |         |
| 1     | NovoFlow           | Normal  |
| 2     | NovoRinse          | Normal  |
| 3     | NovoClean          | Normal  |
| 4     | Waste Fluid        | Normal  |
| 5     | Photodetector Gain |         |
| 6     | FSC                | 364     |
| 7     | SSC                | 364     |
| 8     | B530               | 462     |
| 9     | B586               | 542     |
| 10    | B615               | 520     |
| 11    | B660               | 525     |
| 12    | B695               | 678     |
| 13    | B725               | 283     |
| 14    | B780               | 354     |
| 15    | R660               | 629     |
| 16    | R695               | 718     |
| 17    | R725               | 327     |
| 18    | R780               | 349     |
| 19    | V445               | 503     |
| 20    | V530               | 540     |
| 21    | V586               | 610     |
| 22    | V615               | 535     |
| 23    | V660               | 623     |
| 24    | V695               | 684     |
| 25    | V725               | 505     |
| 26    | V780               | 183     |
| 27    | Y586               | 618     |
| 28    | Y615               | 573     |
| 29    | Y660               | 529     |
| 30    | Y695               | 622     |
| 31    | Y725               | 415     |
| 32    | Y780               | 255     |
| 33    | Laser Power (mW)   |         |
| 34    | 405 nm             | 100.000 |
| 35    | 488 nm             | 100.000 |
| 36    | 561 nm             | 100.000 |
| 37    | 637 nm             | 100.000 |
|       |                    |         |

• Cytometer Status Panel for NovoCyte Advanteon Instrument (e.g., V8B7R4 system)

| Parameter     Value       0     Fluid Status     NovoFlow       1     NovoFlow     Normal       2     NovoRinse     Normal       3     NovoClean     Normal       4     Waste Fluid     Normal       5     Photodetector Gain     6       6     FSC     400       7     SSC     400       8     B530     377       9     B586     406                                                                                                    |  |
|----------------------------------------------------------------------------------------------------|--|
| Image: second second |  |
| 2     NovoRinse     Normal       3     NovoClean     Normal       4     Waste Fluid     Normal       5     Photodetector Gain     6       6     FSC     400       7     SSC     400       8     B530     377       9     B586     406                                                                                                    |  |
| 3     NovoClean     Normal       4     Waste Fluid     Normal       5     Photodetector Gain     6       6     FSC     400       7     SSC     400       8     B530     377       9     B586     406                                                                                                    |  |
| 4         Waste Fluid         Normal           5         Photodetector Gain            6         FSC         400           7         SSC         400           8         B530         377           9         B586         406                                                                                                    |  |
| 5         Photodetector Gain           6         FSC         400           7         SSC         400           8         B530         377           9         B586         406                                                                                                    |  |
| 6         FSC         400           7         SSC         400           8         B530         377           9         B586         406                                                                                                    |  |
| 7         SSC         400           8         B530         377           9         B586         406                                                                                                    |  |
| 8         B530         377           9         B586         406                                                                                                    |  |
| 9 B586 406                                                                                                    |  |
|                                                                                                    |  |
|                                                                                                    |  |
| 10 B615 338                                                                                                    |  |
| 11 B667 525                                                                                                    |  |
| 12 B695 426                                                                                                    |  |
| 13 B725 292                                                                                                    |  |
| 14 B780 100                                                                                                    |  |
| 15 V445 378                                                                                                    |  |
| 16 V530 401                                                                                                    |  |
| 17 V586 366                                                                                                    |  |
| 18 V615 294                                                                                                    |  |
| 19 V667 374                                                                                                    |  |
| 20 V695 466                                                                                                    |  |
| 21 V725 220                                                                                                    |  |
| 22 V780 100                                                                                                    |  |
| 23 Y586 340                                                                                                    |  |
| 24 Y615 372                                                                                                    |  |
| 25 Y667 370                                                                                                    |  |
| 26 Y695 436                                                                                                    |  |
| 27 Y725 260                                                                                                    |  |
| 28 Y780 100                                                                                                    |  |
| 29 Laser Power (mW)                                                                                                    |  |
| 30 405 nm 50.000                                                                                                    |  |
| 31 488 nm 60.000                                                                                                    |  |
| 32 561 nm 50.000                                                                                                    |  |

• Cytometer Status Panel for NovoCyte Penteon Instrument (e.g., U7V7B6Y6R4 system)

| Cyton | neter Status       | ×       |
|-------|--------------------|---------|
|       | Parameter          | Value   |
| • 0   | Fluid Status       |         |
| 1     | NovoFlow           | Normal  |
| 2     | NovoRinse          | Normal  |
| 3     | NovoClean          | Normal  |
| 4     | Waste Fluid        | Normal  |
| 5     | Photodetector Gain |         |
| 6     | FSC                | 400     |
| 7     | SSC                | 400     |
| 8     | B525               | 480     |
| 9     | B586               | 561     |
| 10    | B615               | 533     |
| 11    | B667               | 526     |
| 12    | B695               | 771     |
| 13    | B725               | 495     |
| 14    | R667               | 574     |
| 15    | R695               | 737     |
| 16    | R725               | 461     |
| 17    | R780               | 260     |
| 18    | UV445              | 539     |
| 19    | UV525              | 595     |
| 20    | UV586              | 605     |
| 21    | UV615              | 745     |
| 22    | UV667              | 665     |
| 23    | UV725              | 615     |
| 24    | UV780              | 475     |
| 25    | V445               | 620     |
| 26    | V525               | 679     |
| 27    | V586               | 713     |
| 28    | V615               | 618     |
| 29    | V667               | 644     |
| 30    | V725               | 383     |
| 31    | V780               | 409     |
| 32    | Y586               | 702     |
| 33    | Y615               | 601     |
| 34    | Y667               | 557     |
| 35    | Y695               | 704     |
| 36    | Y725               | 567     |
| 37    | Y780               | 367     |
| 38    | Laser Power (mW)   |         |
| 39    | 405 nm             | 100.000 |
| 40    | 488 nm             | 100.000 |
| 41    | 561 nm             | 100.000 |
| 42    | 637 nm             | 100.000 |
| 43    | 349 nm             | 20.000  |

# **Gate Manager Panel**

The **Gate Manager** displays all gates of the active sample in list mode or tree mode. It provides user interface to modify gate name, color and color precedence and also shows gate hierarchy and gate statistics. Please refer to Gate Manager in this guide for more details.

| Gate Manager    |                                  |       |          |       |       |        |        | ×     |
|-----------------|----------------------------------|-------|----------|-------|-------|--------|--------|-------|
| ↑ ୯5 ℃ - © 5    | $\uparrow \downarrow \downarrow$ | Ð     |          |       |       |        |        |       |
| Gate            | Color                            | Count | % Parent | Х     | Y     | Mean X | Mean Y | CVX   |
| ⊡… All          | 5                                | 0     |          |       |       |        |        |       |
| <mark>M1</mark> | 2                                | 0     | 0.00%    | FSC-H | SSC-H | 0      | 0      | 0.00% |
| M2-1            | 🗆 🔳 3                            | 0     | 0.00%    | FSC-H | SSC-H | 0      | 0      | 0.00% |
| M2-2            | 🗆 🔳 4                            | 0     | 0.00%    | FSC-H | SSC-H | 0      | 0      | 0.00% |
| M1 AND M2-1     | 🗷 📕 1                            | 0     | 0.00%    |       |       |        |        |       |
|                 |                                  |       |          |       |       |        |        |       |
|                 |                                  |       |          |       |       |        |        |       |
|                 |                                  |       |          |       |       |        |        |       |
|                 |                                  |       |          |       |       |        |        |       |
| •               |                                  |       |          |       |       |        |        | ×.    |

# Status Bar

The status bar located at the bottom of the monitor displays the instrument's status through color indicators. If the instrument is connected, the indicator can be green, red, or yellow, indicating a normal condition, an error, or a warning, respectively. If the instrument is not connected to the computer, the indicator is black.

### **Green Indicator**

The indicator light is green if the instrument is connected and without warnings or errors.

The status bar will display Ready if the instrument has completed the initializing sequence and is ready for additional commands.

Ready

The status bar displays Instrument initializing after powering on the instrument. The initializing sequence flushes the fluidic lines in the instrument to prepare for sample acquisition.

|  | Instrument initializing | (about 4 minutes left) |  |
|--|-------------------------|------------------------|--|
|--|-------------------------|------------------------|--|

The status bar displays Instrument shutting down after shutting down the instrument. The shutting down sequence flushes the fluidic lines and automatically powers off the instrument when complete.

Instrument shutting down (about 24 minutes left)

The status bar displays Sample acquiring during sample acquisition.

Sample acquiring

### **Flashing Red Indicator**

If an error occurs, the indicator flashes red. An error message is displayed with the cause and possible solutions. Please refer to Troubleshoot in this guide for details.

Running out of NovoFlow. Message ID: 0x0002.

Clicking on the indicator displays the message box.

| Message |                    |                                              | $\times$ |
|---------|--------------------|----------------------------------------------|----------|
|         | Time               | Description                                  |          |
| •       | 2022/8/16 14:06:51 | Running out of NovoFlow. Message ID: 0x0002. |          |
|         |                    |                                              |          |
|         |                    |                                              |          |
|         |                    |                                              |          |
|         |                    |                                              |          |
|         |                    |                                              |          |
|         |                    |                                              |          |
|         |                    |                                              |          |

### Flashing Yellow Indicator

If a warning occurs, the indicator flashes yellow. A warning message displays the cause of the problem and possible solutions. Please refer to Troubleshoot in this guide for details.

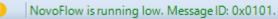

**Software Guide** 

Clicking on the indicator displays the message box.

| Message | 1                  |                                              | $\times$ |
|---------|--------------------|----------------------------------------------|----------|
|         | Time               | Description                                  |          |
| A       | 2022/8/16 14:07:15 | NovoFlow is running low. Message ID: 0x0101. |          |
|         |                    |                                              |          |
|         |                    |                                              |          |
|         |                    |                                              |          |
|         |                    |                                              |          |
|         |                    |                                              |          |
|         |                    |                                              |          |
|         |                    |                                              |          |

### **Black Indicator**

If the instrument is not connected to the computer, the indicator is black. This may be due to the instrument being off or a problem with the USB connection between the computer and instrument. Also, if multiple instances of the NovoExpress Software are running, only the first instance of the software will connect to the instrument. The remaining instances will not connect to the instrument and the indicator light will be black.

Instrument not connected

# Instrument Configuration

To open the **Instrument Configuration** window, click the **Configuration** icon from the **Instrument** tab of the **Menu Bar**. User can view or modify the instrument configuration from this window.

#### NOTE

Please refer to associated instrument operator's guide for procedures to modify the instrument configuration.

NovoExpress Software automatically detects the fluorescence parameters, excitation lasers, and detection channels of a connected Agilent flow cytometer. The software also detects if the NovoSampler or NovoSampler Pro is connected while connecting NovoCyte instrument and detects if the NovoSampler Q is

#### **Software Guide**

connected while connecting NovoCyte Quanteon, NovoCyte Advanteon or NovoCyte Penteon instrument.

If using the software while the instrument is powered off or not connected to the workstation, use the **Instrument Configuration** window to select the correct instrument and configuration to display the correct fluorescence parameters.

### Instrument Configuration with Instrument Connected

The **Instrument Configuration** window displays the instrument type, the name and schematic of the current optical configuration, parameter window, and status of NovoSampler, NovoSampler Pro or NovoSampler Q. When the instrument is connected to the workstation and powered on, the software will detect the excitation laser and photodetectors connected to the system and display the schematics of the compatible optical configurations. The schematic of each configuration shows the position and type of each bandpass filter, dichroic mirror, photodetector, and the excitation laser. The parameter window shows the Parameter, Excitation Laser, Detection Channel and the Default Alias for each fluorescence channel. The Default Alias can be modified by double-clicking.

The status of the NovoSampler, NovoSampler Pro or NovoSampler Q is displayed in the lower left corner of this window. When the workstation is connected to the instrument and the instrument is powered on, it can automatically detect the installed NovoSampler, NovoSampler Pro or NovoSampler Q and this box will be automatically checked.

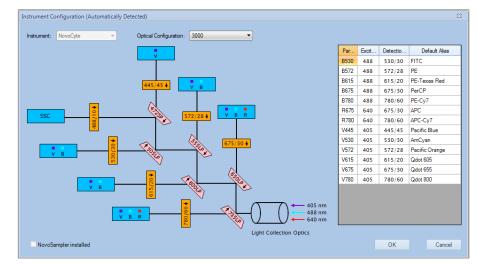

• Instrument Configuration with NovoCyte Connected (e.g., 3000 System)

• Instrument Configuration with NovoCyte Quanteon Connected (e.g., 4025 System)

| ument: | NovoCyte Quanteon | ~                   | Optical Configuration: | 4025 Default | ~                                                     |            |            |       |          |                 |
|--------|-------------------|---------------------|------------------------|--------------|-------------------------------------------------------|------------|------------|-------|----------|-----------------|
|        |                   |                     |                        |              | SSC                                                   |            | Par        | Excit | Detectio | Default Alias   |
|        |                   |                     |                        |              |                                                       | E          | 3525       | 488   | 525/45   | FITC            |
|        |                   |                     |                        |              |                                                       | E          | 3586       | 488   | 586/20   | EYFP            |
|        |                   |                     |                        |              | 561/14                                                | E          | 8615       | 488   | 615/20   | PI              |
|        |                   |                     | _                      |              | Ā                                                     | E          | 8667       | 488   | 667/30   | PerCP           |
|        |                   |                     |                        |              | 55526                                                 | E          | 8695       | 488   | 695/40   | PerCP-Cy5.5     |
| 1      | / В               |                     | • <u>8</u>             |              | . 100                                                 | E          | 3725       | 488   | 725/40   | PerCP-eFluor 7  |
|        |                   | L.                  |                        |              |                                                       | E          | 3780       | 488   | 780/60   | PE-Cy7 (B)      |
|        | • •               | - <mark>₹</mark> +  |                        |              | 10000                                                 | F          | R667       | 637   | 667/30   | APC             |
|        |                   | 44                  |                        |              | $\wedge$                                              | F          | R695       | 637   | 695/40   | Alexa Fluor 680 |
|        | •••               |                     | 1/2                    |              | 2552                                                  | F          | R725       | 637   | 725/40   | Alexa Fluor 700 |
| ۷      | BY                | _                   | 289                    |              | <b>^™</b> >                                           | F          | R780       | 637   | 780/60   | APC-Cy7         |
| -      |                   | 8                   |                        |              | 500                                                   | V          | /445       | 405   | 445/45   | Pacific Blue    |
|        | в ү 🗲             | + <mark>615/</mark> |                        |              |                                                       | V          | /525       | 405   | 525/45   | AmCyan          |
|        |                   | <u> </u>            |                        |              |                                                       | V          | /586       | 405   | 586/20   | Pacific Orange  |
| v      | B R Y             |                     | <mark>98</mark>        |              | 62738                                                 | V          | /615       | 405   | 615/20   | Qdot 605        |
|        |                   |                     | 28                     | ~            |                                                       | V          | /667       | 405   | 667/30   | Qdot 655        |
|        |                   | 8                   |                        | 1            |                                                       | V          | /695       | 405   | 695/40   | Qdot 705        |
| V E    | BRY               | 2967                |                        | 68518        | Lig Contraction                                       | A 🕒        | /725       | 405   | 725/40   | BV711           |
|        |                   |                     | <del>e</del>           | V ~          | HE C                                                  | N          | /780       | 405   | 780/60   | Qdot 800        |
| v      | s R y             |                     |                        | 10518        | olleo                                                 | _          | (586       | 561   | 586/20   | PE              |
|        |                   |                     | 59                     |              | 561 nn<br>561 nn<br>488 nn<br>Light Collection Optics | /          | r615       | 561   | 615/20   | PE-Texas Red    |
|        |                   | - <mark>8</mark> -  |                        |              | 637 nm<br>561 nm<br>488 nm                            | 1 <u>8</u> | (667       | 561   | 667/30   | PE-Cy5          |
| VE     | 3 R Y             | 25                  |                        | FRM          | 561 nm<br>488 nm                                      | E Y        | <b>695</b> | 561   | 695/40   | PE-Cy5.5        |
|        |                   |                     |                        | $\checkmark$ |                                                       | - Y        | 725        | 561   | 725/40   | PE-Alexa Fluor  |

 Instrument Configuration with NovoCyte Advanteon Connected (e.g., V8B7R4 System)

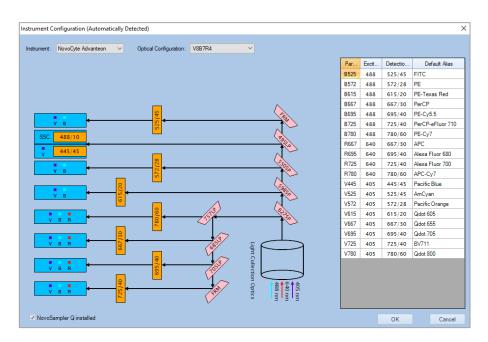

 Instrument Configuration with NovoCyte Penteon Connected (e.g., U7V7B6Y6R4 System)

| strument: | NovoCyte Penteon V                    | Optical Configuration: | U7V7B6Y6R4   | ✓ <u>Re</u>             | <u>name</u>      | Create Copy | Delete |       |          |                 |
|-----------|---------------------------------------|------------------------|--------------|-------------------------|------------------|-------------|--------|-------|----------|-----------------|
|           |                                       |                        |              |                         |                  |             | Par    | Excit | Detectio | Default Alias   |
|           |                                       |                        |              |                         |                  |             | B525   | 488   | 525/45   | FITC            |
|           |                                       |                        |              |                         |                  |             | B586   | 488   | 586/20   | EYFP            |
|           |                                       |                        |              |                         |                  |             | B615   | 488   | 615/20   | PI              |
|           |                                       | _                      |              |                         | $\wedge$         |             | B667   | 488   | 667/30   | PerCP           |
|           |                                       | 42                     |              | (                       | TP.              |             | B695   | 488   | 695/40   | PerCP-Cy5.5     |
| UV        | V В                                   | 52                     |              |                         |                  |             | B725   | 488   | 725/40   | PerCP-eFluor 7  |
| SSC       | 488/10                                |                        |              | (                       | (Fo              |             | R667   | 640   | 667/30   | APC             |
|           |                                       |                        |              |                         | 1037.0           |             | R695   | 640   | 695/40   | Alexa Fluor 680 |
| UV V      | 445/45                                |                        |              |                         | $^{\prime}$      |             | R725   | 640   | 725/40   | Alexa Fluor 700 |
|           |                                       | 120                    |              |                         | 5.105.0          |             | R780   | 640   | 780/60   | APC-Cy7         |
| UV        | <u>v в γ</u>                          | 286/                   |              |                         |                  |             | UV445  | 349   | 445/45   | BUV395          |
|           |                                       |                        |              | l                       | 5                |             | UV525  | 349   | 525/45   | BUV496          |
| UV        |                                       | 4                      |              |                         | 52862            |             | UV586  | 349   | 586/20   | BUV563          |
|           | <u> </u>                              |                        |              |                         | N _              |             | UV615  | 349   | 615/20   | BUV615          |
|           | V R Y                                 | <mark>%</mark>         | 518          |                         | 62758            |             | UV667  | 349   | 667/30   | BUV661          |
|           |                                       | 38                     | ~            |                         |                  |             | UV725  | 349   | 725/40   | BUV737          |
|           |                                       |                        | 10           |                         |                  |             | UV780  | 349   | 780/60   | BUV805          |
| uv v      | BRY 6                                 | 4                      | 68512        | 5                       |                  | 2           | V445   | 405   | 445/45   | Pacific Blue    |
|           |                                       | <del>9</del>           | V ~          | H                       |                  |             | V525   | 405   | 525/45   | AmCyan          |
| в         | R Y +                                 |                        | 16518        | olle                    |                  |             | V586   | 405   | 586/20   | Pacific Orange  |
|           |                                       | 8                      | (1º          | Light Collection Optics |                  | 2           | V615   | 405   | 615/20   | Qdot 605        |
|           | ••• • • • • • • • • • • • • • • • • • |                        |              | 류 <b>†</b> ậ <b>†</b>   | 64 8 6           | μ<br>4<br>4 | V667   | 405   | 667/30   | Qdot 655        |
| UVV       | BRY SZ                                |                        | FRM          | 1 Optics                | 488 nm<br>640 nm | 349 nm      | V725   | 405   | 725/40   | BV711           |
|           |                                       |                        | $\checkmark$ |                         |                  | -           | V780   | 405   | 780/60   | Qdot 800        |

### Instrument Configuration with Instrument Disconnected

When there is no instrument connected to the workstation or the instrument is powered off, user can select **NovoCyte**, **NovoCyte Quanteon**, **NovoCyte Advanteon** or **NovoCyte Penteon** instrument, and all the available optical configurations of the selected instrument will be displayed in the Optical Configuration field. User can select any one of the configurations and view the associated optical schematic. After selecting the optical configuration, click **OK**, and the software will restart. After restarting, the **Cytometer Setting** panel, the **Cytometer Control** panel, the **Experiment Manager** panel, and the **Work List** are all updated according to the new configuration settings. When the instrument is connected to the workstation and powered on, the software will automatically detect the current hardware setting, and restore the correct optical configuration

User can also view the NovoSampler, NovoSampler Pro or NovoSampler Q related software interface and functions.

If NovoCyte is selected from the drop-down menu of Instrument, check the NovoSampler installed checkbox located at the lower left corner of Instrument Configuration window, choose NovoSampler Pro or NovoSampler in the prompted dialog box, and click OK. The software will prompt a dialog box, asking to restart software. After restarting, the Cytometer Control panel, the Experiment Manager panel and the Work List are all updated, and the Plate Manager panel will be visible

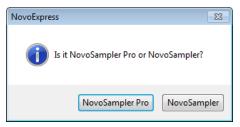

 If NovoCyte Quanteon, Advanteon or Penteon is selected from the drop-down menu of Instrument, check the NovoSampler Q installed checkbox located at the lower left corner of Instrument Configuration window, and click OK. The software will prompt a dialog box, asking to restart software. After restarting, the Cytometer Control panel, the Experiment Manager panel and the Work List are all updated, and the Plate Manager panel will be visible.

# Manage Plate Types

If NovoSampler, or NovoSampler Pro, or NovoSampler Q is used, user can add, remove, and modify plate settings in the **Manage Plate Types** window. To open this window, click the **Manage Plate Types** button from **Instrument** > **NovoSampler** or **NovoSampler Pro** or **NovoSampler Q**.

| Manage Plate Types                                                                                                    |              |                        | ×                |
|----------------------------------------------------------------------------------------------------|--------------|------------------------|------------------|
|                                                                                                    |              |                        |                  |
| 96 well plate (U-bottom)<br>96 well plate (flat bottom)<br>96 well plate (V-bottom)<br>24 well plate<br>24 tube rack (12 X 75 mm tubes)<br>48 well plate | Name         | 96 well plate (U-botto | m)               |
|                                                                                                    | Plate Format | 96 well plate          | <b>_</b>         |
|                                                                                                    | Max Volume   |                        | 300 🌩 μL         |
|                                                                                                    | SIP Movement | Offset (+ Down, - Up)  | 0.0 🔹 mm         |
|                                                                                                    |              |                        |                  |
|                                                                                                    |              |                        |                  |
|                                                                                                    |              |                        |                  |
|                                                                                                    |              |                        |                  |
|                                                                                                    | Built-in     |                        | Reset to Default |
| Add Remove                                                                                                    |              |                        |                  |
|                                                                                                    |              | ОК                     | Cancel           |
|                                                                                                    |              |                        |                  |

Manage Plate Types Window When NovoSampler is Connected

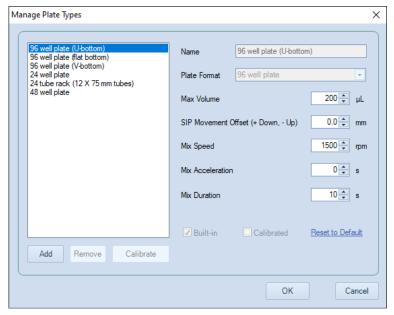

Manage Plate Types Window When NovoSampler Pro is Connected

| Manage Plate Types                                                                                                    |                  |                          | ×                |
|----------------------------------------------------------------------------------------------------|------------------|--------------------------|------------------|
|                                                                                                    |                  |                          |                  |
| 96 well plate (U-bottom)<br>96 well plate (flat bottom)                                                                                | Name             | 96 well plate (U-bottom) |                  |
| 96 well plate (V-bottom)<br>24 well plate<br>48 well plate                                                                             | Plate Format     | 96 well plate            | •                |
| 40 tube rack (12 X 75 mm tubes)<br>384 well plate<br>24 tube cooling rack (12 X 75 mm tubes)                                           | Max Volume       |                          | 200 🌲 µL         |
| 96 well plate (U-bottom) with cooling box<br>96 well plate (flat bottom) with cooling box<br>96 well plate (V-bottom) with cooling box | SIP Movemen      | t Offset (+ Down, - Up)  | 0.0 🜩 mm         |
| 40 tube rack (1.5/2.0 mL tubes)                                                                                                    | Mix Speed        |                          | 1500 🌩 rpm       |
|                                                                                                    | Mix Acceleration | on                       | 1 € s            |
|                                                                                                    | Mix Duration     |                          | 10 🔹 s           |
| < >>                                                                                                    | Built-in         | Calibrated               | Reset to Default |
| Add Remove Calibrate                                                                                                    |                  |                          |                  |
|                                                                                                    |                  | ОК                       | Cancel           |

Manage Plate Types Window When NovoSampler Q is Connected

| NOTE | When NovoSampler Pro or NovoSampler Q is used, a new plate type must be            |
|------|------------------------------------------------------------------------------------|
| NOTE | calibrated before it could be used. Once calibrated, the same type of plate can be |
|      | used for an experiment without any calibration needed.                             |

NOTE Plate Type is defined by the format of the and the geometry of the well. For example, two U-bottom 96-well plates are considered as different types if they have different height of the well.

### NOTE

Specify the plate name in detail to help easy recognition of different plate type, such as Nunc 96-Well Polypropylene Plates, Corning Carbo-BIND 96-well plates, etc.

All the available plate types are listed in the left box in the **Manage Plate Types** window. Please refer to associated operator's guide for more details.

- Name: The name of the selected plate type. Edit it to rename the customer plate other than the built-in plate types. The name of the built-in plate type cannot be changed.
- **Plate Format**: The plate format of the selected plate type. This property cannot be changed.
- Max Volume: Set the limit for the maximum sampling volume user can input in the Stop Condition of Cytometer Setting panel for an experiment. Max Volume can be set in a range between 10 µL to 5000 µL.

### NOTE

NOTE

Input an appropriate **Max Volume** to avoid running out of sample for a well during an experiment.

- SIP Movement Offset (+ Down, Up): The sample injection probe height offset relative to the default height when aspirating the sample from each well or tube. Positive value means the height is decreased. Negative value means the height is increased. The SIP Movement Offset can be set in a range between 10 mm to 5 mm. The default value is zero.
- Set **SIP Movement Offset** to be Positive can help to reduce the dead volume from each well.
- NOTE Be cautious to set the **SIP Movement Offset**. Incorrect setting would result in collision of **SIP** to the bottom of the well. When NovoSampler Pro or NovoSampler Q is used, the SIP height is automatically calibrated during plate type calibration. Normally, there is no need to adjust the **SIP Movement Offset**.

• **Mix Speed**: The mix speed of the orbital shaker. Refer to table below for the range of mix speed and default mix speed for each compatible plate. This function is available only when NovoSampler Pro or NovoSampler Q is connected.

| Auto-Sampler    | Plate Type                                            | Range of Mixing<br>Speed (rpm) | Default Mixing<br>Speed (rpm) |
|-----------------|-------------------------------------------------------|--------------------------------|-------------------------------|
| NovoSampler Pro | 96 well plate (U, V and Flat bottom)                  | 60 - 3000                      | 1500                          |
|                 | 24 well plate                                         | 60 - 3000                      | 2500                          |
|                 | 24 tube rack (12 X 75 mm tubes)                       | 60 - 1800                      | 1500                          |
|                 | 48 well plate                                         | 60 - 3000                      | 1500                          |
| NovoSampler Q   | 96 well plate (U, V and Flat bottom)                  | 200 - 3000                     | 1500                          |
|                 | 24 well plate                                         | 200 - 3000                     | 2500                          |
|                 | 48 well plate                                         | 200 - 3000                     | 1500                          |
|                 | 40 tube rack (12 X 75 mm tubes)                       | 200 - 1200                     | 1000                          |
|                 | 384 well plate                                        | 200 - 3000                     | 2500                          |
|                 | 24 tube cooling rack (12 X 75 mm tubes)               | 200 - 1200                     | 1000                          |
|                 | 96 well plate (U, V and Flat bottom) with cooling box | 200 - 2000                     | 1500                          |
|                 | 40 tube rack (1.5/2.0 mL tubes)                       | 200 - 1500                     | 1500                          |

### NOTE

Determine the proper mixing speed and volume before running the experiment can help to avoid any potential spills during the experiment running.

### NOTE

When NovoSampler Pro or NovoSampler Q is selected to work in **Standard** and **High-Throughput** mode, the software will automatically apply the default settings for mixing cycle, rinse cycle, mixing speed, acceleration, mixing duration, sampling volume and flow rate.

• **Mix Acceleration**: The acceleration time for the orbital shaker to reach the specified **Mix Speed**. **Mix Acceleration** can be set from 0 (default) to 10 seconds for NovoSampler Pro, or 1 second (default) to 10 seconds for NovoSampler Q. This function is available only when NovoSampler Pro or NovoSampler Q is connected.

- **Mix Duration**: The mixing time for the orbital shaker to mix the sample when NovoSampler Pro or NovoSampler Q works in custom mode. **Mix Duration** can be set from 1 second to 120 seconds. However, the default mix duration may vary when NovoSampler Pro or NovoSampler Q works in other mode (i.e., Standard and High Throughput mode). Please refer to Plate Manager in this guide for more details. This function is available only when NovoSampler Pro or NovoSampler Q is connected.
- **Built-in**: Checked if the selected plate is the built-in plate type. Built-in plate types cannot be renamed or deleted. The built-in information is read only.

#### NOTE

The built-in plate type has been tested with biological samples, including human peripheral blood sample and cultured cell lines, to determine the default mixing settings. At the default mixing settings, the biological samples can be effectively mixed and uniformly suspended inside each well.

- **Calibrated**: Indicate if the selected plate type is calibrated. Only calibrated plate type can be used in experiments. This function is available only when NovoSampler Pro or NovoSampler Q is connected.
- Reset to Default: Click this button to reset the Max Volume and SIP Movement Offset of the selected plate type to default for NovoSampler, and reset the Max Volume, SIP Movement Offset, Mix Speed, Mix Acceleration, and Mix Duration of the selected plate type to default for NovoSampler Pro and NovoSampler Q. Only built-in plate types can be reset to default.
- **Remove**: Click this button to delete the selected plate type. Only non-built-in plate types can be removed.
- Add: Click this button to add a customer plate type. Input plate type name for new plate type in the prompted window. The Copy from function helps to quickly set up a customer plate type based on the format of an existing plate type. Choose a proper existing plate type from the Copy from drop-down list. The Plate Format, Max Volume and SIP Movement Offset settings are copied from the Copy From plate type.

| Add Plate Type |                          | 83     |
|----------------|--------------------------|--------|
| Name           |                          |        |
| Copy from      | 96 well plate (U-bottom) | •      |
|                | Add                      | Cancel |

• **Calibrate**: This function is available only when NovoSampler Pro or NovoSampler Q is connected. Click this button to calibrate the selected plate

#### **Software Guide**

#### Use NovoExpress Software

type. Only calibrated plate type can be used in experiments. The **Calibrated** checkbox indicates if the selected plate type is already calibrated. Figure below shows the dialog box prompted when the **Calibrate** button is clicked.

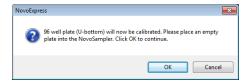

Click **OK** after properly placing a plate of the selected plate type on the orbital shaker. It will take several minutes to complete the plate type calibration process. If the plate is not placed properly, the calibration could fail and a dialog box shown below will be prompted. Reposition the plate properly and conduct the calibration again.

| NovoExpre | 55                                                                                                    | × |
|-----------|----------------------------------------------------------------------------------------------------|---|
| 8         | Plate calibration failed. The depth difference between well A2 and A5 is more than 1mm. The plate may not be level. Please reposition the plate or use another plate and try again. |   |
|           | OK                                                                                                    |   |

#### NOTE

Before loading multi-well plates or tube racks, identify the correct orientation to position the plate or the tube rack onto the orbital shaker. Make sure the sample plate is positioned properly on the orbital shaker and completely contact the surface of the orbital shaker without any tilting. Incorrect placement may cause misalignment between the sample wells and sample injection probe, resulting in damage to the sample injection probe or the orbital shaker.

NOTE

Before calibrating the 24 tube rack ( $12 \times 75 \text{ mm}$  tubes), 40 tube rack ( $12 \times 75 \text{ mm}$  tubes) or 24 tube cooling rack ( $12 \times 75 \text{ mm}$  tubes), ensure a  $12 \times 75 \text{ mm}$  tube is fully inserted in each position of the tube rack. Before calibrating the 40 tube rack (1.5/2.0 mL tubes), ensure to cut off the cap from aa 1.5 or 2.0 mL tube and fully insert the tube end in each position of the tube rack.

#### NOTE Once plate type calibration is initiated, the **Calibrate** button in the **Manage Plate Types** window will automatically become **Stop Calibration** button. Click **Stop Calibration** will stop the plate type calibration.

This chapter provides the information for sample acquisition function, including **Cytometer Setting** panel, **Work List**, and **Cytometer Control** panel.

## **Cytometer Setting**

The **Cytometer Setting** panel contains the **Parameters**, **Stop Condition**, **Flow Rate**, and **Threshold** controls. The panel displays the settings of the sample being acquired.

| Cytometer Setting × |               |            |         |          |              |   |
|---------------------|---------------|------------|---------|----------|--------------|---|
| Param               | neters:       |            |         |          |              | • |
| Pa                  | Alia          | IS         | Gain    | А        | н            |   |
| FSC                 | FS            | C          | 364     | 1        | $\checkmark$ |   |
| SSC                 | SS            | C          | 364     |          | $\checkmark$ |   |
| B530                | FIT           | С          | 462     |          | <b>V</b>     |   |
| B586                | EYF           | P          | 542     |          | <b>V</b>     |   |
| B615                | PI            |            | 520     |          | <b>V</b>     |   |
| B660                | Per           | CP         | 525     | <b>V</b> | <b>V</b>     |   |
| B695                | PerCP-        | Cy5.5      | 678     | <b>V</b> | <b>V</b>     |   |
| B725                | PerCP-eFI     | uor 710    | 283     | <b>V</b> | <b>V</b>     |   |
| B780                | PE-Cy7        | 7 (B)      | 354     |          | <b>V</b>     | Ŧ |
| Stop (              | Condition:    |            |         |          |              |   |
|                     | 12,000        | Events on  | Ungate  | ed       | -            |   |
|                     | 0             | Min        |         | 0        | Sec          |   |
|                     | 50            | μL         |         |          |              |   |
| Flow                | Rate:         |            |         |          |              |   |
| 0                   | Slow          | 🔘 Mediu    | ım      |          | Fast         |   |
| Θ-                  | -0            |            |         |          | -+           |   |
| Flow                | v Rate: 14 µL | /min Core  | Diamete | er: 7.   | 7 µm         |   |
| Threst              | hold:         |            | Adju    | st on    | Plot         |   |
| FSC                 | с-н 💌         | larger tha | in      | 100      | ,000         |   |
| -                   | *             | larger tha | in      |          | 10           |   |
| Stora               | age Gate      | Ungated    |         |          | -            |   |

#### **Parameters Settings**

The parameters settings specify which parameters are collected during sample acquisition.

| Param | eters:           |      |   |              | • |
|-------|------------------|------|---|--------------|---|
| Pa    | Alias            | Gain | Α | н            |   |
| FSC   | FSC              | 364  | V | $\checkmark$ |   |
| SSC   | SSC              | 364  | V | $\checkmark$ |   |
| B530  | FITC             | 462  | V | V            |   |
| B586  | EYFP             | 542  | V | V            |   |
| B615  | PI               | 520  | V | V            |   |
| B660  | PerCP            | 525  | V | V            |   |
| B695  | PerCP-Cy5.5      | 678  | V | V            |   |
| B725  | PerCP-eFluor 710 | 283  | V | V            |   |
| B780  | PE-Cy7 (B)       | 354  | V | V            | - |

The list includes all the parameters that the instrument is capable of collecting. Area and height measurements can be collected for each parameter. To enable data collection for specific parameters, check the corresponding check boxes under the **A** (area) and **H** (height) columns. The selection of parameters can no longer be modified once sample acquisition has started. The FSC height and SSC height parameters are required for data collection and cannot be unselected. Fluorescent parameters can be renamed by double clicking the name under the alias column.

To adjust photodetector gain of one parameter, ensure to log into the software with permission of **Adjust Photodetector Gain**, double click the cell on the specified parameter row and **Gain** column, the photodetector gain adjustment tool will show as below:

#### NOTE

Once Plate Type Calibration is initiated, the **Calibrate** button in the **Manage Plate Types** window will automatically become **Stop Calibration** button. Click **Stop Calibration** will stop the plate type calibration.

| Pararr | eters: |            |      |             |  |
|--------|--------|------------|------|-------------|--|
| Pa     | Alias  | Gain       | А    | Н           |  |
| FSC    | FSC    | 364        | €    | 7           |  |
| SSC    | SSC    | 364        |      | 7           |  |
| B530   | FITC   | 462        |      | 7           |  |
| B586   | EYFP   | <u>643</u> |      | 7           |  |
| B615   | PI     | 520        |      | 7           |  |
| B660   | PerCP  | 525        | Rese | <u>et</u> 7 |  |

Drag the slider bar or directly enter the target value to change the photodetector gain. Click the **Reset** link button to set as default value.

Every channel has its default photodetector gain setting. An underlined photodetector gain value as shown above for the B586 channel means the photodetector gain has been modified and is not the default value. A nonunderlined photodetector gain indicates that it is the default setting.

#### NOTE

Click the **Gain** column header and select the **Reset All** context menu item to reset the photodetector gains of all parameters to default value. When NovoExpress is restarted or new blank experiment file is created, the photodetector gains will be reset to default value too.

Click the **A** or **H** column header to check or uncheck area or height check boxes for all parameters.

#### NOTE

For NovoCyte instrument, different parameters may share the same photodetector, for example B675 and R675. If the photodetector gain of one parameter is changed, the other one will be changed too.

For NovoCyte Quanteon, NovoCyte Advanteon and NovoCyte Penteon instrument, the photodetector gain for each parameter can be changed independently.

**NOTE** The photodetector gain can be changed during sample acquisition. When changing photodetector gain during acquisition, the plot will only display events after the gain adjustment. Please note the events are not deleted and will be shown on the plots when the acquisition is completed. If previous events before photodetector gain adjustment are not wanted, click the **Restart** button to restart the acquisition. Refer to Experiment Control in this guide for details. You can also delete the previous events after the acquisition is completed by using the Delete Events function (refer to Sample in this guide).

#### NOTE

For NovoCyte instrument, the photodetector gains of FSC and SSC cannot be changed.

For NovoCyte Quanteon, NovoCyte Advanteon and NovoCyte Penteon instrument, the photodetector gains of FSC and SSC can be changed.

#### Stop Condition Settings

The **Stop Condition** Settings are used to stop sample acquisition after a specific set of conditions has been met. The conditions may include number of events collected, collection time, and / or collection volume. To enable a condition, check the box next to the condition.

| Stop Con | dition: |           |         |     | <b>v</b> |
|----------|---------|-----------|---------|-----|----------|
|          | 10,000  | Events on | Ungated | -   |          |
|          | 0       | Min       | 0       | Sec |          |
|          | 10      | μL        |         |     |          |

#### Stop Conditions

- Events: Used to specify the number of events to acquire. Acquisition stops when the set number of events has been collected. When the drop-down menu is set to Ungated, the acquisition stops after the total number of events reaches the set value. If the drop-down menu is set to a gate, the acquisition stops after the number of events in the gate reaches the set value. The number of events collected can range between 1~10,000,000.
- **Time**: Used to stop sample acquisition after a set sample collection time. The collection time can be set between 0 and 60 minutes and 0 to 59 seconds.
- Volume: Used to stop sample acquisition after a set sample volume has been analyzed. The sample volume can be set between 10 and 5000 μL for NovoCyte instrument, and between 5 and 5000 μL for NovoCyte Quanteon, NovoCyte Advanteon and NovoCyte Penteon instrument.

Multiple stop conditions can be concurrently set. When multiple stop conditions are set, the sample acquisition stops after the first stop condition is met. If no stop conditions are set, the sample acquisition stops after one of the system's maximum limits for events, time, and volume as described is reached.

#### NOTE

After sample acquisition has started, stop conditions based on number of events can be modified but stop conditions based on time and volume cannot be changed.

#### NOTE

The number of events displayed in a plot during sample acquisition can be set in Settings. Refer to Setting in this guide for more details. The maximum number of events displayed is 50,000 events.

NOTE

File size can be excessively large if you acquire a large number of events, i.e., 1,000,000 events. Therefore, it is always important to consider disabling unnecessary parameters (Refer to Parameters Settings in this guide) before acquisition in order to reduce the file size. If events have already been acquired or collected, you can delete events (Refer to Sample in this guide) to discard parts of unnecessary events in the sample.

#### Flow Rate Settings

The three standard settings for flow rate include **Slow** (14  $\mu$ L/min), **Medium** (35  $\mu$ L/min), and **Fast** (66  $\mu$ L/min). In addition, custom flow rates can be set using the slider bar. Sample flow rates can range between 5~120 $\mu$ L/min. The bottom of the panel includes information on the current sample's flow rate and the corresponding core diameter.

| Flow Rate:           |               |           |
|----------------------|---------------|-----------|
| Slow                 | Medium        | Fast      |
| Θ                    | -Û            |           |
| Flow Rate: 66 µL/min | Core Diameter | : 16.8 µm |

#### **Threshold Settings**

The threshold settings determine which events are recorded during sample acquisition. Only events that exceed the set threshold values are recorded.

| Threshold:   |   |             | Adjust on Plot | ~ |
|--------------|---|-------------|----------------|---|
| FSC-H        | • | larger than | 100,000        |   |
| -            | - | larger than | 10             |   |
| Storage Gate |   | Ungated     | •              |   |

To set the threshold:

For sample acquisition, the primary threshold can be set on either FSC or SSC height, or a fluorescence signal height if firmware supports. If desired, a secondary threshold can also be set on the height of a second parameter. The Storage Gate is used to filter out events outside the gate. All events exceeding the primary and

#### **Software Guide**

secondary threshold will be recorded when Storage Gate is set to Ungated. Threshold values can range from 10 to 500,000,000.

To adjust threshold value on plot, first click the **Adjust on Plot** link button in the **Threshold** window or the **Adjust Threshold** tool in the workspace toolbar. Then move the cursor to the target position on a plot with either primary, secondary or both thresholds set as displayed axis parameter. As shown below, the right edge of the dark gray area is the current threshold value and the right edge of the light gray area is the target threshold value to be set. Left-clicking the cursor sets the threshold value to the new value which is shown on the lower left corner.

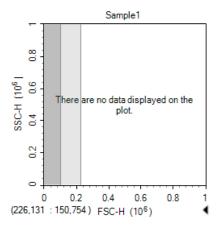

#### NOTE

Threshold channels cannot be changed after data acquisition begins. Threshold values and Storage Gate can be changed during acquisition, but the events already acquired will not be processed. When changing threshold values during acquisition, the plot will only show events after threshold adjustment. Please note the events are not deleted and will be shown when the acquisition is completed. If previous events are not wanted, click the **Restart** button to restart the acquisition. Refer to Experiment Control in this guide for more details. You can also delete the previous events after the acquisition is completed by using the Delete Events function (refer to Sample in this guide).

## Sample Keywords

Before starting the experiment or after the sample acquisition, user can create, edit and export keywords of selected sample(s).

#### **Edit Keywords Window**

Most keywords associated functions can be accessed through **Edit Keywords** window as shown below.

|   |   | Keywords         |         |                    |            |        |             |          |                   |               |
|---|---|------------------|---------|--------------------|------------|--------|-------------|----------|-------------------|---------------|
| Ð | 1 | ;+ <b>!≣ !</b> a | ¦×∣₽    |                    |            |        |             |          |                   |               |
|   |   | Specimen         | Sample  | Collected Time     | Patient ID | Volume | M2 % Parent | P1 Count | \$CYT             | \$OP          |
|   | Ŧ | 180516_10        | 36      |                    |            |        |             |          |                   |               |
|   |   | Specimen1        | Sample1 | 2018/5/16 14:04:51 | 001        | 10     | 3.50%       | 4797     | NovoCyte Quanteon | administrator |
|   |   | Specimen1        | Sample2 | 2018/5/16 14:05:23 | 002        | 10     | 3.25%       | 4554     | NovoCyte Quanteon | administrator |
|   |   | Specimen1        | Sample3 | 2018/5/16 14:05:56 | 003        | 10     | 3.32%       | 4585     | NovoCyte Quanteon | administrator |
|   |   | Specimen1        | Sample4 | 2018/5/16 14:06:28 | 004        | 10     | 3.52%       | 5001     | NovoCyte Quanteon | administrator |
|   |   | Specimen1        | Sample5 | 2018/5/16 14:07:00 | 005        | 10     | 3.41%       | 4953     | NovoCyte Quanteon | administrator |
|   |   | Specimen1        | Sample6 | 2018/5/16 14:07:32 | 006        | 10     | 3.04%       | 4864     | NovoCyte Quanteon | administrator |

To open the Edit Keywords window, use one of the following methods:

• From Experiment Manager panel: Select experiment file, group(s), specimen(s), or sample(s). Right click the selected item(s) and click Edit Keywords in the right click menu.

To select more than one group, specimen or sample, press **Ctrl** or **Shift** key while clicking each item.

| Experiment Manager     | ×                     |
|------------------------|-----------------------|
| 2   D C -   E          |                       |
| 220630_1045.nc         |                       |
| 🔀 Report               | New Experiment        |
| 📴 Heat M               | New Sample            |
| ि⊞ Tables<br>∛∖ 1:Spec | New Specimen          |
| 2 (2) Re               | New Group             |
| ⇒ ⊕ [] Sa              | New from Template     |
|                        | New Auto Compensation |
|                        | Open Plots            |
|                        | Close Plots           |
|                        | Paste                 |
|                        | Paste to All Samples  |
|                        | Import FCS Files      |
|                        | Export +              |
|                        | Edit Keywords         |
|                        | Open Folder           |
|                        |                       |

- From Work List window: Click Home > Experiment > Work List to open the Work List window. Open the Edit Keywords window with one of the methods below:
  - Click from the toolbar. Keywords associated with all samples will be listed in prompted Edit Keywords window.

#### NOTE

| Work List – 🗆 🗙        |              |              |          |           |  |
|------------------------|--------------|--------------|----------|-----------|--|
| ♥ ♥ ♥ ♥ ♥ 또 또 +량 명   四 |              |              |          |           |  |
|                        | Specimen     | Specimen No. | Template | Sample    |  |
| <b>▲</b> 220           | 0630_1045    |              |          |           |  |
|                        | 🏷 Specimen 1 | 1            |          | 🛛 Sample1 |  |
| ۶.                     | Specimen1    | 1            |          | 🛿 Sample2 |  |
|                        |              |              |          |           |  |
|                        |              |              |          |           |  |

 Highlight the row(s) associated with selected sample(s). Right click and select Edit Keywords from the right click menu. Keywords associated with the selected sample (s) will be listed in prompted Edit Keywords window.

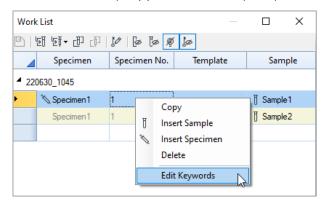

• From **Plate Manager** panel: Right click the selected well(s) and click **Edit Keywords**. This function is available only when NovoSampler, NovoSampler Pro or NovoSampler Q is connected.

NOTE

To select more than one well, press **Ctrl** or **Shift** key while clicking each well in the Well Map.

| Plate Manag | er 🛛 🗘 🛪                 |
|-------------|--------------------------|
| - 41        | ₹ • ₹ 🗗 🗂 🛱 🔻            |
| Mode: 🔘     | Standard O HT   Custom   |
| Plate: 1    | ▼ 96 well plate (U- ▼    |
| Sample: 1:S | Specimen 1 👻 - Sample 1  |
|             |                          |
| 1 2         | 3 4 5 6 7 8 9 10 11 12   |
|             | 1:Specimen1-Sample1      |
| B<br>C      | Open Plots               |
|             | Close Plots              |
| E           | Delete Plots             |
| F           | Create Plot              |
| G           | Copy Template            |
| н           | Copy Events              |
| Mix         | Paste II(s) -            |
| Rinse       | Paste Sample Names II(s) |
|             | Duplicate                |
| Mixir       |                          |
| Speed       | Delete 0 s               |
| Durati      | Delete Specimen          |
| Experi      | Rename $\Psi \times$     |
| 1           | Edit Sample Notes        |
|             |                          |
|             | Import                   |
|             | Export                   |
|             | Edit Keywords            |
| Ē.          | Move to Specimen         |

Edit Keywords window includes the following toolbars.

| 1    | ten   ×l   ρl ml +                                                                                                    |
|------|----------------------------------------------------------------------------------------------------|
| lcon | Description                                                                                                    |
|      | <b>Save</b> : Save the changes to the current keywords list. This function is disabled (i.e., greyed out) when there is no change to the current list.                                                                                 |
| +3   | <b>Create Keywords</b> : When clicked, following window will be prompted. User can create new keywords or add existing keywords from <b>Keyword Library</b> to the samples. Please refer to Create Keywords in this guide for details. |

| Keywords     Notes       Keyword1     Keyword2       Keyword3     Keyword3 | Keyword1     Keyword2     Keyword3 |       | ds Library |           |                |      |
|----------------------------------------------------------------------------|------------------------------------|-------|------------|-----------|----------------|------|
| Keyword2                                                                   | Keyword2                           |       | Keywords   | N         | otes           |      |
|                                                                            | Keyword3                           | • E   | Keyword1   |           |                |      |
| Keyword3                                                                   |                                    |       |            |           |                |      |
|                                                                            | Add to Samples Rema                |       | Keyword3   |           |                |      |
|                                                                            | Add to Samples Remo                |       |            |           |                |      |
| New Keywords                                                               |                                    |       | eywords    |           | Add to Samples | Remo |
| New Keywords  <br>Notes<br>Prefix                                          |                                    | Notes |            | refix 0.6 |                | Remo |

ţ,

**Statistical Keywords**: When clicked, following window will be prompted. User can add selected statistics from statistical table as a new keyword in **Edit Keywords** window. Please refer to Add Statistics as Keywords in this guide for details.

|   |   |   | Statistical Table Column | Keywords Name |  |
|---|---|---|--------------------------|---------------|--|
| • | + |   | Table1                   | Reywords Name |  |
|   |   | Ē | All Count                |               |  |
|   |   |   | All Abs. Count           |               |  |
|   |   |   | All % Parent             |               |  |
|   |   |   | All % Grandparent        |               |  |
|   |   |   | All % All                |               |  |
|   |   |   | All Mean FSC-H           |               |  |
|   |   |   | All CV FSC-H             |               |  |
|   | - |   | Table2                   |               |  |
|   |   |   | All rCV FSC-H            |               |  |
|   |   |   | All HPCV FSC-H           |               |  |
|   |   |   | All SD FSC-H             |               |  |
|   |   |   | All rSD FSC-H            |               |  |
|   |   |   | All Median FSC-H         |               |  |
|   |   |   |                          |               |  |
|   |   |   |                          |               |  |

| [O] |
|-----|
|     |
|     |

**Read Keywords**: When clicked, following window will be prompted. User can read and add selected **FCS Standard Keywords** or **User-Defined Keywords** into **Edit Keywords** window. Please refer to Read Keywords from Sample in this guide for more details.

| FCS Standard Keywords | O User-Defined Keywords |
|-----------------------|-------------------------|
| FCS Standard Keywords | 5                       |
| ▶ 🔲 \$BTIM            |                         |
| SCYT                  |                         |
| SCYTSN \$             |                         |
| SDATE \$              |                         |
| SETIM                 |                         |
| SFIL \$               |                         |
| \$INST                |                         |
| \$OP                  |                         |
| SPAR \$               |                         |
| \$PLATEID             |                         |
| \$PLATENAME           |                         |
| sproj                 |                         |
| \$P1B                 |                         |
| \$P2B                 |                         |
| \$P3B                 |                         |
| \$P4B                 |                         |
| \$P5B                 |                         |
| \$P6B                 |                         |
| \$P7B                 |                         |
| \$P8B                 |                         |
| \$P9B                 |                         |
| \$P10B                |                         |
| \$P11B                |                         |

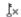

Delete Keywords: When clicked, the selected keyword column in Edit Keywords window will be deleted.

## ť

**Export CSV File**: When clicked, following window will be prompted. User can export the keywords to a CSV file. In the prompted window as shown below, select the target folder and edit the file name, and click **Save** to export the keywords listed in **Edit Keywords** window as a CSV file in designated folder. By default, the exported CSV file will be saved in the folder where the experiment file is stored (e.g., **D:\NovoExpress Data**) in format of **Experiment File Name\_Keywords\_YYMMDD.CSV**.

| ← → ` ↑ □ • T      | his PC > Windows (C:) > Progra      | m Files (x8b) > NovoExpress > |             |      | Search NovoExpress |   |
|--------------------|-------------------------------------|-------------------------------|-------------|------|--------------------|---|
| Organize 🔻 New fol | ler                                 |                               |             |      |                    | ? |
| Desktop ^          | Name                                | Date modified                 | Туре        | Size |                    |   |
| Documents          | bin                                 | 3/17/2021 2:50 PM             | File folder |      |                    |   |
| 🕹 Downloads        | Drivers                             | 6/21/2021 2:21 PM             | File folder |      |                    |   |
| Music              | Dumps                               | 2/4/2021 2:28 PM              | File folder |      |                    |   |
| Pictures           | licenses                            | 3/17/2021 2:50 PM             | File folder |      |                    |   |
| Videos             | NovoPlex                            | 4/6/2021 5:31 PM              | File folder |      |                    |   |
| Windows (C:)       | QC QC                               | 6/29/2021 9:46 AM             | File folder |      |                    |   |
| _ (iii) (ii) v     | res                                 | 3/17/2021 2:50 PM             | File folder |      |                    |   |
| File name: 2102    | 08_test run-air_2.ncf _Keywords_210 | 0630                          |             |      |                    |   |
| Save as type: CSV  | (Common delimited) (*.csv)          |                               |             |      |                    | ` |

#### **Create Keywords**

User can create new keywords or add existing keywords from **Keyword Library** to the samples in **Edit Keywords** window. To do this, click <sup>1+</sup> from the toolbar in **Edit Keywords** window to open the **Create Keywords** window as shown below.

| eywords Librai | ry                                                                                                    |           |              |       |
|----------------|----------------------------------------------------------------------------------------------------|-----------|--------------|-------|
| 🗌 Keyw         | /ords                                                                                                    | Notes     | ;            |       |
| 🕨 🗌 Keyw       |                                                                                                    |           |              |       |
| 🗌 Keyw         |                                                                                                    |           |              |       |
| 🗌 Keyw         | /ord3                                                                                                    |           |              |       |
|                |                                                                                                    |           |              |       |
|                |                                                                                                    |           |              |       |
|                |                                                                                                    |           |              |       |
|                |                                                                                                    |           |              |       |
|                |                                                                                                    |           |              |       |
|                |                                                                                                    |           |              |       |
|                |                                                                                                    |           |              |       |
|                |                                                                                                    |           |              |       |
|                |                                                                                                    |           |              |       |
|                |                                                                                                    |           |              |       |
|                |                                                                                                    |           |              |       |
|                |                                                                                                    |           |              |       |
|                |                                                                                                    | Ad        | d to Samples | Remov |
|                |                                                                                                    | Ad        | d to Samples | Remov |
| lew Keywords   | s [                                                                                                    | Ad        | d to Samples | Remov |
| lew Keywords   | 3                                                                                                    | Ad        | d to Samples | Remov |
|                | <ul> <li>Image: Image of the second second seco</li></ul> | Ad<br>O @ | d to Samples |       |

This window consists of two panels.

• The top panel is the **Keywords Library** which lists all keywords available in the **Keywords Library**. Keywords Library serves as a convenient way to save the commonly used keywords to be able to add to samples quickly.

To add keyword(s) from the **Keywords Library** to the selected samples, select the checkbox in front of one or more keywords from the list, click **Add to Samples.** The selected keyword(s) will show up as column(s) in the **Edit Keywords** window.

User can also add specific keyword(s) to the **Keywords Library** or remove specific keyword(s) from the **Keywords Library**. To add keyword(s) to **Keywords Library**, please refer to the method described below.

To remove keywords, select the checkbox in front of one or more keywords from the list in **Keywords Library**, and click **Remove**.

Click **OK** in the bottom will close the **Create Keywords** window.

| Кеу | words        | Library  |                |        |  |
|-----|--------------|----------|----------------|--------|--|
|     |              | Keywords | Notes          |        |  |
|     | $\checkmark$ | Keyword1 |                |        |  |
| Þ   | $\checkmark$ | Keyword2 |                |        |  |
|     |              | Keyword3 |                |        |  |
|     |              |          |                |        |  |
|     |              |          | Add to Samples | Remove |  |

#### NOTE

If the selected keyword already exists in **Edit Keywords** window, when user clicks **Add to Samples**, following window will be prompted indicating the selected keywords cannot be added.

| NovoExpr | ess                                                      | × |
|----------|----------------------------------------------------------|---|
|          | The keyword Keyword1 already exists and cannot be added. |   |
|          | ОК                                                       |   |

The bottom panel allows user to create new keywords in the selected format and add to Edit Keywords window or Keyword Library. To do this, enter the newly defined keyword in New Keywords field, enter associated notes in Notes field if needed, select the prefix of the new keyword, click Add to Samples to add the new keyword to Edit Keywords window, or click Add to Keywords Library to add the new keyword to the Keyword Library. By default, the newly created keyword does not come with a prefix (i.e., No Prefix option in Prefix field is automatically selected). User can add prefix of @ or # to the new keyword by selecting the associated option in Prefix field. After creating the new keyword, user can click OK in the bottom to close the Create Keywords window.

| New Keywords | Keyword1   |       |                         |
|--------------|------------|-------|-------------------------|
| Notes        |            |       |                         |
| Prefix       | No Prefix  | 0@    | ○ <b>#</b>              |
|              | Add to Sar | mples | Add to Keywords Library |

#### NOTE

If the new keyword already exists in **Edit Keywords** window, when user clicks **Add to Samples**, following window will be prompted indicating the key word cannot be added.

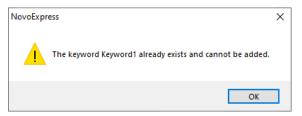

#### NOTE

If the new keyword already exists in **Keywords Library**, when user clicks **Add to Keywords Library**, following window will be prompted indicating the keyword cannot be added.

| NovoExpr | ess                                                                                 | × |
|----------|-------------------------------------------------------------------------------------|---|
|          | The keyword Keyword1 already exists in the Keywords Library<br>and cannot be added. |   |
|          | ОК                                                                                  |   |

#### Add Statistics as Keywords

User can add statistics from **Statistical Table** as new keywords in **Edit Keywords** window. To do this, click if from the toolbar in **Edit Keywords** window to open the **Statistical Keywords** window as shown below.

| St | atis | stica | al Ke | ywords                 |    |       |          | >      | < |
|----|------|-------|-------|------------------------|----|-------|----------|--------|---|
|    |      |       |       | Statistical Table Colu | mn | Keywo | rds Name |        |   |
|    | ۲    | -     |       | Table1                 |    |       |          |        |   |
|    |      |       |       | R1 Count               |    |       |          |        |   |
|    |      |       |       | R1 Abs. Count          |    |       |          |        |   |
|    |      |       |       | R1 % Parent            |    |       |          |        |   |
|    |      |       |       | R1 % Grandparent       |    |       |          |        |   |
|    |      |       |       | R1 % All               |    |       |          |        |   |
|    |      | -     |       | Table2                 |    |       |          |        |   |
|    |      |       |       | All Mean FSC-H         |    |       |          |        |   |
|    |      |       |       | All CV FSC-H           |    |       |          |        |   |
|    |      |       |       | All rCV FSC-H          |    |       |          |        |   |
|    |      |       |       | All HPCV FSC-H         |    |       |          |        |   |
|    |      |       |       | All SD FSC-H           |    |       |          |        |   |
|    |      |       |       |                        |    |       |          |        |   |
|    |      |       |       |                        |    |       |          |        |   |
|    |      |       |       |                        |    |       |          |        |   |
|    |      |       |       |                        |    |       |          |        |   |
|    |      |       |       |                        |    |       |          |        |   |
|    |      |       |       |                        |    |       |          |        |   |
|    |      |       |       |                        |    |       |          |        |   |
|    |      |       |       |                        |    |       |          |        |   |
|    |      |       |       |                        |    |       |          |        |   |
|    |      |       |       |                        |    |       |          |        |   |
|    |      |       |       |                        |    |       |          |        |   |
|    |      |       |       |                        | ٨  | du    | ОК       | Canaal |   |
|    |      |       |       |                        | Ар | лу    | UK       | Cancel |   |

Select the checkbox in front of one or more statistics from the list, click **Apply** to add the selected statistics as new keyword(s) to **Edit Keywords** window.

#### NOTE

If there is no default type statistical table created for the selected experiment file, no statistics will be displayed in this window.

NOTE

If there is more than one default type statistical table created for selected experiment file, the associated statistics will be displayed in groups respectively in this window.

NOTE

If the name of statistics is different from associated keyword name, the keyword name will be displayed in **Edit Keywords** window when user clicks **Apply**. If there is no keyword name associated with corresponding statistics, the name of statistics will be displayed in **Edit Keywords** window when user clicks **Apply**.

NOTE

If more than one statistical parameter with the same name is selected, when user clicks **Apply**, following window will be prompted. User needs to click **OK** to cancel the operation, rename the statistics before clicking **Apply** again.

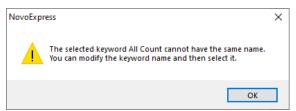

#### NOTE

If the name of statistics already exists in **Edit Keywords** window, when user clicks **Apply**, following window will be prompted indicating the keyword cannot be added.

| NovoExpr | ess                                                      | × |
|----------|----------------------------------------------------------|---|
|          | The keyword Keyword1 already exists and cannot be added. |   |
|          | ОК                                                       |   |

#### **Read Keywords from Sample**

User can read **FCS Standard Keywords** or **User-Defined Keywords** from selected samples in **Edit Keywords** window. To do this, click A from the toolbar in **Edit Keywords** window to open the **Read Keywords** window as shown below.

| Read | l Key | words                                        | ×  |
|------|-------|----------------------------------------------|----|
| (    | ) F(  | CS Standard Keywords O User-Defined Keywords |    |
|      |       | FCS Standard Keywords                        |    |
| •    |       | \$BTIM                                       | *  |
|      |       | \$CYT                                        |    |
|      |       | \$CYTSN                                      |    |
|      |       | \$DATE                                       |    |
|      |       | \$ETIM                                       | 0  |
|      |       | \$FIL                                        |    |
|      |       | \$INST                                       |    |
|      |       | \$OP                                         |    |
|      |       | \$PAR                                        |    |
|      |       | \$PLATEID                                    |    |
|      |       | \$PLATENAME                                  |    |
|      |       | \$PROJ                                       |    |
|      |       | \$P1B                                        |    |
|      |       | \$P2B                                        |    |
|      |       | \$P3B                                        |    |
|      |       | \$P4B                                        |    |
|      |       | \$P5B                                        |    |
|      |       | \$P6B                                        |    |
|      |       | \$P7B                                        |    |
|      |       | \$P8B                                        |    |
|      |       | \$P9B                                        |    |
|      |       | \$P10B                                       |    |
|      |       | \$P11B                                       | -  |
|      |       | OK Can                                       | el |

Select FCS Standard Keywords or User-Defined Keywords to display the corresponding keywords from the selected sample. Check the checkbox in front of selected keyword(s), click OK. The selected keyword(s) will be added to the Edit Keywords window.

#### **Rename and Edit Keywords**

User can rename **Statistical Keywords** and **User-Defined Keywords** in **Edit Keywords** window. To do this, right click the keyword name, click **Rename**, enter the new name, click **OK**.

| Edit Keywords                | Edit Keywords |              |            |  |  |  |  |  |  |  |  |  |  |
|------------------------------|---------------|--------------|------------|--|--|--|--|--|--|--|--|--|--|
| ol ∎i +i (⊡                  |               |              |            |  |  |  |  |  |  |  |  |  |  |
| Specimen                     | Sample        | collect      | Rename     |  |  |  |  |  |  |  |  |  |  |
| <ul> <li>Untitled</li> </ul> |               |              |            |  |  |  |  |  |  |  |  |  |  |
| Specimen1                    | Sample 1      |              |            |  |  |  |  |  |  |  |  |  |  |
| Edit Keywords                | [×   E        | y            |            |  |  |  |  |  |  |  |  |  |  |
| Specimen                     | Sample        | collect time | Patient ID |  |  |  |  |  |  |  |  |  |  |
| ✓ Untitled                   |               | Agilent ID   |            |  |  |  |  |  |  |  |  |  |  |
| Specimen 1                   | Sample 1      |              |            |  |  |  |  |  |  |  |  |  |  |
| OK Cancel                    |               |              |            |  |  |  |  |  |  |  |  |  |  |

User can also edit the value of **User-Defined Keywords** in **Edit Keywords** window by double clicking the associated cell and entering the new value.

#### NOTE

The **User-Defined Keywords** can also be edited in **Work List**. Please refer to Edit Keywords in Work List in this guide for more details.

## Work List

Before starting the experiment, the **Work List** can be used to set up the sample list. The **Work List** allows users to create new specimens and samples, import specimens or samples from a template, duplicate specimens or samples, and copy and paste sample information. Please refer to Experiment Manager in this guide for additional details.

The **Work List** displays all created specimens and associated samples. User can view the specimen's name, specimen No, template, sample type, plate number, well ID, sample name, acquisition parameters, stop conditions, threshold settings, compensation settings, and analysis and report information, etc.

| Work List – 🗆 X       |              |              |                    |           |        |        |         |          |       |                |             |      |
|-----------------------|--------------|--------------|--------------------|-----------|--------|--------|---------|----------|-------|----------------|-------------|------|
| ● ♥ ♥ ♥ ♥ ♥ ♥ ♥ ♥ ♥ ♥ |              |              |                    |           |        |        |         |          |       |                |             |      |
|                       | Specimen     | Specimen No. | Template           | Sample    | FSC    | SSC    | B530    | B572     | B675  | Stop Condition | Flow R      | ate  |
| <b>▲</b> 22           | 0630_1503    |              |                    |           |        |        |         |          |       |                |             |      |
| ۶.                    | 🏷 Specimen 1 | 1            | Specimen202201.nct | 🛚 Sample1 | FSC HA | SSC HA | FITC HA | EYFP H A | PerCP | 100 µL         | Slow, 14 µL | /min |
|                       |              |              |                    |           |        |        |         |          |       |                |             |      |

#### When NovoSampler (or NovoSampler Pro or NovoSampler Q) is not connected

When NovoSampler (or NovoSampler Pro or NovoSampler Q) is connected, there are three additional icons  $\mathbb{P}^{\mathbb{P}} \boxtimes \mathbb{P}$  shown on the menu bar. The created Work List will also include the **Plate ID** and **Well ID** columns. The other functions remain the same.

| Work List – 🗆 🗙              |              |                    |       |      |         |        |        |         |  |  |  |  |  |
|------------------------------|--------------|--------------------|-------|------|---------|--------|--------|---------|--|--|--|--|--|
|                              |              |                    |       |      |         |        |        |         |  |  |  |  |  |
| Specimen                     | Specimen No. | Template           | Plate | Well | Sample  | FSC    | SSC    | B530    |  |  |  |  |  |
| <ul> <li>Untitled</li> </ul> |              |                    |       |      |         |        |        |         |  |  |  |  |  |
| 🖌 🏷 Specimen 1               | 1            | Specimen202201.nct | 1     | A1   | Sample1 | FSC HA | SSC HA | FITC HA |  |  |  |  |  |
|                              |              |                    |       |      |         |        |        |         |  |  |  |  |  |

When NovoSampler (or NovoSampler Pro or NovoSampler Q) is connected

| lcon     | Description                                                                                                    |
|----------|----------------------------------------------------------------------------------------------------|
| ₽        | <b>Apply Modification:</b> Click this button to save the changes made to the <b>Work List</b> . After applying the modification, the <b>Experiment Manager</b> panel updates to reflect the changes.                                                                                                    |
| 퇸        | <b>Import Sample from Template:</b> Click this button to import a new sample to the work list with selected template. User needs to select the template file to open. The template of the first sample in the file gets imported to the <b>Work List</b> .                                                                                                    |
| ₽Ţ       | <b>Import Specimen from Template:</b> Click this button to import a new specimen to the work list with selected template. User needs to select the template file to open. The template of the first specimen in the file gets imported to the <b>Work List</b> .                                                                                                    |
| 四        | <b>Duplicate as Sample:</b> Click this button to duplicate selected sample as new sample and add to the <b>Work List</b> . Refer to Create a Duplicate Specimen or Sample in this guide for more details.                                                                                                    |
| L∰)      | <b>Duplicate as Specimen:</b> Click this button to duplicate selected specimen as new specimen and add to the <b>Work List</b> . Refer to Create a Duplicate Specimen or Sample in this guide for more details.                                                                                                    |
| <b>□</b> | Well ID Setting Direction: This function is only available when NovoSampler (or<br>NovoSampler Pro or NovoSampler Q) is used. When new samples are created in the Work<br>List, the Well ID will be assigned sequentially. Use the Well ID Setting Direction button<br>in the Work List window to set whether new samples are created in a row-by-row sequence<br>or a column-by-column sequence for a plate.                       |
| 83       | Automatic Setting Well ID: This function is only available when NovoSampler (or<br>NovoSampler Pro or NovoSampler Q) is used. When selected, a blue outline will show on<br>the icon. When Well ID of a sample is modified manually, the NovoExpress Software will<br>automatically assign new Well ID for blank samples below that sample in an order set in the<br>Well ID Setting Direction based on the plate type information. |

|                | <b>Plate View:</b> This function is only available when NovoSampler (or NovoSampler Pro or NovoSampler Q) is used. Click this icon opens the <b>Plate View</b> window. Please refer to Home in this guide for more details. |
|----------------|----------------------------------------------------------------------------------------------------|
| ţ0             | <b>Edit Keywords:</b> Click to open <b>Edit Keywords</b> window. Please refer to Edit Keywords Window in this guide for more details.                                                                                       |
| ø              | Hide Disabled Parameters: Click to hide the acquisition parameters that are currently disabled.                                                                                                    |
| [ø             | Hide Samples Containing Events: Click to hide the samples that contain events.                                                                                                    |
| Ŕ              | Hide Photodetector Gain: Click to hide the photodetector gain value in parameters columns.                                                                                                    |
| ,<br>ø         | <b>Hide Keywords:</b> Click to display or hide the <b>User-Defined Keywords</b> . Please refer to Sample Keywords in this guide for more information.                                                                       |
| Tho <b>Dia</b> | te ID and Well ID in the Work List can be modified to assign Plate ID and                                                                                                    |

The **Plate ID** and **Well ID** in the **Work List** can be modified to assign **Plate ID** and **Well ID** for the samples.

When collecting repeats from a sample well is desired, multiple samples can be assigned to the same **Well ID**.

#### **Open the Work List**

The Work List can be opened using two methods:

• From the **Experiment Manager** or **Plate Manager** panel, click the **Work List** icon is at the top of the window.

| Expe | riment Manager | ф, | × |
|------|----------------|----|---|
| 8    | ∄ C d E E      |    |   |

• From the **Home** tab in the **Menu Bar**, click on the **Work List** icon 🖻 in the **Experiment** group.

| File Home       | Instrument Sample PI | ot Gate                                     | View Setting |                       |        |               |                   |          |
|-----------------|----------------------|---------------------------------------------|--------------|-----------------------|--------|---------------|-------------------|----------|
| С В Сору        | いUndo 👻 🖉 Select All | <u>∧</u> ®                                  |              |                       | )<br>L | 000           |                   |          |
| Paste Duplicate | ← Redo 👻 🛈 Delete    | Auto Compensation<br>Compensation Matrix Co |              | Quick<br>Compensation |        | Plate<br>View | Statistical Table | Heat Map |
| Clipboard       | Editing              |                                             | Compensation |                       | -      |               | Experiment        |          |

NOTE

NOTE

#### Work List Management

#### Insert a New Specimen or Sample

To create a new specimen or sample, right click on the first column of a sample row or an empty row. Click **Insert Specimen** to create a new specimen or click **Insert Sample** to create a new sample. The new sample will be placed in the selected row and under the corresponding specimen for that row.

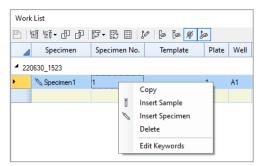

#### Copy and Insert the Copied Specimen or Sample

Pertaining to copying and inserting of specimens or samples:

- 1 To select the specimens or samples for copying, click and drag in the first column of the **Work List**. The selected rows become highlighted.
- 2 To copy the selected specimens or samples, right click and select **Copy** or use the keyboard shortcut Ctrl C. A dash line borders the copied rows.
- 3 To insert the copied samples, right click and select Insert Copied Samples. The samples are inserted at the selected location. Select Insert Copied Specimens or use the keyboard shortcut Ctrl V to insert the specimens at the selected location.

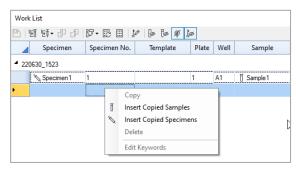

#### **Delete Specimen or Sample**

Pertaining to deleting of specimens or samples:

- 1 To select the specimens or samples for deleting, click and drag in the first column of the **Work List**. The selected rows become highlighted.
- 2 To delete the selected specimens or samples, right click and select **Delete** or press the Delete key on the keyboard.

#### Import a Specimen or Sample from a Template

• To import a specimen from a template:

In the **Work List** window, click on the **Import Specimen from Template** icon from the toolbar at the top of the window and select the template file to open. The template of the first specimen in the file gets imported to the **Work List**.

To import a sample from a template:

In the **Work List** window, click on the **Import Sample from Template** icon I, from the toolbar at the top of the window and select the template file to open. The template of the first sample in the file gets imported to the **Work List**.

When importing or exporting sample template or specimen template, only the **User-Defined Keywords** will be automatically included.

#### Create a Duplicate Specimen or Sample

To duplicate a specimen or sample:

- 1 To select the specimens or samples for duplicating, click and drag in the first column of the **Work List**. The selected rows become highlighted.

Or, after selecting the specimens, click the **Duplicate as Specimen** icon  $\mathbb{P}$ , to duplicate the specimens and create them as new specimens.

#### **Create Replicate Specimen**

User can create replicate specimens in **Work List**. To do this, click **Import Specimen from Template** icon **E** or double click an empty cell (not associated with any existing specimen) in **Template** column, select a template from the dropdown menu, enter the number of replicates in prompted window and click **OK**. The software will automatically create and add corresponding number of replicate specimens to the **Work List** using the selected template.

NOTE

| Work List         |                 |                                                                                                    |
|-------------------|-----------------|----------------------------------------------------------------------------------------------------|
| Untitled          | Browse Template | Image: Specimen No.       Template         Image: Specimen No.       Template         Image: Unitide       Image: Specimen No.         Specimen No.       Specimen No.         Image: Specimen No.       Image: Specimen No.         Image: Specimen No.       Image: Specimen No.         Image: Sp |
| Enter Replicate N | lumber X        |                                                                                                    |
| Replicate:        | OK              |                                                                                                    |

#### **Create Replicate Sample**

User can create replicate samples in **Work List**. To do this, click to select the sample, click **Import Sample from Template** icon III and select the designated template from the prompted window, click **Open**. The **Enter Replicate Number** window will be prompted. Enter the number of replicates and click **OK**. The software will automatically create and add corresponding number of replicate samples to the **Work List** using the selected template.

| Work                | k List                                                 |    |                   |          |            |      |      |              |             |        |         |          |          |     |
|---------------------|--------------------------------------------------------|----|-------------------|----------|------------|------|------|--------------|-------------|--------|---------|----------|----------|-----|
| Ð                   | 된 년 - 년 년                                              | ţ0 | @ @ Ø ø           |          |            |      |      |              |             |        |         |          |          |     |
|                     | Specimen                                               | Sp | ecimen No. Templa | te       | Sample     | FSC  | SSC  | B530         | B586        | B615   | B695    | R667     | R72      | 5   |
| 4 Un                | 4 Untitled Open X                                      |    |                   |          |            |      |      |              |             |        |         |          |          |     |
| Specimen1 1 ← → ∨ ↑ |                                                        |    |                   |          |            | v ē  | ∠ Se | arch Templat | es          | I A    |         |          |          |     |
|                     | Specimen 1                                             | 1  |                   |          |            |      |      |              |             |        |         |          |          | 1A  |
|                     | Specimen 1                                             | 1  | Organize 🔻 Ne     | v folder |            |      |      |              |             |        |         |          | · 🔟 (    | A 🖸 |
| •                   |                                                        |    | > driver1 ^ Name  |          |            |      |      |              | Date modif  | ied    | Туре    |          | Size     |     |
|                     |                                                        |    | > 📙 From Amy      |          | Specimen20 | 2201 |      |              | 6/28/2022 3 | :37 PM | NovoCyt | e Templa | 2,398 KI | в   |
|                     |                                                        |    | From Amy1         |          | Specimen20 | 2202 |      |              | 6/28/2022 3 | :38 PM | NovoCyt | e Templa | 723 K    | 8   |
|                     |                                                        |    | > 📰 Pictures      |          |            |      |      |              |             |        |         |          |          |     |
|                     |                                                        |    | > 📙 Pictures1     | ~        |            |      |      |              |             |        |         |          |          |     |
|                     | File name: Specimen202201 VovoCyte Templates (*.nct) V |    |                   |          |            |      |      |              | -           |        |         |          |          |     |
|                     |                                                        |    |                   |          |            |      |      |              |             |        | Ор      | en       | Cancel   |     |
|                     |                                                        |    |                   |          |            |      |      |              |             |        |         |          |          |     |

| Enter Replicate Number | ×  |
|------------------------|----|
|                        |    |
| Replicate:             |    |
|                        | ОК |

#### Edit a Work List Cell

#### Edit Specimen, Specimen No and Sample Names

To modify a specimen, specimen No or sample cell, double-click on the cell in the **Work List**. Enter the new value and press Enter key.

| Work                            | Work List                               |   |                    |   |    |  |  |  |  |  |  |  |
|---------------------------------|-----------------------------------------|---|--------------------|---|----|--|--|--|--|--|--|--|
| & ♥ ♥ 월   ♥ ▦ 쯻 -뭐 딱 딴 -량 명   四 |                                         |   |                    |   |    |  |  |  |  |  |  |  |
|                                 | Specimen Specimen No. Template Plate We |   |                    |   |    |  |  |  |  |  |  |  |
| <b>▲</b> 220                    | 0630_1523                               |   |                    |   |    |  |  |  |  |  |  |  |
| ۶                               | Note: Specimen 1                        | 1 | Specimen202201.nct | 1 | A1 |  |  |  |  |  |  |  |
|                                 | 🏷 Specimen2                             | 2 | Specimen202201.nct | 1 | A2 |  |  |  |  |  |  |  |

When a sample name is entered into an empty specimen, a new sample is created after Enter key is pressed.

When a specimen, specimen No, or template is entered into in an empty row, a new specimen is created after the edit is done.

#### **Edit Template**

To modify a template, double-click on the **Template** cell in the **Work List**. After a new template is selected, the template is applied into the current specimen. Refer to Templates in this guide for additional details.

| Work        | Work List                  |              |                                          |  |  |
|-------------|----------------------------|--------------|------------------------------------------|--|--|
| BI          | & ♥ 4 4 3 := 3 ·태 5 5 -로 2 |              |                                          |  |  |
|             | Specimen                   | Specimen No. | Template Plate                           |  |  |
| <b>▲</b> 22 | <b>4</b> 220630_1523       |              |                                          |  |  |
| •           | 🏷 Specimen 1               | 1            | Specimen20220 🔽 1                        |  |  |
|             | 🏷 Specimen 2               | 2            | Specimen202201.nct<br>Specimen202202.nct |  |  |
|             | Specimen2                  | 2            | Browse Template                          |  |  |
|             |                            |              |                                          |  |  |

To edit template in an empty row, the template's first specimen would be imported into **Work List** after the edit is done.

#### **Edit Acquisition Parameters**

To modify the acquisition parameters, double-click on the channel cell to enter edit mode. In this mode, the fluorescence parameter alias and photodetector gain can be modified, and the height and area measurements can be enabled or disabled.

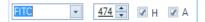

When in non-edit mode, the character \* after photodetector gain text indicates the gain is not default value. For more information about photodetector gain, refer to Parameters Settings in this guide.

FITC 474\* H A

#### Edit Stop Conditions, Sample Flow Rates, and Threshold Settings

To set the sample stop conditions, double-click the stop condition cell to enter edit mode.

| 10,000 | Events on | Ungated 🔹 👻 |
|--------|-----------|-------------|
| 0      | Min       | 0 Sec       |
| 10     | μL        |             |

To set the sample flow rate, double-click the flow rate cell to enter edit mode.

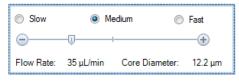

To set the sample threshold, double-click the threshold cell to enter edit mode.

| FSC-H 🔹      | larger than | 1,000,000 |
|--------------|-------------|-----------|
|              | larger than | 10        |
| Storage Gate | Ungated     | •         |

#### Edit Keywords in Work List

User can only view and edit the User-Defined Keywords in Work List.

To edit a **User-Defined Keyword**, double click the associated cell and enter the new value. **Statistical Keywords** and **FCS Standard Keywords** will not be visible from **Work List**.

#### **Copy and Paste Cells**

Pertaining to copying and pasting cells between samples:

- 1 To select the cells for copying, click and drag in the **Work List**. The selected cells become highlighted.
- **2** To copy the selected cells, right-click and select **Copy** or use the keyboard shortcut Ctrl C. A dashed line borders the copied cells.
- 3 To paste the selected cells, select the target cells and right click and select Paste or use the keyboard shortcut Ctrl V. The target cells location must have matching columns. After pasting, a green background in the cells indicates that the pasting was successful.

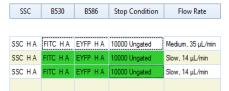

#### NOTE

You can copy sample names in a column from a spreadsheet program like Microsoft Excel, then select sample cells of multiple rows in **Work List** and press Ctrl V to paste them into **Work List**.

## **Cytometer Control**

The **Cytometer Control** panel contains the **Active Sample Information** and the **Experiment Control** panel. The **Experiment Control** panel displays additional buttons when NovoSampler (or NovoSampler Pro or NovoSampler Q) is connected.

• When NovoSampler (or NovoSampler Pro or NovoSampler Q) is not connected

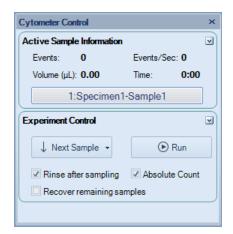

• When NovoSampler (or NovoSampler Pro or NovoSampler Q) is connected

| Cytometer Control ×                |               |  |  |  |
|------------------------------------|---------------|--|--|--|
| Active Sample Information          | V             |  |  |  |
| Events: 0                          | Events/Sec: 0 |  |  |  |
| Volume (µL): 0.00                  | Time: 0:00    |  |  |  |
| 1:Specimen1-A                      | 1:Sample1     |  |  |  |
| Experiment Control                 |               |  |  |  |
| ↓ Next Sample ▼                    |               |  |  |  |
| 涗 Mix Sample 🐻 Run Plate           |               |  |  |  |
| Shut down NovoCyte after plate run |               |  |  |  |
|                                    |               |  |  |  |

#### **Active Sample Information**

In the **Experiment Manager** panel, the active sample is indicated by the red arrow. The active sample can be switched by double-clicking on a new sample or by using the keyboard shortcuts Ctrl + and Ctrl – to switch to the next and previous sample, respectively.

In the **Active Sample Information** panel, the number of events collected, the average events collected per second, the collected volume, and the collection time are displayed. During sample acquisition, this information is updated in real-time.

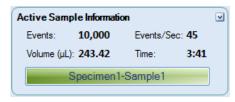

The current sample information box at the bottom of the panel displays the sample name of the current sample. When NovoSampler (or NovoSampler Pro or NovoSampler Q) is connected, the sample Well ID is also displayed. To rename the sample or change Well ID from this box, double-click the name to enter edit mode. The specimen name cannot be edited from this box.

| 1:Specimen1-Sample1 | 1:Specimen1-A1:Sample1 |
|---------------------|------------------------|
|---------------------|------------------------|

#### **Experiment Control**

The **Experiment Control** panel displays different functions depending on whether the instrument is connected to NovoSampler (or NovoSampler Pro or NovoSampler Q)

#### When NovoSampler (or NovoSampler Pro or NovoSampler Q) is not connected

The Experiment Control panel includes the Next Sample and the Run buttons.

Next Sample

The **Next Sample** button can be used to switch the active sample to the next sample in the **Experiment Manager** panel. If the active sample is the last sample in the **Experiment Manager**, clicking the **Next Sample** button creates a new sample. The new sample has the same template as the previous sample with the same **Cytometer Setting**, **Compensation**, **Report** and **Analysis**.

#### 🗼 Next Sample 👻

To create a new sample without the template settings, click on the arrow on the right side of the **Next Sample** button and select **Without Template**. The new sample contains the same cytometer settings as the previous samples, but analysis, report and compensation settings are not transferred.

| $\downarrow$ Next Sample | Ŧ  |      |  |
|--------------------------|----|------|--|
| Without Ter              | пp | late |  |

Run

The **Run** button is used to begin sample acquisition.

If the active sample does not contain event data, the **Run** button appears with a solid triangle. Click the **Run** button to begin sample acquisition.

| Experiment Control        |                |  |  |  |
|---------------------------|----------------|--|--|--|
| ↓ Next Sample →           | 🕞 Run          |  |  |  |
| Rinse after sampling      | Absolute Count |  |  |  |
| Recover remaining samples |                |  |  |  |

If the active sample already contains event data, the **Run** button appears with a striped triangle.

| Experiment Control        |                |  |  |  |
|---------------------------|----------------|--|--|--|
| ↓ Next Sample →           | 🕞 Run          |  |  |  |
| Rinse after sampling      | Absolute Count |  |  |  |
| Recover remaining samples |                |  |  |  |

Clicking the **Run** button causes a dialog window to appear. Click **Append** to add additional events to the existing events. Click **Overwrite** to delete the existing events and collect new events. If the "Keep fixed time gap when appending sample events for Calcium Flux Assay" function is enabled in the **Experiment Setting** window, the check box in front of the "**Keep time gap fixed for Calcium Flux Assay**" will be automatically selected.

| NovoExpress                                                            | ×    |
|------------------------------------------------------------------------|------|
| This sample already has events.<br>Do you want to append or overwrite? |      |
| Keep time gap fixed for Calcium Flux Assay                             |      |
| <u>Append</u> <u>Overwrite</u> Ca                                      | ncel |

Restart

The **Restart** button is used to restart sample acquisition while sample acquisition is in process and the previously acquired events are desired to be deleted. **Restart** button is particularly useful when user wants to adjust the

photodetector gain or threshold first to a proper value and then collect the data.

When **Restart** is clicked, the previously acquired events will be deleted and the acquisition status including sampling volume and sampling time will be reset to zero. Then the sample acquisition will restart until one of the defined stop conditions is met. The **Restart** button is only visible after acquisition has started.

| Experiment Control        |                      |                |  |  |
|---------------------------|----------------------|----------------|--|--|
|                           | Restart              | Stop           |  |  |
|                           | Rinse after sampling | Absolute Count |  |  |
| Recover remaining samples |                      |                |  |  |

#### NOTE

The **Run** button is only available when the instrument status is Ready. The **Run** button is not available when the instrument is not connected, when the instrument is powered off, when there is an instrument error, or during the initialization, shutting down, and reagent maintenance sequences.

During sample acquisition, the **Run** button switches into a **Stop** button. Click the **Stop** button to manually stop the acquisition.

| Experiment Control        |                      |                |  |  |
|---------------------------|----------------------|----------------|--|--|
|                           | ( Restart            | Stop           |  |  |
|                           | Rinse after sampling | Absolute Count |  |  |
| Recover remaining samples |                      |                |  |  |

- **Rinse after sampling**: check to enable SIP rinse function after each sample acquisition.
- Absolute Count: check to enable sample collection in Absolute Count mode.

NOTE

This function is available for NovoCyte Quanteon, NovoCyte Advanteon and NovoCyte Penteon instrument.

• **Recover Remaining Samples**: check to enable recover remaining sample already aspirated into the sampling tubing but not used for acquisition back into the sample tube. The Sample Injection Probe (SIP) will move down after

#### **Software Guide**

sample acquisition to return any remaining samples back to the sample tube (if tube holder is used) or plate well (if NovoSampler is used).

NOTE

Do not remove the sample tube, tube rack or microwell plate to prevent spill of the sample. Ensure the moving path of SIP is not blocked by any obstacles.

NOTE

This function is available for NovoCyte Quanteon, NovoCyte Advanteon and NovoCyte Penteon instrument.

#### When NovoSampler (or NovoSampler Pro or NovoSampler Q) is connected

The Experiment Control panel includes the Next Sample, Run Single Well, Mix Sample and Run Plate buttons.

| Experiment Control                 |                 |  |  |  |
|------------------------------------|-----------------|--|--|--|
| ↓ Next Sample →                    | Run Single Well |  |  |  |
| 泛 Mix Sample                       | 😨 Run Plate     |  |  |  |
| Shut down NovoCyte after plate run |                 |  |  |  |

• Next Sample: Click this button to switch the active sample to the next sample in the Experiment Manager panel. If the active sample is the last sample in the Experiment Manager, clicking the Next Sample button creates a new sample. The new sample has the same template as the previous sample with the same Cytometer Setting, Compensation, Report and Analysis.

↓ Next Sample 👻

To create a new sample without the template settings, click on the arrow on the right side of the **Next Sample** button and select **Without Template**. The new sample contains the same cytometer settings as the previous samples, but analysis, report and compensation settings are not transferred.

| ↓ Next Sample    | - |  |  |  |  |
|------------------|---|--|--|--|--|
| Without Template |   |  |  |  |  |

**Run Single Well:** Click this button to run a single well in the plate.

#### NOTE

When **Run Single Well** is selected, the sample will not be mixed before sample acquisition. To mix the sample, click the **Mix Sample** button in the **Cytometer Control** panel.

# NOTE When **Run Single Well** is selected, the sample injection probe will automatically be rinsed after sample acquisition. This SIP rinse function will minimize the carryover between samples.

- Mix Sample: Click this button to mix the sample in the plate.
- **Run Plate:** Click this button to run multiple wells in the plate.

#### NOTE

Before acquiring a sample, ensure the sample is the Active Sample and the Well ID is correct. In the **Experiment Manager** panel, double-click a sample node to set the sample to be the Active Sample. The active sample will be indicated by a red arrow on the left of the sample in the **Experiment Manager** panel.

• Shutdown NovoCyte after plate run: When checked, NovoExpress can automatically shut down the instrument after plate run is completed. When the plate run is completed, NovoExpress will prompt a 60 seconds count down message box to confirm whether or not to shut down the instrument. The dialog box is shown below. If no action taken after 60 seconds, NovoExpress will shut down the instrument automatically.

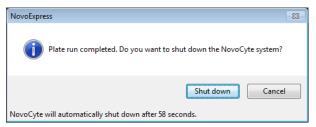

#### NOTE

Automatic shutdown function is only effective for **Run Plate**. **Run Single Well** will not trigger the shutdown process.

#### NOTE

User can also schedule automatic instrument power on or off at selected time and frequency by clicking **Schedule Power On & Off** from the **Operation** panel. This function is available only when NovoCyte Quanteon, Advanteon or Penteon flow cytometer is connected. Please refer to Instrument in this guide for more details about this function.

# 5 Data Analysis

This chapter provides information for data analysis tools, including **Plots, Gates, Statistics, Fluorescence Compensation, Cell Cycle Analysis, Cell Proliferation Analysis, Statistical Tables, Heat Maps** and **Post Gain**.

## Plots

The NovoExpress Software includes dot plots, density plots, contour plots, histograms, cell cycle plot, cell proliferation plot and bi-variate plot.

| Plot Type | lcon | Display<br>Parameters | Description                                                                                                    | Example                                                                                                    |
|-----------|------|-----------------------|----------------------------------------------------------------------------------------------------|----------------------------------------------------------------------------------------------------|
| Dot Plot  | 8    | Two-<br>parameter     | The intensities of two<br>parameters are represented by<br>the coordinates of the plot. Each<br>point on the plot represents at<br>least one event with the<br>corresponding intensity values.                  | 91<br>                                                                                                    |
| Density   | Ŕ    | Two-<br>parameter     | The intensities of two<br>parameters are represented by<br>the coordinates of the plot. The<br>color of each point represents<br>the density, or number of events,<br>at the corresponding intensity<br>values. | Blood<br>800<br>1024 - 100<br>1024 - 100<br>Cods Parch<br>102<br>102<br>102<br>102<br>102<br>102<br>102<br>102 |

## Data Analysis

| Contour                           | Ø        | Two-<br>parameter   | The intensities of two<br>parameters are represented by<br>the coordinates of the plot.<br>Contour lines are drawn to<br>represent the density distribution<br>of the population.                                                                                                    | Blood<br>SECH (10 <sup>4</sup> )<br>10 <sup>2</sup> <sup>44</sup> 10 <sup>3</sup> 10 <sup>4</sup> 10 <sup>5</sup><br>10 <sup>2</sup> <sup>44</sup> 10 <sup>3</sup> 10 <sup>4</sup> 10 <sup>5</sup> |
|-----------------------------------|----------|---------------------|----------------------------------------------------------------------------------------------------|----------------------------------------------------------------------------------------------------|
| Histogram                         | Δ        | Single<br>parameter | The intensity of a parameter is<br>represented along the horizontal<br>axis, and the number of events at<br>each intensity value is<br>represented along the vertical<br>axis.                                                                                                    | Blood<br>100<br>00<br>00<br>00<br>00<br>00<br>00<br>00<br>00<br>0                                                                                                    |
| Cell Cycle<br>Analysis            | <u>A</u> | Single<br>parameter | DNA content is represented<br>along the horizontal axis, and the<br>number of events at each value<br>is represented along the vertical<br>axis. The cell cycle fitting<br>algorithm is used to separate the<br>population into G1, S, and G2<br>phases of the cell cycle. Refer to<br>Cell Cycle Analysis in this guide<br>for more information. | Cell / E1 / Singlet<br>Cell / E1 / Singlet<br>Coll / E1 / Singlet<br>Coll / E1 / Singlet<br>Coll / E1 / Singlet<br>Coll / E1 / Singlet<br>Pi-A (10 <sup>8</sup> )                                  |
| Cell<br>Proliferation<br>Analysis | M        | Single<br>parameter | Cell Proliferation Analysis can be<br>used to analyze the samples<br>containing cell proliferation<br>information and show the fitting<br>results. Refer to Cell Proliferation<br>Analysis in this guide for more<br>information.                                                                                                    | 10ug5d/P1<br>0<br>0<br>0<br>0<br>0<br>0<br>0<br>0<br>0<br>0<br>0<br>0<br>0                                                                                                    |

#### **Data Analysis**

| Bi-variate<br>Plot | N×N | Two-<br>Darameter<br>Darameter<br>D |                                     |  |
|--------------------|-----|----------------------------------------------------------------------------------------------------|-------------------------------------|--|
|                    |     |                                                                                                    | Variate Plots for more information. |  |
|                    |     |                                                                                                    |                                     |  |
|                    |     |                                                                                                    |                                     |  |

#### Create a Plot

In the NovoExpress Software, plots (except bi-variate plot) can be created through the toolbar, the **Experiment Manager**, and the **Gate Manager**. In addition, plots can be duplicated in the Workspace, copied in the **Experiment Manager**, and imported from templates.

#### Create a Plot with the Toolbar

Use the plot buttons in the Workspace toolbars to create new plots. The button will create a new plot for the active sample.

#### Create a Plot with the Experiment Manager

In the **Experiment Manager** panel, right-click on either the sample or the **Analysis** node under the sample. Select **Create Plot** and select the plot type.

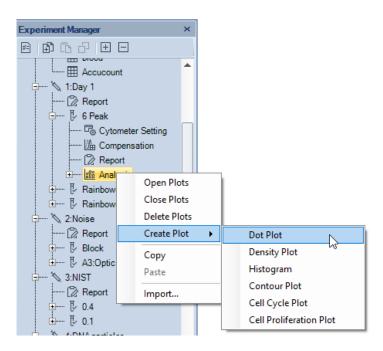

# Create a Plot from a Gate

In the Workspace, new plots can be created using gates from previously created plots. New plots created through gates will only display events within the gate. There are multiple methods for creating a new plot through a gate:

• Double-Clicking a Gate

Double-clicking on a selected gate creates a new plot. The new plot has the same parameters and plot type as the plot containing the gate. The plot type and parameters can then be modified.

• Selecting a Gate within the Workspace

Click on a gate within a plot to select the gate. The gate label is italicized to indicate that it is selected. Right-click on the gate and select **Create Plot** and select the plot type. The new plot will have the same parameters as the plot containing the gate. The plot parameters can then be modified.

| 💉 Plot1                            | - 0                                       | x      |   |             |                                       |                            |
|------------------------------------|-------------------------------------------|--------|---|-------------|---------------------------------------|----------------------------|
| San<br>9:1                         | nple1                                     |        |   |             |                                       |                            |
| SSC-H (10 <sup>6</sup> 1           | Create Plot<br>Gating                     | Ctrl+C |   | &<br>%<br>Λ | Dot Plot<br>Density Plot<br>Histogram | Ctrl+1<br>Ctrl+2<br>Ctrl+3 |
| SS<br>0.4 0                        | Copy<br>Delete<br>Rename                  | Delete |   | Ø           | Contour Plot<br>Cell Cycle Plot       | Ctrl+4<br>Ctrl+5           |
| 0.4 1 2<br>(2,413,554 : 1,396,985) | Change Colo<br>Show Color<br>Color Preced |        | • | <u>ww</u>   | Cell Proliferation Plot               | Ctrl+6                     |
|                                    | Show Harrie                               | tile   |   |             |                                       |                            |
|                                    | Export Events<br>Export to Gat            |        | • |             |                                       |                            |

• Selecting a Gate using the Menu Bar

In the **Gate** tab of the **Menu Bar**, a gate can be selected from the drop-down menu in the **Current Selection** group. Click the **Create Plot** icon in the **Apply Gate** group to select a plot type.

• Selecting a Gate using the Experiment Manager or Gate Manager

In the **Experiment Manager** or **Gate Manager** panel, right click on a gate heading. Select **Create Plot** and select a plot type.

#### **Create a Duplicate Plot**

Click a plot in the workspace to select it. To duplicate the selected plot, click the **Duplicate** icon in the **Home** tab of the **Menu Bar** or use the keyboard shortcut Ctrl D. The plot type and parameters of the new plot will match the previous plot, but the gates will not be replicated.

#### Copy and Past a Plot with the Experiment Manager

When using this method, the parameters of a plot from one sample can be applied to plot the data of a different sample. In the **Experiment Manager** panel, locate the initial plot by expanding the **Analysis** node under the corresponding sample. Right-click the plot to be copied and click **Copy**. Select the **Analysis** node under the sample where the plot will be pasted. Right-click on this **Analysis** node and click

**Paste**. The new plot uses parameters from the copied plot to plot data from the new sample. This can also be accomplished by doing a click and drag on the plot to be copied and dropping it into the desired sample.

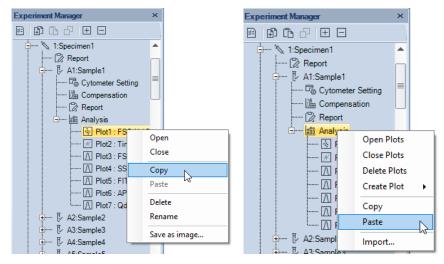

#### NOTE

If the **Analysis** node is copied, all of the plots for the sample are included. Pasting this to the **Analysis** node of a new sample replicates all of the plots. Any plots currently in the sample are replaced.

#### NOTE

Pasting to a specimen node pastes to all of the samples under the specimen.

#### Import from a Template

In the **Experiment Manager** panel, select the **Analysis** node under the sample where the plots are to be imported. Right-click on the **Analysis** node and click **Import...**. Select the template file to open. Upon selecting, the plots from the first sample in the template file are imported into the selected sample.

#### NOTE

When importing or exporting sample template or specimen template, only the **User-Defined Keywords** will be automatically included.

# **Open and Close a Plot Window**

There are multiple methods for opening and closing a plot window.

To open a plot window:

 In the Experiment Manager panel, double-click on a plot node or right-click and select Open to open the plot.

#### **Software Guide**

- In the **Experiment Manager** panel, double-click on a gate node or right-click and select **Open** to open the plot containing the gate.
- In the **Experiment Manager** panel, right-click and select **Open Plots** on a sample to open all of the plots associated with the sample.
- In the **Experiment Manager** panel, right-click and select **Open Plots** on a specimen to open all of the plots associated with the specimen.
- In the **Experiment Manager** panel, right-click and select **Open Plots** on a group to open all of the plots associated with the group.

To close a plot window:

- Click the Minimize button in the top right corner of a plot window to close the plot.
- In the **Experiment Manager** panel, right-click and select **Close Plots** on a plot to close the plot.
- In the **Experiment Manager** panel, right-click and select **Close Plots** on a sample to close all of the plots associated with the sample.
- In the **Experiment Manager** panel, right-click and select **Close Plots** on a specimen to close all of the plots associated with the specimen.
- In the **Experiment Manager** panel, right-click and select **Close Plots** on a group to close all of the plots associated with the group.

NOTE Click the **Close** button <sup>128</sup> in the top right corner of a plot window to delete the plot.

# Edit Plots

#### Plot Gating

To analyze subpopulations, plots can be set to only display events from within a specific gate. For this method, a gate from a previous plot will be applied to a newer plot. The new plot can then be used to analyze the subpopulation or to further gate for more specific populations.

If plots are gated, the gate will be displayed on the header of the plot as shown below. The header will display the sample name and the gate. In the example below, the sample name is Blood and the gate is LY.

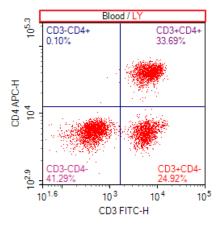

There are multiple methods for gating a plot. These methods include:

• In the plot header, right-click to display a drop-down menu. In the drop-down menu, select the gate. If **Ungated** is selected, the plot is not gated, and all events are displayed in the plot.

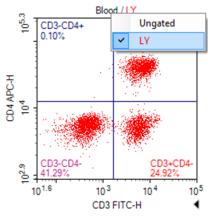

- Right-click in the plot, select **Gating** and select the gate. If **Ungated** is selected, the plot is not gated, and all events are displayed in the plot.
- Click on the plot to be gated to select the plot. In the **Plot** tab of the **Menu Bar**, select the gate in the drop-down menu from the properties group. If Ungated is selected, the plot is not gated, and all events are displayed in the plot.
- Select a gate in the **Gate** tab of the **Menu Bar**, and click **Gating**, select the plot to be gated. If all following plots is selected, all the plots listed will be gated.
- Select a gate in the workspace and drag it into the title of the plot to be gated.

# **Parameter Plot Settings**

As shown in the figure below, the plot parameters are labeled next to the axes.

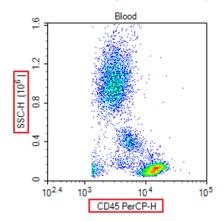

To change the plot parameters:

Right-click on the plot label and select the desired parameter. In the drop-down menu, the scatter and fluorescent parameters are separated in height and area measurements. Additional parameters include Width, the width of the individual event signal, Time, the time of the individual event signal, and Count, the number of events at a specific parameter.

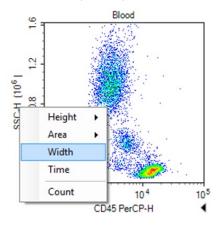

# Set Plot Types

There are two methods for setting or changing the plot type of a plot.

• Within a plot, right-click and select **Plot Type** and select the desired type of plot.

| ) 🔊 🔄 |    |    |               | €<br>• |   |            |                    | ~ 🛓   |    |
|-------|----|----|---------------|--------|---|------------|--------------------|-------|----|
|       |    |    | Gating        |        | ۲ |            |                    |       |    |
|       | Α. | Ě+ | Plot Type     |        | F | Ś.         | Dot Plot           | Alt+1 |    |
| 00 -  | VV | Ш  | Compensation  |        |   | ×.         | Density Plot       | Alt+2 | N  |
| Ŭ.,   |    | Ð  | Сору          | Ctrl+C | × | $\square$  | Histogram          | Alt+3 | 45 |
|       |    | ĥ  | Paste         | Ctrl+V |   | Ø          | Contour Plot       | Alt+4 |    |
| 1     | N  | 6  | Duplicate     | Ctrl+D |   | <u>A</u> á | Cell Cycle         | Alt+5 |    |
| 1     |    |    | Format        |        |   | M          | Cell Proliferation | Alt+6 |    |
| 1     | .1 |    | Smooth        |        |   |            |                    |       |    |
| . ₽ - |    |    | Filling       |        | × |            |                    |       |    |
| Count |    | F  | Edit Overlays |        |   |            |                    |       |    |
|       |    |    |               |        |   |            |                    |       |    |

 Click on the plot to be modified to select the plot. In the Plot tab of the Menu Bar, click on the Plot Type icon and select the desired type of plot from the drop-down menu.

When the plot is switched from a two-parameter type (dot, density, or contour plot) to a single-parameter plot (histogram), all two-dimensional gates (rectangular, ellipse, polygon, and quadrant gates) are deleted.

# **Rename Plots**

There are three methods for renaming a plot.

- Click on the plot to be renamed to select the plot. In the **Plot** tab of the **Menu Bar**, edit the plot name in the **Plot Name** box.
- In the **Experiment Manager** panel, right-click on the plot node and select **Rename** to enter a new name.
- In the **Experiment Manager** panel, click the plot node, and type a new name directly.

#### **Delete Plots**

There are multiple methods for deleting a plot.

- Click the **Close** button in the top right corner of the plot window to delete the plot.
- In the **Experiment Manager** panel, right-click on the plot node and select **Delete** to delete the plot.

NOTE

 In the Experiment Manager panel, right-click on the sample node or Analysis node and select Delete Plots to delete all of the plots associated with the sample.

# Set the Coordinates of the Axis

As shown in the figure below, the coordinates of an axis are labeled next to the axis. The axis multiplier is labeled within parentheses in the axis label.

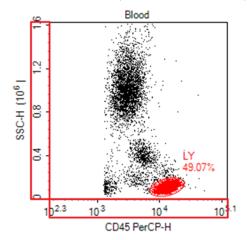

#### Set the Coordinate Range

By default, the coordinates for each parameter will be shown over a full range. During analysis, it may be necessary to reduce the display range to focus on a specific population.

There are multiple methods for changing the coordinate range including zooming, the auto range tool, the move tool, and manually entering the coordinate range. Select these tools either from workspace toolbar  $\bigcirc \bigcirc \bigcirc \bigcirc +$  or plot right-click popup mini toolbar.

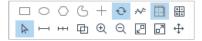

• Pointer ►: When the pointer is selected, maximum or minimum axis value can be directly adjusted on the plot.

Move the cursor to the maximum or minimum position of the X or Y coordinate. The cursor will change to  $\Leftrightarrow$  for X coordinate or  $\hat{1}$  for Y coordinate. Click and move the cursor to change the maximum or minimum

value of the corresponding value. Double clicking the arrow will set the axis to Auto Range on the corresponding coordinate.

• Zoom In  $^{\textcircled{}}$  : This tool enlarges the display by narrowing the coordinate range.

There are multiple methods to access this tool. This tool can be activated by clicking on the icon in the Workspace toolbar, using the keyboard shortcut Ctrl +, or right-clicking on a plot and selecting **Zoom In.** 

To use the tool, click and drag in a plot over the area to be enlarged. A rectangle is drawn, and the range of the rectangle becomes the range of the zoomed in plot.

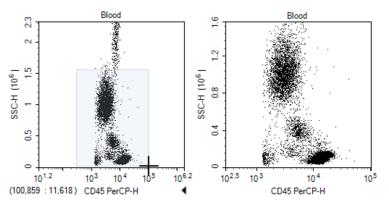

#### NOTE

To zoom in only along one parameter, click and drag along the parameter's coordinate label. This method zooms in on the selected parameter, while the second parameter's coordinate range remains unchanged.

- Zoom Out  $\ensuremath{\textcircled{}}$  : This tool compresses the display by widening the coordinate range.

There are multiple methods to access this tool. This tool can be activated by clicking on the icon in the Workspace toolbar, using the keyboard shortcut Ctrl -, or right-clicking on a plot and selecting **Zoom Out**.

To use the tool, click within a plot. The range increases by 20% of the current range. Click repeatedly until the desired range is reached.

NOTE To zoom out only along one parameter, click on the parameter's coordinate label. This method zooms out on this parameter, while the second parameter's coordinate range remains unchanged.

Auto Range/Full Range

#### **Software Guide**

Auto Range 🖾 : This tool automatically sets the coordinate range based on the maximum and minimum values of the data set.

Full Range  $\square$  : This tool automatically sets the coordinate range to the maximum and minimum values possible for the parameter.

There are multiple methods to access these tools. These tools can be activated by clicking on the icons in the Workspace toolbar, using the keyboard shortcuts Ctrl A for Auto Range and Ctrl F for Full Range, or rightclicking on a plot and selecting **Auto Range** or **Full Range**.

• Move  $\oplus$  : This tool allows the user to pan the graph with the coordinate range automatically adjusting.

There are multiple methods to access this tool. This tool can be activated by clicking on the icon in the Workspace toolbar, using the keyboard shortcut Ctrl M, or right-clicking on a plot and selecting **Move**.

To use this tool, click and drag in a plot to move the display region. The coordinate range then automatically adjusts.

To pan the plot only along one parameter, click and drag along the parameter's coordinate label. This method causes the plot to pan along the selected parameter, while the second parameter's coordinate range will remain the same.

• Manually Setting the Coordinate Range through the Axis Setting Window

To access the **Axis Setting** window, right-click on the coordinate label of a plot and select **Setting**.

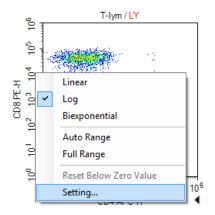

The **Axis Setting** window includes boxes to set the maximum and minimum value for both parameters.

NOTE

| Axis Setting                                                                                                    | ×                                                                                 |
|----------------------------------------------------------------------------------------------------|-----------------------------------------------------------------------------------|
| FITC-H           Min. Value (10^):           1.00           Max. Value (10^):           7.00           Auto Range           Full Range | <ul> <li>Linear</li> <li>Below Zero Value:</li> <li>Reset</li> </ul>              |
| PE-H           Min. Value (10^):         1.00           Max. Value (10^):         7.00           Auto Range         Full Range         | <ul> <li>Linear</li> <li>Below Zero Value:</li> <li>515</li> <li>Reset</li> </ul> |
|                                                                                                    | Apply OK Cancel                                                                   |

• Manually Setting the Coordinate Range in the **Plot** tab of **Menu Bar**.

| Parameter 🝷 | Min: 2,161 🚔     | <mark>⊮</mark> Auto Range | Parameter 🔹 | Min: | 0 🌲   | ⊾ <sup></sup> Auto Range |
|-------------|------------------|---------------------------|-------------|------|-------|--------------------------|
| Scale 🔹     | Max: 1,419,142 🔹 | Full Range                | Scale •     | Max: | 743 🌲 | 🗗 Full Range             |
|             | X Axis           | G.                        |             | Ý    | Axis  | E.                       |

#### Set the Coordinate Scale

The available coordinate scaling types available in the NovoExpress Software include linear, logarithmic, and biexponential. In general, linear scaling is used for scatter channels, logarithmic scaling is used for the fluorescent channels, and biexponential scaling is used for fluorescent channels where fluorescence compensation has resulted in negative values.

To set the coordinate scaling, right-click on the coordinate label and select the axis scaling.

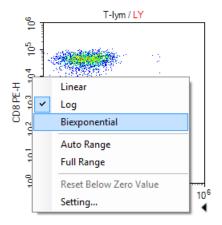

The axis scaling can also be set through the **Plot** tab of the **Menu Bar** using the **Scale** drop-down menu for each axis.

#### **Display a Biexponential Plot**

Biexponential display uses biexponential scale to transform data, especially for those where cells become piled up in the first decade at the axis. This is displayed as fluorescence values <0 even for uncompensated data. Biexponential transformation incorporates linear scaling for low values together with log scaling for high values. Biexponential scaling gets rid of cells being piled up at axes origins, allowing visualization of cells with negative or dim fluorescence. The plots below are the result of different scales, left side is with logarithmic scale and right is with biexponential scale.

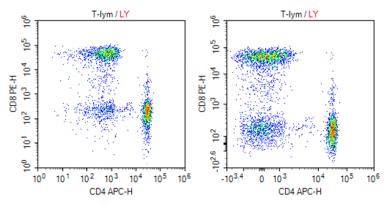

Below Zero Value of biexponential scale

Biexponential transformation can be seen as combination of near linear and near logarithmic scales. It goes smoothly from near linear within the reflection

#### **Software Guide**

point to the near logarithmic within range further away from the reflection point. The width of near linear transformation interval can be changed, which is calculated by the Below Zero Value of biexponential scale in NovoExpress software.

Manually enter the **Below Zero Value** in **Axis Setting** dialog or click **Reset** button to let NovoExpress software calculate the value automatically. When resetting, software calculates the **Below Zero Value** according to the events data in current gating of plot. The minimum value of the axis will be automatically set by the linear minimum of biexponential scale, which is determined by the current **Below Zero Value**.

| Axis Setting                                                                                                    | ×                                                                                                    |
|----------------------------------------------------------------------------------------------------|----------------------------------------------------------------------------------------------------|
| CD3 FITC-H           Min. Value:         -46           Max. Value (10^):         6.00           Auto Range         Full Range    | <ul> <li>Linear</li> <li>Log</li> <li>Biexponential</li> <li>Below Zero Value:</li> <li>21</li> <li>Reset</li> </ul>    |
| CD4 APC-H           Min. Value:         -2,506           Max. Value (10^*):         6.00           Auto Range         Full Range | <ul> <li>Linear</li> <li>Log</li> <li>Biexponential</li> <li>Below Zero Value:</li> <li>1,212</li> <li>Reset</li> </ul> |
|                                                                                                    | Apply OK Cancel                                                                                                    |

Another way to reset the **Below Zero Value** is to right-click on the coordinate label and select the **Reset Below Zero Value** menu item.

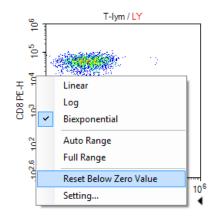

To adjust the Below Zero Value directly on plot, move the cursor to a coordinate axis with biexponential scale, a triangular symbol will appear on the position of below zero value. Click and drag the triangular symbol to adjust the Below Zero Value, and the plot will reflect the change dynamically while dragging the triangular symbol.

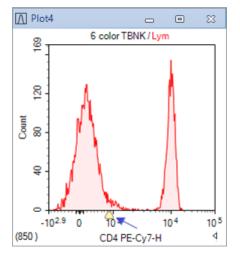

# Adjust the Size of Plots

• Maximizing and restoring a plot window

Plot windows can be maximized by clicking on the maximize button  $\Box$ , in the top right corner of the window or by double-clicking in the plot. To restore the plot after maximizing it, either click on the restore button (as shown below) or double-click in the plot.

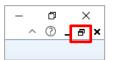

• Resizing all plot windows

To resize all of the plot windows, use the zoom slider on the right side of the Status Bar (as shown below) or the Zoom tool in the **View** tab of the **Menu Bar**.

100 % • 🕞 — 🗇

#### NOTE

Adjusting the size of the plot window does not affect the coordinate range of the plots. To adjust the coordinate ranges, refer to Set the Coordinate Range in this guide.

# **Copy or Save Plots**

Plots from the NovoExpress Software can be copied and saved.

To copy a plot to the clipboard

Right-click in a plot. Select **Copy** and select the format to copy the plot. Plots can also be copied using the **Copy** button in the **Plot** tab of the **Menu Bar**. Using the keyboard shortcut Ctrl C will copy the selected plot in bitmap format.

| Copy Plot (Bitmap)        | Ctrl+C   |
|---------------------------|----------|
| Copy Plot with Statistics | (Bitmap) |
| Copy Vector Graphics (E   | MF)      |
| Copy Statistics (Text)    |          |

• To save a plot

Select a plot by clicking on it and click the **Save as Image** button <sup>th</sup> from the **Plot** tab of the **Menu Bar**. The image format can be selected in the **Save Image** window.

# **Overlays**

Multiple overlays can be included in dot plots or histogram plots. When a plot is created, it only contains the data from one sample. Overlays can display the data from multiple samples and gates in one plot with different colors. Below show the example of the dot and histogram plots with overlays from different samples.

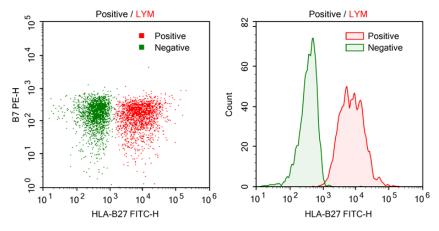

• Add overlays by using the drag and drop method:

Hold down the Ctrl key on the keyboard, use the mouse to drag a sample or multiple samples to a plot from the **Experiment Manager**, and the new overlays are added to the plot. The gate of new overlay is from the sample of the overlay, it always takes the same name as the gate of plot. It will be the All gate, if no gate with the name is found in the sample of the overlay.

• Edit overlays:

Select the plot, click **Plot > Overlays** from the software main menu or rightclick the plot to access the shortcut menu, select **Edit Overlays** to prompt the **Edit Overlays** dialog window as shown below. In the dialog, all overlays of the plot are listed. One can select an overlay, set the overlay's sample, gate or color, and make a choice to show or hide the selected overlay on the plot. Adding new overlays or deleting overlays can also be done here. Click **Add** button to open the **Add Overlay** window, press Ctrl or Shift key while clicking the selected sample (s), click **Add** or **Add & Close** in this window to add selected sample (s) to the **Edit Overlays** window. Click **Apply** and **OK** to complete adding the new overlays to the current plot.

| Edit Overlays                                            |                                                                                                    |                      | 83       |
|----------------------------------------------------------|----------------------------------------------------------------------------------------------------|----------------------|----------|
| 1 - HLA-B27-Positive / LYM<br>2 - HLA-B27-Negative / LYM | Sample<br>Gate<br>Color<br>Visible                                                                     | Positive<br>LYM<br>• | <b>*</b> |
| Add Remove                                               | Apply                                                                                                  | ОК                   | Cancel   |
| Add Overlay                                              |                                                                                                    | :                    | 83       |
| Sample HLA-B27-Negative HLA-B27-Positive                 | Gate<br>AII<br>B7-<br>B7+<br>HLA-B27-<br>HLA-B27+<br>LYM<br>M5<br>Q2-1<br>Q2-2<br>Q2-3<br>Q2-3<br>Q2-4 |                      |          |
| Add                                                      | Add & Close                                                                                            | Close                |          |

• Display legend:

When the overlays are added, the legend will automatically appear on the overlay. User can move the legend to any location inside the plot by left clicking and dragging the legend. To remove the legend from the plot, right-click the legend and uncheck the Show legend in the menu.

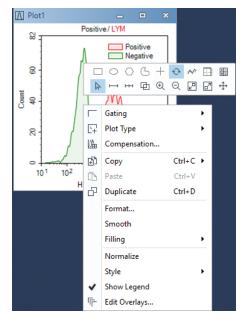

# **Plot Formatting**

Each plot type has different formatting and settings options. This section describes the formatting options associated with each plot type. To format a plot, right click on a plot window and select corresponding format menu item.

# **Dot Plot Formatting**

With dot plots, there is an option to only display the most recently collected events. This option allows the user to set a number or percentage of the most recently collected events to display. To open the **Events Displayed** window, right click on the dot plot and select **Events Displayed**....

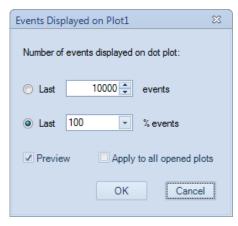

In the window, selecting **Preview** modifies the dot plot display as the user is changing the settings. Selecting **Apply** to all open plots applies the setting to all open dot plots.

# **Density Plot Formatting**

With density plots, there is also an option to only display the most recently collected events. Please refer to Dot Plot Formatting for more details. Besides, following formatting options are available from the right click menu of density plot.

• Smooth density plot: In this view, the density plot data are smoothed. To use this view, right-click on the density plot and select Smooth or select Smooth from the Plot tab of the Menu Bar. A comparison of a standard pseudocolor density plot (left) and a smooth pseudocolor density plot (right) is shown below.

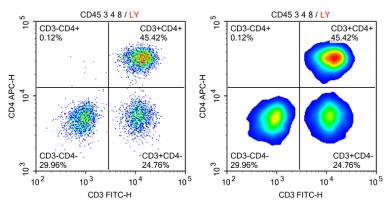

• **Pseudocolor** density plot: By default, density plots are displayed in pseudocolor. In this view, areas of the plot with a higher density of events are

shown in warmer colors (colors toward the right of the color bar below) and areas of the plot with a lower density of events are shown in cooler colors (colors toward the left of the color bar below).

To switch from a pseudocolor to a gray-scale density plot, right-click on a density plot and unselect **Pseudocolor** or unselect **Pseudocolor** from the **Plot** tab of the **Menu Bar**. A comparison of a grayscale density plot (left) and a pseudocolor density plot (right) is shown below.

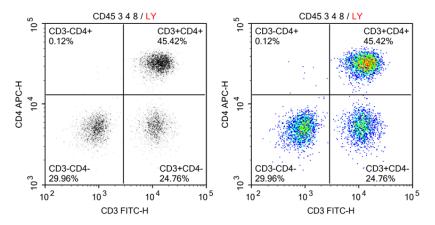

#### **Histogram Plot Formatting**

 Smooth histogram: To smooth the edges of a histogram, right-click on a histogram plot and select Smooth or select Smooth from the Plot tab of the Menu Bar. A comparison of a standard histogram plot (left) and a smooth histogram plot (right) is shown below.

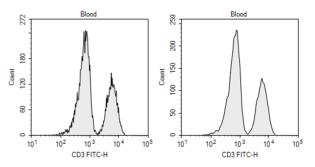

 Histogram fill type: Histogram plots can be viewed with different fill types. To select a fill type, right-click a histogram plot and select Filling and select the fill

#### **Software Guide**

type or select the fill type from the **Filling** drop-down menu in the **Plot** tab of the **Menu Bar**. A comparison of the **filling** types is shown below. The options include **None** (left), **Filled** (middle), and **Tinted** (right).

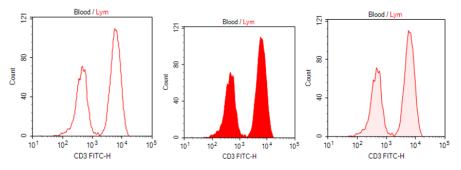

• Histogram Normalization: When overlaying histogram plots, user can rightclick the histogram plot and select **Normalize** to normalize the histogram. The Y axis value of each point on histogram plot is converted to the percentage of its max value. The Y axis of normalized histogram plot changes to percentage accordingly. An example of overlayed histogram before the normalization (left), and after the normalization (right) is shown below.

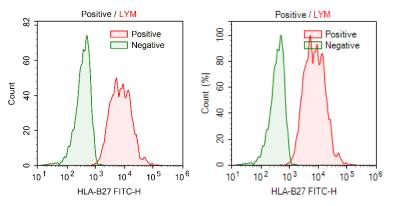

 Histogram layering: When overlaying histogram plots, different overlay styles can be selected. To select an overlay style, right-click in a histogram plot with layers and select Style to select the overlay style. The overlay style options, as shown below, include **Overlaid** (left), **Offset** (middle), and **Half Offset** (right).

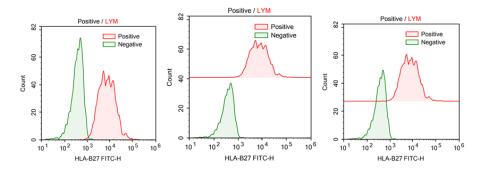

#### **Contour Plot Formatting**

With contour plots, there is also an option to only display the most recently collected events. Please refer to Dot Plot Formatting for more details. Besides, following formatting options are available from the right click menu of contour plot.

• **Contour levels**: Different contour levels are available for contour plots. Higher contour levels indicate a larger density interval in between contour lines on the plot. The available contour levels include **10%**, **5%**, and **2%**. A contour plot is shown below with a 10% contour level (left) and a 5% contour level (right).

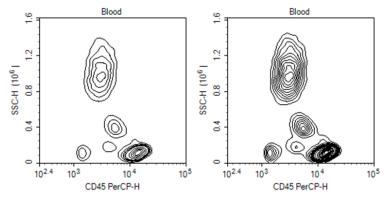

• Show Outlier: If selected, outlier events are shown as dots on contour plots. A contour plot is shown below with Show Outlier selected.

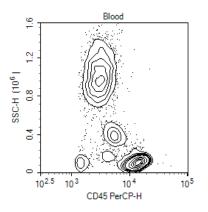

#### **Plot Format**

The **Plot Format** defines plot appearance. The font, size, style, color, line weight, and visibility can be customized. To open the **Plot Format** window, right click inside plot area and select the **Format...** menu item in the popup menu.

| Plot Format |                        | 83     |
|-------------|------------------------|--------|
| Using De    | efault Format          |        |
| Objects:    | Al                     |        |
| Format of S | Selected Object        |        |
| Font:       | Microsoft Sans Serif 🔹 | 8.25 👻 |
| Style:      | B Z ☑ Default Color    | •      |
| Visible:    | ☑ Line Weight:         | 1 💌    |
| Set as D    | efault Apply to: Plot1 | •      |
|             | Apply OK               | Cancel |

#### Using Default Format:

Check this box to set plot using system default format.

• Objects:

Select objects that the format is applied to. The objects are listed in tree mode. Select parent node will apply to all its child nodes.

• Font:

Set font name and font size for the selected objects.

• Style:

Set font style for the selected objects. Check button  ${\bf B}$  for bold, button  ${\bf I}$  for italic.

Default Color:

Set color for the selected objects. Check **Default Color** box if the software default color is to be used. For gate label on plot or plot title, the default color is the color of the gate. For the other objects, the default color is black.

Visible:

Check this box to set the object visible.

Line Weight:

Select line weight of selected objects.

Set as Default:

Check this box to set the format settings as the default when **Apply** or **OK** button is clicked.

Apply to:

Select which plot(s) to apply the format settings.

• Apply:

Click to apply changes and keep this window open.

• OK:

Click to apply changes and close this window.

Cancel:

Click to close this window without applying any changes.

# **Default Plot Settings**

To change the default settings for plots, go to **File > Options** and select the **Analysis** tab. Refer to Setting in this guide for details.

| Options                                                                                      |                                                                                                    | Х |
|----------------------------------------------------------------------------------------------|----------------------------------------------------------------------------------------------------|---|
| System<br>General<br>Experiment<br>Analysis<br>Absolute Count<br>Statistical Table<br>Report | Plot default property:         Histogram plot filling type         Tinted         Image: Smooth histogram plot         Levels of contour plot         10%         Image: Smooth histogram overlays         Image: Use pseudocolor for density plot         Image: Show legend for overlay plot         Image: Show legend for overlay plot         Image: Show fitting results for cell cycle analysis         Use height or area parameter         Image: Height         Image: Area         Image: Show outlier for contour plot         Image: Default X and Y axis scale for fluroresent parameters         Image: Biexponential |   |
|                                                                                              | Display options:         Show color for new gates         Decimal places of mean and median values         Image: Plot Title Options                                                                                                    |   |

# **Bi-Variate Plots**

**Bi-Variate Plots** window can be used to create a matrix of plots with selected parameters plotted against each other. To create bi-variate plots, click icon in the workspace toolbar to open **Bi-Variate Plots** window.

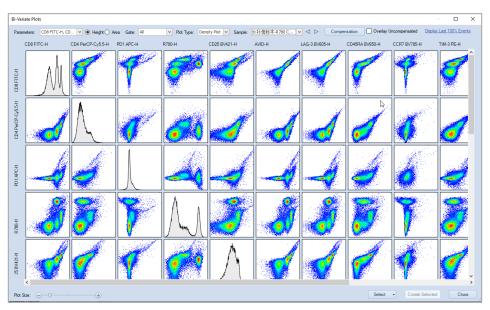

• **Parameters**: List all the parameters of the selected sample in the **Sample** drop-down box. Clicking the **OK** button after selecting the parameters in the drop-down list will create the N×N plots of the selected parameters. Check **Select all parameters** to check all the parameters.

| Select All Parameters |
|-----------------------|
| FSC-H                 |
| SSC-H                 |
| CD3 FITC-H            |
| CD8 PE-H              |
| CD45 PerCP-H          |
| PE-Cy7-H              |
| CD4 APC-H             |
| APC-Cy7-H             |
| Width                 |
| Time                  |
| OK Cancel             |

- Height: Select to set the parameter of the plots to Height.
- Area: Select to set the parameter of the plots to Area.
- **Gate**: List all the gates of the selected sample in the **Sample** drop-down box. The first item is **Ungated**. When select a gate, only the data in the gate will be displayed on the plots.
- **Plot Type**: Select plot type for the created bi-variate plots, including Dot Plot, Density Plot, and Contour Plot.

- **Compensation**: Click to open **Compensation** window to change the compensation settings. The created plots will be refreshed according to the modified compensation settings. For details of the fluorescence compensation setting, refer to Active Compensation in this guide for detailed description.

| Compensation fo | r Blood            |         |            |            |         | • **    |
|-----------------|--------------------|---------|------------|------------|---------|---------|
| Compensation Ma | trix Spillover Mat | trix    |            |            |         | -       |
| Source\Target   | CD3 FITC           | CD8 PE  | CD45 PerCP | PE-Cy7     | CD4 APC | APC-Cy7 |
| CD3 FITC        | 100.309            | 7.0216  | 1.167      | 0          | 0.0794  | 0       |
| CD8 PE          | 4.4136             | 100.309 | 16.6713    | 0          | 1.1337  | 0       |
| CD45 PerCP      | 0                  | 0       | 100        | 0          | 6.8     | 0       |
| PE-Cy7          | 0                  | 0       | 0          | 100        | 0       | 0       |
| CD4 APC         | 0                  | 0       | 0          | 0          | 100     | 0       |
| APC-Cy7         | 0                  | 0       | 0          | 0          | 0       | 100     |
|                 |                    |         |            |            |         |         |
|                 |                    |         |            |            |         |         |
|                 |                    |         |            |            |         |         |
|                 |                    |         |            |            |         |         |
|                 |                    |         |            |            |         |         |
|                 |                    |         |            |            |         |         |
|                 | + % CD3 FITC       |         |            |            |         |         |
| Θ(              |                    | + I     | Preview Cl | ear Restor | e OK    | Cancel  |

• **Overlay Uncompensated**: Select to overlay uncompensated data on the created bi-variate plots.

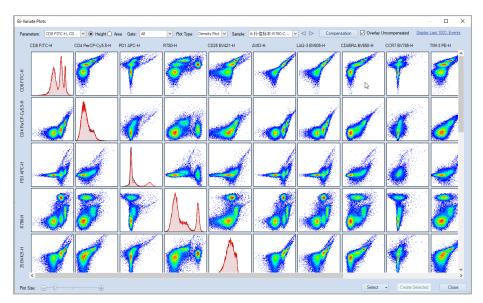

• **Display Last XXX Events:** Displays the most recently collected events in the plot. This option allows the user to set a number or percentage of the most recently collected events to display. When user clicks the XXX area, following window will pop up. User can select and edit either the number or percentage of events to be displayed for all Bi-variate plot. When **Preview** is checked, user can preview the resulted changes to all plots.

| Events Displayed on plot            | Х |
|-------------------------------------|---|
| Number of events displayed on plot: |   |
| O Last 10000 € events               |   |
| ● Last 100 ▼ % events               |   |
| ✓ Preview                           |   |
| OK Cancel                           |   |

- Plot Size: Move the slider can change the size of the plots.
- Select: Click on the pop-up selection menu to select different section of the bivariate plots (Bottom Left Plots, Top Right Plots, and Histograms) or unselect all plots. The plot can also be selected by clicking individual plot. To select a group of plots, pressing the left mouse button and drag an area across all the plots to be selected. Once selected, a red border will show on the plot. Clicking on the selected plot one more time will cancel the selection. Selected plots can be added into the workspace by clicking "Create Selected" button.

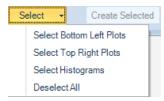

- Create Selected: Click to create the selected plots in the workspace.
- Close: Click to close Bi-Variate Plots window.

#### NOTE

The settings user defined in Bi-variate Plots window, including Parameter, Height, Area, Gate, Plot Type, Sample, Compensation, Overlay, and Events to be displayed will be automatically recorded by the software. When user re-open this window or restart the software, these settings will be automatically applied.

# Gates

Gates allow for the analysis of subpopulations from the total population collected. As described in Plot Gating gates can be applied to subsequent plots to focus in on a specific population. These plots can then be further gated, and new plot created to focus on a more specific population.

The Workspace Toolbar includes icons for creating rectangular gates  $\square$ , elliptical gates  $\bigcirc$ , polygonal gates  $\bigcirc$ , Freehand Gates  $\bigcirc$ , quadrant gates +, logic gates  $\square$ , range gates  $\square$ , and bi-range gates  $\square$ .

P
O
O
O
O
O
O
O
O
O
O
O
O
O
O
O
O
O
O
O
O
O
O
O
O
O
O
O
O
O
O
O
O
O
O
O
O
O
O
O
O
O
O
O
O
O
O
O
O
O
O
O
O
O
O
O
O
O
O
O
O
O
O
O
O
O
O
O
O
O
O
O
O
O
O
O
O
O
O
O
O
O
O
O
O
O
O
O
O
O
O
O
O
O
O
O
O
O
O
O
O
O
O
O
O
O
O
O
O
O
O
O
O
O
O
O
O
O
O
O
O
O
O
O
O
O
O
O
O
O
O
O
O
O
O
O
O
O
O
O
O
O
O
O
O
O
O
O
O
O
O
O
O
O
O
O
O
O
O
O
O
O
O
O
O
O
O
O
O
O
O
O
O
O
O
O
O
O
O
O
O
O
O
O
O
O
O
O
O
O
O
O
O
O
O
O
O
O
O
O
O
O
O
O
O
O
O
O
O
O
O
O
O
O
O
O
O
O
O
O
O
O
O
O
O
O
O
<p

The gating tools can be also selected from the right-click popup mini toolbar on plots.

| ₽ | ш          | нн         | 中 | Ð | Q | ∠ <sup>□</sup>    | _7 | ÷  |
|---|------------|------------|---|---|---|-------------------|----|----|
|   | $^{\circ}$ | $\bigcirc$ | G | + | Ð | , <sub>A</sub> .: |    | +- |

All gate types can be created on dot plots and density plots. Range gates and birange gates can be created on histograms. Gates can also be combined to create a logic gate.

#### **Create Gates**

- To create a rectangular gate: Click the rectangular gate icon , in the Workspace Toolbar. Click and drag in the plot to enclose the target population within the rectangle. Release the mouse button to create the gate.
- To create an elliptical  $\bigcirc$ , range  $\bowtie$ , or bi-range gate  $\bowtie$ : Follow similar procedures as for creating the rectangular gate.
- To create a Freehand Gate: Click the Freehand Gate icon G, in the Workspace Toolbar. Left click start point in the plot to begin creating the Freehand Gate. Move the mouse cursor inside the plot to draw curve. Doubleclick the end point to complete and create the gate.

The following figures include a rectangular gate GR, an elliptical gate MO, a polygonal gate LY, a range gate M1, and a bi-range gate separating CD3- and CD3+.

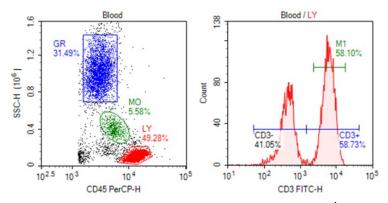

 To create a quadrant gate: Click the quadrant gate icon +, in the Workspace Toolbar. Click in the plot to create the center of the quadrants and create the gate. As shown below, the center, endpoints, and lines of the quadrant gate can be moved to enclose the correct populations.

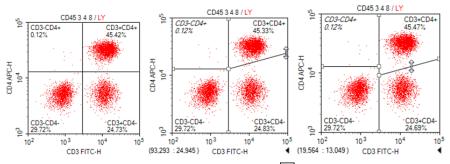

 To create a logic gate: Click the logic gate icon , in the Workspace Toolbar to open the Create Logic Gate window. In this window, the user can create a logic gate for the sample in the selected plot.

There are three types of logic gates: **AND** gates, **OR** gates, and **NOT** gates. In the window, a drop-down menu includes the three logic gate types.

When **AND** or is selected from the drop-down menu, there are two additional drop-down menus to select gates. With an **AND** gate, the new gate includes events that are included in both selected gates. With an **OR** gate, the new gate includes events that are included in either one of the selected gates.

When **NOT** is selected from the drop-down menu, there is one additional dropdown menu to select a gate. With a **NOT** gate, the new gate includes all the events excluded from the selected gate.

| Create Logic Gate for T-lym |  |  |  |  |  |  |  |
|-----------------------------|--|--|--|--|--|--|--|
| Gate Definition:            |  |  |  |  |  |  |  |
| LY 🔹 AND 💌 Q13-1 💌          |  |  |  |  |  |  |  |
| Gate Name: OR NOT           |  |  |  |  |  |  |  |
| Gate Color:                 |  |  |  |  |  |  |  |
| ► Show Gate Color           |  |  |  |  |  |  |  |
| OK Cancel                   |  |  |  |  |  |  |  |

In the **Experiment Manager** panel, logic gates can be found under the sample's **Analysis** node.

#### NOTE

If you want to create multiple gates of the same type, double click the gate icon (a blue outer line will show on the gate icon). The gating tool will then remain active, and you can create multiple gates of the selected type. Once completed, press the Esc key on the keyboard to exit.

# Edit Gates

All gates can be moved and resized after being created. If a gate is edited, all gate statistics and subsequent plots dependent on the gates are updated to reflect the changes.

There are multiple methods to select a gate for editing. Options include:

- Click the pointer icon ►, in the Workspace Toolbar to activate the cursor. Select the gate by clicking on a vertex or edge of the gate.
- Click on the gate label.
- From the **Gate** tab of the **Menu Bar**, select the gate from the drop-down menu in the **Current Selection** group.
- Double-click on an area within the gate. This does not work for quadrant gates.

After the gate is selected, the gate's control points are displayed (as white boxes). To change the size of a gate, click and drag the control points to modify the gate.

Extra grey control points are displayed when a polygon gate is selected, which can be used to scale the gate as a whole.

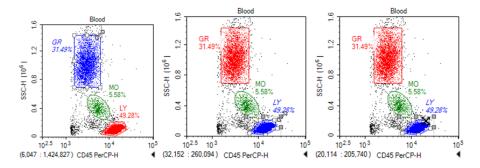

To move the gate, select the gate as described above and drag within the gate or press keyboard arrows. While moving, the cursor should change into the crossed arrow symbol.

#### NOTE

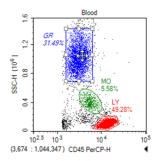

After editing is complete, click outside of the gate to unselect the gate.

To delete a gate, select the gate as described above and press the Delete key on the keyboard. When a gate is deleted, the subsequent gates and plots that depend on it are reset.

# **Gate Display Format**

The NovoExpress Software allows users to format the color and labels of gates. Gate color determines the color of events displayed on the dot plot, as well as the color of the histogram when the gate is applied to a histogram.

# Set the Color of the Gate

The color of each gate can be set. In dot plots, the events included in the gates are displayed in the chosen color. If additional dot plots are created, these events are displayed in the same color for easy identification.

To remove the color from gates, select the gate and right-click on the gate and unselect **Show Color** or select the gate and unselect Color from the **Gate** tab of the **Menu Bar**.

The plots shown below have a gate with the color unselected.

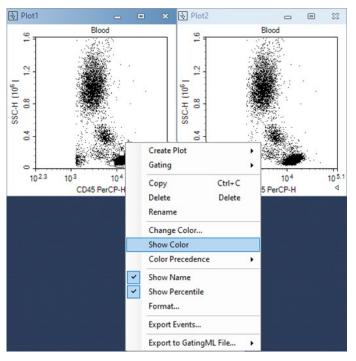

The plots below have a gate with the color selected.

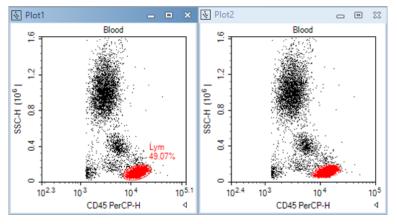

To change the color of a gate, select the gate, right-click and select **Change Color...** or select the gate and change the color from the drop-down menu next to Color in the **Gate** tab of the **Menu Bar**. Gate color can also be changed via color column of **Gate Manager**.

When an event is inside more than one gate, its color on dot plot is determined by the color precedence of the gates. The plots below show that gate CD3+CD4+ has higher color precedence than does gate Lym. To view or modify color precedence of gate, refer to Gate Manager in this guide.

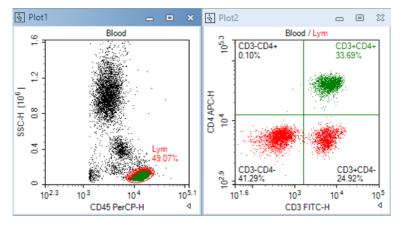

#### **Gate Labels**

Gate labels are displayed near the gates and include the gate name and the percentage of the events included in the gate relative to the total number of events displayed on the plot.

To change the name of a gate, select the gate and click on the gate name to edit or select the gate and edit it from the **Gate Name** box of the **Gate** tab in the **Menu Bar**.

To hide the population percentage, unselect **Show Value** from the **Gate** tab of the **Menu Bar**, or unselect **Show population percentile** in the gate label in the **Analysis** Tab of **Options**.

If the alias of a parameter is labeled in the **Parameters** panel as a **CD** (Cluster of Differentiation) marker, quadrant and bi-range gates can be used to easily label positive and negative populations. To use this setting, the parameter's alias must be labeled as CD and a number. Right-click on the quadrant or bi-range gate and select **Name with CD** to rename the gates according to the **CD** markers.

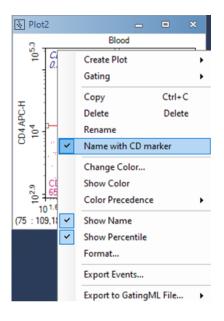

# Apply a Gate to a Plot

There are multiple methods for applying a gate to a plot. When gates are applied to plots, the plots only display events included within the specified gate. Gates can be applied to a plot if the creation of the gate is not dependent on the plot.

To apply a gate to a plot:

- Within the workspace, hold down the keyboard Ctrl key while dragging the gate to the plot. The dragged gate is applied to the plot where it was dropped.
- Select a gate in the workspace and drag it to the title of the plot to be gated.
- Select the gate and right-click on the gate. Select **Gating** and select the plots to have the gate applied.
- Select the gate from the **Gate** tab of the **Menu Bar**, select the **Gating** button and select the plots to have the gate applied.

# **Copy and Paste Gates**

There are multiple methods to copy and paste a gate:

Select the gate and use the keyboard shortcut Ctrl C to copy the gate. Select a
plot and use the keyboard shortcut Ctrl V to paste the gate into the selected
plot.

- Select a gate. Drag and drop the gate into a different plot. The dragged gates are pasted into the plot where it was dropped.
- To duplicate a gate within the same plot, select a gate and use the keyboard shortcut Ctrl D or select the gate and use the **Duplicate** button from the **Home** tab of the **Menu Bar**. The duplicate plot appears at the same location as the original gate.

# **Export Gate Events**

The data from a gate can be exported in either CSV or FCS file format. To export:

- **1** Select the gate.
- 2 In the Gate tab of the Menu Bar, click the Export Events button to open the window shown below.

| Export Even | ts ×                               |
|-------------|------------------------------------|
| Object:     | V525 AVID                          |
| Gate:       | M5 🔹                               |
| Path:       | Technologies\Desktop\V525 AVID.csv |
|             | Experiment Name Specimen Name      |
|             | Acquisition Date 🛛 Well ID         |
|             | Keywords                           |
| Format:     | ○ FCS 3.0 ○ FCS 3.1 ● CSV          |
| Advance     | d Settings                         |
| Parameter   | r Range: Default 💌                 |
| Post G      | àain 📃 Use Alias as Parameter Name |
|             | OK Cancel                          |

3 In the window, set the export path, file format, parameter range and post gain. Click OK to export the data.

NOTE

For more information regarding this window, Refer to Export Data in this guide.

# **Gate Manager**

The **Gate Manager** displays all gates of the active sample in list mode or tree mode. It provides user interface to modify gate name, color and color precedence and shows gate hierarchy and gate statistics.

| Gate Manager    |                                           |        |          |        |              |         |         |        |         |
|-----------------|-------------------------------------------|--------|----------|--------|--------------|---------|---------|--------|---------|
| 려 \$3 ▼ ]       | $\overline{\uparrow} \uparrow \downarrow$ | 1      |          |        |              |         |         |        |         |
| Gate            | Color                                     | Count  | % Parent | Х      | Y            | Mean X  | Mean Y  | CVX    | CVY     |
| ⊡. All          | 5                                         | 17,842 |          |        |              |         |         |        |         |
| 🖻 Main          | 🗵 📕 1                                     | 4,566  | 25.59%   | FSC-H  | SSC-H        | 787,049 | 619,056 | 21.07% | 30.69%  |
| Negative        | 🗆 📕 2                                     | 1,756  | 38.46%   | AVID-H | Count        | 8,893   |         | 32.27% |         |
| Positive        | 🗆 🔳 3                                     | 1,380  | 30.22%   | AVID-H | Count        | 62,470  |         | 42.00% |         |
| <sup>I</sup> M5 | 🗆 📕 4                                     | 2,562  | 56.11%   | AVID-H | CCR7 BV785-H | 46,462  | -1,424  | 51.14% | -163.69 |
|                 |                                           |        |          |        |              |         |         |        |         |

# Toolbar of Gate Manager

| Gate Manag            | er<br>Call ⊥ ↓ ↑ ↑ ⊂a Ca                                                                                                    |
|-----------------------|----------------------------------------------------------------------------------------------------|
| lcon                  | Description                                                                                                    |
| 00                    | Show Gate Hierarchy: When checked, the table displays output in tree mode. Child gates are indented.                                                                                                    |
| 0                     | <b>Show Columns</b> : Choose which statistical columns to display in the table. Refer to Calculation of Statistics in this guide for further information on calculation of gate statistics.                                                                                                    |
| <b>C</b> 3            | <b>Modify Color Precedence</b> : When checked, the table displays output as list mode. The table is sorted by color precedence – the gate with highest color precedence is displayed on the top.                                                                                                    |
| <b>5</b>              | <b>Reset to Default Color Precedence</b> : Sets color precedence of all gates to default values. By default, newer gates have higher precedence than do older gates. Child gates have higher precedence than do parent gates. Logic gates have higher precedence than do gates which compose the logic gates. |
| $\overline{\uparrow}$ | To Top: Sets color precedence of selected gate to the highest precedence. Only available when <b>Modify Color Precedence</b> is checked.                                                                                                    |
| ↑                     | Up: Sets color precedence of selected gate higher. Only available when <b>Modify Color Precedence</b> is checked.                                                                                                    |
| $\downarrow$          | <b>Down</b> : Sets color precedence of selected gate lower. Only available when <b>Modify Color</b><br><b>Precedence</b> is checked.                                                                                                    |
| $\downarrow$          | To Bottom: Sets color precedence of selected gate to the lowest precedence. Only available when Modify Color Precedence is checked.                                                                                                    |
| £                     | Copy Text: Copies all gate name(s) and statistics as text to clipboard.                                                                                                    |

# Modify Gate Color and Color Precedence

A gate can be set with a color, and the color will be used to draw the gate label. On dot plots, events inside a gate are shown as colored dots defined by the gate color. When an event is inside more than one gate, its color on a dot plot is determined by the color precedence of the gates. To understand more about gate color and color precedence, refer to Set the Color of the Gate in this guide.

To modify gate color precedence, check the **Modify Color Precedence** tool in the toolbar. The color column in **Gate Manager** is shown below:

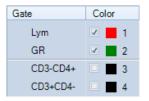

The number in the **Color** column is the gate color precedence. Number 1 indicates highest color precedence. The gate rows are sorted by color precedence. To change the color precedence of a gate, drag the gate row and drop it to desired position. Click the check box to set whether to show gate color (black color indicates no color is shown). Click the color square box to change gate color in a pop-up tool window.

# Context menu

The context menu is shown below for right clicking on only one gate.

|   | Create Plot       | •        |
|---|-------------------|----------|
|   | Gating            | •        |
|   | Сору              | Ctrl+C   |
|   | Delete            | Delete   |
|   | Rename            |          |
| ~ | Name with CD ma   | rker     |
|   | Change Color      |          |
|   | Show Color        |          |
|   | Color Precedence  | •        |
| ~ | Show Name         |          |
| ~ | Show Percentile   |          |
|   | Format            |          |
|   | Export Events     |          |
|   | Export to GatingM | L File 🕨 |

**Create Plot:** Creates a new plot including the events from the selected gate.

**Gating**: Selects plots to apply the gate.

**Open**: Opens the plot containing the gate.

**Copy**: Copies the gate.

Delete: Deletes the gate.

**Rename**: Renames the gate.

**Name with CD Marker**: If a fluorescence parameter is labeled as a CD (Cluster of Differentiation) marker in the **Parameter** panel by setting the **Alias** as CD and a number, this labels the gate using the CD marker(s) specified.

Change Color: Modifies the color of the gate.

**Show Color**: Sets whether to display the gate in color.

**Color Precedence**: Modifies color precedence of the gate.

Show Name: Shows the gate name in gate label on plot. If the Show gate name in gate label option in Setting > Analysis is not checked, the Show Name menu item here will be disabled.

**Show Percentile**: Shows the percentage of the gated events relative to the total number of events on the plot. If the **Show population percentile in gate label** option in **Setting > Analysis** is not checked, the Show Percentile menu item here will be disabled.

Format: Opens Plot Format dialog to define gate format.

**Export Events:** Exports data for the events inside the current gate in either FCS or CVS format.

**Export to GatingML File:** Exports the gating information of selected gates or all gates to a Gating-ML file. Please refer to Export to Gating-ML File in this guide for more details.

#### NOTE

When multiple gates are selected in **Gate Manager**, only **Delete**, **Show Color**, **Color Precedence**, **Show Name** and **Show Percentile** are available.

#### Export to Gating-ML File

The gating information of the selected gates can be exported to a Gating-ML file. The exported Gating-ML file can be further analyzed by a third-party software which also supports the Gating-ML standard, using the **Export to GatingML File** function.

This function can be accessed with one of the following methods:

• From Experiment Manager panel: Right click the selected sample, click Export→ Export to GatingML Files... to export gating information associated with the selected sample.

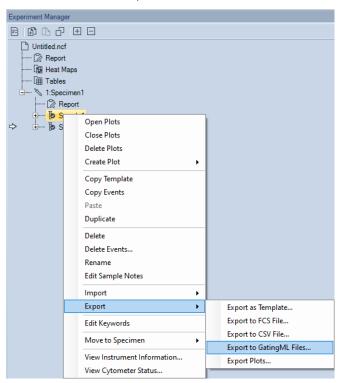

In the prompted window, the **Path** field will be automatically filled with the default target folder (i.e., the folder where the experiment file is stored when exporting the file for the first time, or the folder that user has defined when the file was exported previously) and the default file name (i.e., **Sample Name.GatingML**). User can check the box in front of **Specimen Name** to include the specimen name as part of the file name, and/or check the box in front of **Well ID** (when NovoSampler, or NovoSampler Pro, or NovoSampler Q is connected) to include Well ID as part of the name.

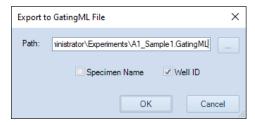

To use different folder and file name, user can directly edit the **Path** field, or click to the right of the **Path** text box to open the window below, select the appropriate path and edit the file name, and click **Save**. The updated folder and file name will be automatically filled into **Path** field in **Export to Gating-ML File** window.

| re As          |                                         |                     |             |          |            |
|----------------|-----------------------------------------|---------------------|-------------|----------|------------|
| · · · • 🚹      | > This PC > Local Disk (D:) > NovoExpre | ss Data → Michael → | ~           | ن 🔎 Sear | ch Michael |
| )rganize 👻 New | / folder                                |                     |             |          |            |
| Documents      | ^ Name                                  | Date modified       | Туре        | Size     |            |
| driver         | Config                                  | 4/6/2021 3:59 PM    | File folder |          |            |
| From Amy       | Experiments                             | 2/23/2021 3:41 PM   | File folder |          |            |
| Pictures       | Statistical Table Templates             | 2/23/2021 3:41 PM   | File folder |          |            |
| 💻 This PC      | Templates                               | 4/6/2021 2:33 PM    | File folder |          |            |
| 3D Objects     |                                         |                     |             |          |            |
| Desktop        | ~                                       | R.                  |             |          |            |
| File name:     | Sample1                                 |                     |             |          |            |
| Save as type:  | GatingML File(*.GatingML)               |                     |             |          |            |
|                |                                         |                     |             |          |            |
| Hide Folders   |                                         |                     |             | Save     | Cancel     |

Click **OK** in **Export to GatingML File** window to export Gating-ML file, the file contains all the gating information of the sample. Following window will be prompted. Click **Yes** to open the file location or click **No** to close this window and complete the exporting process.

| NovoExpr | ess |                                    | ×  |
|----------|-----|------------------------------------|----|
| ?        |     | GatingML file su<br>nt to open the |    |
|          |     | Yes                                | No |

• From Experiment Manager panel: Right click an experiment file, a group, or a specimen, and click Export → Export to GatingML Files... to export gating information of all samples associated with the selected experiment, group or specimen correspondingly. Each sample corresponds to a Gating-ML file respectively.

| Experiment Ma                                                                                                    | inager                                                                                                    |                                            |
|----------------------------------------------------------------------------------------------------|----------------------------------------------------------------------------------------------------|--------------------------------------------|
| 8 🗗 G                                                                                                    |                                                                                                    |                                            |
| <ul> <li>220</li> <li>20</li> <li>20</li> <li< th=""><th>New Experiment  New Sample New Specimen New Group New from Template New Auto Compensation Open Plots Close Plots Close Plots Paste Paste to All Samples Import FCS Files</th><th></th></li<></ul> | New Experiment  New Sample New Specimen New Group New from Template New Auto Compensation Open Plots Close Plots Close Plots Paste Paste to All Samples Import FCS Files |                                            |
|                                                                                                    | Export •                                                                                                    | Export as Experiment Template              |
|                                                                                                    | Edit Keywords                                                                                                    | Export to FCS Files<br>Export to CSV Files |
|                                                                                                    | Open Folder                                                                                                    | Export to GatingML Files                   |
|                                                                                                    |                                                                                                    | Export Plots                               |

In the prompted window, the **Path** field will be automatically filled with the default folder (i.e., the folder where the experiment file is stored when exporting the file for the first time, or the folder that user has defined when the file was exported previously). The default name of exported file will be in the format of **Sample Name.GatingML**, and user cannot edit the file name in this window. User can also check the box in front of **Specimen Name** to include the specimen name as part of the file name, and/or check the box in front of **Well ID** (when NovoSampler, or NovoSampler Pro, or NovoSampler Q is connected) to include Well ID as part of the name.

| Export t | to GatingML File X                |
|----------|-----------------------------------|
| Path:    | C:\NovoExpress Data\administrator |
|          | Specimen Name 🗹 Well ID           |
|          | OK Cancel                         |

To use a different folder, user can directly edit the **Path** field, or click to the right of the **Path** text box, select the appropriate path, and click **OK**. The updated folder will be automatically filled into **Path** field in **Export to GatingML File** window.

| Browse For Folder                                    |   |  |  |  |  |  |  |
|------------------------------------------------------|---|--|--|--|--|--|--|
| Select a folder to which the file would be exported. |   |  |  |  |  |  |  |
|                                                      |   |  |  |  |  |  |  |
| 🗸 💻 This PC                                          | ^ |  |  |  |  |  |  |
| > 🧊 3D Objects                                       |   |  |  |  |  |  |  |
| > 📃 Desktop                                          |   |  |  |  |  |  |  |
| > 🔮 Documents                                        |   |  |  |  |  |  |  |
| > 🕹 Downloads                                        |   |  |  |  |  |  |  |
| > 🁌 Music                                            |   |  |  |  |  |  |  |
| > E Pictures                                         |   |  |  |  |  |  |  |
| > 📕 Videos                                           |   |  |  |  |  |  |  |
| Vindows (C:)                                         | 5 |  |  |  |  |  |  |
|                                                      | Ť |  |  |  |  |  |  |
|                                                      |   |  |  |  |  |  |  |
| Folder: C: WovoExpress Data \administrator           |   |  |  |  |  |  |  |
| Make New Folder OK Cancel                            |   |  |  |  |  |  |  |

Click **OK** in **Export to GatingML File** window to export Gating-ML file. The file contains all gates of the sample. Following window will be prompted. Click **Yes** to open the file location or click **No** to close this window and complete the exporting process.

| NovoExpr | ess                                                                                                    | $\times$ |
|----------|----------------------------------------------------------------------------------------------------|----------|
| ?        | All GatingML files were exported to C:\NovoExpress<br>Data\administrator\210709_1449.<br>2 successful.<br>Do you want to open the file location? |          |
|          | Yes No                                                                                                    |          |

• From Gate Manager panel: Right click the selected gates, click Export to GatingML File... and select All Gates to export all gates of the selected sample to the Gating-ML file, or select Selected Gates to export the selected gates and their associated parent gates to the Gating-ML file.

| Gate Manager |       |       |                                                                                                    |                                                    |                   |       |              |           |     |
|--------------|-------|-------|----------------------------------------------------------------------------------------------------|----------------------------------------------------|-------------------|-------|--------------|-----------|-----|
|              | to T  | Ŷ     | $\downarrow \pm$                                                                                                    | £Ĵ                                                 |                   |       |              |           |     |
| Gate         | Color |       | Count                                                                                                    | % Parent                                           | Х                 | Y     | Mean X       | Mean Y    | C   |
| - All        |       | 2     | 98,960                                                                                                    |                                                    |                   |       |              |           |     |
| R1           |       |       | 96 503                                                                                                    | 97.52%                                             | ESC-H             | SSC-H | 426,565      | 4,833,079 | 5.4 |
|              |       | × × × | Create P<br>Gating<br>Open<br>Copy<br>Delete<br>Rename<br>Change<br>Show Co<br>Color Pr<br>Show N<br>Show Pe<br>Format.<br>Export E | Color<br>olor<br>eccedence<br>ame<br>ercentile<br> | Ctrl+ C<br>Delete |       |              |           |     |
|              |       |       | Export t                                                                                                    | o GatingML                                         | File              |       | All Gates    |           |     |
|              |       |       |                                                                                                    |                                                    |                   |       | Selected Gat | es        |     |
|              |       |       |                                                                                                    |                                                    |                   | _     |              |           |     |

In prompted window as shown below, user can select the target folder and edit the file name. The default folder is the folder where the experiment file is stored when exporting the file for the first time, or the folder that user has defined when the file was exported previously. The default file name is **Sample Name.GatingML**. Click **Save** to continue.

| 🜌 Save As                                                                       |                        |                                                 |     |                                                      | ×                          |
|---------------------------------------------------------------------------------|------------------------|-------------------------------------------------|-----|------------------------------------------------------|----------------------------|
| $\leftarrow$ $\rightarrow$ $\checkmark$ $\uparrow$ $\square$ $\rightarrow$ This | PC > Windows (C:) > N  | lovoExpress Data > administrator >              | ٽ ~ | , ○ Search administrator                             |                            |
| Organize 👻 New folder                                                           |                        |                                                 |     |                                                      | ?                          |
| 🖈 Quick access                                                                  | ^ P                    | lame                                            | ^   | Date modified                                        | Туре                       |
| <ul> <li>Desktop</li> <li>Downloads</li> </ul>                                  | A<br>A                 | 6 Peak<br>Auto Export<br>Config                 |     | 2020/11/27 10:42<br>2020/5/27 9:43<br>2021/2/4 15:34 | File f<br>File f<br>File f |
| Documents Branch Pictures                                                       | A<br>A<br>A            | Experiment Templates<br>Experiments<br>GatingML |     | 2021/1/7 12:08<br>2021/2/3 15:05<br>2021/2/4 16:55   | File f<br>File f<br>File f |
| Bocument                                                                        | 74<br>74<br>74         | LIS Plots<br>LIS Results<br>Specimen1           |     | 2020/5/7 8:54<br>2020/5/7 8:54<br>2020/11/16 8:54    | File f<br>File f           |
| SetupCDs                                                                        | 14<br>14               | Statistical Table Templates                     |     | 2020/12/23 17:20<br>2020/6/19 14:34                  | File f<br>File f<br>File f |
| MySetup<br>Exchange<br>administrator                                            | 74<br>74               | Templates A1_Sample1.GatingML                   |     | 2021/1/29 8:55<br>2021/2/4 17:03                     | File f<br>GATI             |
| Experiments<br>extdata<br>Out Json                                              |                        |                                                 |     |                                                      |                            |
| File name: A1_San                                                               |                        |                                                 |     |                                                      | ~                          |
| Save as type: Gating                                                            | vit riie(",Gatingivit) |                                                 |     | Save Cancel                                          | ~                          |

Following window will be prompted. Click **Yes** to open the file location or click **No** to close this window and complete the exporting process.

| NovoExpr | ess                                                                          | $\times$ |
|----------|------------------------------------------------------------------------------|----------|
| ?        | Exporting GatingML file succeeded.<br>Do you want to open the file location? |          |
|          | Yes No                                                                       |          |

• From **Plot** area: Right click the selected gate, click **Export to GatingML File...** and select **All Gates** to export all gates of the active sample to the **Gating-ML** file, or select **Selected Gates** to export the selected gates and their associated parent gates to the **Gating-ML** file.

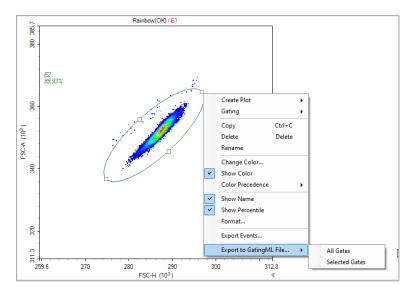

In prompted window as shown below, user can select the target folder and edit the file name. The default folder is the folder where the experiment file is stored when exporting the file for the first time, or the folder that user has defined when the file was exported previously. The default file name is **Sample Name.GatingML.** Click **Save** to continue.

| 💆 Save As                                                                                          |                                 |     |                             |  |  |                  | ×      |
|----------------------------------------------------------------------------------------------------|---------------------------------|-----|-----------------------------|--|--|------------------|--------|
| ← → · ↑ 📑 > This PC > Windows (C:) > NovoExpress Data > administrator > 🗸 🖞 🖉 Search administrator |                                 |     |                             |  |  |                  |        |
| Organize 🔻                                                                                         | New folder                      |     |                             |  |  |                  | ?      |
| 👉 Ouick a                                                                                          | CC #55                          | ^ N | ame                         |  |  | Date modified    | Туре   |
|                                                                                                    |                                 |     | 6 Peak                      |  |  | 2020/11/27 10:42 | File f |
| 📃 Deskt                                                                                            |                                 |     | Auto Export                 |  |  | 2020/5/27 9:43   | File f |
| 🕹 Down                                                                                             |                                 |     | Config                      |  |  | 2021/2/4 15:34   | File f |
| 🔮 Docu                                                                                             | ments #                         |     | Experiment Templates        |  |  | 2021/1/7 12:08   | File f |
| Branc                                                                                              | h 🦻                             | r 🛛 | Experiments                 |  |  | 2021/2/3 15:05   | File f |
| 📰 Pictu                                                                                            | es x                            | r 🗌 | GatingML                    |  |  | 2021/2/4 16:55   | File f |
| 🚽 Docu                                                                                             | nent #                          | r 🗌 | LIS Plots                   |  |  | 2020/5/7 8:54    | File f |
| Softw                                                                                              | areSteup #                      |     | LIS Results                 |  |  | 2020/5/7 8:54    | File f |
| Setup                                                                                              |                                 |     | Specimen1                   |  |  | 2020/11/16 8:54  | File f |
|                                                                                                    |                                 |     | Statistical Table Templates |  |  | 2020/12/23 17:20 | File f |
|                                                                                                    | y Reports x                     |     | Technical Support Request   |  |  | 2020/6/19 14:34  | File f |
| MySe                                                                                               | tup x                           | r – | Templates                   |  |  | 2021/1/29 8:55   | File f |
| 📕 Excha                                                                                            | nge 🦻                           |     | ] A1_Sample1.GatingML       |  |  | 2021/2/4 17:03   | GATI   |
| admii                                                                                              | istrator                        |     |                             |  |  |                  |        |
| Exper                                                                                              | ments                           |     |                             |  |  |                  |        |
| extda                                                                                              | a                               |     |                             |  |  |                  |        |
| Out J                                                                                              | on                              |     |                             |  |  |                  |        |
|                                                                                                    |                                 | ~ < |                             |  |  |                  | >      |
| File                                                                                               | name: A1_Sample1.GatingML       |     |                             |  |  |                  | ~      |
| Save                                                                                               | s type: GatingML File(*.GatingN | IL) |                             |  |  |                  | ~      |
|                                                                                                    |                                 |     |                             |  |  |                  |        |
| Hide Folders     Save     Cancel                                                                   |                                 |     |                             |  |  |                  |        |

Following window will be prompted. Click **Yes** to open the file location or click **No** to close this window and complete the exporting process.

| NovoExpr | 255                                   |    | ×  |
|----------|---------------------------------------|----|----|
| ?        | Exporting Gating<br>Do you want to op |    |    |
|          | Y                                     | es | No |

# **Statistics**

In the NovoExpress Software, a table of statistical information can be found under plots.

# **Display Statistical Information**

In the following figure, the statistical information chart is displayed below the plot.

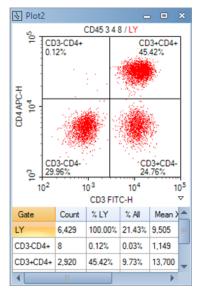

# **Open the Statistics Chart**

There are two methods to open the statistical information chart.

• From the plot, click the button on the lower right corner to expand the plot and display the statistics chart.

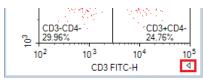

• From the Workspace Toolbar, click the **Show Statistics** button to show/hide the statistics chart of a plot.

# **Statistics Layout**

In the statistics chart, the first column is the **Gate** column, and the remaining columns list the statistical parameters. As labeled by the **Gate** column, the first row of the chart contains statistical information for all events, and the remaining rows contain statistical information for individual gates.

| Gate | Count  | % All   | Mean X | Mean Y  |   | * |
|------|--------|---------|--------|---------|---|---|
| All  | 30,000 | 100.00% | 14,412 | 497,847 | 3 |   |
| МО   | 1,681  | 5.60%   | 12,411 | 260,983 | 1 |   |
| GR   | 18,163 | 60.54%  | 6,696  | 703,977 | 2 | Ŧ |
| 4    |        |         |        |         | Þ |   |

To hide or show individual statistical parameters in the chart, right-click within the chart and select the parameters to hide or display. Check **Set as Default** to set the current setting as the default setting of new plot. And click **Apply** to All to hide or show individual statistical parameters to all plots of current sample.

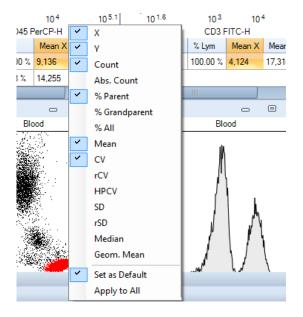

# **Copy Statistical Information to Clipboard**

Data from the statistics chart can be copied to the clipboard. The copied data can by pasted to a spreadsheet program, such as Microsoft Excel, for further analysis.

There are two methods to copy statistical information to the clipboard:

 Select the statistical information from the chart by clicking and dragging or by using the keyboard shortcut Ctrl A to select all. Use the keyboard shortcut Ctrl C or Shift C to copy the selected information. With Ctrl C and Shift C, one may copy the information with the column header, and one may copy the information without the header. This can be set under File > Options > General.

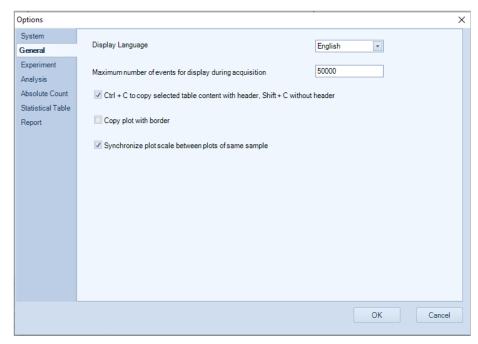

• Right-click in the plot, select Copy, and select Copy Statistics (Text).

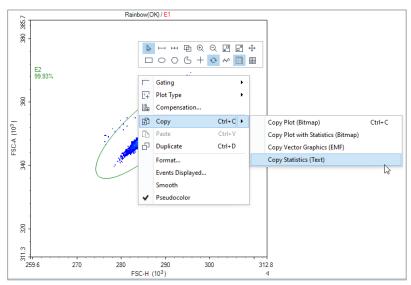

#### **Statistics Layers**

For plots with multiple layers, the statistical table includes additional columns. The first column, *#*, indicates the layer on the plot. The second column, Sample, indicates the sample plotted in the layer. The third column, Gate, indicates the gate. The remaining columns describe the statistical parameters.

If a gate belongs to a sample which is different from the first layer's sample, an asterisk appears next to the gate name to indicate such situation. In the figure below, the statistics of the second row is for gate LYM which applies to the sample named Negative as indicated by the asterisk next to the gate name to distinguish it from the LYM gate which applies to the sample named Positive.

| # | Sample   | Gate | Count | % LYM   | Mean X |
|---|----------|------|-------|---------|--------|
| 1 | Positive | LYM  | 2,281 | 100.00% | 10,808 |
| 2 | Negative | LYM* | 2,082 | 100.00% | 427    |
|   |          |      |       |         |        |
| • |          |      |       |         | ×.     |

For gates in a layered plot, the statistical information is displayed for all layers. In the figure below, statistical information for Gate M3 is displayed for both the layer corresponding to the Positive sample and the layer corresponding to the Negative sample. The statistics in the last row is for gate M3 which belongs to the sample named Positive; since this is the same as the first layer, no asterisk shows next to the gate name.

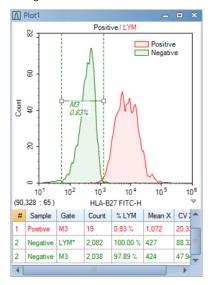

# **Calculation of Statistics**

In calculating the statistics, linear scale data are used regardless of the coordinate scale displayed by the plot. The calculation also takes into account any fluorescence compensation applied to the data.

In addition, the calculations update automatically if the data set, gates, fluorescence compensation, or plot parameters are modified.

The statistics include the total number of events, absolute count, percentage gated, mean, coefficient of variation, half-peak coefficient of variation, median, and geometric mean.

Count

The number of events collected in the specified gate.

• Abs. Count

The abbreviation of Absolute Count. The concentration of events defined as:

```
Absolute Count = Count / Ve / DF / Absolute Count Unit
```

Where Count is the number of events in the gate, Ve is the sample acquisition volume, DF is the dilution factor, and Absolute Count Unit is the absolute number of units. To set the dilution factor and the absolute number of units, click on **Absolute Count Setting** from the **Sample** tab of the **Menu Bar**.

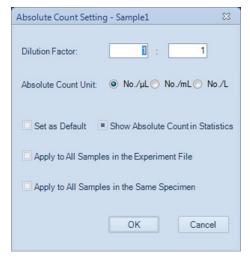

• %Parent

Percentage of events included within the gate relative to the number of events within parent gate.

#### **Software Guide**

• % Grandparent

Percentage of events included within the gate relative to the number of events within grandparent gate.

• % All

Percentage of events included within the gate relative to the total number of events collected.

Mean

The mean is defined as

$$\overline{\mathbf{X}} = \frac{1}{n} \sum_{i=1}^{n} X_i$$

Where n is the number of events and  $X_i$  is the parameter value of the number i event.

• SD

The standard deviation indicates the variation in the data set and is defined as

$$\left|\frac{1}{n-1}\sum_{i=1}^{n}(X_i-\bar{X})^2\right|$$

Where n is the number of events,  $X_i$  is the parameter value of the number i event, and  $\overline{X}$  is the mean of the set.

• rSD (Robust SD)

The robust SD is relatively insensitive to outliers comparing to the classical standard deviation. It is equal to 0.75 multiplied by the interquartile range (IQR). The interquartile range is the 75th percentile channel minus the 25th percentile channel.

The RSD is defined as

 $rSD = 0.75 \times IQR = 0.75 \times (Q3 - Q1)$ 

Where Q1 is the 25th percentile channel and Q3 is the 75th percentile channel.

• CV

The coefficient of variation indicates the variation of the data set expressed as a percentage and is defined as

$$CV = (SD / \bar{X}) \times 100\%$$

Where SD is the standard deviation and  $\overline{X}$  is the mean.

• rCV (Robust CV)

Robust CV is calculated by Robust SD divided by population median.

rCV = rSD / Median

• HPCV

The half-peak coefficient of variation is expressed as a percentage and is defined as

HPCV = FWHM /  $(2.36\overline{X}) \times 100\%$ 

Where FWHM is the full width at half maximum of the peak and  $\bar{X}$  is the mean of the set.

Median

The median value separates the data set so that number of events larger and the number of events smaller than the median are equal.

Geom. Mean

The geometric mean is defined as

$$\bar{X}_{geo} = 10^{\frac{1}{n}\sum_{i=1}^{n}\log X_i}$$

Where, **n** is the number of events and **Xi** is the parameter value of the number **i** event. Note that the geometric mean cannot be calculated for events with negative values. If you include the geometric mean for populations with negative values, the resulting statistics will be invalid.

• Stain Index

The Stain Index is a normalized functional measure of the reagent brightness, defined as

Stain\_Index =  $(MFI_1 - MFI_2)/(2 \times SD_2)$ 

Where  $MFI_1$  is the Mean Fluorescence Intensity of the positive population,  $MFI_2$  is the Mean Fluorescence Intensity of the negative population and  $SD_2$  is the standard deviation for the negative population. The Stain Index function is only available in statistical table but not statistics chart below the plot.

# **Fluorescence Compensation**

In multicolor flow cytometry, where a sample is stained with a combination of different fluorophores, each of the different fluorophores has a unique emission spectrum, and in many cases, the different emission spectra overlap. If the overlap occurs within a specific fluorophore's channel, fluorescence compensation can be used to correct for the overlap by removing the signal from the fluorophores that do not correspond to the channel.

The NovoExpress Software provides three methods for the user to adjust fluorescence compensation. These methods include an automatic method, a compensation matrix adjustment method, and a quick compensation method.

#### Automatic Compensation

The automatic compensation method automatically calculates the compensation matrix and also allows for the compensation matrix to be applied to additional samples. Automatic Compensation matrix can be generated from samples acquired on instrument and from samples imported with FCS files. Conduct Automatic Compensation from Imported FCS Files describes the details on how to generate automatic compensation matrix using imported FCS files.

#### NOTE

Please refer to Importing Data in this guide for more information on importing a FCS file.

#### Set Automatic Compensation

In the **Home** tab of the **Menu Bar**, click the **Auto Compensation** button, or in the **Experiment Manager** panel, right click on the file name or a group and select **New Auto Compensation...** The **New Auto Compensation** window appears.

| Experiment Manager | ×                     |
|--------------------|-----------------------|
| 2   D C -          | ± -                   |
| Untitled.ncf       |                       |
| 🔀 Repo             | New Experiment        |
| Heat               | New Sample            |
| 🦾 🖩 Table          | New Specimen          |
|                    | New Group             |
|                    | New from Template     |
|                    | New Auto Compensation |
|                    | Open Plots            |
|                    | Close Plots           |

In the **New Auto Compensation** window, the user can select the channels for compensation, whether to compensate using area or height measurements, and whether to calculate compensation based on the measured mean or median.

To set up the automatic compensation:

- 1 Select the channels to compensate: Use the checkboxes to select the channels to compensate. If an unstained sample is to be used to assist in compensation, select the **Unstained** box.
- 2 Choose to compensate either using the Area or Height measurements.
- 3 Choose to compensate based on either mean or median values.

| <ul> <li>Area</li> <li>Height</li> <li>Compensation Channels:</li> <li>Unstained</li> <li>B530 FITC</li> <li>B572 PE</li> <li>B615 PE-Texas Red</li> <li>✓</li> </ul> | rameter for calculation:<br>Mean<br>Median<br>All Reset All Photodetector Gain<br>V445 Pacific Blue |
|----------------------------------------------------------------------------------------------------|----------------------------------------------------------------------------------------------------|
| ✓ Unstained       ✓         ✓ B530       FITC       ▲         ✓ B572       PE       ▲         ✓ B615       PE-Texas Red       ▲                                       | V445 Pacific Blue                                                                                   |
| ✓ B572     PE     ★     ✓       ✓ B615     PE-Texas Red     ★     ✓                                                                                                   |                                                                                                    |
| B615 PE-Texas Red                                                                                                    | V530 AmCyan                                                                                         |
|                                                                                                    |                                                                                                    |
| 🗹 B675 PerCP 主 🗸                                                                                                    | V572 Pacific Orange                                                                                 |
|                                                                                                    | V615 Qdot 605                                                                                       |
| ✓ B780 PE-Cy7                                                                                                    | V675 Qdot 655                                                                                       |
| ✓ R675 APC                                                                                                    | V780 Qdot 800                                                                                       |
| R780 APC-Cy7                                                                                                    |                                                                                                    |

New Auto Compensation window for NovoCyte instrument (e.g., 3000 System)

| New Auto Compensation                                                                  |              |                                       |              |                | ×        |  |
|----------------------------------------------------------------------------------------|--------------|---------------------------------------|--------------|----------------|----------|--|
| Import Samples from FCS files Link Compensation to All Samples in this Experiment File |              |                                       |              |                |          |  |
| Compensation on:                                                                       |              | Parameter for                         | calculation: |                |          |  |
| <ul> <li>○ Area</li> <li>● Height</li> </ul>                                           |              | <ul><li>Mean</li><li>Median</li></ul> |              |                |          |  |
| Compensation Channels:                                                                 |              |                                       |              |                |          |  |
| Unstained                                                                              | All Rese     | t All Photodetector G                 | <u>ain</u>   |                |          |  |
| ✓ FSC FSC                                                                              | R667 APC     |                                       | V695         | Qdot 705       | <b>•</b> |  |
| SSC SSC                                                                                | R695 Alexa   | Fluor 680                             | V725         | BV711          | <b>•</b> |  |
| B525 FITC                                                                              | R725 Alexa   | Fluor 700                             | V780         | Qdot 800       | <b>•</b> |  |
| B586 EYFP                                                                              | R780 APC-C   | y7                                    | Y586         | PE             | ×        |  |
| ☑ B615 PI                                                                              | V445 Pacific | Blue                                  | ✓ Y615       | PE-Texas Red   | <b>•</b> |  |
| ☑ B667 PerCP                                                                           | V525 AmCya   | in 📑                                  | ✓ Y667       | PE-Cy5         | <b>•</b> |  |
| ✓ B695 PerCP-Cy5.5                                                                     | V586 Pacific | Orange                                | ✓ Y695       | PE-Cy5.5       | <b></b>  |  |
| B725 PerCP-eFluor 7                                                                    | V615 Qdot 6  | 05                                    | ✓ Y725       | PE-Alexa Fluor | <b></b>  |  |
| ☑ B780 PE-Cy7 (B)                                                                      | V667 Qdot 6  | 55                                    | Y780         | PE-Cy7 (Y)     |          |  |
|                                                                                        |              |                                       |              | ОК             | Cancel   |  |

New Auto Compensation window for NovoCyte Quanteon instrument (e.g., V8B7Y6R4 System)

| New Auto Compensation                                                                                               | ×                                            |  |  |  |  |
|----------------------------------------------------------------------------------------------------|----------------------------------------------|--|--|--|--|
| <ul> <li>Import Samples from FCS files</li> <li>Link Compensation to All Samples in this Experiment File</li> </ul> |                                              |  |  |  |  |
| Compensation on:<br>O Area<br>(i) Height                                                                            | Parameter for calculation:<br>Mean<br>Median |  |  |  |  |
| Compensation Channels:                                                                                              |                                              |  |  |  |  |
| ✓ Unstained                                                                                                    | All Reset All Photodetector Gain             |  |  |  |  |
| FSC FSC                                                                                                    | R725 Alexa Fluor 700                         |  |  |  |  |
| ✓ SSC SSC                                                                                                    | ☑ R780 APC-Cy7                               |  |  |  |  |
| B525 FITC                                                                                                    | V445 Pacific Blue                            |  |  |  |  |
| ☑ B572 PE                                                                                                    | ✓ V525 AmCyan                                |  |  |  |  |
| ☑ B615 PE-Texas Red                                                                                                 | ✓ V572 Pacific Orange                        |  |  |  |  |
| ☑ B667 PerCP                                                                                                    | ✓ V615 Qdot 605                              |  |  |  |  |
| ✓ B695 PE-Cy5.5                                                                                                    | ✓ V667 Qdot 655                              |  |  |  |  |
| B725 PerCP-eFluor 7                                                                                                 | ✓ V695 Qdot 705                              |  |  |  |  |
| ☑ B780 PE-Cy7                                                                                                    | ✓ V725 BV711                                 |  |  |  |  |
| ☑ R667 APC                                                                                                    | V780 Qdot 800                                |  |  |  |  |
| R695 Alexa Fluor 680                                                                                                |                                              |  |  |  |  |
|                                                                                                    | OK Cancel                                    |  |  |  |  |

New Auto Compensation window for NovoCyte Advanteon instrument (e.g., V8B7R4 System)

| lew Auto Compensation     X       Import Samples from FCS files     Link Compensation to All Samples in this Experiment File |                                |                                                |  |  |  |
|----------------------------------------------------------------------------------------------------|--------------------------------|------------------------------------------------|--|--|--|
| Compensation on:<br>O Area<br>• Height                                                                                       |                                | Parameter for calculation:<br>O Mean<br>Median |  |  |  |
| Compensation Channels:                                                                                                    | All Reset All Photodetector Ga | 0                                              |  |  |  |
| FSC FSC                                                                                                    |                                | UV667 BUV661                                   |  |  |  |
| SSC SSC                                                                                                    | R695 Alexa Fluor 680           | ✓ UV725 BUV737                                 |  |  |  |
| ☑ B525 FITC                                                                                                    | R725 Alexa Fluor 700           | VV780 BUV805 😧 Y586 PE                         |  |  |  |
| ☑ B586 EYFP                                                                                                    | ✓ R780 APC-Cy7                 | V445 Pacific Blue Y615 PE-Texas Red            |  |  |  |
| ☑ B615 PI                                                                                                    | UV445 BUV395                   | ∑ V525 AmCyan 🗘 🖓 Y667 PE-Cy5                  |  |  |  |
| ☑ B667 PerCP                                                                                                    | UV525 BUV496                   | ► V586 Pacific Orange • V586 PE-Cy5.5          |  |  |  |
| ☑ B695 PerCP-Cy5.5                                                                                                    | UV586 BUV563                   | V615 Qdot 605 Y725 PE-Alexa Fluor              |  |  |  |
| B725 PerCP-eFluor 7                                                                                                    | UV615 BUV615                   | > V V667 Qdot 655 🔹 V Y780 PE-Cy7 🔹            |  |  |  |
|                                                                                                    |                                | OK Cancel                                      |  |  |  |

New Auto Compensation window for NovoCyte Penteon instrument (e.g., U7V7B6Y6R4 System)

- 4 Edit photodetector gain of each channel. Click **Reset All Photodetector Gain** to reset photodetector gains of all channels to default values. Every instrument has the default photodetector gain setting. An underlined photodetector gain text as shown above for the B525 channel indicates it has been modified and is not the default value. A non-underlined photodetector gain indicates that it is the default setting.
- 5 Click **OK**. In the **Experiment Manager** panel, a **Compensation Specimen** node gets created with blank control samples created for the compensation calculation. The samples include the channels selected in the **New Auto Compensation** window.

| Experiment Manager                                                                                                    |  |  |  |  |  |
|----------------------------------------------------------------------------------------------------|--|--|--|--|--|
| 🖻 🗇 🗅 🗗 🖃 🖃                                                                                                    |  |  |  |  |  |
| 💾 Untitled.ncf                                                                                                    |  |  |  |  |  |
| 🔀 Report                                                                                                    |  |  |  |  |  |
| 📴 Heat Maps                                                                                                    |  |  |  |  |  |
| 🗎 Tables                                                                                                    |  |  |  |  |  |
| 🗄 🖳 🙋 1:Compensation Specimen                                                                                                    |  |  |  |  |  |
| ······ 🌆 Compensation                                                                                                    |  |  |  |  |  |
| 🖶 🖷 🛛 B530 FITC                                                                                                    |  |  |  |  |  |
| 🖶 👘 👖 B572 PE                                                                                                    |  |  |  |  |  |
| 0                                                                                                    |  |  |  |  |  |
|                                                                                                    |  |  |  |  |  |
| 🕂 🕂 🕅 R675 APC                                                                                                    |  |  |  |  |  |
| i 🗄 ······ 🗍 R780 APC-Cy7                                                                                                    |  |  |  |  |  |
| Image: Figure 1       Tables         Image: Figure 1       Tables         Image: Figure 1       1:Compensation Specimen         Image: Figure 1       Image: Figure 1         Image: Figure 1       Image: Figure 1 <td< td=""></td<> |  |  |  |  |  |

# **Modify Automatic Compensation Settings**

To modify the automatic compensation settings, right-click on the **Compensation Specimen** node in the **Experiment Manager** panel. Select **Auto Compensation Setup...**. The **Auto Compensation Setup** window appears. Modifications to the automatic compensation settings can be made in this window. Click **OK** to save the modifications.

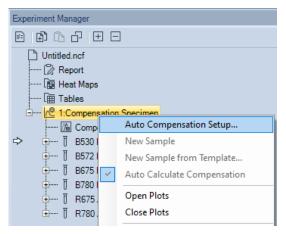

| Auto Compensation Setup                                                                             | ×                                |
|----------------------------------------------------------------------------------------------------|----------------------------------|
| <ul> <li>Import Samples from FCS files</li> <li>Link Compensation to All Samples in this</li> </ul> | is Experiment File               |
| Compensation on:                                                                                    | Parameter for calculation:       |
| O Area                                                                                              | O Mean                           |
| <ul> <li>Height</li> </ul>                                                                          | Median                           |
| Compensation Channels:                                                                              | All Reset All Photodetector Gain |
| ☑ B530 FITC                                                                                         | ☑ B780 PE-Cy7                    |
| ☑ B572 PE                                                                                           | ☑ R675 APC                       |
| ✓ B675 PerCP                                                                                        |                                  |
|                                                                                                    | OK Cancel                        |

#### Prepare Samples for Automatic Compensation

To calculate the compensation, experimental data will need to be collected for each of the control samples in the **Compensation Specimen** node. For the unstained sample, the sample should be prepared without any fluorophores added. For the other control samples in the **Compensation Specimen** node, the samples should be stained with only the corresponding stain. For example, a FITC control sample should be stained with only FITC.

In addition, control samples can also be copied and pasted or imported from a FCS file into the sample, but for the compensation to be correct, the user must ensure that the samples meet the correct staining conditions and photodetector gain settings.

#### Automatic Calculation of the Compensation Matrix

Automatic Gating

After the acquisition of a compensation control sample, the sample data are automatically compensated. For each of the compensation specimens, the software automatically gates the main population in a density plot. In addition, the positive and negative groups are identified and gated on a histogram plot.

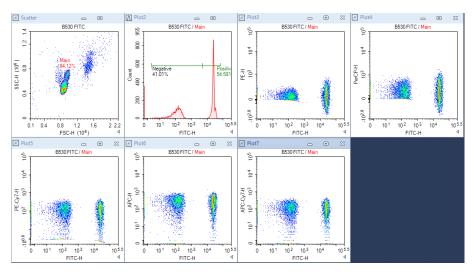

# NOTE

If an unstained sample is used, the Main gate in the unstained sample is used as the negative group for the control samples in calculating compensation.

In most cases, the automatic gating finds the appropriate populations, but if necessary, the user can also adjust the gates using the following method:

- Open the scatter plot for the sample and modify the position or size of the polygonal Main gate to enclose the correct main population.
- Another option is to create a new gate in the scatter plot to enclose the correct main population, and then apply the new gate to the histogram containing the Positive and Negative gates. Refer to Apply a Gate to a Plot in this guide for more information on applying a gate to a plot.
- Adjust the Positive and Negative gates in the histogram to enclose the correct population.
- **NOTE** It is possible to remove the Main gate, but the Positive and Negative gates cannot be deleted. If the Main gate is removed, it has to be recreated manually on the unstained sample.
- NOTE After modifying the gates, if the user would like to restore the gate to the default position, in the **Experiment Manager** panel, select the sample, right-click, and select **Reset Plots**.
  - Automatic Calculation of the Spillover Values

After the acquisition of the compensation specimen is completed, the fluorescence spillover of each dye is automatically calculated and displayed in the spillover matrix. In the matrix, the fluorophore is listed in the row and the spillover channel is listed in the column.

In an example of calculating spillover, the spillover of FITC into the PE channel using median or mean height measurements is shown below. The values below are measured from the single stained FITC sample.

Spillover of FITC into PE = 
$$\frac{(X_{PE,positive} - X_{PE,negative})}{(X_{FITC,positive} - X_{FITC,negative})}$$

Where  $X_{PE,positive}$  is the median or mean in the PE-H channel of the positive FITC population, and so on.

If median is used for calculation, the above spillover value will be adjusted slightly so that after compensation, the median in PE-H channel of the negative FITC population and the median in the PE-H channel of the positive FITC population are closely aligned.

• Automatic Calculation of the Spillover Matrix

In the following figure, the spillover of the single stained FITC sample is automatically calculated. In the matrix, the fluorophore is listed in the row and the spillover channel is listed in the column. In this figure, the FITC fluorophore spillover is 9.4009% into PE, 2.2231% into PerCP, 0.0069% into PE-Cy7.

| Compensation f  | or B5 | 30 FITC       |      |    |        |        |        |         | × |
|-----------------|-------|---------------|------|----|--------|--------|--------|---------|---|
| Compensation Ma | trix  | Spillover Mat | піх  |    |        |        |        |         | • |
| Source\Target   | FIT   | C             | PE   |    | PerCP  | PE-Cy7 | APC    | APC-Cy7 |   |
| FITC            | 100   |               | 9.40 | 09 | 2.2231 | 0.0069 | 0.0006 | 0       |   |
| PE              | 0     |               | 100  |    | 0      | 0      | 0      | 0       |   |
| PerCP           | 0     |               | 0    |    | 100    | 0      | 0      | 0       |   |
| PE-Cy7          | 0     |               | 0    |    | 0      | 100    | 0      | 0       |   |
| APC             | 0     |               | 0    |    | 0      | 0      | 100    | 0       |   |
| APC-Cy7         | 0     |               | 0    |    | 0      | 0      | 0      | 100     |   |

Following figure shows the entire spillover matrix automatically calculated. To open this, double click the **Compensation** node of **Compensation Specimen** in the **Experiment Manager** Panel. The spillover values of this matrix are from all single stained samples' spillover matrices.

| Compensation f  | or Co | mpensation S | peci | men           |         |            |         |           | — C    | ) X |
|-----------------|-------|--------------|------|---------------|---------|------------|---------|-----------|--------|-----|
| Compensation Ma | atrix | Spillover Ma | rix  |               |         | Active \$  | Sample: | B530 FITC |        | ¥   |
| Source\Target   | FIT   | C            | PE   |               | PerCP   | PE-Cy7     |         | APC       | APC-C  | Cy7 |
| FITC            | 100   |              | 9.40 | 09            | 2.2231  | 0.0069     | C       | 0.0006    | 0      |     |
| PE              | 3.23  | 4            | 100  |               | 32.2392 | 0.4018     | 0       | ).015     | 0.004  |     |
| PerCP           | 0.01  | 53           | 0.02 | 75            | 100     | 1.2601     | 1       | 7.8268    | 0.1586 | 6   |
| PE-Cy7          | 0.75  | 26           | 4.07 | 54            | 1.9534  | 100        | C       | ).1329    | 5.6757 | ,   |
| APC             | 0     |              | 0    | 1.6865 0.0235 |         | 0.0235 100 |         | 0235 100  |        | ,   |
| APC-Cy7         | 0     |              | 0.09 | 39            | 2.1374  | 2.1699     | 5       | 54.5741   | 100    |     |

# **Edit Automatic Compensation Coefficients**

User can edit the Spillover Matrix for compensation specimen or experiment sample by following the instructions below.

1 Double click the **Compensation** node of Compensation Specimen or experiment sample.

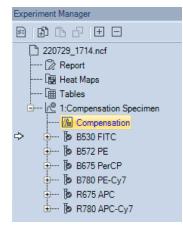

2 In prompted **Compensation** window, ensure to select **Spillover Matrix** tab, uncheck **Auto Calculate**, double click designated cell to enter the value or use the slider bar to modify the value. Values can range between 0 and 800.

| Compensation Ma | atrix . | Spillover Matri | x        |         | Active Sample: | B530 FITC | ¥       |
|-----------------|---------|-----------------|----------|---------|----------------|-----------|---------|
| Source\Target   | FITC    |                 | PE       | PerCP   | PE-Cy7         | APC       | APC-Cy7 |
| FITC            | 100     | 9               | 9.4009   | 2.2231  | 0.0069         | 0.0006    | 0       |
| PE              | 3.234   | 1               | 100      | 32.2392 | 0.4018         | 0.015     | 0.004   |
| PerCP           | 0.0153  | з с             | ).0275   | 100     | 1.2601         | 17.8268   | 0.1586  |
| PE-Cy7          | 0.7526  | 5 4             | 4.0754   | 1.9534  | 100            | 0.1329    | 5.6757  |
| APC             | 0       | C               | )        | 1.6865  | 0.0235         | 100       | 1.7717  |
| APC-Cy7         | 0       | C               | 0.0939   | 2.1374  | 2.1699         | 54.5741   | 100     |
|                 |         |                 |          |         |                |           |         |
| Auto Calcula    | te (    | )-0             | + % FITC |         |                |           |         |

3 Click OK to complete.

#### NOTE

After the Spillover Matrix is modified, the associated sample name in **Experiment Manager** window will be displayed in bold.

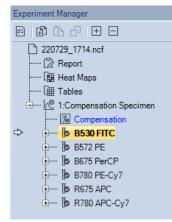

After manually editing the compensation of Compensation Specimen or Compensation Sample, user can re-do the auto compensation again using one of the methods below.

#### Software Guide

• Right click the Compensation Specimen or Compensation Sample node, click **Auto Calculate Compensation** from the right click menu.

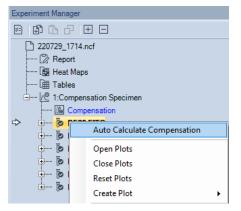

 Double click Compensation node under the Compensation Specimen node or Compensation Sample node, check Auto Calculate in prompted Compensation window, and click OK.

| Compensation fo   | or Co | mpensation S     | pecir   | men      |         |         |     |        |           |       |         | _ |        |       | × |
|-------------------|-------|------------------|---------|----------|---------|---------|-----|--------|-----------|-------|---------|---|--------|-------|---|
| Compensation Mat  | trix  | Spillover Mat    | rix     |          |         |         |     | Active | e Sample: | В     | 530 FIT | С |        | ~     | - |
| Source\Target     | FIT   | C                | PE      |          | F       | PerCP   |     | PE-Cy7 |           | APC   |         |   | APC-Cy | 7     |   |
| FITC              | 100   |                  | 9.41    | 53       | 2       | .2231   |     | 0.0069 |           | 0.00  | )6      |   | 0      |       |   |
| PE                | 3.23  | 4                | 100     |          | 3       | 2.2392  |     | 0.4018 |           | 0.01  | 5       |   | 0.004  |       |   |
| PerCP             | 0.01  | 53               | 0.02    | 75       | 1       | 00      |     | 1.2601 |           | 17.82 | 268     |   | 0.1586 |       |   |
| PE-Cy7            | 0.75  | 26               | 4.07    | 54       | 1       | .9534   |     | 100    |           | 0.132 | 29      |   | 5.6757 |       |   |
| APC               | 0     |                  | 0       |          | 1.      | .6865   |     | 0.0235 |           | 100   |         |   | 1.7717 |       |   |
| APC-Cy7           | 0     |                  | 0.09    | 39       | 2       | .1374   |     | 2.1699 |           | 54.5  | 741     |   | 100    |       |   |
| Auto Calculat     | e     | ∋—1—             |         | + % FITC |         |         | •   |        |           |       |         |   |        |       |   |
| ☑ Link to All Sar | mples | in this Experime | ent Fil | e        | <b></b> | Preview | Cle | ar     | Restore   | е     | C       | ж |        | Cance |   |

#### Application of Automatic Compensation Results

To apply the compensation matrix to experimental samples, in the **Experiment Manager** panel copy the compensation matrix under the Compensation Specimen and paste it to the **Compensation** node under the desired sample.

#### **Software Guide**

# WARNING The compensation matrix is calculated at specified photodetector gains. It should only be applied to samples that were acquired with the same photodetector gains.

#### Link Automatic Compensation to Samples

In the case of automatic applying the generated Compensation Matrix to other samples in the experiment is needed, Link Automatic Compensation to Samples function can be used. Use one of the methods below to do so.

 Click Home > Auto Compensation to open the New Auto Compensation window. Select the Link Compensation to All Samples in this Experiment File and click OK.

#### NOTE

This window can also be accessed by right clicking the experiment file and selecting **New Auto Compensation** in the **Experiment Manager** window.

| Auto Compensation Setup                                                                            | ×                                |
|----------------------------------------------------------------------------------------------------|----------------------------------|
| <ul> <li>Import Samples from FCS files</li> <li>Link Compensation to All Samples in thi</li> </ul> | s Experiment File                |
| Compensation on:                                                                                   | Parameter for calculation:       |
| ⊖ Area                                                                                             | O Mean                           |
| Height                                                                                             | Median                           |
|                                                                                                    |                                  |
| Compensation Channels:                                                                             |                                  |
| Unstained                                                                                          | All Reset All Photodetector Gain |
| ☑ B530 FITC                                                                                        | ☑ B780 PE-Cy7                    |
| ✓ B572 PE                                                                                          | ✓ R675 APC                       |
| B675 PerCP                                                                                         | ☑ R780 APC-Cy7                   |
|                                                                                                    | OK Cancel                        |

• In Experiment Manager, right click Compensation under the Compensation Specimen node, and click Link.

| 🖻 🗗 🗅 🕒 🖃                                                                                                    | ] 🖂                                                           |
|----------------------------------------------------------------------------------------------------|---------------------------------------------------------------|
| 220729_1714.nc     220729_1714.nc     220729_1714.nc     Report     Emery Report     Tables     Emery Report     Tables     Tables     I:Compensi | ation Specimen                                                |
| ⇒ <u>⊪</u> b B                                                                                                    | Link                                                          |
| ⊕ B5<br>⊕ B6<br>⊕ B8<br>⊕ B8<br>⊕ B8<br>B8                                                                                                    | Compensation Matrix<br>Spillover Matrix<br>Clear Compensation |
|                                                                                                    | Copy<br>Paste                                                 |
|                                                                                                    | Import                                                        |

• Double click **Compensation** under the **Compensation Specimen** node, select the **Link to All Samples in this Experiment File** in prompted window and click **OK**.

| Compensation M | latrix S | pillover Matrix |           | Acti      | ve Sample: B53 | 0 FITC 🗸 |  |
|----------------|----------|-----------------|-----------|-----------|----------------|----------|--|
| Source\Target  | FITC     | PE              | PerC      | P PE-Cy7  | APC            | APC-Cy7  |  |
| FITC           | 100      | 9.40            | 09 2.223  | 1 0.0069  | 0.0006         | 0        |  |
| PE             | 3.234    | 100             | 32.23     | 92 0.4018 | 0.015          | 0.004    |  |
| PerCP          | 0.0153   | 0.02            | 75 100    | 1.2601    | 17.826         | 8 0.1586 |  |
| PE-Cy7         | 0.7526   | 4.07            | 54 1.953  | 4 100     | 0.1329         | 5.6757   |  |
| APC            | 0        | 0               | 1.686     | 5 0.0235  | 100            | 1.7717   |  |
|                |          |                 |           |           |                |          |  |
| APC-Cy7        | 0        | 0.09            | 139 2.137 | 4 2.1699  | 54.574         | 1 100    |  |
| APC-Cy7        |          | 0.05            | 39 2.137  | 4 2.1699  | 54.574         | 1 100    |  |

#### NOTE

This window can also be accessed by right clicking **Compensation** under the **Compensation Specimen** node and selecting **Compensation Matrix** or **Spillover Matrix** in the **Experiment Manager** window.

After linking auto-compensation to all samples, when user creates new sample(s) in **Experiment Manager**, the compensation matrix will be automatically applied to all samples. The icon in front of each sample compensation node will be displayed as indicating the sample compensation is linked to compensation specimen.

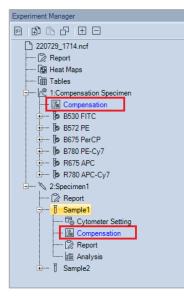

The icon associated with Compensation under the Compensation Specimen node may change depending on how the compensation is linked to sample (s). Refer to table below for more details.

| Icon                                                                                                    | Description                                                                                                    |
|----------------------------------------------------------------------------------------------------|----------------------------------------------------------------------------------------------------|
| I:Compensation Specimen         Image: Compensation         Image: Compensation         Image: Compe | This icon indicates that compensation of all samples in the experiment file are linked with the Compensation Specimen.                                                                                 |
| Compensation Specimen                                                                                                    | This icon is displayed only under Compensation Specimen node<br>and indicates that not all the samples in the same group as the<br>Compensation Specimen are linked with the Compensation<br>Specimen. |

| 2:Compensation Specimen |  |  |  |  |  |  |  |  |  |
|-------------------------|--|--|--|--|--|--|--|--|--|
| ····· 🌆 Compensation    |  |  |  |  |  |  |  |  |  |
| 🗄 🖷 🐌 B530 FITC         |  |  |  |  |  |  |  |  |  |
| 🗄 🐌 B572 PE             |  |  |  |  |  |  |  |  |  |

This icon is displayed only under Compensation Specimen node and indicates that no samples in the same group as the Compensation Specimen are linked with the Compensation Specimen

#### NOTE

User can only link the auto compensation to all samples under the same group.

| Auto Compensation Setup                                                                           | ×                                |
|---------------------------------------------------------------------------------------------------|----------------------------------|
| <ul> <li>Import Samples from FCS files</li> <li>Link Compensation to All Samples under</li> </ul> | r the Same Group                 |
| Compensation on:                                                                                  | Parameter for calculation:       |
| 🔿 Area                                                                                            | O Mean                           |
| Height                                                                                            | Median                           |
|                                                                                                   |                                  |
| Compensation Channels:                                                                            |                                  |
| Unstained                                                                                         | All Reset All Photodetector Gain |
| ☑ B530 FITC                                                                                       | B780 PE-Cy7                      |
| ☑ B572 PE                                                                                         | ☑ R675 APC                       |
| ☑ B675 PerCP                                                                                      | ☑ R780 APC-Cy7                   |
|                                                                                                   | OK Cancel                        |

After compensation is linked to samples, user can manually turn it off or back on for all the samples or selected samples in the experiment file by using one of the methods below.

• Right click the **Compensation** node under the **Compensation Specimen** node (when link for all samples needs to be turned on or off), or selected sample node (when link for selected sample needs to be turned on or off) and check/uncheck **Link**.

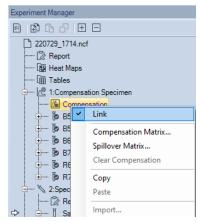

• Double click **Compensation** node under the **Compensation Specimen** node (when link for all samples needs to be turned on or off), or selected sample node (when link for selected sample needs to be turned on or off) to open following window, check or uncheck **Link to Auto Compensation Specimen**.

| Compensation f    | or Co | mpensation S     | peci   | men |         |     |                |         |   |        | ×          |
|-------------------|-------|------------------|--------|-----|---------|-----|----------------|---------|---|--------|------------|
| Compensation Ma   | trix  | Spillover Mat    | nix    |     |         |     | Active Sample: |         |   |        | <b>v -</b> |
| Source\Target     | FIT   | c                | PE     |     | PerCP   |     | PE-Cy7         | APC     |   | APC-Cy | 7          |
| FITC              | 100   |                  | 9.40   | 09  | 2.2231  |     | 0.0069         | 0.0006  |   | 0      |            |
| PE                | 3.23  | 4                | 100    |     | 32.2392 |     | 0.4018         | 0.015   |   | 0.004  |            |
| PerCP             | 0.01  | 53               | 0.02   | 75  | 100     |     | 1.2601         | 17.8268 |   | 0.1586 |            |
| PE-Cy7            | 0.75  | 26               | 4.07   | 54  | 1.9534  |     | 100            | 0.1329  |   | 5.6757 |            |
| APC               | 0     |                  | 0      |     | 1.6865  |     | 0.0235         | 100     |   | 1.7717 |            |
| APC-Cy7           | 0     |                  | 0.09   | 39  | 2.1374  |     | 2.1699         | 54.5741 |   | 100    |            |
| Auto Calculat     |       |                  |        |     |         |     |                |         |   |        |            |
|                   |       |                  | . 51   |     |         |     |                |         |   |        |            |
| ✓ Link to All Sat | mples | in this Experime | ent Fi | e   | Preview | Cle | ar Restor      | e 0     | К | C      | ancel      |

#### Conduct Automatic Compensation from Imported FCS Files

This function is not available if the **Compliance Supporting Mode** is enabled. To perform auto-compensation directly from the imported FCS file:

1 Click Home > Auto Compensation to open the New Auto Compensation window. Select the Import Samples from FCS files.

NOTE

This window can also be accessed by right clicking the experiment file and selecting **New Auto Compensation** in the **Experiment Manager** window.

| New Auto Compensation                                                                                                    | Х                                |
|----------------------------------------------------------------------------------------------------|----------------------------------|
| Import Samples from FCS files Link Compensation to All Samples in the second second | ie Evreriment File               |
| Compensation on:                                                                                                    | Parameter for calculation:       |
| ⊖ Area                                                                                                    | O Mean                           |
| Height                                                                                                    | Median                           |
| Compensation Channels:                                                                                                    | All Reset All Photodetector Gain |
| B530 FITC                                                                                                    |                                  |
| ☑ B572 PE                                                                                                    | 🖂 R675 APC                       |
| ☑ B675 PerCP                                                                                                    |                                  |
|                                                                                                    | OK Cancel                        |

2 Select the single file or multiple files while pressing the Shift key in the keyboard. Click **Open** to import the selected file(s) to the software.

| -                     | C:) → NovoExpress Data → administrator → Comp | ensation Setup v ひ P Search | Compensation Setup |
|-----------------------|-----------------------------------------------|-----------------------------|--------------------|
| Organize 🔻 New folder |                                               |                             |                    |
| E Pictures            | ^ Name                                        | Date modified Type          | Size               |
| - Share               | B530 FITC.fcs                                 | 7/29/2022 3:41 PM FCS File  | 721 KB             |
|                       | B572 PE.fcs                                   | 7/29/2022 3:41 PM FCS File  | 699 KB             |
| 💷 This PC             | B675 PerCP.fcs                                | 7/29/2022 3:41 PM FCS File  | 443 KB             |
| 3D Objects            | B780 PE-Cy7.fcs                               | 7/29/2022 3:41 PM FCS File  | 721 KB             |
| Desktop               | R675 APC.fcs                                  | 7/29/2022 3:41 PM FCS File  | 721 KB             |
|                       | R780 APC-Cy7.fcs                              | 7/29/2022 3:41 PM FCS File  | 535 KB             |
|                       |                                               |                             |                    |
| Downloads             |                                               |                             |                    |
| Music                 |                                               |                             |                    |
| Pictures              |                                               |                             |                    |
| 🚆 Videos              |                                               |                             |                    |
| 🏥 Windows (C:)        |                                               |                             |                    |
|                       |                                               |                             |                    |
| 聋 Network             |                                               |                             |                    |

**3** Ensure all the selected FCS files are successfully imported to the software. Click **OK** to continue.

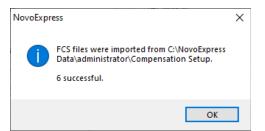

4 Set the compensation parameters in the New Auto Compensation window (i.e., Area or Height, Median or Mean). Ensure the selected channel parameter for each single stained sample is correct. To select different single stained sample file, click the file name, select the desired file from the pull-down menu. If a channel parameter does not need to be included for the compensation, click the blank area in the pull-down menu. The check box in front of the corresponding channel parameter will be automatically unselected.

# WARNING The software will automatically associate the imported FCS file with the selected channel parameter based on the keyword of the file name (e.g., B525). Users need to verify and select the correct FCS file for each fluorescence detection channel.

| C   | npensation on:<br>) Area<br>) Height |                                      | Parameter for calculation:<br>Mean<br>Median                                  |  |
|-----|--------------------------------------|--------------------------------------|-------------------------------------------------------------------------------|--|
| Cor | mpensation Channels                  |                                      |                                                                               |  |
|     | Parameter                            | Single                               | Stained Sample                                                                |  |
|     | Unstained                            |                                      |                                                                               |  |
| 1   | B530-H                               | B530 F                               | FITC.fcs                                                                      |  |
| 1   | B572-H                               | B572 F                               | 'Efcs                                                                         |  |
| 1   | B675-H                               | B675 F                               | PerCP.fcs                                                                     |  |
| 1   | В780-Н                               | B780 F                               | B780 PE-Cy7.fcs                                                               |  |
| 1   | R675-H                               | R675 /                               | APC.fcs                                                                       |  |
| 1   | R780-H                               | R780 /                               | APC-Cy7.fcs -                                                                 |  |
|     |                                      | 8572 F<br>8675 F<br>8780 F<br>R675 / | ITC.fcs<br>IE.fcs<br>IerCP.fcs<br>IECy7fcs<br>IPC.fcs<br>IPC.fcs<br>IPCCy7fcs |  |

**5** Click **OK** and NovoExpress will automatically calculate the compensation matrix based on the samples imported. Once generated, the compensation matrix can be applied to other experiment samples.

# **Active Compensation**

The compensation matrix for each sample can be set to correct for fluorescence spillover in each channel. To open the compensation matrix for a specific sample, in the **Experiment Manager** panel, double-click on **Compensation** under the sample.

| Experiment Manager                                                                     |
|----------------------------------------------------------------------------------------|
|                                                                                        |
| 220729_1714.ncf                                                                        |
| 🔀 Report                                                                               |
| 📴 Heat Maps                                                                            |
| ······ 🗎 Tables                                                                        |
| 1:Compensation Specimen                                                                |
| Compensation                                                                           |
| 🖶 🚾 🐌 B530 FITC                                                                        |
| B530 FITC     B572 PE     B575 PerCP     B780 PE-Cy7     B780 APC-Cy7     B780 APC-Cy7 |
| 🗄 🔤 🕹 B675 PerCP                                                                       |
| 🖶 🗤 🐌 B780 PE-Cy7                                                                      |
| 🗄 🔤 R675 APC                                                                           |
| 🗄 🐌 R780 APC-Cy7                                                                       |
| 🗄 🗠 🏷 2:Specimen1                                                                      |
| 🔀 Report                                                                               |
| 🖙 🗄 🖓 Sample1                                                                          |
| Cytometer Setting                                                                      |
| 🐜 Compensation                                                                         |
| 🖓 Report                                                                               |
| ili 🛍 Analysis                                                                         |

## NOTE

The text of the **Compensation** node in the **Experiment Manager** panel will be blue when the matrix is filled and black with the compensation matrix is empty.

In the compensation and spillover matrix, the fluorescent probe is listed as rows and the spillover channel is listed as columns.

| Compensation for Sample1 – 🗆 🗙     |                   |        |         |        |         |         |
|------------------------------------|-------------------|--------|---------|--------|---------|---------|
| Compensation Mat                   | trix Spillover Ma | trix   |         |        |         | -       |
| Source\Target                      | FITC              | PE     | PerCP   | PE-Cy7 | APC     | APC-Cy7 |
| FITC                               | 100               | 9.4009 | 2.2231  | 0.0069 | 0.0006  | 0       |
| PE                                 | 3.234             | 100    | 32.2392 | 0.4018 | 0.015   | 0.004   |
| PerCP                              | 0.0153            | 0.0275 | 100     | 1.2601 | 17.8268 | 0.1586  |
| PE-Cy7                             | 0.7526            | 4.0754 | 1.9534  | 100    | 0.1329  | 5.6757  |
| APC                                | 0                 | 0      | 1.6865  | 0.0235 | 100     | 1.7717  |
| APC-Cy7                            | 0                 | 0.0939 | 2.1374  | 2.1699 | 54.5741 | 100     |
| ⊝—0—                               | + % FITC          |        |         |        |         |         |
| Link to Auto Compensation Specimen |                   |        |         | еОК    | Cancel  |         |

#### Relationship between the Spillover and Compensation Matrix

The spillover matrix and the compensation matrix are inversely related. When the spillover matrix is modified, the software automatically updates the compensation matrix.

#### Edit the Spillover Matrix

The NovoExpress Software has two methods for editing the spillover matrix.

- The spillover matrix elements can be manually entered. To manually enter values, select the cell in the matrix to edit and directly enter the value. Values can range between 0 and 800 when entered manually.
- The spillover matrix elements can be modified using the slider bar. To use the slider bar, select the cell in the matrix and user the slider bar to modify the value. Values can range between 0 and 800 when using the slider bar.

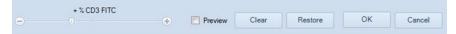

Additional options in the matrix window:

• Preview:

If the **Preview** box is checked, the plots will be continually updated in real time without exiting out of the matrix window as adjustments are made to the compensation and spillover matrices.

Clear:

Click the **Clear** button to reset the compensation and spillover matrices. The matrix elements will be reset to zero.

Restore:

Click the **Restore** button to restore the matrix to the last saved matrix.

#### Link and Unlink Sample Compensation

After the auto-compensation is linked to a sample in the same group, user can manually unlink or relink the compensation using one of the methods below.

 Right click Compensation under the sample node, uncheck Link to unlink the auto-compensation. User can also re-check Link to relink the autocompensation.

| 5           |                              | meter Setting                                                 |
|-------------|------------------------------|---------------------------------------------------------------|
| (2)         | <ul> <li>Contract</li> </ul> | Link                                                          |
| <u> 888</u> |                              | Compensation Matrix<br>Spillover Matrix<br>Clear Compensation |
|             |                              | <b>Copy</b><br>Paste                                          |
|             |                              | Import                                                        |

 Double click Compensation under the Sample node, uncheck the Link to Auto Compensation Specimen in prompted window and click OK. User can also recheck this option to relink the auto-compensation.

NOTE This window can also be accessed by right clicking **Compensation** under the **Sample** node and selecting **Compensation Matrix** or **Spillover Matrix** in the **Experiment Manager** window.

#### NOTE

The auto-compensation will be automatically unlinked if the Spillover Matrix of the sample is manually edited. When user check **Link to Auto Compensation Specimen** in this window again, the previous manual edits will be automatically voided.

| Compensation f  | or Sample1                           |        |         |        |         |         |
|-----------------|--------------------------------------|--------|---------|--------|---------|---------|
| Compensation Ma | trix Spillover Ma                    | atrix  |         |        |         | -       |
| Source\Target   | FITC                                 | PE     | PerCP   | PE-Cy7 | APC     | APC-Cy7 |
| FITC            | 100                                  | 9.4009 | 2.2231  | 0.0069 | 0.0006  | 0       |
| PE              | 3.234                                | 100    | 32.2392 | 0.4018 | 0.015   | 0.004   |
| PerCP           | 0.0153                               | 0.0275 | 100     | 1.2601 | 17.8268 | 0.1586  |
| PE-Cy7          | 0.7526                               | 4.0754 | 1.9534  | 100    | 0.1329  | 5.6757  |
| APC             | 0                                    | 0      | 1.6865  | 0.0235 | 100     | 1.7717  |
| APC-Cy7         | 0                                    | 0.0939 | 2.1374  | 2.1699 | 54.5741 | 100     |
|                 | + % FITC                             | •      |         |        |         |         |
| Link to Auto (  | ☐ Link to Auto Compensation Specimen |        |         |        |         |         |

The icon associated with Compensation under the Sample node may change depending on how the compensation is linked to sample. Refer to table below for more details

| lcon                                                           | Description                                                                                       |
|----------------------------------------------------------------|---------------------------------------------------------------------------------------------------|
| Sample1  Someter Setting  Compensation  Compensation  Analysis | This icon indicates that compensation of the sample is not linked with the Compensation Specimen. |
|                                                                | This icon indicates that compensation of the sample is linked with the Compensation Specimen      |

# **Quick Compensation Adjustment**

The NovoExpress Software's quick compensation method gives users the option to use a slider bar for quick and intuitive adjustment of fluorescence compensation.

#### **Open the Quick Compensation Adjustment**

From the **Home** tab of the **Menu Bar**, click the **Quick Compensation** button Scrollbars appear on any two parameters plots with fluorescent parameters opened on the workspace. Quickly adjust compensation by adjusting the scrollbar.

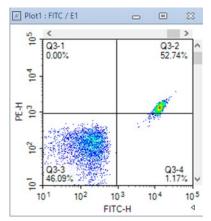

To hide the quick compensation scrollbars, click again on the **Quick Compensation** button.

#### Use the Quick Compensation Adjustment

To use the quick compensation:

- 1 For a single-stained sample, create a density plot. Set the X-axis parameter as the sample's single-stained fluorophore channel. Set the Y-axis as the spillover channel to correct. For example, to correct for the spillover of FITC-H into PE-H, analyze a sample stained only with FITC and use a plot with the X-axis set to FITC-H and the Y-axis set to PE-H.
- 2 Create a quadrant gate to gate the positive and negative populations as shown below.

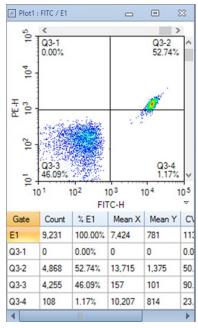

**3** Drag the vertical scrollbar to adjust compensation. When the Y-axis parameter mean or median in the positive and negative populations are approximately equal, the sample is properly compensated.

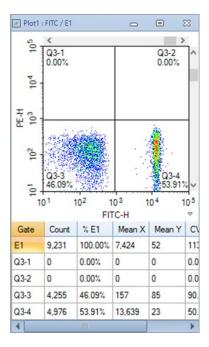

#### NOTE

Clicking on the blank area of the scrollbar adjusts the compensation by 0.1% increments and clicking on the arrows of the scrollbar adjusts the compensation by 0.01% increments.

#### NOTE

When using quick compensation on bi-exponential plots, the display may be slow to update.

# **Cell Cycle Analysis**

The NovoExpress Software includes a cell cycle analysis feature that allows for the quantification of cells in each phase of the cell cycle based on DNA content.

## Automated Cell Cycle Analysis

Gating Single Cell Population

After collecting the DNA-stained cells, use a FSC-H /SSC-H density plot to get the target population and exclude cell debris. From the target population,

create a Height versus Area density plot on the fluorescent channel corresponding to the DNA stain, and gate for the single cell population and exclude cell aggregates. This is shown in the figure below.

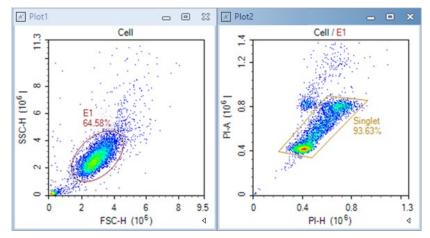

Cell Cycle Analysis

Click on the **Cell Cycle Plot** button in the Workspace Toolbar to create a cell cycle plot. Set the X-axis of the plot to a channel for the DNA content stain, such as PI-A. Apply the previously created single cell gate to the plot and make sure all events inside the single cell gate are on plot scale. The software automatically attempts to fit the data and if successful, the results are calculated. To display the statistics, right click on the resulting cell cycle histogram and select **Show Fitting Result**.

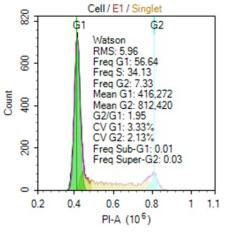

• Fitting results:

| Item          | Description                                                                                                |
|---------------|----------------------------------------------------------------------------------------------------|
| Watson        | The model used for cell cycle fitting                                                                      |
| RMS           | The root mean square error of the fit of the G1, S, and G2 phases. A smaller value indicates a better fit. |
| Freq G1       | Percentage in G1 phase                                                                                     |
| Freq S        | Percentage in S phase                                                                                      |
| Freq G2       | Percentage in G2 phase                                                                                     |
| Mean G1       | The mean fluorescence intensity of the G1 phase                                                            |
| Mean G2       | The mean fluorescence intensity of the G2 phase                                                            |
| G2/G1         | The ratio comparing the mean fluorescence intensity of the G1 to G2 phase                                  |
| CV G1         | The coefficient of variation of the G1 phase                                                               |
| CV G2         | The coefficient of variation of the G2 phase                                                               |
| Freq Sub-G1   | Percentage in Sub-G1                                                                                       |
| Freq Super-G2 | Percentage in Super-G2                                                                                     |

# Manual Cell Cycle Analysis

In some cases, the automatic fitting is not successful or additional constraints need to be applied to increase the accuracy of the fitting.

• Constrain G1 and G2 peaks

To modify the G1 or G2 peaks, click on the peak. Black boxes appear on the left, center, and right of the peak. Dragging the boxes adjusts the mean and CV used in the fitting. After the modification, the cell-cycle results update automatically.

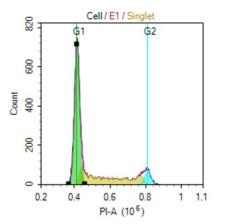

#### Cell Cycle Setting window

Right-click on the cell cycle plot and select **Cell Cycle Setting** to open the **Cell Cycle Setting** window.

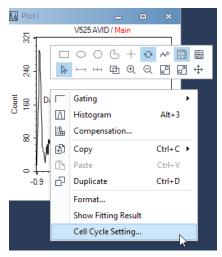

In the **Cell Cycle Setting** window, there are two mathematical models can be selected, the **Watson** model and the **Dean-Jett-Fox** model. For Dean-Jett-Fox model, the S Phase Shape can be fitted with three options: **Rectangle**, **Trapezoid**, and **Polynomial**. Normally, select **Rectangle** if the S phase looks relatively flat, select **Trapezoid** if the S phase is inclined, and select **Polynomial** if the S phase presents the middle low and the sides are high. When analyzing the experimental data for cell cycle S phase synchronization, **Synchronous S Phase** should be enabled. Constraints on the fitting can be applied including the mean of G1 and G2 peaks, the CV of G1 and G2 peaks, and the ratio between the mean of G1 and G2 peaks. In addition, the color of the fitting curves can be set for better visualization of the fitting results.

| Watson (Pragmatic) Dean-Jett-Fox Draw Model Sum Draw Components Fill Components G1 G2 S Phase Corretraints | Show Fitting Result |
|----------------------------------------------------------------------------------------------------|---------------------|
| G1 G2 S Phase                                                                                              |                     |
|                                                                                                    | Sum                 |
| Constraints                                                                                                |                     |
|                                                                                                    |                     |
| G1 Peak G2 Peak                                                                                            |                     |
| Mean: Unconstrained   Mean: Unconstrained  Mean: Unconstrained                                             | ined • 811,994.47   |
| Min: 374,575 Min:                                                                                          | 756,387             |
| Max: 457.899 Max:                                                                                          | 867,601             |
| CV: Unconstrained - 3.34 CV: Unconstrain                                                                   | ined  2.28          |
|                                                                                                    |                     |

When Watson model is selected

| x <b>del</b><br>💮 Watson (Pragmat | ic)             | Synchronous S Phase  | S Phase Shape:<br>Rectangle |
|-----------------------------------|-----------------|----------------------|-----------------------------|
| Draw Model Sum                    | Draw Components | s Fill Components    | Show Fitting Result         |
| 📕 🔹 G1                            | <b>G</b> 2      | S Phase              | Sum                         |
|                                   |                 |                      |                             |
| onstraints                        |                 |                      |                             |
| G1 Peak                           |                 | G2 Peak              |                             |
| Mean: Unconstrai                  | ned 💌 416,23    | 6.57 Mean: Unconstra | sined                       |
| Min:                              | 374,575         | Min:                 | 756,387                     |
| Max:                              | 457,899         | Max:                 | 867,601                     |
| CV: Unconstrai                    | ned 💌           | 3.34 CV: Unconstru   | ined                        |
|                                   |                 |                      |                             |

When Dean-Jett-Fox model is selected

# **Cell Proliferation Analysis**

# Automated Cell Proliferation Analysis

• Gating Target Cell Population

On the density plot of FSC-H/SSC-H, create a gate which includes the target cell population you are interested in, for example P1 as show below.

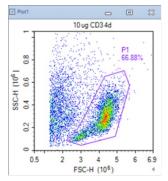

• Cell Proliferation Analysis

Click on the **Cell Proliferation Plot** icon in the Workspace Toolbar to create a cell Proliferation plot. Set the X-axis of the plot to a detection channel that relates to the proliferation staining dye, such as CFSE-H. Apply the previously created cell gate to the plot and make sure all the events inside this gate are within the plot scale. The software automatically attempts to fit the data using the modeling algorithm and calculates the results. To display the statistics, right click the resulting cell proliferation histogram and select **Show Fitting Result**.

| ltem                                                                                                    | Description                                                                                                    |
|----------------------------------------------------------------------------------------------------|----------------------------------------------------------------------------------------------------|
| Model: Standt<br>RMS: 2.43<br>Peaks: 9<br>Peak Log CV:<br>Peak Ratio: 0<br>Freq Divided:<br>Prol. Index: 3<br>Div. Index: 0<br>Rep. Index: 6<br>Reduced Chi-1<br>Reduced Chi-1 | 2.15%<br>4924<br>42.62%<br>08<br>18<br>39<br>33<br>Square: 0.39<br>at 105.082<br>at 51.744                                                                                                    |
| Model                                                                                                    | The name of model used for analysis and generates results, including <b>Standard</b> and <b>Floating</b> models.                                                                                     |
| RMS                                                                                                    | Root Mean Square error. It is an estimate of the "goodness of fit" of the model.                                                                                                    |
| Peaks                                                                                                    | The count of Peaks.                                                                                                    |
| Peak Log CV                                                                                                    | Log CV of peak                                                                                                    |
| Peak Ratio                                                                                                    | The average ratio of all the peak positions.                                                                                                    |
|                                                                                                    | <b>Peak Ratio</b> = $\frac{1}{n-1} \sum_{i=1}^{n-1} \frac{meanG_i}{meanG_{i-1}}$<br>where $meanG_i$ is the mean of the peak of $i^{th}$ generation, n is the count of peaks include the parent peak. |
| Freq Divided                                                                                                    | The percentage of the original cells that are divided.                                                                                                    |
|                                                                                                    | Freq Divided = $\sum_{i=1}^{n-1} \frac{N_i}{2^i} \times 100\%$                                                                                                    |
|                                                                                                    | where i=0 means the original generation.                                                                                                    |
| Prol. Index                                                                                                    | Proliferation Index. It is the sum of the number of divisions in each generation divided by the number of original cells that are divided.                                                           |
|                                                                                                    | Prol. Index = $\frac{\sum_{i=1}^{n-1} i \frac{N_i}{2^i}}{\sum_{i=1}^{n-1} \frac{N_i}{2^i}}$                                                                                                    |
| Exp. Index                                                                                                    | Expansion Index. It is the number of cells divided by the number of original cells.                                                                                                    |
|                                                                                                    | Exp. Index = $\frac{\sum_{i=0}^{n-1} N_i}{\sum_{i=0}^{n-1} \frac{N_i}{2^i}}$                                                                                                    |

| Div. Index             | Division Index. It is the sum of the number of divisions in each generation divided by the number of original cells.                |
|------------------------|----------------------------------------------------------------------------------------------------|
|                        | Div. Index = $\frac{\sum_{i=0}^{n-1} i \frac{N_i}{2^i}}{\sum_{i=0}^{n-1} \frac{N_i}{2^i}}$                                          |
| Rep. Index             | Replication Index. It is the number of non-original cells divided by the number of original cells that divided.                     |
|                        | Rep. Index = $\frac{\sum_{i=1}^{n-1} N_i}{\sum_{i=1}^{n-1} \frac{N_i}{2^i}}$                                                        |
| Reduced Chi-<br>Square | Reduced Chi-Square equals the Chi-Square value divided by the free degree. It is an estimate of the "goodness of fit" of the model. |
| Freq Gi                | The percentage of the $i^{th}$ generation. It equals the number of cells of $i^{th}$ generation divided by the number of cells.     |
| Mean Gi                | The mean of the peak of the $i^{th}$ generation.                                                                                    |

# **Cell Proliferation Setting**

You can select model to fit the data, format to display the results, and set constraints for analyzing cell proliferation data. On a generated Cell Proliferation analysis plot, right click and select **Cell Proliferation Setting** to open the **Cell Proliferation Setting** window as shown below.

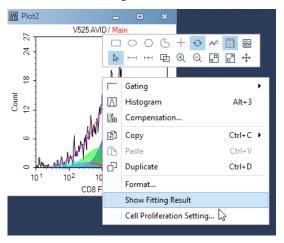

| Cell Proliferation Setting |                                     | Σ                   |
|----------------------------|-------------------------------------|---------------------|
| Model                      |                                     |                     |
| Standard                   | Floating                            |                     |
| Draw Model Sum             | ☑ Draw Components ☑ Fill Components | Show Fitting Result |
| Sum                        |                                     |                     |
| Constraints                |                                     |                     |
| Peaks                      | 9 Fixed Peak Ratio                  | 0.4948              |
|                            | Fixed Peak Log CV                   | 4.78                |
|                            | Fixed Parent Peak Mean              | 19,569.74           |
|                            |                                     |                     |
|                            |                                     |                     |
|                            | Apply Reset                         | OK Cancel           |

• Select Cell Proliferation Model

The default cell proliferation model is Standard model, which is suitable for the case that there are overlaps between peaks of generations. The peak ratios between generations are the same. Floating model is only suitable for the case that peaks of generations are distinct, and almost no overlap between them. The peak ratios between generations are distinct.

• Format the Modeling Display Results

Select **Draw Model Sum**, **Draw Components**, and **Fill Components** to format the cell proliferation modeling results displayed on the plot. Select **Show Fitting Results** to enable the statistical results shown on the plot.

• Set Cell Proliferation Constraints

In the **Cell Proliferation Setting** window, Constraints on the fitting can be applied including Peak Count, Peak Ratio, Peak Log CV, and mean value of the parent peak.

# **Statistical Tables**

The statistical tables provide a summary from multiple samples, gates, and parameters enabling batch analysis and data comparison. For data generated using NovoSampler (or NovoSampler Pro), additional columns including **Plate ID**, **Well ID and Plate Description** are available. For data generated using NovoSampler Q, additional columns including **Plate ID**, **Well ID**, **Plate Barcode** and **Plate Description** are available.

Many of the features of the statistical table can be accessed through the toolbar in the **Statistical Table** window.

| Table1     |                                                   |        |
|------------|---------------------------------------------------|--------|
| []∃•   [∔  |                                                   |        |
| lcon       | Description                                       |        |
| €[]∄       | Sets the type of statistical table                |        |
| ŀ          | Adds a column to the table                        |        |
| ŀ          | Edits a column                                    |        |
| որ         | Duplicates columns                                |        |
| ×          | Deletes columns                                   |        |
| ø          | Hides columns                                     |        |
| 0          | Selects columns to show                           |        |
| - <b>?</b> | Selects samples to show                           |        |
| Ř          | Deletes rows                                      |        |
| e,         | Exports table as a CSV file                       |        |
| 8          | Opens the <b>Options &gt; Statistical Table</b> v | vindow |

#### **Create Different Types of Statistical Tables**

Use the following method to create and format a new statistical table.

• Creating a New Statistical Table

In the **Experiment Manager** panel, under the experiment file name, right-click on the **Tables** node and select **Create**. A new table is created.

| Experiment Manager                         |
|--------------------------------------------|
|                                            |
| Untitled.ncf UREPort URE Heat Maps URE Tat |
| Create                                     |
| Paste                                      |
| ⇔ 🗄 New from Template                      |

Alternatively, click on the **Statistical Table** button  $\boxplus$  in the **Home** tab of the **Menu Bar**. This also creates a new statistical table.

The new statistical table will contain **Specimen No, Specimen, Sample**, and **Run Time** columns, and lists all of the samples in the experiment file.

| Table1 |              |            |         |          |  |  |  |  |  |
|--------|--------------|------------|---------|----------|--|--|--|--|--|
|        |              |            |         |          |  |  |  |  |  |
| []≣ -  |              |            |         |          |  |  |  |  |  |
|        |              |            |         |          |  |  |  |  |  |
|        | Specimen No. | Specimen   | Sample  | Run Time |  |  |  |  |  |
|        |              |            |         |          |  |  |  |  |  |
|        | 1            | Specimen 1 | Sample1 |          |  |  |  |  |  |
|        | 1            | Specimen 1 | Sample2 |          |  |  |  |  |  |
|        | 1            | Specimen1  | Sample3 |          |  |  |  |  |  |
|        | 1            | Specimen1  | Sample4 |          |  |  |  |  |  |
|        |              |            |         |          |  |  |  |  |  |

Creating a New Statistical Table from Template

In the **Experiment Manager** panel, under the experiment filename, right-click on the **Tables** node and select **New from Template**, a new table is created.

• Selecting the Type of Statistical Table

There are five types of statistical tables to choose from: **Default Type**, a table **With Gate as Column**, a table **With Cell Cycle Analysis Results as Column**, a table **With Cell Proliferation Analysis Results as Column**, and a table **With Specimen as Column**.

New tables are created as The Default Type. To change the table type, click

the **Table Type** button  $\blacksquare$  from the toolbar and select the new table type from the drop-down menu.

| Tab    | le2  |       |        |       |       |        |        |         |      |      |    |   |   |   |
|--------|------|-------|--------|-------|-------|--------|--------|---------|------|------|----|---|---|---|
| []]∎ - | -    | V     | D      | ×     | ø     | [⊙ ▼   | 5      | ×       | ₽    | 8    |    |   |   |   |
| ~      | Defa | ault  | Туре   |       |       |        |        |         |      |      |    |   |   | Ī |
|        | With | n Gat | te as  | Coli  | umn   | l      | 6      |         |      |      |    |   |   | h |
|        | With | n Ce  | ll Cyc | le A  | naly  | sis Re | sults  | as Co   | lumi | n    |    |   |   |   |
|        | With | n Ce  | ll Pro | lifer | atior | n Ana  | ysis F | Results | as ( | Colu | mn |   |   |   |
|        | Wit  | n Spe | ecim   | en a  | s Co  | lumn   |        |         |      |      |    |   |   |   |
| _      |      | _     | _      | _     | _     | _      | _      |         | _    | _    | _  | _ | _ | _ |

Shown below is an example for a table **With Gate as Column**.

| Table1 | Table1 – 🗆 X |           |         |          |      |  |  |  |  |  |  |
|--------|--------------|-----------|---------|----------|------|--|--|--|--|--|--|
|        |              |           |         |          |      |  |  |  |  |  |  |
|        | Specimen No. | Specimen  | Sample  | Run Time | Gate |  |  |  |  |  |  |
|        | 1            | Specimen1 | Sample1 |          |      |  |  |  |  |  |  |
|        | 1            | Specimen1 | Sample2 |          |      |  |  |  |  |  |  |
|        | 1            | Specimen1 | Sample3 |          |      |  |  |  |  |  |  |
|        | 1            | Specimen1 | Sample4 |          |      |  |  |  |  |  |  |

Shown below is an example for a table **With Cell Cycle Analysis Results as Column**.

| Table1        | I                            |           |         |          |      | -    |       |  |  |
|---------------|------------------------------|-----------|---------|----------|------|------|-------|--|--|
| () <b>=</b> - | 留∎ =   4 ♀   - 4 ≤ 4 = 1 = 1 |           |         |          |      |      |       |  |  |
|               | Specimen No.                 | Specimen  | Sample  | Run Time | Plot | Gate | Param |  |  |
|               | 1                            | Specimen1 | Sample1 |          |      |      |       |  |  |
|               | 1                            | Specimen1 | Sample2 |          |      |      |       |  |  |
|               | 1                            | Specimen1 | Sample3 |          |      |      |       |  |  |
|               | 1                            | Specimen1 | Sample4 |          |      |      |       |  |  |
| •             |                              |           |         |          |      |      |       |  |  |

Shown below is an example for a table **With Cell Proliferation Analysis Results as Column**.

| Table1 |                                         |            |          |          |      | -    | D X   |  |  |
|--------|-----------------------------------------|------------|----------|----------|------|------|-------|--|--|
| []∎ •  | □ • □ ↓ ↓ ↓ • • • • • • • • • • • • • • |            |          |          |      |      |       |  |  |
|        | Specimen No.                            | Specimen   | Sample   | Run Time | Plot | Gate | Param |  |  |
|        | 1                                       | Specimen 1 | Sample1  |          |      |      |       |  |  |
|        | 1                                       | Specimen 1 | Sample2  |          |      |      |       |  |  |
|        | 1                                       | Specimen 1 | Sample3  |          |      |      |       |  |  |
|        | 1                                       | Specimen 1 | Sample4  |          |      |      |       |  |  |
| 4      |                                         |            | <u> </u> |          |      |      | •     |  |  |

Shown below is an example for a table **With Specimen as Column**. Each specimen takes up one row in the table.

| Table1 |              |               |          |  | - | × |
|--------|--------------|---------------|----------|--|---|---|
| []∃ -  |              | ≶ [⊙ ▼   ¬¬ 🚊 | e' 15    |  |   |   |
|        | Specimen No. | Specimen      | Run Time |  |   |   |
|        | 1            | Specimen 1    |          |  |   |   |
|        |              |               |          |  |   |   |

- Add columns and rows to the table and close the window.
- Rename the statistical table by selecting it from the **Experiment Manager** panel. Right-click and select **Rename** to rename the table.

#### NOTE

If columns or rows are not added to the table before closing the window, the table will not be saved.

# Statistical Table Columns

Two types of columns can be added to the statistical table. These include statistical columns and formula columns. Formula columns are new parameters based on statistical parameters and user-defined formulas.

After columns are created, they can be edited, deleted, duplicated, hidden, moved, and sorted.

#### Add and Edit Columns

• Drag and Drop to Add Columns

For the Default statistical table type, dragging and dropping a gate into the statistical table creates a percent population column for the gate. For this method, select a gate from a plot in the Workspace and drag and drop it into the statistical table window. A percent population column is created. Gates can also be selected from the **Experiment Manager** panel and dragged and

dropped into the statistical table window to create the percent population column.

• Add Column window

Click on the **Add Column** button in the toolbar. The **Add Column** window will appear. Select the statistical value, the gate, and the parameter. Click the **Add** button to add the column to the table.

| Add Column                                                                                                    |               |       |                                                                                                    | 83    |
|----------------------------------------------------------------------------------------------------|---------------|-------|----------------------------------------------------------------------------------------------------|-------|
|                                                                                                    | ne: All Count |       |                                                                                                    |       |
| Statistics                                                                                                    | Formula       |       |                                                                                                    | •     |
| Statistics:                                                                                                    |               | Gate: | Parameter:                                                                                                    |       |
| Count<br>Abs. Count<br>& Parent<br>& Grandpa<br>& All<br>Mean<br>CV<br>rCV<br>HPCV<br>SD<br>rSD<br>Median<br>Geom. Mez<br>Stain Index<br>Percentile | rent<br>an    |       | FSC-H<br>SSC-H<br>FITC-H<br>PE-Texas Red-H<br>Pe-CP-H<br>Pe-Cy7-H<br>APC-H<br>APC-H<br>APC-H<br>APC-H<br>APC-H<br>APC-H<br>APC-H<br>APC-H<br>AmCyan-H<br>Pacific Blue-H<br>AmCyan-H<br>Pacific Orange-H<br>Qdot 605-H<br>Qdot 605-H<br>Qdot 605-H<br>Qdot 605-H<br>SC-A<br>SSC-A<br>FITC-A<br>PE-A<br>PE-Texas Red-A<br>PerCP-A |       |
|                                                                                                    |               |       | Add                                                                                                    | Close |
|                                                                                                    |               |       |                                                                                                    |       |

#### NOTE

To add multiple items from each column, highlight the items to be added while holding the Ctrl or Shift key. Click **Add** to add the selected items to the table.

NOTE For a table **With Specimen as Column**, the **Sample Name** should be specified when adding columns. If selecting "**All**" in the sample list box, the statistical results will be the average of all samples in each specimen. For Abs. Count calculation, if Abs. Count Unit defined for samples in the specimen is different, the Abs. Count result will be empty.

#### NOTE

To calculate the Stain Index, you need to select two gates. The gate with smaller MFI will be used as negative population gate while the gate with larger MFI is used as positive population gate. Refer to Calculation of Statistics in this guide for detailed description of **Stain Index**.

#### NOTE

To add Percentile statistics, click on **Percentile**, enter the Percentile value in the **Add Percentile** window, such as 10 for calculating the 10th percentile. Then click **OK** and10th Percentile item will be added in the statistics column.

| Add Percentile                                                                                                    |            | 83     |                                                                                                    |       |
|----------------------------------------------------------------------------------------------------|------------|--------|----------------------------------------------------------------------------------------------------|-------|
| Percentile:                                                                                                    | 10 %       |        |                                                                                                    |       |
| C                                                                                                    | Ж          | Cancel |                                                                                                    |       |
| Add Column                                                                                                    |            |        |                                                                                                    | 83    |
| Column Name: All 10th Percer Statistics Formula                                                                                                    | tile FSC-H |        |                                                                                                    | •     |
| Statistics:                                                                                                    | Gate:      |        | Parameter:                                                                                                    |       |
| Court<br>Abs.Court<br>% Parent<br>% Grandparent<br>% All<br>Mean<br>CV<br>CV<br>HCV<br>HCV<br>HCV<br>SD<br>Median<br>Geom. Mean<br>Stain Index<br>110h Percentile |            |        | FSC-H<br>SSC-H<br>FITC-H<br>PE-H<br>PE-CP-H<br>PE-CP-H<br>PE-CP-H<br>APC-CP-H<br>APC-CP-T<br>APC-CP-T<br>APC-CP-T<br>AmCyan-H<br>Pacific Blue-H<br>AmCyan-H<br>Pacific Blue-H<br>AmCyan-H<br>Qdot 655-H<br>Qdot 800-H<br>SSC-A<br>FSC-A<br>SSC-A<br>FITC-A<br>PE-A<br>PE-Texas Red-A<br>PE-Texas Red-A<br>PE-Texas Red-A | ×     |
|                                                                                                    |            |        | Add                                                                                                    | Close |

Edit a Column

By default, the column name is automatically generated. The name can be modified by the **Column Name** box at the top of the **Edit Column** window.

#### Formula Columns

In the Add Column and the Edit Column windows, click the Formula tab to enter a user-defined formula. The formula can be defined using existing column values and basic arithmetic operations. Click Add or OK to define the formula and create a new column. User can select Number, Percentage or Text in the drop-down menu of Format, select the Decimal Places and check Use Thousands Separator

to add thousands separator to the formula. When **Percentage** is selected, user cannot check **Use Thousands Separator** box (i.e., greyed out). When **Text** is selected, user cannot select the **Decimal Places** and check **Use Thousands Separator** box.

#### NOTE

If the formula is displayed in red, there is an error in the equation.

| Add Column >                    | < |
|---------------------------------|---|
| Column Name: All Count          |   |
| Statistics Formula              |   |
| [Column 13:All Count]           |   |
| + - × /<br>Columns: All Count   |   |
| Format: Number  Percentage Text |   |
| Add Close                       |   |

#### Select Multiple Columns

In the header row of the table, click and drag in the top half of the cell to select multiple columns.

NOTE Click an

Click and drag in the lower half of the cell to move the column.

#### **Duplicate Columns**

Select the column, and click the **Duplicate Column** button  $\square$ , in the toolbar to duplicate the selected column.

#### **Delete Columns**

#### Show and hide Columns

Select the column, and click the Hide Column button  $\swarrow$  , in the toolbar to hide the selected column.

To show the column again, click the **Show Columns** button logical product the column to show from the drop-down menu.

#### **Move Columns**

In the header row of the table, click and drag in the lower half of the cell to move columns.

NOTE

Click and drag in the upper half of the cell to select multiple columns.

#### Sort by Columns

In the header row of the table, double-click on a column header. The rows of the table are sorted in ascending order based on the selected column. Double-click on the header again to sort in descending order.

# **Statistical Table Rows**

In the statistical table, the rows list separate populations for analysis.

#### Add Rows

• Filter Rows window

In the toolbar, click the **Filter Rows** button **T**. The **Filter Rows** window will appear. Check the boxes to be used as rows to the table. **Unchecked** boxes will be excluded from the table. Click **OK** to recreate or delete the rows in the table.

| Filter Rows                                                                                                    |                     |  |  |  |
|----------------------------------------------------------------------------------------------------|---------------------|--|--|--|
| Samples                                                                                                    | Gates of Untitled : |  |  |  |
| □       ✓       Vntitled         □       ✓       Specimen1         □       ✓       ✓         □       ✓       ✓         □       ✓       ✓         □       ✓       ✓         □       ✓       ✓         □       ✓       ✓         □       ✓       ✓         ✓       ✓       ✓         ✓       ✓       ✓         ✓       ✓       ✓         ✓       ✓       ✓         ✓       ✓       ✓         ✓       ✓       ✓         ✓       ✓       ✓ | ₽ E2<br>■ R1        |  |  |  |
| Automatically check new samples                                                                                                    | OK Cancel           |  |  |  |

If Automatically check new samples is selected, the samples created later will be added into the statistical table automatically. For with Specimen as Column statistical table type, if Automatically check new specimens is selected, the specimens created later will be added into the statistical table automatically.

• Drag and Drop to Add Rows

Drag and drop a sample, a specimen, or a group from the **Experiment Manager** panel into the statistical table window can create new rows for each added sample.

For the **With Gate as Column** statistical table type, drag and drop a gate from the **Experiment Manager** panel or plot in the workspace into the statistical table window to create rows for the selected gate. If multiple samples contain a gate with the same name as the dropped gate, a row is created in the table for each of those samples' gates.

For the **With Cell Cycle Analysis Results as Columns** statistical table type, drag and drop a cell cycle analysis plot from the **Experiment Manager** panel or workspace into the statistical table window to create a row for the sample. If multiple samples have a cell cycle analysis plot with the same name, a row is added to the table for each of those samples.

#### Select Multiple Rows

Click and drag in the column to the left of the Sample row to select multiple rows. Alternatively, hold down Ctrl and click in the column to the left to the Sample row to select multiple noncontiguous rows.

#### **Delete Row**

Select the row, and click the **Delete Rows** button  $\blacksquare$ , in the toolbar to delete the selected row. Alternatively, select the row and press the keyboard Delete key.

# Statistical Tables Export or Copy Text

Statistical table results can be exported to CSV file or copied to clipboard as text.

#### **Export Statistical Tables as CSV File**

In the **Sample** tab toolbar, click the **Export CSV File** button 🙂. Enter the file path and click **Save** to export the file.

#### Copy Statistical Table as Text to the Clipboard

Select the cells to be copied by clicking and dragging with the mouse or select all using the keyboard shortcut Ctrl A. Use the keyboard shortcut Ctrl C to copy the selected cells to the clipboard. The copied table can be pasted to a program, such as Microsoft Excel, for further analysis.

# **Statistical Table Options**

In the toolbar, click the **Statistical Table Options** button <sup>IIII</sup> to open the **Statistical Table** tab of **Options** window, set **Customize Name** and **Default Visibility** of **Specimen**, **Specimen No**, **Case Number**, **Sample**, **Sample ID**, **Operator**, **Run Time** and **Gate** columns. When NovoSampler (or NovoSampler Pro or NovoSampler Q) is connected, user can set **Customize Name** and **Default Visibility** of **Plate ID**, **Plate Barcode** (for NovoSampler Q only), and **Well ID** column.

| Options           |               |                |                    | ×         |
|-------------------|---------------|----------------|--------------------|-----------|
| System<br>General | Column        | Customize name | Default visibility |           |
| Experiment        | Group:        |                |                    |           |
| Analysis          | Group ID:     |                |                    |           |
| Absolute Count    | Specimen:     |                |                    |           |
| Statistical Table | Specimen No.: |                |                    |           |
| Report            | Specimen ID:  |                |                    |           |
|                   | Sample:       |                |                    |           |
|                   | Sample ID:    |                |                    |           |
|                   | Sample Notes: |                |                    |           |
|                   | Operator:     |                |                    |           |
|                   | Run time:     |                |                    |           |
|                   | Gate:         |                |                    |           |
|                   |               |                |                    |           |
|                   |               |                |                    |           |
|                   |               |                |                    |           |
|                   |               |                |                    | OK Cancel |

When NovoSampler (or NovoSampler Pro or NovoSampler Q) is not connected

| Options           |                    |                |                   |    | ×    |
|-------------------|--------------------|----------------|-------------------|----|------|
| System<br>General | Column             | Customize name | Defaultvisibility |    |      |
| Experiment        | Group:             |                |                   |    |      |
| Analysis          | Group ID:          |                |                   |    |      |
| Absolute Count    | Specimen:          |                |                   |    |      |
| Statistical Table | Specimen No.:      |                |                   |    |      |
| Report            | Specimen ID:       |                |                   |    |      |
|                   | Plate ID:          |                |                   |    |      |
|                   | Plate description: |                |                   |    |      |
|                   | Well ID:           |                |                   |    |      |
|                   | Sample:            |                |                   |    |      |
|                   | Sample ID:         |                |                   |    |      |
|                   | Sample Notes:      |                |                   |    |      |
|                   | Operator:          |                |                   |    |      |
|                   | Run time:          |                |                   |    |      |
|                   | Gate:              |                |                   |    |      |
|                   |                    |                |                   | OK | ncel |

When NovoSampler or NovoSampler Pro is connected

| Options           |                    |                |                    |        | ×    |
|-------------------|--------------------|----------------|--------------------|--------|------|
| System<br>General | Column             | Customize name | Default visibility |        |      |
| Experiment        | Group:             |                |                    |        |      |
| Analysis          | Group ID:          |                |                    |        |      |
| Absolute Count    | Specimen:          |                |                    |        |      |
| Statistical Table | Specimen No.:      |                |                    |        |      |
| Report            | Specimen ID:       |                |                    |        |      |
|                   | Plate ID:          |                |                    |        |      |
|                   | Plate Barcode:     |                |                    |        |      |
|                   | Plate description: |                |                    |        |      |
|                   | Well ID:           |                |                    |        |      |
|                   | Sample:            |                |                    |        |      |
|                   | Sample ID:         |                |                    |        |      |
|                   | Sample Notes:      |                |                    |        |      |
|                   | Operator:          |                |                    |        |      |
|                   | Run time:          |                |                    |        |      |
|                   | Gate:              |                |                    |        |      |
|                   |                    |                |                    | OK Can | icel |

When NovoSampler Q is connected

## **Statistical Table Management**

Statistical tables can be managed in the **Experiment Manager** panel under the **Tables** node.

• Copy and Paste Statistical Tables

In the **Experiment Manager** panel, dragging a statistical table and dropping it into the **Tables** node will create a new table with identical information. Alternatively, a statistical table can be copied and then pasted into the **Tables** node to also create a new table with identical information.

• Delete Statistical Tables

In the **Experiment Manager** panel, select the table. Right-click and select **Delete** to delete the table. Alternatively, select the table and press the Delete key on the keyboard.

• Rename Statistical Tables

In the **Experiment Manager** panel, select the table. Right-click and select **Rename**. Enter the new name to rename the table.

• Export Statistical Table as Template

In the **Experiment Manager** panel, select the table. Right-click and select **Export Template..**. Enter the name for the template in the prompted window and click **Save** to create a template. The template will be saved as a \*.nst file.

# **Heat Maps**

The heat map can be used to visualize the data in a well plate format. It uses different color to display the result of a specified statistical parameter. The color is determined by the color scale set for the statistical parameter to be analyzed. Multiple heat maps can be opened at the same time, and one heat map supports up to four statistical items.

#### Create a New Heat Map

In the **Experiment Manager** panel, under the experiment file name, right-click on the **Heat Maps** node and select **Create**.

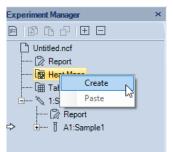

Alternatively, click on the **Heat Map** icon <sup>IIII</sup> in the **Home** tab of the **Menu Bar**. The **Heat Map** window will show up.

# **Heat Map Window**

The heat map window contains heat map and legends. The well plate ID, plate type, and whether to show the sample name and statistics can be changed, and the heat map statistics can be edited. In addition, the heat map and legend can be copied and saved as image (i.e., PNG, JPEG, BMP, GIF, TIFF, or EMF) or a CSV file.

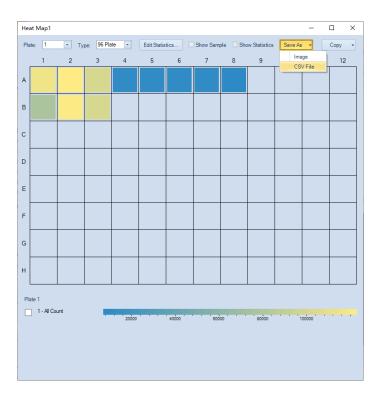

## NOTE

If there are multiple samples in the same well, only the first sample will be used to generate the heat map.

NOTE

If there are samples outside the current plate type, " $\star$ " will be displayed in the upper left corner of the heat map.

#### Heat Map Grid

A heat map can be generated for up to four statistic parameters. Each parameter will be displayed in a heat map with a corresponding section as illustrated below, based on the number of parameters to be displayed together.

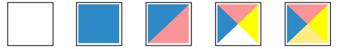

Zero Statistic One Statistic

Two Statistics Three Statistics Four Statistics

#### Heat Map for Multiple Statistics

The following figure shows a heat map with two statistics.

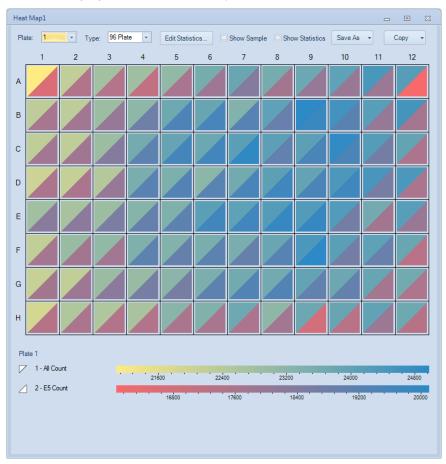

#### NOTE

The gate, color scale, and color scale range of each statistic parameter can be set separately.

#### **Add Statistics**

Drag and Drop to Add Statistic Parameter

Directly dragging and dropping a gate into the heat map will add the Count parameter from the selected into the heat map. To do so, select a gate from a plot in the Workspace, drag and drop it into the created heat map. If there is no statistic parameter defined in the heat map, this action will add the Count

statistics of the selected into the heat map. Otherwise, the current statistic parameter will be replaced by the Count statistics of the selected gate. To add the Count of a gate as a new statistic parameter, press the Ctrl key while drag and drop a gate. You can also select the gate from the **Experiment Manager** panel and drag and drop it into the heat map to add Count statistics of the gate.

#### **Edit Heat Map Statistics Window**

You can add, edit, and remove statistics in **Edit Heat Map Statistics** window. To do so, click the **Edit Statistics...** button in the heat map. The **Edit Heat Map Statistics** window will appear.

| Edit Heat Map Statistics |             | ×                   |
|--------------------------|-------------|---------------------|
| 1 - Plot1 G2/G1          |             |                     |
|                          | Type:       | Cell Cycle          |
|                          | Statistics: | Basic<br>Cell Cycle |
|                          | Gate:       | Cell Proliferation  |
|                          |             |                     |
|                          | Parameter:  | <b>•</b>            |
|                          | Plot:       | Plot1 👻             |
|                          |             |                     |
|                          |             |                     |
|                          | ✓ Visible   |                     |
|                          | O Threshold |                     |
|                          |             |                     |
|                          |             | 1000.00             |
|                          | Gradient    | ~                   |
|                          | 🗸 Auto Ra   | inge                |
|                          | Min:        | 0.00                |
| Add Remove               | Max:        | 100000.00           |
|                          |             |                     |
|                          |             |                     |
|                          | Apply       | OK Cancel           |
|                          |             |                     |

- Add: Click to add a new statistic to the list. Up to 4 statistics parameters can be added into the list.
- **Remove**: Click to delete the selected statistics parameter.
- **Type**: Select Basic, Cell Cycle, or Cell Proliferation to be displayed in the heat map from the drop-down list.

#### NOTE

User can select Cell Cycle or Cell Proliferation only when associated analysis results are included for selected sample.

- **Statistics**: Select the statistics type to be displayed in the heat map from the drop-down list.
- **Gate**: Select the gate whose associated statistics is displayed in the heat map from the drop-down list.
- **Parameter**: Select the parameter to be displayed in the heat map from the drop-down list.
- **Plot**: Select the plot to be displayed in the heat map from the drop-down list. This option is available only when Cell Cycle or Cell Proliferation is selected in the drop-down list of **Type**.
- Select color scale and range: There are two color scale displaying patterns you can choose for each statistic in the heat map, **Threshold** mode and **Gradient** mode.

Threshold pattern defines the statistics parameter with two colors, depending on if the result is larger or smaller than the defined threshold. Select different color scheme from the drop-down list in the **Threshold** option and enter the **Threshold** into the text box below.

Gradient pattern shows the statistics parameter in a color gradient. Select different color scheme from the drop-down list in the **Gradient** option. The scale of the statistics parameter can be defined as **Auto Range** (software identifies the minimum and maximum value and calculate the range automatically) or you can manually define the range by entering the minimum value in the **Min.** text box and the maximum value in the **Max.** text box.

#### Update Heat Map

When the statistics of a sample are changed in value or in scale, the heat map will be automatically updated in real time.

#### Save Heat Map

The heat map and legend can be saved as image or a CSV file.

• Select Image or CSV File from the drop-down menu of Save As.

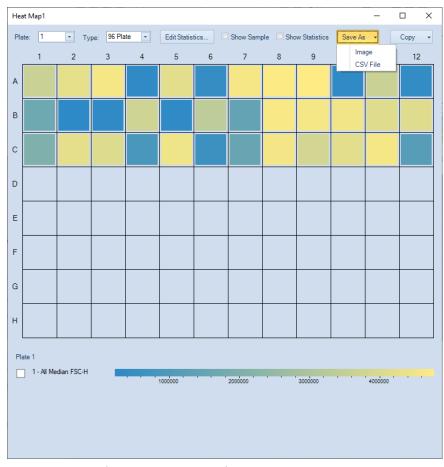

Select the target folder, and enter the file name, click Save. The currently displayed heat map will be saved in designated folder as an image file (i.e., PNG, JPEG, BMP, GIF, TIFF, or EMF) or a CSV file. The default prefix of the saved file is in the format of Experiment File Name\_Heat Map Name. For example, if the experiment file name is 190417\_1507.ncf, and name of the current heat map is HM20201012, the prefix of the saved file will be 190417\_1507\_ HM20201012.

# **Copy Heat Map**

The heat map and statistics result can be copied to clipboard. To do this, select **Image** or **Statistics** from the drop-down menu of **Copy.** The currently displayed heat map or statistics will be copied to clipboard. User can paste it to a third-party editing software (e.g., Microsoft Excel) for further analysis.

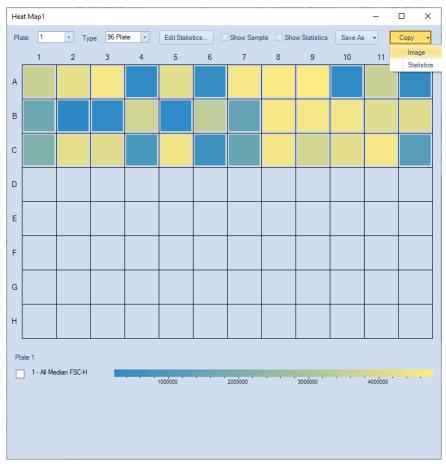

## Heat Maps Management

Heat maps can be managed in the **Experiment Manager** panel under the **Heat Maps** node.

• Copy and Paste Heat Map

In the **Experiment Manager** panel, drag a heat map and drop it into the **Heat Maps** node will create a new heat map identical to the original one. Alternatively, a heat map can be copied and then pasted into the **Heat Maps** node to create a new heat map identical to the original one.

Duplicate Heat Map

In the **Experiment Manager** panel, select a heat map. Right-click and select **Duplicate** to create a new heat map identical to the original one.

Delete Heat Map

In the **Experiment Manager** panel, select a heat map. Right-click and select **Delete** to delete the selected heat map. Alternatively, select the heat map and press the Delete key on the keyboard.

Rename Heat Map

In the **Experiment Manager** panel, select a heat map. Right-click and select **Rename**. Enter the new name to rename the heat map.

# **Post Gain**

In certain situations, user may want to align a particular peak on different samples on the same plot. Post Gain function in NovoExpress software allows such adjustment to be done after data acquisition.

### NOTE

Post Gain does not affect data acquisition. The threshold value entered in the **Cytometer Setting** panel is based on event data value before Post Gain.

NOTE

Only user accounts with the **Adjust Post Gain** permission can adjust Post Gain.

### Adjust Post Gain

You can adjust the post gain value for each parameter of a sample.

First create a histogram of the desired parameter and click **Adjust Post Gain** button (a), on the workspace toolbar. Move mouse to the histogram plot area, hold down the left button of the mouse and drag the histogram curve, then drag and drop the peak of interest to the target location. In the example below the left plot is prior to the post gain adjustment and the right plot is after the post gain adjustment.

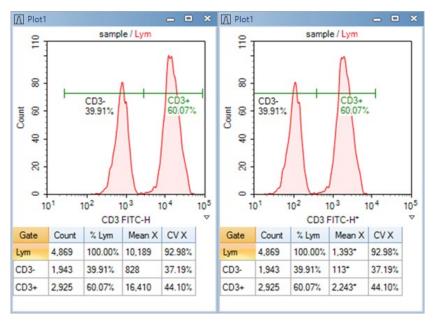

If you want to align peaks of different samples, first create a histogram plot of the parameter with multiple overlays of these samples. Set the style of the histogram plot as offset, and then use the mouse to drag each histogram curve to align them. In the examples below the left plot is prior to alignment and the right plot after alignment using the post gain function.

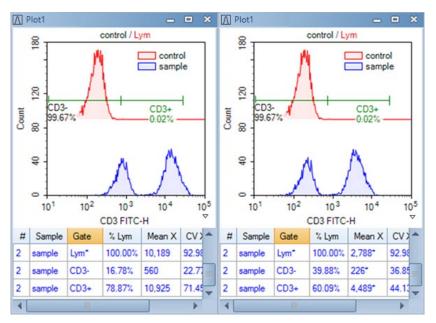

After a parameter is set using post gain, a \* mark will be shown with parameter name in the statistics information of a plot or in the analysis table, and the value of any statistics with post gain will be shown with a \* mark.

NOTE

Post gain will have no effect on the calculation of compensation, such that, compensated data will be calculated from the original data first, and the post gain will then be applied to the data. Control samples in an auto compensation specimen cannot be set using post gain.

## **Clear Post Gain**

If you want to clear the post gain of a parameter, on area of axis parameter of any plot which contains the parameter, click the **Clear Post Gain** in the shortcut menu. If the menu item is not in the menu, it means that no post gain is set to the parameter.

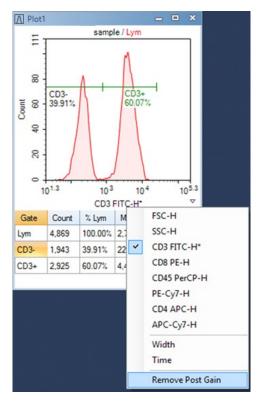

If you want to clear post gain of all parameters of a sample, click **Clear Post Gain** menu under the main menu Sample, the post gain of active sample will be clear. If the menu item is gray, it means that no post gain is set to the parameters of the active sample.

# **Apply Post Gain**

When pasting an **Analysis** node of a sample to other sample on the experiment management tree, post gain will be pasted to the target sample too.

When exporting a sample to a .nct template file in the experiment management tree, post gain is contained in that template file too. When importing a template file to an **Analysis** node of a sample, post gain will also be imported and applied to the target sample.

### **Export Post Gained Data**

In **Export Events** dialog, check the **Post Gain** option to enable exporting post gained data to FCS or CSV file. If the **Post Gain** option is unchecked, data without post gain will be exported.

| Export Ever | nts X                                  |
|-------------|----------------------------------------|
| Object:     | 0.4                                    |
| Gate:       | AI                                     |
| Path:       | - Agilent Technologies\Desktop\0.4.csv |
|             | Experiment Name Specimen Name          |
|             | Acquisition Date Vell ID               |
|             | Keywords                               |
| Format:     | ○ FCS 3.0 ○ FCS 3.1                    |
| Advance     | ed Settings                            |
| Paramete    | er Range: Default 💌                    |
| Post (      | Gain Use Alias as Parameter Name       |
|             | OK Cancel                              |

If **Post Gain** option is checked, the sample data exported to FCS file are post gained data, and if there is compensation matrix in the sample, the data are first compensated and then post gained. If the FCS file is again imported in NovoExpress, post gain can be readjusted or cleared, as well as the compensation matrix. If the FCS file is imported into a third-party software, the third-party software will treat the data like an original data and does not know about the original compensation matrix and Post Gain information.

### NOTE

When export post gained data to CSV file, the name of parameters with post gain will be followed with a \* mark.

This chapter provides the information for the **Plate Manager** panel, including overview of **Plate Manager** panel and context menu.

# **Overview of Plate Manager Panel**

The **Plate Manager** panel will only be available when the NovoSampler (or NovoSampler Pro or NovoSampler Q) is installed or the **NovoSampler (or NovoSampler Pro or NovoSampler Q) installed** checkbox is checked in the **Instrument Configuration** window in the NovoExpress software offline mode. This management tool provides users with an intuitive and convenient way to manage samples on a multi-well plate or tube rack. The **Plate Manager** also allows user to set up the working mode, plate type, mixing and rinsing conditions.

| Plate Manager 🛛 🕂 🗙 |                                   |   |      |      |        |       |     |   |   |       |    |    |
|---------------------|-----------------------------------|---|------|------|--------|-------|-----|---|---|-------|----|----|
| *=                  | ネョ ▾  ◻ ◧ ᅊ ў ▾ ў ▾;;;            |   |      |      |        |       |     |   |   |       |    |    |
| Mod                 | Mode: Standard O HT O Custom      |   |      |      |        |       |     |   |   |       |    |    |
| Plate               | e:                                | 1 | -    | 96 v | vell p | olate | (U- | - |   |       |    |    |
| Sam                 | Sample: 1:Specimen 1 - Sample 1   |   |      |      |        |       |     |   |   |       |    |    |
|                     | 1                                 | 2 | 3    | 4    | 5      | 6     | 7   | 8 | 9 | 10    | 11 | 12 |
| А                   | 1                                 |   |      |      |        |       |     |   |   |       |    |    |
| в                   |                                   |   |      |      |        |       |     |   |   |       |    |    |
| с                   |                                   |   |      |      |        |       |     |   |   |       |    |    |
| D                   |                                   |   |      |      |        |       |     |   |   |       |    |    |
| Е                   |                                   |   |      |      |        |       |     |   |   |       |    |    |
| F                   |                                   |   |      |      |        |       |     |   |   |       |    |    |
| G                   |                                   |   |      |      |        |       |     |   |   |       |    |    |
| н                   |                                   |   |      |      |        |       |     |   |   |       |    |    |
| Mix                 | Mix 1 Cycle - Every 5 + Well(s) - |   |      |      |        |       |     |   |   |       |    |    |
| Rin                 | se                                | 1 | Cycl | e    | •      | Eve   | ry  | 5 | • | Well( | s) |    |

When NovoSampler is connected

| Plate | e Ma                            | nage | er    |       |        |       |      |       |       |      | q   | L X |
|-------|---------------------------------|------|-------|-------|--------|-------|------|-------|-------|------|-----|-----|
| 3=    | 5                               | •    | Ē     | - [   | ×      | Ð     | ĥ    | 5     | •     | ₽ţ   |     |     |
| Mod   | Mode: Standard O HT O Custom    |      |       |       |        |       |      |       |       |      |     |     |
| Plate | e:                              | 1    | •     | 96 v  | vell p | plate | (U-  | -     |       |      |     |     |
| Sam   | ple:                            | 1:S  | becir | nen 1 |        | -     | - [  | Sam   | ple 1 |      |     |     |
|       | 1                               | 2    | 3     | 4     | 5      | 6     | 7    | 8     | 9     | 10   | 11  | 12  |
| Α     | 1                               |      |       |       |        |       |      |       |       |      |     |     |
| в     |                                 |      |       |       |        |       |      |       |       |      |     |     |
| С     |                                 |      |       |       |        |       |      |       |       |      |     |     |
| D     |                                 |      |       |       |        |       |      |       |       |      |     |     |
| E     |                                 |      |       |       |        |       |      |       |       |      |     |     |
| G     |                                 |      |       |       |        |       |      |       |       |      |     |     |
| н     |                                 |      |       |       |        |       |      |       |       |      |     |     |
| Mix   |                                 | 1    | Cycl  | e     | •      | Eve   | ry   | 5     |       | Well | (s) | -   |
| Rin   | Rinse 1 Cycle  Every 5  Well(s) |      |       |       |        |       |      |       |       |      |     |     |
| Mip   | Mixing Parameters               |      |       |       |        |       |      |       |       |      |     |     |
| Spe   | ed                              | 1    | 500   | *     | npm    | Ac    | cele | ratio | n     | (    | 0 🌲 | s   |
| Dur   | ation                           |      | 10    | *     | s      |       |      |       |       |      |     |     |

When NovoSampler Pro is connected

| Plate | e Ma                          | nage  | er   |      |        |       |       |        |       |        | Ļ     | ×  |
|-------|-------------------------------|-------|------|------|--------|-------|-------|--------|-------|--------|-------|----|
| *     | ネョ ▾  ଈ 健 ∛ ▾ ∛ ▾;; ፡፡        |       |      |      |        |       |       |        |       |        |       |    |
| Mod   | e:                            | 0 :   | Stan | dard |        |       | ) н   | Г      |       | •      | Custo | m  |
| Plate | e:                            | 1     | •    | 96 v | vell p | olate | (U-   | •      |       |        |       |    |
| Sam   | Sample: 1:Specimen1 - Sample1 |       |      |      |        |       |       |        |       |        |       |    |
|       | 1                             | 2     | 3    | 4    | 5      | 6     | 7     | 8      | 9     | 10     | 11    | 12 |
| Α     | 1                             |       |      |      |        |       |       |        |       |        |       |    |
| в     |                               |       |      |      |        |       |       |        |       |        |       |    |
| с     |                               |       |      |      |        |       |       |        |       |        |       |    |
| D     |                               |       |      |      |        |       |       |        |       |        |       |    |
| Е     |                               |       |      |      |        |       |       |        |       |        |       |    |
| F     |                               |       |      |      |        |       |       |        |       |        |       |    |
| G     |                               |       |      |      |        |       |       |        |       |        |       |    |
| н     |                               |       |      |      |        |       |       |        |       |        |       |    |
|       | Abso                          | olute | Cou  | int  |        | Reco  | over  | Rem    | ainir | ng Sa  | ampl  | es |
| Mix   |                               | 10    | Cycl | e    | -      | Ever  | у 5   | -      | V     | Vell(  | s)    | -  |
| Rin   | se                            | 10    | Cycl | e    | -      | Ever  | у 5   | •      | V     | Vell(s | ;)    |    |
| Mip   | Mixing Parameters             |       |      |      |        |       |       |        |       |        |       |    |
| Spe   | ed                            | 1     | 500  | +    | npm    | Ac    | celer | ratior | ן ו   | 1      | *     | s  |
| Dur   | ation                         |       | 10   | *    | s      |       |       |        |       |        |       |    |

When NovoSampler Q is connected

| lcon | Description                                                                                                    |
|------|----------------------------------------------------------------------------------------------------|
|      | <ul> <li>The Plate Manager panel displays a 16 x 24 grid indicating a 384-well plate map. (for NovoSampler Q only) and an 8 x 12 grid indicating a 96-well plate map. In settings for a 24 or 40 tube-rack or a plate type other than 384-well and 96-well plate, an 8 x12 grid will be displayed while invalid wells will be grayed out.</li> <li>In one plate, multiple samples can be set with the same Well ID. In the grid, one well will show one sample at one time. The currently visible sample in a well is defined as selected sample of a well.</li> <li>The state of each well can be: <ul> <li>In this icon indicates that this well is selected. Multiple wells can be selected at the same time.</li> <li>In the number is the Specimen No and indicates to which specimen the selected sample belongs to.</li> <li>In An underlined number indicates that the selected sample has acquired data.</li> <li>In the indicate data.</li> <li>In the indicate data.</li> <li>In the indicate data.</li> <li>In the indicate data.</li> <li>In the arrow in the upper right corner indicates that the well has multiple samples. Context menu of the well will list all samples.</li> <li>In the indicate number indicates the acquisition sequence of the selected sample.</li> <li>A red background indicates the well contains the Active Sample.</li> <li>A green background indicates that the well contains sample in queue to be collected.</li> <li>A green background indicates that the well contains sample in queue to be collected.</li> <li>In An alternating green and red background indicate that the well contains sample currently in acquisition and also is the Active Sample.</li> <li>The following operations can be operated on the plate grid:</li> <li>Click: Click the header of a row or a column to select the entire row or column. Click the top left corner cell selects all wells in the plate.</li> <li>Right-click: Set selected sample to be the Active Sample.</li> <li>The following operations can be operated on the plate grid:</li> <li>Click: Click the leader of a row</li></ul></li></ul> |
| _    | wells.                                                                                                    |
| 8=   | Work List: View and edit Work List.                                                                                                    |
|      | Samples Created Order: Selects whether to automatically proceed horizontally across the plate or vertically across the plate when creating new samples.                                                                                                    |

| Image: Second second second | New Sample(s) on Selected Well(s): Creates new samples on the selected wells. The created samples will have the same template as the Active Sample with the same compensation matrix, report, data analysis, and Cytometer Setting. The samples will be created in the specimen with name specified in Specimen Name box. If specified specimen name is empty or does not exist, a new specimen will be created. The created sample name will use the name specified in the Sample Name box as a prefix. If the sample name box is empty, the default sample name prefix (sample 1, sample 2) will be used. Without Template: Creates new samples on the selected wells without template applied. The compensation matrix, report, and data analysis template will be empty. But the cytometer setting will be the same as the current cytometer setting in the Cytometer Setting panel.                                                                                             |  |  |  |  |
|----------------------------------------------------------------------------------------------------|----------------------------------------------------------------------------------------------------|--|--|--|--|
| <del>۲</del> ×                                                                                                    | <b>Delete Sample(s) on Selected Well(s)</b> : Deletes the selected samples from the selected wells. If one well has multiple samples defined, only the selected sample will be deleted.                                                                                                    |  |  |  |  |
| <b>(</b> £                                                                                                    | <b>Copy Sample(s) on Selected Well(s)</b> : Copies templates of selected samples from the selected wells. If no sample has defined in the selected wells, this function is disabled. If part of selected wells has samples defined, only the wells which have sample defined will be copied.                                                                                                    |  |  |  |  |
|                                                                                                    | <ul> <li>Paste Sample(s) on Selected Well(s): Pastes sample template or sample events to the selected wells according to copied content.</li> <li>If all the selected wells have samples defined, then it applies templates of the copied samples to the selected samples of selected wells one by one repeatedly.</li> <li>If all the selected wells have no samples defined, then it creates samples with the same templates as copied samples on the selected wells. The samples will be created in the specimen with the name specified in Specimen Name box.</li> <li>If part of the selected wells has samples defined and the rest part have no samples defined, or the selected samples of the selected wells are in different specimen, this tool will be disabled.</li> <li>If Copy Events is selected from context menu of a well, this tool will be available when only one well is selected and the selected sample of the selected well contains no events.</li> </ul> |  |  |  |  |
| ⊡ v III                                                                                                    | <ul> <li>Duplicate Sample(s) on Selected Well(s): Creates new samples on empty wells, duplicating the template of the selected samples of the selected wells.</li> <li>If part of the selected wells has samples defined and the rest part have no samples defined, or the selected samples of the selected wells are in different specimen, this tool will be disabled.</li> <li>If the specimen contains more than one sample, and all the samples are selected, clicking this icon will create duplicated samples under a newly created specimen.</li> </ul>                                                                                                    |  |  |  |  |

|                                | <b>New Plate</b> : Creates new plate and specimen, and creates new samples in the new specimen, duplicating the template of the selected samples of the selected wells. The new samples have the same well ID with the selected wells.                                                                                                    |
|--------------------------------|----------------------------------------------------------------------------------------------------|
| t≟ţ                            | Show Run Order: When selected, a blue outline shows on the icon $\triangleright$ . The sample acquisition sequence will be shown in the plate view.                                                                                                    |
| Mode: 🔿 Standard 🛛 HT 💿 Custom | <b>Mode</b> : Allows user to select the working mode (Standard, High-<br>Throughput and Custom) of the NovoSampler (or NovoSampler Pro<br>or NovoSampler Q) in this area. Default mixing condition, rinse<br>condition, stop condition and flow rate will be automatically applied<br>when <b>Standard</b> or <b>HT</b> mode is selected. Please refer to associated<br>operator's guide for more details. User can only customize these<br>settings when <b>Custom</b> mode is selected.                                                                                   |
|                                | <b>NOTE</b> Selecting the working mode is only available before the sample is created.                                                                                                    |
| Plate: 1 • 96 well plate (U •  | This area is designed to input plate information. The left drop-down<br>box is the <b>Plate ID</b> . The <b>Plate ID</b> is a positive integer and can be<br>modified by highlighting the area and entering a new number.<br>The middle drop-down box is the <b>Plate Type</b> . The drop-down box lists<br>all the available plate type defined in the <b>Manage Plate Types</b><br>window. Pull down the list and select the corresponding plate type for<br>the experiment. The right box is the Plate Name. Input plate name in<br>this box to help identify the plate. |
|                                | <b>NOTE</b> The plate type cannot be modified once the sample acquisition has begun.                                                                                                    |

**NOTE** When NovoSampler Q is connected and the barcode reading function is enabled, user can view the scanned barcode information from the row below this area (see example below). Please refer to NovoSampler Q Operator's Guide for more details.

|                              | Plate Manager 📮 😕                                                                                                    |  |  |  |  |  |
|------------------------------|----------------------------------------------------------------------------------------------------|--|--|--|--|--|
|                              | ↓ - 다 ① 대 첫 - 뒷 - 태 원                                                                                                    |  |  |  |  |  |
|                              | Mode: O Standard O HT O Custom                                                                                                    |  |  |  |  |  |
|                              | Plate: 1 💌 96 well plate (U- 💌                                                                                                    |  |  |  |  |  |
|                              | TC00527011 Barcode                                                                                                    |  |  |  |  |  |
|                              | Sample: 1:Specimen1 -                                                                                                    |  |  |  |  |  |
|                              |                                                                                                    |  |  |  |  |  |
|                              |                                                                                                    |  |  |  |  |  |
|                              |                                                                                                    |  |  |  |  |  |
|                              |                                                                                                    |  |  |  |  |  |
|                              |                                                                                                    |  |  |  |  |  |
|                              | E 1 1 1 1 1 1 1 1 1 1                                                                                                    |  |  |  |  |  |
|                              | F 1 1 1 1 1 1 1 1 1 1                                                                                                    |  |  |  |  |  |
|                              | G 1 1 1 1 1 1 1 1 1 1 1 1 1 1 1 1 1 1 1                                                                                                    |  |  |  |  |  |
|                              | H 1 1 1 1 1 1 1 1 1 1 1 1 1                                                                                                    |  |  |  |  |  |
| Sample: 1:Specimen1  Sample1 | <ul> <li>This area is designed to input the specimen and sample information.</li> <li>The left drop-down box is the Specimen No and Specimen Name, separated by a colon. The right box is the Sample Name.</li> <li>When creating new samples, the samples will be created in a specimen with specimen name specified in the Specimen Name box. If the Specimen Name box is empty or does not exist, a new specimen will be created. The default new specimen name is Specimen1, Specimen2 The default sample name is Sample1, Sample2</li> </ul> |  |  |  |  |  |
| V Absolute Count             | This function is available only when NovoSampler Q is connected.<br>With <b>Absolute Count</b> is selected, user can analyze the exact number<br>of cells or particles per unit volume. This function is disabled by<br>default when NovoSampler Q works in Standard or High-Throughput<br>(HT) mode. When Custom mode is selected, user can select to<br>disable or enable this function.                                                                                                    |  |  |  |  |  |
| Recover Remaining Samples    | This function is available only when NovoSampler Q is connected.<br>With Recover Remaining Samples selected, user can recover the<br>remaining sample aspirated into the sampling tube back to the<br>sample tube or plate well after sample acquisition. This function is<br>disabled by default when Standard or High-Throughput (HT) are<br>selected. When Custom mode is selected, user can select to disable<br>or enable this function.                                                                                                    |  |  |  |  |  |

|                                                                            |                                                                                                    |                                                                                                    | Standard<br>Mode                                                 | HT<br>Mode                                                            | Custom<br>Mode                                                     |  |  |  |
|----------------------------------------------------------------------------|----------------------------------------------------------------------------------------------------|----------------------------------------------------------------------------------------------------|------------------------------------------------------------------|-----------------------------------------------------------------------|--------------------------------------------------------------------|--|--|--|
|                                                                            | Plate Type                                                                                                    |                                                                                                    | Default Mix                                                      | -                                                                     |                                                                    |  |  |  |
|                                                                            | below for th                                                                                                    | mix speed of the orbital sha<br>e default mix speed when N<br>er Q works in different mode                                                                                                    | lovoSampler                                                      |                                                                       | able                                                               |  |  |  |
| Mixing Parameters<br>Speed 1500 + pm Acceleration 0 + s<br>Duration 10 + s | Pro or Novo<br>parameters<br>Pro or Q wo<br>plate type an<br>modified in<br>Pro or Novo                                                                                                    | meters: This panel is availa<br>Sampler Q is connected. Us<br>for the orbital shaker in this<br>rks in <b>Custom</b> mode, these I<br>re defined in the <b>Manage Pla</b><br>this area for the current exp<br>Sampler Q works in <b>Standar</b><br>will be automatically applied | er can view of panel. When mixing parar ate Type wir eriment. Wh | or set th<br>n NovoS<br>meters fo<br>ndow and<br>en Novo<br>de, defau | e mixing<br>ampler<br>or each<br>d can be<br>Sampler<br>ult mixing |  |  |  |
|                                                                            | NOTE                                                                                                    | Default rinse conditions (i.e.<br>when Standard mode is sele<br>mode is selected) will be au<br>cannot be modified by user<br>mode is selected.                                                                                                    | ected, or Nor<br>Itomatically                                    | ne when<br>applied a                                                  | HT<br>and                                                          |  |  |  |
| Rinse 1 Cycle - Every 1 🛓 Well(s)                                          | Rinse: Sets the rinse cycle to clean the sample injection probe<br>can be set for None (no rinse), 1 Cycle, 2 Cycles, 3 Cycles for<br>defined number of wells.<br>NOTE There is always one rinse cycle at the end of each<br>run even the Rinse setting is set to None. |                                                                                                    |                                                                  |                                                                       |                                                                    |  |  |  |
| lix 1 Cycle Very 1 🖶 Well(s) V                                             | 1 Cycle, 2 C<br>defined num<br>NOTE                                                                                                    | e mixing conditions. <b>Mix</b> car<br>ycles, <b>3 Cycles</b> for every de<br>aber of minutes.<br>Default mixing conditions (i<br>Well) will be automatically a<br>modified by user when Star<br>selected.                                                                       | fined numbe<br>.e., Mix 1 Cyo<br>applied and c                   | er of well<br>cle Every<br>cannot b                                   | s or every                                                         |  |  |  |
|                                                                            | NOTE                                                                                                    | Any changes to this setting<br>during the sample collection<br>the next well forward.                                                                                                    |                                                                  |                                                                       | ,                                                                  |  |  |  |
|                                                                            |                                                                                                    | by default. To enable this fu<br>the check box in the front.                                                                                                    | inction, user                                                    | need to                                                               | check                                                              |  |  |  |

24 well plate

2500

2500

\_

2500

|               | 24 tube rack (12 X<br>75 mm tubes)                          | 1500 | 1500 | 1500 |
|---------------|-------------------------------------------------------------|------|------|------|
|               | 48 well plate                                               | 1500 | 1500 | 1500 |
| NovoSampler Q | 96 well plate (U, V<br>and Flat bottom)                     | 1500 | 1500 | 1500 |
|               | 24 well plate                                               | 2500 | 2500 | 2500 |
|               | 48 well plate                                               | 1500 | 1500 | 1500 |
|               | 40 tube rack (12 X<br>75 mm tubes)                          | 1000 | 1000 | 1000 |
|               | 384 well plate                                              | 2500 | 2500 | 2500 |
|               | 24 tube cooling<br>rack (12 X 75 mm<br>tubes)               | 1000 | 1000 | 1000 |
|               | 96 well plate (U, V<br>and Flat bottom)<br>with cooling box | 1500 | 1500 | 1500 |
|               | 40 tube rack<br>(1.5/2.0 mL tubes)                          | 1500 | 1500 | 1500 |

**Acceleration**: The acceleration time for the orbital shaker to reach the specified Mix Speed. By default, the mix acceleration is set to 0 second for NovoSampler Pro, and 1 second for NovoSampler Q. **Duration**: The mixing time for the orbital shaker to mix the sample in one cycle. Please refer to table below for the default mix duration when NovoSampler Pro and NovoSampler Q works in different mode.

| Plate Type         | Default Mi                              | Default Mix Duration (s) |            |                |  |  |
|--------------------|-----------------------------------------|--------------------------|------------|----------------|--|--|
|                    |                                         | Standard<br>Mode         | HT<br>Mode | Custom<br>Mode |  |  |
| NovoSampler<br>Pro | 96 well plate (U, V<br>and Flat bottom) | 10                       | 10         | 10             |  |  |
|                    | 24 well plate                           | 10                       | 10         | 10             |  |  |
|                    | 24 tube rack (12 X<br>75 mm tubes)      | 10                       | 10         | 10             |  |  |
|                    | 48 well plate                           | 10                       | 10         | 10             |  |  |
| NovoSampler Q      | 96 well plate (U, V<br>and Flat bottom) | 8                        | 3          | 10             |  |  |
|                    | 24 well plate                           | 10                       | 4          | 10             |  |  |
|                    | 48 well plate                           | 10                       | 5          | 10             |  |  |

| 40 tube rack (12 X<br>75 mm tubes)                          | 10 | 5 | 10 |
|-------------------------------------------------------------|----|---|----|
| 384 well plate                                              | 8  | 2 | 10 |
| 24 tube cooling<br>rack (12 X 75 mm<br>tubes)               | 10 | 5 | 10 |
| 96 well plate (U, V<br>and Flat bottom)<br>with cooling box | 8  | 3 | 10 |
| <br>40 tube rack<br>(1.5/2.0 mL tubes)                      | 10 | 5 | 10 |
|                                                             |    |   |    |

# **Context Menu**

In addition to the **Tools** menu, the **Plate Management** panel also provides a rich set of context menu actions.

### Context menu when a single well is selected

If the selected well has sample already defined, the right-click menu displays a list of the samples defined in the selected well and the software functions available to be used. This context menu is the same as the context menu by right clicking a sample node in the **Experiment Manager** panel. From this context menu, you can quickly select the defined sample, open, close, delete, and create plots, copy and paste templates, copy and delete events, delete, rename and duplicate the sample, edit sample notes, import template or the data from a FCS file, or export as a template or the data in FCS and CSV formats, move the sample to the selected specimen. For additional information regarding these functions, refer to Right-Click Menu in this guide.

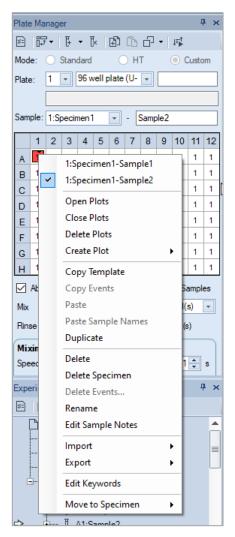

If the selected well has no sample defined, the right-click menu generally has two items available, **New** and **Batch Creation of New Specimens**. **New** will create new sample without a template. Batch Creation of New Specimens allows user to create new specimen(s) with customized specimen and sample organization. Refer to Context menu when multiple wells are selected for more details on this function.

#### NOTE

**Paste Sample Names** will be available if user copied the sample name in previous operation.

| Plate | Plate Manager 7 × |                        |                                                    |       |        |       |     |   |   |     |       |    |
|-------|-------------------|------------------------|----------------------------------------------------|-------|--------|-------|-----|---|---|-----|-------|----|
| 80    | 5                 | •                      | Ŀ                                                  | - [   | ×      | Ð     | Ĉ   | Ð | + | ₽₽Ť |       |    |
| Mod   | e:                | 0                      | Stan                                               | dard  |        | C     | ) H | Т |   | • • | Custo | m  |
| Plate | :                 | 1                      | •                                                  | 96 v  | vell p | olate | (U- | - |   |     |       |    |
|       |                   |                        |                                                    |       |        |       |     |   |   |     |       |    |
| Sam   | ple:              |                        |                                                    |       |        | -     | - [ |   |   |     |       |    |
|       | 1                 | 2                      | 3                                                  | 4     | 5      | 6     | 7   | 8 | 9 | 10  | 11    | 12 |
| Α     | -                 |                        | New                                                |       |        |       |     |   |   |     |       |    |
| в     |                   |                        |                                                    |       |        |       |     |   |   |     | _     |    |
| с     |                   |                        | Dele                                               | te    |        |       |     |   |   |     |       | 0  |
| D     |                   |                        | Batch Creation of New Specimens<br>Delete Specimen |       |        |       |     |   |   |     |       |    |
| E     |                   |                        |                                                    |       |        |       |     |   |   |     |       |    |
| F     |                   |                        | Con                                                | v Tei | mpl    | ate   |     |   |   |     |       |    |
| G     |                   | Copy Template<br>Paste |                                                    |       |        |       |     |   |   |     |       |    |
| н     |                   |                        | Paste Sample Names                                 |       |        |       |     |   |   |     |       |    |
|       |                   |                        | Dup                                                |       |        |       |     | - |   |     |       |    |
| Mix   |                   |                        | -                                                  |       |        |       |     |   |   |     |       |    |
|       |                   |                        | Edit                                               | Key   | wor    | ds    |     |   |   |     |       |    |
| Rins  |                   |                        | Mov                                                | e to  | Spe    | cim   | en  |   |   |     |       |    |

| Plate     | Plate Manager 7 × |         |       |        |      |      |      |     |     |       |    |
|-----------|-------------------|---------|-------|--------|------|------|------|-----|-----|-------|----|
| <b>\$</b> | ↓ - □ ① ④ ㆍ       |         |       |        |      |      |      |     |     |       |    |
| Mode      | : 0               | Stan    | dard  |        | C    | ) н  | Г    |     | •   | Custo | m  |
| Plate:    | 1                 | -       | 96 w  | /ell p | late | (U-  | -    |     |     |       |    |
|           |                   |         |       |        |      |      |      |     |     |       |    |
| Samp      | e:                |         |       |        | -    | - [  |      |     |     |       |    |
|           | 1 2               | 3       | 4     | 5      | 6    | 7    | 8    | 9   | 10  | 11    | 12 |
| Α         | 1 2               | 2       |       |        |      |      |      |     |     |       |    |
| в         |                   | New     |       |        |      |      |      |     |     |       |    |
| С         |                   | Dele    | te    |        |      |      | 3    |     |     |       |    |
| D         |                   | Bate    | h Cr  | eati   | on c | f Ne | •w S | nec | ime | 15    |    |
| E<br>F    |                   |         | te Sp |        |      |      |      |     |     |       |    |
| G         |                   |         | y Ter |        |      |      |      |     |     |       |    |
| н         |                   | Past    | -     | npi    | ate  |      |      |     |     |       |    |
|           |                   | 1 0 2 0 | e Sai | mpl    | e Na | me   | 5    |     |     |       |    |
| Mix       |                   |         | licat |        |      |      |      |     |     |       |    |
| Rins      |                   |         | Кеул  |        | de   |      |      |     |     |       |    |
|           |                   |         | -     |        |      |      |      |     |     |       |    |
| Mix       |                   | Mov     | /e to | Spe    | cim  | en   |      | _   |     | _     |    |

# Context menu when multiple wells are selected

- New: Same as the New Sample(s) on Selected Well(s) tool in the toolbar.
- Delete: Same as the Delete Sample(s) on Selected Well(s) tool in the toolbar.
- **Batch Creation of New Specimens**: Create new specimen(s) with customized specimen and sample organization. When clicked, software will prompt following window. User needs to define item(s) in this window, click **OK** to complete or cancel to go back to the previous window.

| Batch Creation of New Specimens | Х                                              |
|---------------------------------|------------------------------------------------|
| Do not import template O Imp    | ort sample template 🔿 Import specimen template |
|                                 |                                                |
| Specimen order                  | Horizontal                                     |
| Prefix of specimen name         | Specimen                                       |
| Prefix of sample name           | Sample                                         |
| Number of samples per specimen  | 2                                              |
|                                 |                                                |
|                                 | OK Cancel                                      |

- Do not import template: Select this option if no templates need to be imported
- Import sample template: Select this option if sample template needs to be imported for newly created samples. Click — to load the template file (.nct file).
- Import specimen template: Select this option if specimen template needs to be imported for newly created specimens. Click to load the template file (.nct file).
- Specimen order: direction of creating the specimens for selected wells. For example, when A1, A2, B1, B2 are selected, and Horizontal is selected as the specimen order, and 2 samples per specimen is selected, software will automatically create two new specimens and new samples in these four wells. Sample A1 and A2 will be placed under the first newly created specimen. Sample B1 and B2 will be placed under the second newly created specimen.
- Prefix of specimen name: Set the prefix for the name of the newly created specimen(s).
- Prefix of sample name: Set the prefix for the name of the newly created sample(s).
- Number of samples per specimen: Set the number of newly created samples per each newly created specimen.

- **Delete Specimen**: Delete the selected specimen and associated samples on selected wells.
- Copy Template: Same as the Copy Sample(s) on Selected Well(s) tool in the toolbar.
- Paste: Same as the Paste Sample(s) on Selected Well(s) tool in the toolbar.
- **Paste Sample Names**: Rename samples of the selected wells with the names copied from a spreadsheet program like Microsoft Excel or create new samples with copied name on selected wells if there is no sample defined. If part of selected wells has samples defined and the rest part have no samples defined, this menu will be disabled.

### NOTE

If you have an Excel spreadsheet defining the sample names in a plate format, use **Paste Sample Names** function from the right-click context menu to copy the sample name from the spreadsheet and quickly create new samples for a plate in NovoExpress Software.

- **Duplicate**: Same as the **Duplicate Sample(s) on Selected Well(s)** tool in the toolbar.
- Move to Specimen: Move the selected sample(s) to the selected specimen or new specimen.

This chapter provides the information for the **Experiment Manager** function, including **Experiment Manager Toolbar, Hierarchy, Templates, Import and Export Data**.

# **Experiment Manager Toolbar**

| Experiment | Manager 7 ×                                                                                                    |
|------------|----------------------------------------------------------------------------------------------------|
| lcon       | Description                                                                                                    |
| 5          | <b>Work List</b> : View and edit the work list. Contains information on the sample names and collection parameters. Refer to Work List in this guide for more information. |
| Ð          | Copy the selected node.                                                                                                    |
| ß          | Paste the copied content.                                                                                                    |
| ß          | Create a copy of the currently selected sample or specimen.                                                                                                    |
| +          | Expand all child nodes of the current node.                                                                                                    |
| Ξ          | Collapse all child nodes of the current node.                                                                                                    |

# Hierarchy

## Description

In the NovoExpress Software, the hierarchy structure from high to low is groups, specimen, and samples.

| Experiment Manager >                                                                                                    | ¢              |
|----------------------------------------------------------------------------------------------------|----------------|
| ⊠  ∄ î: d] (∓ E                                                                                                    |                |
| Untitled.ncf         □       Report         □       Heat Maps         □       Tables         □       Tables         □       Sample1         □       © Cytometer Setting         □       I Sample1         □       © Cytometer Setting         □       I Sample1         □       © Plot1 : FSC-H / SSI         □       I Analysis         □       I Plot2 : FSC-H / SSI         □       I Plot4 : FSC-H / SSI         I Plot5 : FSC-H / SSI | C-<br>C-<br>C- |

In the figure above, the arrow indicates the active sample. In the NovoExpress Software, the active sample collection parameters are displayed in the **Cytometer Setting** and **Cytometer Control** panels. In the **Experiment Manager** panel, doubleclicking on a sample node will make it the active sample. When switching to a new active sample, the **Cytometer Setting** and **Cytometer Control** panels will update with the new active samples' information, and the plots in the Workspace will be replaced with the new active sample's plots.

When NovoSampler (or NovoSampler Pro or NovoSampler Q) is connected, the samples listed in the **Experiment Manager** panel include the Well ID and the sample name, separated by a colon (see figure below). Click the sample node to select the sample, right-click and select Rename to rename the sample. When renaming the sample, both the Well ID and the sample name can be modified. Specimen is also associated with a Specimen No. The Specimen No is the number before the specimen name, separated by a colon. The Specimen No is used to identify specimen and can be modified. For additional information regarding the Specimen No, refer to Plate Manager Panel in this guide.

| Exp | eriment Manager 🛛 📮 🗙      |
|-----|----------------------------|
| 8-  | ∄ C - E -                  |
|     | Untitled.ncf               |
|     | Report                     |
|     | 🗄 🗝 Heat Maps              |
|     | Heat Map1                  |
|     | Em Tables                  |
|     | Table1                     |
|     | Ġ C Group1                 |
|     | 🗄 🏷 1:Specimen1            |
|     | ······ 🖓 Report            |
| ⇔   | ⊡ ∬ A1:Sample1             |
|     | 🖓 Cytometer Setting        |
|     | 🌆 Compensation             |
|     | 🖓 Report                   |
|     | 🗄 🛍 Analysis               |
|     | Plot1 : FSC-H / SSC-H      |
|     | 🖗 Plot2 : FITC-H / EYFP-H  |
|     | Plot3 : FITC-H / APC-H     |
|     | 🔄 Plot4 : EYFP-H / APC-H   |
| lco | n Description              |
|     | The experiment file (*.ncf |
|     |                            |

| Icon                           | Description                                                                                                    |
|--------------------------------|----------------------------------------------------------------------------------------------------|
| File                           | The experiment file (*.ncf file format)                                                                                                    |
| Report                         | <ul> <li>Contains a report of the data analysis. There is a Report node under experiment file, specimen and sample.</li> <li>Reports under Experiment File can include plots and statistical analysis for all specimen and samples in this experiment file.</li> <li>Reports under Specimen can include plots and statistical analysis for all samples under the specimen.</li> <li>Reports under the Sample can include plots and statistical analysis only for the sample.</li> <li>Refer to Reports in this guide for additional information.</li> </ul> |
| Heat Maps                      | This node contains Heat Maps for the experiment file. Right clicking this node allows for creating new heat map.                                                                                                    |
| Heat Map                       | Heat map.                                                                                                    |
| <b>E</b><br>Statistical tables | This node contains statistical tables for the experiment file. Right clicking this node allows for the creation of new statistical tables.                                                                                                    |

|                              | Statistical analysis table                                                                                                    |
|------------------------------|----------------------------------------------------------------------------------------------------|
| ⊞<br>Statistical table       |                                                                                                    |
| <b>C</b><br>Group            | This node represents a Group in the organizational hierarchy. A group can<br>contain multiple specimens and subgroups, and specimens will always be<br>placed in front of subgroups.                                                                                                    |
| Specimen                     | This node represents a Specimen in the organizational hierarchy. A specimen can contain multiple samples. Each specimen contains a specimen report. In the node text " <b>1:Specimen 1</b> ", the former number is Specimen No, the latter text is Specimen Name.                                                                                                    |
| J b b<br>Sample              | This node represents a Sample in the organizational hierarchy. The sample is<br>the most basic organizational unit and contains sample data collection<br>parameters, instrument settings, fluorescence compensation settings, reports,<br>analysis, and data. The sample icon will display differently depending on the<br>status of the sample.<br>A blank sample without any data collected will appear as<br>A sample listed for sample acquisition and during acquisition will appear as<br>A sample with data collected will appear as |
| Cytometer settings           | Cytometer settings contain the sample parameters, the acquisition stop conditions, and the sample flow rate and threshold settings. Refer to Cytometer Setting in this guide for additional information.                                                                                                    |
| Fluorescence compensation    | Fluorescence compensation matrix for the sample. If the matrix is empty, the node is displayed in black. If the matrix is filled, the matrix is displayed in blue. Refer to Fluorescence Compensation in this guide for additional information.                                                                                                    |
| Analysis                     | Analysis contains the plots and gates for a sample. Under the <b>Analysis</b> node, there are plot nodes and a logic gate node. Plot nodes are listed for individual plots of the sample, and each plot node contains the gates created for the plot. A separate logic gate node contains all of the logic gates created for the sample.                                                                                                    |
| Plot                         | A plot created for the analysis of a sample                                                                                                    |
| Gate                         | A gate created within a plot                                                                                                    |
| <b>E</b><br>Logic gate group | Contains all logic gates for a sample                                                                                                    |
| <b>D</b><br>Logic gate       | Logic gates                                                                                                    |
| <b>⇔</b><br>White arrow      | The red arrow indicates the sample is the active sample.                                                                                                    |
| \$                           | Flashing green arrow indicate the sample is being collected.                                                                                                    |

| Flashing green<br>arrow                            |                                                                                |
|----------------------------------------------------|--------------------------------------------------------------------------------|
| ➡/ ➡ Alternatively flashing white and green arrows | Flashing white and green arrows indicate the active sample is being collected. |

# **Right-Click Menu**

From the **Experiment Manager** panel, right clicking each node will bring up a menu of functions. The table below lists the specific functions available by right clicking each node type.

| Icon                                                                                                    |                                                                                                    | Description                                                                                                    |  |  |  |
|----------------------------------------------------------------------------------------------------|----------------------------------------------------------------------------------------------------|----------------------------------------------------------------------------------------------------|--|--|--|
| New Experiment         New Blank Experiment           New Sample         New from Experiment File           New Group         New from Template |                                                                                                    | <ul> <li>New Experiment:</li> <li>New Blank Experiment: Create a blank experiment file.</li> <li>New from Experiment File: Create an experiment file from an existing experiment file. When NovoCyte Quanteon, NovoCyte Advanteon or NovoCyte Penteon is connected the Absolute Counting and Sample Recovery</li> </ul> |  |  |  |
| New Auto Compensation<br>Open Plots<br>Close Plots                                                                                              |                                                                                                    | setting (i.e. enabled or disabled) from the<br>existing experiment file will be automatically<br>applied to the newly created sample.                                                                                                    |  |  |  |
| Paste<br>Paste to All Samples<br>Import FCS Files<br>Export                                                                                     |                                                                                                    | <ul> <li>New from Experiment Template: Create an experiment from an experiment template file.</li> <li>New from JSON File: Create an experiment</li> </ul>                                                                                                    |  |  |  |
| Edit Keywords<br>Open Folder                                                                                                    |                                                                                                    | file from an existing JSON file. This option is<br>available when NovoCyte Quanteon, NovoCyte<br>Advanteon or NovoCyte Penteon is connected.                                                                                                    |  |  |  |
| New Experiment                                                                                                    |                                                                                                    | New Sample: Creates a new specimen with a new<br>sample included.<br>New Specimen: Creates a new specimen.<br>New Group: Creates a new group.<br>New from Template: Imports selected group,                                                                                                    |  |  |  |
| Open Plots<br>Close Plots                                                                                                    |                                                                                                    | specimen, and samples from a template.<br><b>New Auto Compensation</b> : Creates a compensation<br>specimen containing samples to compute a                                                                                                    |  |  |  |
| Paste<br>Paste to All Samples<br>Import FCS Files                                                                                               |                                                                                                    | compensation matrix.<br>Open Plots: Opens all plots from all of the samples.                                                                                                    |  |  |  |
| Export  Edit Keywords Open Folder                                                                                                    | Export as Experiment Template<br>Export to FCS Files<br>Export to CSV Files<br>Export to GatingML Files<br>Export Plots | Close Plots: Closes all plots from all of the samples.<br>Paste: Creates a new specimen with the copied specimen template.                                                                                                    |  |  |  |
|                                                                                                    |                                                                                                    | Paste to All Specimens: Pastes the copied specimen template to all specimens.                                                                                                    |  |  |  |

**Paste to All Samples**: Pastes the copied sample template to all samples.

**Import FCS Files**: Selects a folder to import all FCS files within the folder or subfolders as samples. Files up to 10 subfolders deep from the selected folder will be added and organized according to the folder structure.

#### Export:

- **Export as Experiment Template**: Exports the file as an experiment template file.
- Export to FCS Files: Exports all samples as FCS files.
- Export to CSV Files: Exports all samples as CSV files.
- **Export to GatingML Files:** Exports all gates in each sample as Gating-ML files.
- **Export Plots**: Exports all plots from all samples as image files.

Edit Keywords: Opens Edit Keywords window. The Edit Keywords window will list the keywords information for all the samples in the selected file. Please refer to Edit Keywords Window in this guide for more details.

**Open Folder**: Opens the folder containing the experiment file.

Open: Opens the report. Print: Prints the report. Export to PDF: Exports the report to PDF. Copy: Copies the report template. Paste: Pastes the copied report template to the sample. Specimen reports and sample reports are not able to copy and paste each other.

**Import**: Imports a report template to the sample from a selected template file.

# 2

Report File Report

|   | Open          |
|---|---------------|
|   | Print         |
| w | Export to PDF |

Specimen Report:

|     | Open          |
|-----|---------------|
|     | Print         |
|     | Export to PDF |
|     | Сору          |
|     | Paste         |
| Sam | ple Report:   |

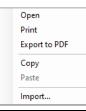

| Heat Maps<br>Create<br>Paste                                        | <b>Create</b> : Creates a new heat map.<br><b>Paste</b> : Pastes a copied heat map.                                                                                                    |
|---------------------------------------------------------------------|----------------------------------------------------------------------------------------------------|
| Heat Map<br>Den<br>Copy<br>Duplicate<br>Delete<br>Rename            | <b>Open</b> : Opens the selected heat map.<br><b>Copy</b> : Copies the selected heat map.<br><b>Duplicate</b> : Duplicates the selected heat map.<br><b>Delete</b> : Deletes the selected heat map.<br><b>Rename</b> : Renames the selected heat map.                                                                                                    |
| Statistical Tables Create Paste New from Template                   | <b>Create</b> : Creates a new statistical table.<br><b>Paste</b> : Pastes a copied statistical table.<br><b>New from Template</b> : Creates a new statistical table<br>from an exist template.                                                                                                    |
| Statistical Table Open Copy Duplicate Delete Rename Export Template | <b>Open</b> : Opens the selected statistical table.<br><b>Copy</b> : Copies the selected statistical table.<br><b>Duplicate</b> : Duplicates the selected statistical table.<br><b>Delete</b> : Deletes the selected statistical table.<br><b>Rename</b> : Renames the selected statistical table.                                                                                         |
| Group                                                               | <ul> <li>New Sample: Creates a new specimen with a new sample included.</li> <li>New Specimen: Creates a new specimen.</li> <li>New Group: Creates a new group.</li> <li>New from Template: Imports selected group, specimen, and samples from a template.</li> <li>New Auto Compensation: Creates a compensation specimen containing samples to compute a compensation matrix.</li> </ul> |

| New Sample New Specimen New Group New from Template New Auto Compensation Open Plots Close Plots Paste Paste to All Samples Delete Rename Import FCS Files |                                            |
|----------------------------------------------------------------------------------------------------|--------------------------------------------|
| Export +                                                                                                    | Export as Template                         |
| Edit Keywords                                                                                                    | Export to FCS Files<br>Export to CSV Files |
|                                                                                                    | Export to GatingML Files<br>Export Plots   |

**Open Plots**: Opens all plots from all of the samples within the group.

**Close Plots**: Closes all plots from all of the samples within the group.

**Paste**: Creates a new specimen with the copied specimen template.

Paste to All Specimens: Pastes the copied specimen template to all specimens in the group. Paste to All Samples: Pastes the copied sample template to all samples in the group.

**Delete**: Deletes the group. **Rename**: Renames the group.

**Import FCS Files**: Selects a folder to import all FCS files within the folder or subfolders as samples. Files up to 10 subfolders deep from the selected folder will be added and organized according to the folder structure.

#### Export:

- Export as Template: Exports the group as a template file.
- Export to FCS Files: Exports all samples as FCS files.
- Export to CSV Files: Exports all samples as CSV files.
- **Export to GatingML Files:** Exports all gates in each sample as Gating-ML files.
- **Export Plots**: Exports all plots in current group as image files.

Edit Keywords: Opens Edit Keywords window. The Edit Keywords window will list the keywords information for all samples in the selected group. Please refer to Edit Keywords Window in this guide for more details.

New Sample: Creates a new sample in the specimen.

New Sample from Template: Imports the samples of the first specimen from a selected template. Open Plots: Opens all plots from all the samples within the specimen.

**Close Plots**: Closes all plots from all the samples within the specimen.

**Copy**: Copies the template of the specimen. **Paste**: Pastes the template of a copied specimen, or creates a new sample with the copied sample template.

Paste to All Samples: Pastes the copied sample template to all samples in the specimen.

 $\label{eq:constraint} \textbf{Duplicate}: Creates a duplicate of the specimen.$ 

Delete: Deletes the specimen.

Rename: Renames the specimen.

Specimen

| New Sample<br>New Sample from Template |                  |
|----------------------------------------|------------------|
| Open Plots                             | -                |
| Close Plots                            |                  |
| Сору                                   | -                |
| Paste                                  |                  |
| Paste to All Samples                   |                  |
| Duplicate                              |                  |
| Delete                                 |                  |
| Rename                                 |                  |
| Import I                               | Import Template  |
| Export                                 | Import FCS Files |
| Edit Keywords                          |                  |
| Move to Group                          |                  |

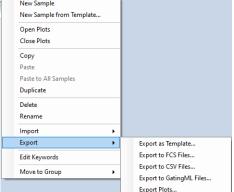

#### New Sample New Sample from Template... Open Plots Close Plots Сору Paste Paste to All Samples Duplicate Delete Rename Import ۲ Export ۲ Edit Keywords Move to Group ۲ New Group ~ Root Node

#### Import:

- **Import Template**: Imports template and apply to the selected specimen.
- Import FCS Files: Selects one or more FCS files imported as samples.

#### Export:

- **Export as Template**: Exports the specimen as a template file.
- Export to FCS Files: Exports all samples as FCS files.
- Export to CSV Files: Exports all samples as CSV files.
- **Export to GatingML Files:** Exports all gates in each sample as Gating-ML files.
- **Export Plots**: Exports all plots in current specimen as image files.

Edit Keywords: Opens Edit Keywords window. The Edit Keywords window will list the keywords information for all samples in the selected specimen. Please refer to Edit Keywords Window in this guide for more details.

**Move to Group**: Move the specimen to the existing group or new group.

### J b b b Sample

|   | Open Plots                  |
|---|-----------------------------|
| - | Close Plots                 |
|   | Delete Plots                |
| - | Create Plot                 |
| 1 | Copy Template               |
|   | Copy Events                 |
|   | Paste                       |
|   | Duplicate                   |
|   | Delete                      |
|   | Delete Events               |
|   | Rename                      |
|   | Edit Sample Notes           |
|   | Import +                    |
|   | Export •                    |
|   | Edit Keywords               |
|   | Move to Specimen            |
|   | View Instrument Information |
|   | View Cytometer Status       |

Open Plots: Opens all plots from the sample. Close Plots: Closes all plots from the sample. Delete Plots: Deletes all plots from the sample. Create Plot: Creates a new plot for the sample. Copy Template: Copies the template of the sample. Copy Events: Copies the events of the sample. Paste: Pastes the copied template or events of a sample.

**Duplicate**: Creates a duplicate of the sample. **Delete**: Deletes the sample.

**Delete Events**: Deletes all or part of the sample's events. Only accounts with the permission of **Delete Sample Events** can perform this operation (Refer to Sample in this guide).

Rename: Renames the sample.

Edit Sample Notes: Edits the sample notes. Import: Imports a sample template or FCS file, as shown below:

| Import + | Import Template |
|----------|-----------------|
| Export • | Import FCS File |

**Export**: Exports the sample as a template, FCS file, CSV file, exports all gates as a Gating-ML file or exports all plots of the sample as image files.

| Export •                    | Export as Template                            |
|-----------------------------|-----------------------------------------------|
| Edit Keywords               | Export to FCS File                            |
| Move to Specimen            | Export to CSV File<br>Export to GatingML File |
| View Instrument Information | Export Plots                                  |
| View Cytometer Status       |                                               |

Edit Keywords: Opens Edit Keywords window. The Edit Keywords window will list the keywords information for the sample. Please refer to Edit Keywords Window in this guide for more details. Move to Specimen: Move the sample to the selected specimen or new specimen.

New Specimen 1:Specimen1 2:Specimen2

View Cytometer Status: Displays the cytometer status when the sample is collected.

View Instrument Information: Displays the instrument information when the file is created, or the first sample is collected.

View Merge Information: This option is only available when selected sample is merged from other samples. User can view the merge information (e.g., samples which current sample

|                                                                            | was merge from). Please refer to Merge Samples in this guide for more details.                                                                                                    |  |
|----------------------------------------------------------------------------|----------------------------------------------------------------------------------------------------|--|
| Cytometer settings<br>Paste<br>Import                                      | <b>Copy</b> : Copies the sample's instrument settings.<br><b>Paste</b> : Pastes the copied instrument settings to the sample.<br><b>Import</b> : Imports the instrument settings from a selected template.                                                                                                    |  |
| Fluorescence compensation                                                  | Link: Links the sample's compensation to<br>Compensation Specimen.<br>Compensation Matrix: Opens the sample's<br>Compensation Matrix.<br>Spillover Matrix: Opens the sample's Spillover<br>Matrix.<br>Clear Compensation: Clears fluorescence<br>compensation information of the sample.<br>Copy: Copies the sample's fluorescence<br>compensation.<br>Paste: Pastes the copied fluorescence<br>compensation to the sample.<br>Import: Imports fluorescence compensation from a<br>selected sample template. |  |
| Analysis Open Plots Close Plots Delete Plots Create Plot Copy Paste Import | <ul> <li>Open Plots: Opens all plots from the sample.</li> <li>Close Plots: Closes all plots from the sample.</li> <li>Delete Plots: Deletes all plots from the sample.</li> <li>Create Plot: Creates a new plot for the sample.</li> <li>Copy: Copies the sample analysis template.</li> <li>Paste: Pastes the copied analysis template to the sample.</li> <li>Import: Imports an analysis template to the sample.</li> <li>from a selected template file.</li> </ul>                                      |  |
| Plot Open Close Copy Paste Delete Rename Save as image                     | Open: Opens the plot.<br>Close: Closes the plot.<br>Copy: Copies the plot.<br>Paste: Pastes a copied gate to the plot.<br>Delete: Deletes the plot.<br>Rename: Renames the plot.<br>Save as image: Save plot as an image file.                                                                                                    |  |

| Gate                                  | Create Plot: Creates a new plot including the event                                  |
|---------------------------------------|--------------------------------------------------------------------------------------|
| Create Plot                           | from the selected gate.                                                              |
| Gating                                | <b>Gating</b> : Selects plots to apply the gate.                                     |
| Open                                  | <b>Open</b> : Opens the plot containing the gate.                                    |
| · · · · · · · · · · · · · · · · · · · | <b>Copy</b> : Copies the gate.                                                       |
| Copy Ctrl+C                           | Delete: Deletes the gate.                                                            |
| Delete Delete                         | Rename: Renames the gate.                                                            |
| Rename                                | Name with CD Marker: If a fluorescence parameter                                     |
| Change Color                          | is labeled as a CD (Cluster of Differentiation)                                      |
| <ul> <li>Show Color</li> </ul>        | marker in the <b>Parameter</b> panel by setting the <b>Alias</b>                     |
| Color Precedence Show Name            | as CD and a number, this labels the gate using the<br>CD markers.                    |
| Show Percentile                       | Change Color: Modifies the color of the gate.                                        |
| Format                                | Show Color: Sets whether to display the gates in                                     |
|                                       | color.                                                                               |
| Export Events                         | <b>Color Precedence</b> : Modifies color precedence of                               |
| Export GatingML                       | the gate.                                                                            |
|                                       | Show Name: Shows the gate name in gate label o                                       |
|                                       | plot. If the Show gate name in gate label option ir                                  |
|                                       |                                                                                      |
|                                       | Setting > Analysis is not checked, the Show Name<br>menu item here will be disabled. |
|                                       |                                                                                      |
|                                       | Show Percentile: Shows the percentage of the                                         |
|                                       | gated events relative to the total number of events                                  |
|                                       | on the plot. If the <b>Show population percentile in</b>                             |
|                                       | gate label option in Setting > Analysis is not                                       |
|                                       | checked, the Show Percentile menu item here will                                     |
|                                       | be disabled.                                                                         |
|                                       | Format: Opens Plot Format dialog to define gate                                      |
|                                       | format.                                                                              |
|                                       | Export Events: Exports data for the events inside                                    |
|                                       | the current gate in either FCS or CVS format.                                        |
|                                       | Export GatingML: Exports gates as Gating-ML file                                     |
| Ā                                     | Create: Creates a logic gate.                                                        |
|                                       | Delete: Deletes all logic gates.                                                     |
| _ogic gate group                      |                                                                                      |
| Create                                |                                                                                      |
| Delete                                |                                                                                      |
| Ъ                                     | Create Plot: Creates a new plot including the even                                   |
|                                       | from the selected gate.                                                              |
| _ogic gate                            | Gating: Selects plots to apply the gate.                                             |
|                                       | Edit: Opens the logic gate editing window.                                           |
|                                       | Delete: Deletes the logic gate.                                                      |
|                                       | Rename: Renames the logic gate.                                                      |
|                                       | Change Color: Modifies the color of the logic gate                                   |
|                                       | Show Color: Sets to display the logic gates in colo                                  |
|                                       |                                                                                      |
|                                       | Color Precedence: Modifies color precedence of                                       |

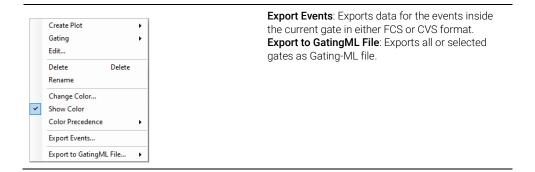

### Move Items

Items in the **Experiment Manager** can be easily re-organized by drag and drop action. Select the item using the left key of the mouse. Move the mouse while holding the left key to drag the item. When the mouse cursor turns like , one may move the item to the position indicated by the blue line. When the mouse cursor turns like , one may apply the analysis as the template to another item. For more information, refer to Drag and Drop the Templates in this guide.

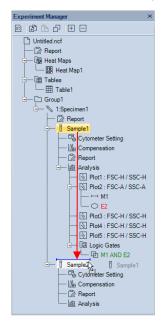

NOTE

During the drag, press the ESC key to cancel the drag operation.

### **Software Guide**

### NOTE

**Experiment Manager** supports making multiple selections within tree node to allow batch operation of multiple objects. Use Shift key to select continuous nodes on the tree and use Ctrl key to select discontinuous nodes on the tree, just like selecting multiple files on Windows Explorer. Only nodes of same type can be selected simultaneously. The selection menu may have less items available when in multiple selection mode.

### **Merge Samples**

When two or more samples were collected from the same instrument (i.e., same instrument serial number, and same optical configuration), with same data acquisition parameters selected in the **Cytometer Setting** panel, with same data acquisition mode (i.e., Absolute Count mode applied or not), and the total events from merged samples are less than 10 million, these samples can be merged into one sample.

To merge multiple samples,

1 Ensure to log into the software with permission of **Merge Sample**. Refer to Access Control in this guide for more details.

### NOTE

When user logs into the software with Administrator account, the Merge Samples permission is automatically enabled by default.

- 2 Select the samples from the **Experiment Manager** panel or **Plate Manager** panel (if NovoSampler, NovoSampler Pro or NovoSampler Q is connected) while holding the **Ctrl** or **Shift** key on the keyboard
- **3** Right click any sample, click **Merge as New Sample to Specimen**. User can select either **New Specimen** to have the merged samples placed under a newly created specimen or select **Specimen X** to have the merged sample placed under the selected existing specimen.

| Experiment Manager                                                                                                    | ×                                         |               |
|----------------------------------------------------------------------------------------------------|-------------------------------------------|---------------|
|                                                                                                    |                                           |               |
| Unititled.ncf  Report  Heat Maps  Heat Map1  Heat Map1 |                                           |               |
|                                                                                                    | Open Plots<br>Close Plots<br>Delete Plots |               |
|                                                                                                    | Copy<br>Paste<br>Duplicate                |               |
|                                                                                                    | Delete<br>Delete Events                   |               |
|                                                                                                    | Edit Keywords                             |               |
|                                                                                                    | Move to Specimen                          | ·             |
|                                                                                                    | Merge as New Sample                       | e to Specimen |

- 4 The original samples will be merged in the order of acquisition time with a fixed time interval of 30 seconds added between each original sample to account for the time needed for fluidic rinsing and sample preparation. The icon of the merged sample is displayed as **b**.
- **5** User can right click the merged sample and select **View Merge Information** to view the information of merged sample (e.g., Name of original specimen and sample).

| ÷ 12     | Sample?                                      |   |
|----------|----------------------------------------------|---|
| <u> </u> | Open Plots                                   |   |
|          | Close Plots                                  |   |
|          | Delete Plots                                 |   |
|          | Create Plot +                                |   |
|          | Copy Template                                |   |
|          | Copy Events                                  |   |
|          | Paste                                        |   |
|          | Duplicate                                    |   |
|          | Delete                                       |   |
|          | Delete Events                                |   |
|          | Rename                                       |   |
|          | Edit Sample Notes                            |   |
|          | Import +                                     |   |
|          | Export •                                     |   |
|          | Edit Keywords                                |   |
|          | Move to Specimen                             |   |
|          | View Instrument Information                  |   |
|          | View Cytometer Status                        |   |
|          | View Merge Information                       |   |
| Mercu    | e Information                                | × |
| merg     |                                              |   |
| The s    | sample is merged from the following samples: |   |
| Spec     | cimen 1-Sample 1                             |   |
| Spec     | cimen1-Sample2                               |   |
|          |                                              |   |
|          |                                              |   |
|          |                                              |   |
|          |                                              |   |

# Templates

The NovoExpress Software allows for the use of templates to quickly set up experiment settings. These files can contain the settings for groups, specimens, or samples. There are multiple methods for a template to be applied including:

ОК

copying and pasting, dragging and dropping, adding through the toolbar, and importing and exporting templates.

## Copy and Paste the Template

In the **Experiment Manager** panel, select a specimen, right-click, and select **Copy** to copy the template of the specimen. To copy the template of a sample, select the sample, right-click, and select **Copy Template** to copy the template of the sample.

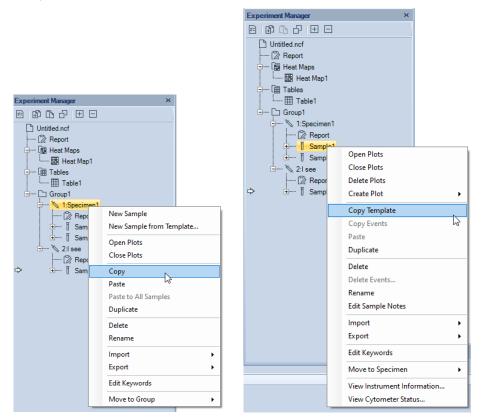

To paste, right-click on the target node and select **Paste** or **Paste to All Samples** or **Paste to All Specimens** to apply the template, as shown below:

| Experiment Manager | ×                                                                                                    |
|--------------------|----------------------------------------------------------------------------------------------------|
| 8 🗈 🗅              | + -                                                                                                    |
| Duntitled.ncf      | Map1                                                                                                    |
| ¢                  | New Sample New Specimen New Group New from Template New Auto Compensation Open Plots Close Plots Paste Paste to All Specimens Delete Rename Import FCS Files Export Edit Keywords |

The following table lists template information transferred when copying from a source node type and pasting to a target node type. In addition to copying and pasting, the table below also applies to dragging and dropping (Drag and Drop the Templates) and using the toolbar (Use the Toolbar) except for one exception described in Drag and Drop the Templates.

| The source node    | Target node                                                                                                    |
|--------------------|----------------------------------------------------------------------------------------------------|
| Specimen           | <b>Specimen</b> : The target specimen report is replaced by the template of source specimen report and samples in the target specimen are replaced by copying samples in the source specimen and pasting to them. Group, Experiment File: Creates the same specimen as the source specimen in the target group of experiment file. |
| Specimen<br>Report | <b>Specimen Report, Specimen</b> : The target specimen report or specimen report of target specimen is replaced by template of source specimen report. Group, Experiment File: The specimen reports of all specimens within the target node are replaced by the template of source specimen report.                                |

| Sample                                    | <ul> <li>Sample: The cytometer settings, compensation, sample report and analysis templates are replaced. If the target sample contains events, cytometer settings are not replaced.</li> <li>Specimen: Create the same sample in the target specimen Groups, Experiment File: All samples in the target node are replaced by copying the source sample and pasting them to the target node.</li> </ul>                                                                                                    |
|-------------------------------------------|----------------------------------------------------------------------------------------------------|
| Cytometer<br>Setting                      | <b>Cytometer Setting, Sample</b> : The cytometer settings template is replaced. If the target sample node contains previously collected events, only the parameter aliases are replaced.<br><b>Specimen, Groups, Experiment File</b> : The cytometer settings templates for all samples within the target node are replaced.                                                                                                    |
| Compensation                              | <b>Compensation, Sample</b> : The compensation of target sample is replaced.<br>Specimen, Group, Experiment File: The compensations of all samples within the target node are replaced.                                                                                                    |
| Sample<br>Report                          | Sample Report, Sample: The report template is replaced by the report template of source sample.<br>Specimen, Group, Experiment File: The sample report templates of all samples within the target node are replaced.                                                                                                    |
| Analysis                                  | Analysis, Sample: The analysis template of target sample including plots and gates is replaced by the analysis template of source sample.<br>Specimen, Group, Experiment File: The analysis templates of all samples within the target node are replaced.                                                                                                    |
| Plot                                      | <ul> <li>Analysis, Plot: If the target node contains a plot with the same name as the source node, the plot will be replaced. Otherwise, the plot will be created.</li> <li>Specimen, Group, Experiment File: Either replace or create the plot in all of the samples of the target node.</li> </ul>                                                                                                    |
| Gate (does<br>not include<br>logic gates) | <ul> <li>Plot (does not include cell cycle plots): If the target node contains a gate with the same name as the source node, the gate will be replaced. Otherwise, the gate is created. Only range and bi-range gates can be drawn into a one-dimensional histogram. i.e., a rectangular gate cannot be applied to a histogram. Also, changing a two-dimensional gate (such as FITC vs. PE, that has a rectangular gate drawn in it) to a histogram will delete rectangular gates.</li> <li>Analysis, Sample: Source gate will be pasted to the plot with the same plot name as source gate's plot in the target sample if it exists.</li> <li>Specimen, Group, Experiment File: Source gate will be pasted to all samples in the target node.</li> </ul> |

## NOTE

Specimen reports and sample reports cannot copy and paste each other.

## Drag and Drop the Templates

The template from source nodes can also be applied to target nodes by dragging and dropping, as shown below:

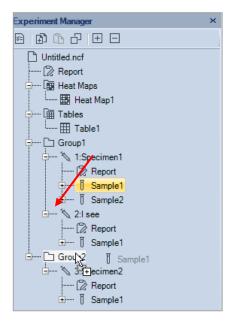

When dragging a node over another, if the mouse turns to  $\mathbb{R}$ , dropping will apply template. If the mouse turns to  $\mathbb{R}$ , dropping will move and reposition the selected item. For more details for moving objects, see Move Items.

#### NOTE

Drag a sample node to a specimen node, a pop-up dialog box will ask you to create new sample or paste a template to all samples of that specimen; drag a specimen node to a group node, a pop-up dialog box will ask you whether create new specimen or paste a template to all specimen of that group.

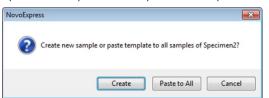

## NOTE

During the drag, press the ESC key to cancel the drag operation.

NOTE

Drag a sample node to the workspace (empty area or inside plot window) will apply the data analysis template of the current Active Sample to the dragged sample and display the data from the dragged sample. In another word, it will keep current analysis template and switch the Active Sample to the dragged sample.

## Use the Toolbar

In the **Experiment Manager** panel, select the source node to be copied. The node will be highlighted in yellow (e.g., <u>1:Speciment</u>). To copy the selected node, click the **Copy** button . , from the **Experiment Manager** panel toolbar. To paste the copied node, select the target node in the **Experiment Manager** panel, and click the **Paste** button . , from the toolbar.

## Import and Export Templates

## Export Template

In the **Experiment Manager** panel, select the sample, specimen, group, or experiment file to export. Right-click the selected node and select **Export** > **Export** as **Template…**. The template will be exported as a \*.nct template file.

| ) Untit | tled.ncf                       |                          |
|---------|--------------------------------|--------------------------|
|         | New Experiment                 | 1                        |
| <br>}   | New Sample<br>New Specimen     |                          |
|         | New Group<br>New from Template |                          |
|         | New Auto Compensation          |                          |
| 3       | Open Plots                     |                          |
|         | Close Plots                    |                          |
|         | Paste                          |                          |
|         | Paste to All Samples           |                          |
|         | Import FCS Files               |                          |
|         | Export •                       | Export as Template       |
|         | Edit Keywords                  | Export to FCS Files      |
|         | Open Folder                    | Export to CSV Files      |
| _       | openrouei                      | Export to GatingML Files |
|         |                                | Export Plots             |

## NOTE

When exporting sample template or specimen template, only the **User-Defined Keywords** will be automatically included.

## Import Template

Import to Experiment File

If importing to an experiment file, right-click the experiment file node and select **New from Template...**.

## **Software Guide**

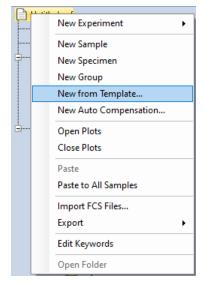

• Import to Specimen

If importing to a specimen, right-click the specimen node and select **New Sample from Template...**.

| Experiment Manager ×                                                       |      |
|----------------------------------------------------------------------------|------|
|                                                                            |      |
| Unitide.ncf  Report  Heat Maps  Heat Map1  Tables  Table1  Concept  Second |      |
| New Sample                                                                 |      |
| Ben Sample from Temp                                                       | late |
| Den Plots                                                                  | 6    |
|                                                                            |      |

• Import to Sample

If importing to a sample, right-click the sample node and select **Import**, then **Import Template...**.

| Experiment Manager                                                     | ×                                                                         |   |                 |
|------------------------------------------------------------------------|---------------------------------------------------------------------------|---|-----------------|
|                                                                        |                                                                           |   |                 |
| Untitled.ncf                                                           |                                                                           |   |                 |
| → 1 Samela1<br>→ 1 Sam<br>→ 2:1 see<br>→ 2:1 see<br>→ 3 Sam<br>→ 5 Sam | Open Plots<br>Close Plots<br>Delete Plots<br>Create Plot<br>Copy Template | • |                 |
| ⇒ ⊕ [Sam                                                               | Copy Events Paste Duplicate Delete                                        |   |                 |
|                                                                        | Delete<br>Delete Events<br>Rename<br>Edit Sample Notes                    |   |                 |
|                                                                        | Import                                                                    | • | Import Template |
|                                                                        | Export                                                                    | • | Import FCS File |
|                                                                        | Edit Keywords                                                             |   |                 |

• Import to Cytometer Setting, Compensation, Report, or Analysis

If importing to **Cytometer Setting**, **Compensation**, **Report**, or **Analysis**, rightclick the target node and select **Import**...

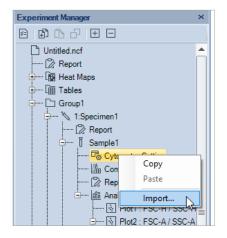

#### NOTE

When importing sample template or specimen template, only the **User-Defined Keywords** will be automatically included.

## Import and Export Data

The NovoExpress Software is capable of importing FCS 2.0, 3.0 and 3.1 formatted files for data analysis, and it is able to export FCS 3.0, FCS 3.1, and CSV formatted files.

#### Import Data

There are multiple methods for importing FCS files through the **Experiment Manager** panel:

- Select the experiment file node or a group node. Right-click and select Import FCS Files.... Select a folder containing the FCS files to import. All FCS files within the folder will be imported. Files up to 10 subfolders deep will be imported and organized according to the folder structure.
- Select a specimen node. Right-click and select **Import FCS Files...**. Select FCS files to import as samples under the specimen node.

## NOTE

To import multiple samples, hold down the Ctrl key while selecting samples to select more than one sample.

• Select a blank sample node. Right-click and select **Import**, then **Import FCS File...**.

Select the FCS file, and data from the file will be imported to the blank sample. It is not possible to import data to a sample already containing collected data. To import data to a sample already containing data, first clear the sample of any events by right clicking the sample and selecting **Delete Events**.

NOTE When importing a FCS file, all the **FCS Standard Keywords** will be automatically included. Other keywords (if any) will be imported as **User-Defined Keywords**. If the imported keyword has the same name as the existing keyword, software will automatically add (1) behind the imported keyword. For example, if the imported keyword is **ADT** which already exists, the software will import it as **ADT(1)**.

## **Export Data**

Select the sample, specimen, group, or experiment file node with data to be exported. Right-click the node and select **Export > Export to FCS Files…** or **Export to CSV Files…**. The **Export Events** window will open.

| Export Even | nts X                                   |
|-------------|-----------------------------------------|
| Object:     | Acquired Samples                        |
| Gate:       | All                                     |
| Path:       | )Express Data\administrator\Auto Export |
|             | Experiment Name Specimen Name           |
|             | Acquisition Date                        |
|             | Keywords Select Keywords                |
| Format:     |                                         |
| Advance     | d Settings                              |
| Paramete    | r Range: Auto 👻                         |
| Post G      | Gain Use Alias as Parameter Name        |
|             | OK Cancel                               |

When NovoSampler (or NovoSampler Pro or NovoSampler Q) is not connected

| Export Ever | nts X                              |
|-------------|------------------------------------|
| Object:     | Sample 1                           |
| Gate:       | Al                                 |
| Path:       | Specimen1_A1_Sample 1_20220426.fcs |
|             | Z Experiment Name Z Specimen Name  |
|             | Acquisition Date Well ID           |
|             | Keywords Select Keywords           |
| Format:     | ● FCS 3.0 ○ FCS 3.1 ○ CSV          |
| Advance     | d Settings                         |
| Paramete    | r Range: Auto 👻                    |
| Post (      | Gain Use Alias as Parameter Name   |
|             | OK Cancel                          |
|             | UK Cancel                          |

When NovoSampler (or NovoSampler Pro or NovoSampler Q) is connected

#### Software Guide

The Export Events window has the following settings:

- **Object**: This is the node to be exported. If the object is a sample, only the sample will be exported. If the object is a specimen, group, or experiment file, all samples within the object will be exported.
- **Gate**: The default gate setting is All. In this setting, all events are exported for each of the exported samples. A specific gate can be selected using the drop-down menu. When a gate is selected, only events within the gate are exported. If an exported sample does not contain the selected gate, all events within the sample are exported. Also, if an exported sample contains the gate but the gate does not include any events, all of the sample's events are exported.
- **Path**: The path specifies the location to save the exported files. The user can type in the textbox or use the button ..., to change the path. When the object is a single sample, the exported data file is saved directly at the path. When the object is a specimen, group, or experiment file, the exported data files is saved in subfolders representative of the sample hierarchy organization in the **Experiment Manager**.
- **Experiment Name**: Check this box to include experiment name in the name of the exported file.
- **Specimen Name**: Check this box to include specimen name in the name of the exported file.
- Acquisition Date: Check this box to include acquisition date in the name of the exported file.
- Well ID: Check this box to include Well ID in the name of the exported file. This option is available only when NovoSampler, NovoSampler Pro or NovoSampler Q is connected.
- **Keywords**: Allows user to include selected keyword(s) in the name of the exported file. When checked, the **Select Keywords** option will be enabled next to this option. User can click **Select Keywords** to open **Select Keywords** window as shown below.

| Select Keywords                            |           |                   | ×      |
|--------------------------------------------|-----------|-------------------|--------|
| All User-Defined Keywords                  |           | Selected Keywords |        |
| Keyword1<br>Keyword2<br>Keyword3           |           | Keyword1          |        |
|                                            | Add >>    |                   |        |
|                                            |           |                   |        |
|                                            | << Remove |                   |        |
|                                            |           |                   |        |
|                                            |           |                   |        |
|                                            |           |                   |        |
|                                            |           |                   |        |
| Add to the start of the file name          |           |                   |        |
| $\bigcirc$ Add to the end of the file name |           | OK                | Cancel |

- All User-Defined Keywords: Displays all User-Defined Keywords available for selected samples.
- Selected Keywords: Displays the keyword(s) user selected to be included into the exported file.
- Add: Click to add highlighted keyword(s) from All User-Defined Keywords area to Selected Keywords area. When adding more than one keywords at the same time, user can also press Ctrl or Shift key while highlighting the keywords from All User-Defined Keywords area and click Add. User can also double click the selected keyword from All User-Defined Keywords area and software will automatically add it to the Selected Keywords area. This Add function is automatically disabled if no keyword is listed in All User-Defined Keywords area.
- Remove: Click to remove highlighted keyword(s) from Selected Keywords area. When removing more than one keywords at the same time, user can also press Ctrl or Shift key while highlighting the keywords from Selected Keywords area and click Remove. User can also double click the selected keyword from Selected Keywords area and software will automatically remove it. This Remove function is automatically disabled if no keyword is listed in Selected Keywords area.

- Add to the start of the file name: When checked, the selected keyword(s) will be added to the start of the exported file name.
- Add to the end of the file name: When checked, the selected keyword(s) will be added to the end of the exported file name.
- Format: This specifies the exported data file format. The default setting depends on whether the window was opened using Export > Export to FCS Files... or Export > Export to CSV Files.... However, the format can be changed post selection using this setting. If you want to import the FCS files to FlowJo with version below v10, please select FCS 3.0.
- **Parameter Range**: When exporting as a FCS formatted files, there is the option to set the recommends visualization parameter range. The three options are **Default**, **Auto**, and **Plots**. When **Default** is selected, the parameter range is the full range of the instrument (10 to 224). When **Auto** is selected, the software automatically calculates the best range based on the distribution of the sample data. When **Plots** is selected, the parameter range is determined from parameter ranges used in plots.
- **Post Gain**: This option is enabled only when the samples specified to export have Post Gain defined. When checked, exported event value is the value after Post Gain adjusted.
- Use Alias as Parameter Name: Check this option to use the parameter alias as keyword when exporting FCS file.

After setting the above options, click **OK** to begin exporting the data.

- NOTE Parameter range of options does not affect the number of events exported. No matter what choice was made it will export all the events within specified gate. Export FCS file with **Auto** or **Plots** parameter range could help third-party software to select the appropriate range when showing plots.
  - NOTE When exporting a FCS file, both **Statistical Keywords** and **User-Defined Keywords** will be exported automatically with no prefix added. However, the **FCS Standard Keywords** will be exported with prefix of **\$** automatically added.
  - **NOTE** When exporting the file with more than one selected keyword, software will automatically add "\_" between each keyword and other characters. Any keyword without value will be automatically ignored. Any invalid characters of keyword will be automatically replaced by "\_".

## NOTE

The exported file path and name cannot exceed 255 characters in total. Software will automatically cut off the file name accordingly.

## Software Guide

#### NOTE

When user reopen the **Export Events** window, the software will automatically apply the effective settings user defined last time (i.e., all settings user applied after clicking **OK** in this window).

### Copy and Paste Events

In the **Experiment Manager** panel, data of collected events can be copied and pasted to blank samples.

- Select the sample containing the events to be copied. Right-click and select **Copy Events**.
- Select the empty sample. Right-click and select **Paste**, or select the **Paste** button, from the toolbar. Data from all of the collected events in the original sample is pasted into the blank sample. Note that only events and cytometer settings are pasted. To copy and paste Analysis, select the sample containing the Analysis to be copied. Right click and select **Copy Template**. Select the sample to paste the Analysis into. Right click and select **Paste**. Alternatively, dragging and dropping Analysis from one sample to another will also copy and paste the Analysis. Similarly, this can be performed with Compensation and Report.

#### NOTE

This is useful when using the **Auto Compensation** feature during analysis to apply single stained compensation controls to the generated Auto Compensation samples.

This chapter provides information for the **Report** function, including **Report Interface, Automatically Generate Reports, Report Options, Report Editor, Report Output** and **Batch Print Reports**.

**Reports** can be created using an auto mode and a manual mode. In the auto mode, the software generates the report using a fixed format to include user created plots, statistics (Gate, Count, % of Parent, Mean X and Mean Y), and basic information (Sample Name, Run Time, Cytometer, and Software). In the manual mode, the user is able to add or remove elements and adjust formatting.

#### NOTE

Real-time changes made to a plot within the **Report** are also applied to sample's analysis back in the main interface. Statistics are automatically adjusted.

From the **Experiment Manager** panel, the report can either be a file report, or sample report or a specimen report. A sample report can contain plots, statistical information, compensation matrices, and collection information for the sample. A specimen report contains such information for all of its samples and basic information of its own. A file report contains all the sample and specimen information within experiment file. Double clicking on **Report** in the **Experiment Manager** allows the user to view the report interface window.

After the reports are created, a batch print function (Batch Print Reports) can be used to generate PDF files.

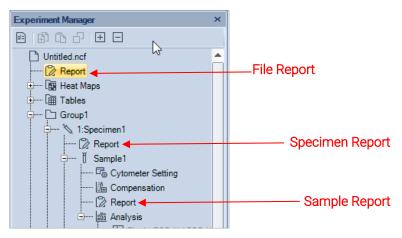

## **Report Interface**

The report interface window is shown below. It can be opened by double-clicking on the report node in the **Experiment Manager** panel.

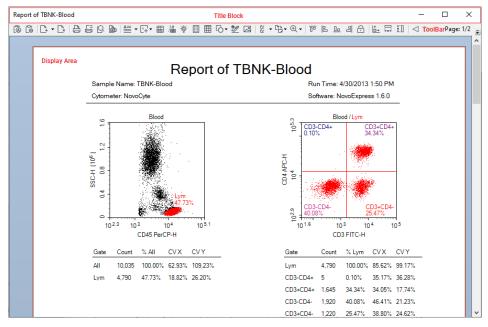

The interface window is divided into three main sections: Title Block, Toolbar, and Display Area.

The title bar contains the name of the current report in the window.

The toolbar contains the functions available to generate and edit the report.

The display area is the main area of the window. Using this area, the user is able to edit the objects displayed and add and delete pages. The objects here forth are referred to as report items and include text, graphics, statistical information, fluorescence compensation, and plots.

The toolbar functions are described below:

| [® [°   <u>C</u> + - <u>C</u> × | ▐▞▐▋▝▋▎▞▖▐▌▝▋▕▌▝▝▖▓▕▋▝▌▝▋▝▋▝▋▖▓▝▋▖▋▝▋▝▋▖▋                                                                                                    |
|---------------------------------|----------------------------------------------------------------------------------------------------|
| lcon                            | Description                                                                                                    |
| ۿ                               | Auto Report Mode: Clicking on this button switches between the automatic report generation mode and the manual mode. When selected and in automatic |

|            | mode, the icon appears with a blue border 🙆. When unselected and in manual mode, the icon appears without the blue border 🙆.                                                                                                    |  |  |
|------------|----------------------------------------------------------------------------------------------------|--|--|
|            | NOTE         The original automatic report can be restored after making manually changes in manual mode by re-selecting auto report mode.                                                                                                    |  |  |
| 6          | <b>Report Options</b> : Click to open <b>Report Options</b> dialog. Refer to Report Options in this guide for detail information.                                                                                                    |  |  |
| <b>[</b> + | <b>Insert Page</b> : This function inserts a page into the report. By default, clicking the button inserts a blank page after the current page being viewed. In the display window, the current page being viewed has a red border. From the arrow to the right of the button, a drop-down menu allows the user to specify <b>Insert Before Current Page</b> or <b>Insert After Current Page</b> . |  |  |
| Ľ×.        | <b>Delete Page</b> : Deletes the current page. If the report is a single page, the page cannot be deleted.                                                                                                    |  |  |
| A          | Print: Prints the report.                                                                                                    |  |  |
| 01         | Batch Print Reports: Open the Batch Print Reports dialog. Refer to Batch Print Reports in this guide.                                                                                                    |  |  |
| Q          | <b>Print Preview</b> : Displays a print preview of the report.                                                                                                    |  |  |
|            | <b>PDF</b> : Generates a PDF file of the report.                                                                                                    |  |  |
|            | <b>Insert Text</b> : Inserts a textbox. The user can edit and format the text. Text types include text, file name, sample name, sample notes, specimen No, specimen name, operator, run time, cytometer, software, and experiment template. In addition, specimen reports contain specimen information text type.                                                                                  |  |  |
|            | ≜ - षि- ऻ - ∰ - ∰ - ∰ - [                                                                                                    |  |  |
|            | Text                                                                                                    |  |  |
|            | File Name                                                                                                    |  |  |
|            | Sample Name                                                                                                    |  |  |
|            | Sample Notes                                                                                                    |  |  |
|            | Specimen No.                                                                                                    |  |  |
|            | Specimen Name                                                                                                    |  |  |
|            | Operator<br>Bug Tang                                                                                                    |  |  |
|            | Run Time                                                                                                    |  |  |
|            | Cytometer<br>Software                                                                                                    |  |  |
|            | Experiment Template                                                                                                    |  |  |
|            | experiment template                                                                                                    |  |  |

| Ľ+          | Insert Plot: Click the icon to list the plots for the sample, including dot plots, density plots, histogram plots, contour plots, and cell cycle plots. Select the plot to insert. The plot is inserted with the statistics as shown below.                                                                                                    |  |  |  |
|-------------|----------------------------------------------------------------------------------------------------|--|--|--|
|             | $\begin{array}{c c c c c c c c c c c c c c c c c c c $                                                                                                    |  |  |  |
| ¥<br>⋈≘     | <b>Insert Sample Statistics</b> : Inserts a table of gate statistics for a sample. In a sample report, click the button to insert a gate statistics table for the sample. In a specimen report, click the button and select a sample from the dropdown menu to insert a gate statistics table for the selected sample.                                                                                                    |  |  |  |
| 3. <b>A</b> | <b>Insert Compensation</b> : Inserts a Spillover Matrix. In an experiment file report, click this button and select a compensation sample or sample from the drop-down menu to insert the associated Spillover Matrix. In a sample report, click the button to insert the Spillover Matrix for the selected sample. In a specimen report, click the button and select a sample from the dropdown menu to insert the Spillover Matrix for the Spillover Matrix cannot be edited within the report. If the spillover matrix is modified in the main interface, the matrix in the report window will be updated automatically. |  |  |  |
| ·@.         | <b>Insert Photodetector Gain</b> : Inserts a table of photodetector gain setting for a sample. In a sample report, click the button to insert a table of photodetector gain setting for the sample. In a specimen report, click the button and select a sample from the dropdown menu to insert a table of photodetector gain setting for the sample.                                                                                                    |  |  |  |
| ⊞           | Statistical Table: In an experiment file report, click the button and select<br>Report Table to create and insert a report table into the report, or click Linked<br>Table and select the table that is already created in Experiment Manager to<br>insert a table linked with the original table. The inserted linked table will be<br>automatically updated when the original table is modified. In a sample or<br>specimen report, click this button to insert the table.                                                                                                    |  |  |  |
|             | <b>Plate Information:</b> Inserts plate information for selected sample, including plate ID, barcode of the plate (if scanned), and description. It is available only when NovoSampler, NovoSampler Pro or NovoSampler Q is connected.                                                                                                    |  |  |  |

Insert Plot: Click the icon to list the plots for the sample, including dot plots,

|                 | III ▼ III  G ▼                                                                                                    |
|-----------------|----------------------------------------------------------------------------------------------------|
| 2               | <b>File Audit Trail:</b> Click to insert <b>File Audit Trail</b> information. This function is only available in the experiment file report.                                                                                                    |
| 6               | Insert Shape: Click to insert a horizontal line, vertical line, or rectangle.                                                                                                    |
| 60              | Insert Signature Information: Click to insert signature information.                                                                                                    |
| 2               | <b>Insert Picture</b> : Click open the <b>Open</b> window, select a picture to insert. The picture will be resized to an appropriate size with the original aspect ratio and inserted in the report.                                                                                                    |
| R               | Select: The default is Select All. From the arrow on the right of the button, Select Similar Objects is also available.                                                                                                    |
| 63              | <b>Page Orientation</b> : Switches the page layout orientation between portrait and landscape.                                                                                                    |
| €               | <b>Zoom</b> : Sets the zoom percentage of the displayed page. When report display is zoomed in or zoomed out (zoom percentage is not 100%), user cannot double-click report item to enter into edit mode.                                                                                                    |
| <u> 日 日</u> 日   | Align: Select two or more objects in a page to activate these features. When selecting multiple objects, the first object has white squares on the border, while additional objects have black squares. From the four alignment options (align top, left, bottom, or right), select the edge to be aligned. The objects will be moved so that the selected edge of all selected objects aligns with the object first selected.                   |
| 6               | Lock Position: Check this item to forbid moving any object of the report. Alig<br>Top, Align Left, Align Bottom, Align Right buttons will be disabled when Lock<br>Position is checked.                                                                                                    |
|                 | Make Same Size / Width / Height: Select two or more objects in a page to activate these features. When selecting multiple objects, the first object has white squares on the border, while additional objects will have black squares. From the three resize options (make same size, width, or height), select the desired resize dimension. The selected objects will be resized to match the selected dimension of the object first selected. |
| $\triangleleft$ | <b>Previous</b> : In a sample report, click to switch to the previous sample's report. a specimen report, click to switch to the previous specimen's report.                                                                                                    |

| $\triangleright$ | <b>Next</b> : In a sample report, click to switch to the next sample's report. In a specimen report, click to switch to the next specimen's report. |
|------------------|----------------------------------------------------------------------------------------------------|
| $\sum_{i=1}^{n}$ | Select: Select to view or edit another report.                                                                                                    |
| i                | Set Page Header and Footer: Click to show header and footer editing interface.                                                                      |
| Page: 1/3        | Page: Displays the current page and the total number of pages.                                                                                      |

## Automatically Generate Reports

The report can be generated through an automated or a manual mode. In the automated mode, the user performs the analysis and creates the plots in the main software interface. The report will be automatically created with the plots and statistical information added without the need for additional input from the user. The user is not able to add, delete, or modify the contents of the report in this mode.

To switch the mode from manual to automated, click on the **Auto Report Mode** button in the toolbar . The prompt below will appear to confirm the switch to the automated mode. Click **OK**, to automatically generate the report.

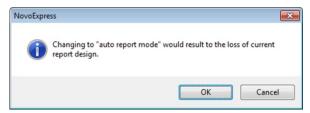

To switch the mode from automated to manual, click on **Auto Report Mode** button in the toolbar 🙆 . The user can now make modifications to the report.

NOTE

When creating a report, it may be best to use the automated mode to generate an initial report and then switch to manual mode to modify the report.

## **Report Options**

**Report Options** dialog provides user interface for user to customize report of auto and manual mode. To open **Report Options** dialog, click the **Report Options** button in the report window toolbar. The **Report Options** dialog is shown below:

| Report Options of Day 2                                                                                                    |                                           | ×                                                                                                    |
|----------------------------------------------------------------------------------------------------|-------------------------------------------|----------------------------------------------------------------------------------------------------|
| ,                                                                                                    |                                           |                                                                                                    |
| Plot options Show gate name in gate label Plot Title Options                                                                                                    | Show population percentile in gate label  |                                                                                                    |
| Auto report mode options                                                                                                    |                                           |                                                                                                    |
| Number of plots per row:                                                                                                    | <b>○</b> 2 <b>●</b> 3 <b>○</b> 4          | Headers and Footers                                                                                                    |
| Photodetector gain                                                                                                    | Sample statistics                         | Insert page break before each specimen                                                                                                    |
| Plot statistics                                                                                                    | Sample compensation                       | ✓ Insert page break before each sample                                                                                                    |
| Experiment template                                                                                                    | Auto compensation                         | Statistical table Statistical Table Settings                                                                                                    |
| Signature information                                                                                                    | Plate information                         | File audit trail Filter Columns                                                                                                    |
| Show statistics columns:                                                                                                    | Show sample statistics rows: 🔽 Select All | Select plots: Select All Select Plots by Name                                                                                                    |
| →         Statistics           →         Color           →         X           →         Y           →         Count           →         X Parent           →         % Grandparent           →         % K All           →         CV           →         CV           →         FPCV           →         SD           →         < | □····································     | B       ②       Day 2          ④       Peak(Day 2)          ④       图1          ④       图2          ④       图16          ④       图17          ④       图18          ④       图19          ④       图20          ④       图21          ④       图22          ④       图22          ④       图22 |
| Set as Default                                                                                                    | Apply to All                              |                                                                                                    |
|                                                                                                    |                                           | OK Cancel                                                                                                    |

The settings in **Plot Options** panel are used for customizing plots inside report. They are effective for both auto and manual report mode.

#### Show Gate Name in Gate Label:

If selected, gate name is displayed in gate label on the plot.

## • Show Population Percentile in Gate Label:

If selected, gate label is displayed with the percentage of the population within the gate.

### Plot Title Options:

If clicked, a drop-down menu will show as below.

| •    | Show Plot Title  |
|------|------------------|
| Plot | Title Includes   |
| ~    | Sample Name      |
|      | Specimen Name    |
|      | Gating Name      |
| ~    | Gating Hierarchy |

Show Plot Title:

If selected, plot title is displayed on the report plot.

Sample Name:

If selected, the sample name is displayed in the report plot title.

Specimen Name:

If selected, the specimen name is displayed in the report plot title.

Gating Name:

If selected, the gating name is displayed in the report plot title.

Gating Hierarchy:

If selected, the gating hierarchy is displayed in the report plot title.

The settings in **Auto Report Mode Options** panel are used for customizing auto report. They are only effective for auto report mode.

Number of Plots per Row:

Sets how many plots are shown in one row.

Photodetector Gain:

If selected, it shows the photodetector gain setting.

Plot Statistics:

If selected, it shows gate statistics of plot.

## Experiment template:

If selected, it shows experiment template information.

## • Signature Information:

If selected, it shows the e-signature information.

## Sample Statistics:

If selected, it shows gate statistics of sample.

## Sample Compensation:

If selected, it shows compensation matrix.

## Auto Compensation:

If selected, it shows Spillover Matrix information.

## Plate Information:

If selected, it shows the plate information. This option is available only when NovoSampler, NovoSampler Pro or NovoSampler Q is connected.

## Headers and Footers:

If clicked, user can customize the header and footer in prompted window.

## Insert Page Break Before Each Specimen:

Only available for experiment file report. If selected, a page break will be inserted before each specimen.

## Insert Page Break Before Each Sample:

Only available for specimen report. If selected, a page break will be inserted before each sample.

## Statistical Table:

If selected, it shows statistical table.

## Statistical Table Settings:

if clicked, user can edit the statistical table in prompted window.

## File Audit Trail:

If selected, it shows the File Audit Trail information.

## Filter Columns:

If clicked, user can select the designated File Audit Trail items to display.

## Show Statistics Columns:

Selects statistical items to display.

• Show Sample Statistics Rows:

Selects sample statistical items to display.

Select Plots:

Selects plots to display on report.

Select All:

## Software Guide

Selects all associated items to display on report.

Select Plots by Name:

Selects plots to display on report based on its name. It is not available for sample report.

Set as Default:

Sets above settings as default setting for new reports.

Apply to All:

Applies above settings to all report in the experiment.

## **Report Editor**

In the manual mode, the user is able to freely edit the report. Options include adding, removing, and editing objects in the report

## Add Report Objects

Objects can be added to the report through the toolbar, Workspace, and **Experiment Manager** panel. To add objects using the toolbar, use the insert functions described in Report Interface. From both the Workspace and **Experiment Manager** panel, objects corresponding to the sample can be dragged and dropped into the report.

## Select Report Objects

Click on an object to select it in the report. An object can have one of two selected states. After clicking on an object, the object will be highlighted. In this state, the object is bordered by a black dashed line with white control points. If the object is then double-clicked, it is in the edit state, and the object is bordered by a red dashed line with black control points. Different operations can be performed on the object depending on the selected state. The two states are shown below.

This is the object after being selected:

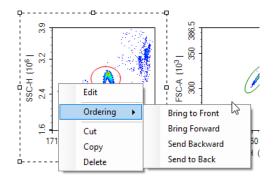

This is the object selecting and in the editing state:

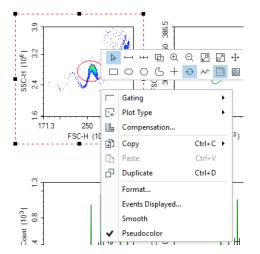

To have multiple objects selected simultaneously:

- In the toolbar, click the Select All button <sup>™</sup> , to select all of the objects in the report.
- Left click and drag in the report to enclose objects inside of the dashed rectangle. Objects within the dashed rectangle will be selected when the mouse button is released.
- Select an initial object. In the toolbar, click Select All, then Select Similar Objects. All objects in the report of the same type as the initial object will be selected.
- Select an object. Press and hold the Ctrl key to select additional items.

When multiple items are selected, the first item is bordered by a black dashed line with white control points and additional items are bordered by black dashed lines with black control points.

## **Edit Report Objects**

Double-click on a selected object or right-click on the object and select **Edit** to enter the editing mode for that object. This section will describe the editing options available for the objects.

## Edit Text

Double-click on the textbox or right-click on the textbox and select **Edit** to enter editing mode. In this mode, text formatting tools will appear. Right-click on the textbox and select **Insert** to insert sample information including sample name, sample notes, specimen No, specimen name, operator, run time, cytometer, software and experiment template information, as shown below. This can also be accessed by clicking the **Insert Text** icon's drop-down menu in the tool bar.

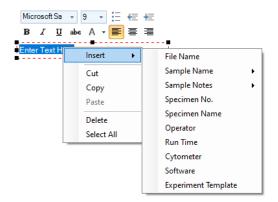

## **Edit Plots and Statistics**

Double-click on the plot or right-click on the plot and select **Edit** to enter editing mode. Plots can be edited in the report by right-clicking in the plot to access the plot tools. Modifications made to the plot will also be updated to the plot in the main interface. In addition, if the plots are modified in the main interface, the plots in the report will also update automatically.

Double-click on the statistics box or right-click on the statistics box and select **Edit** to enter editing mode. Right-click in the selected statistics box to choose the columns to display, as shown below.

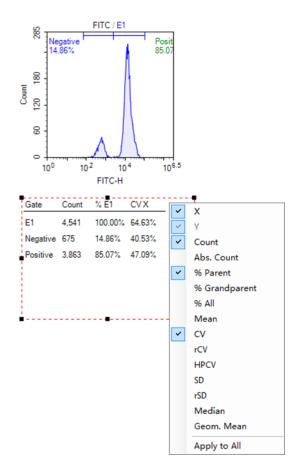

## **Filter Statistics**

User can right click the statistics box of the report, click **Filter Rows** to open the **Filter Rows** window. Check to select the gate(s) to display associated sample statistical information in the report and click **OK** to confirm.

| Sample Statis | tics of Sar | nple2    |                                       |
|---------------|-------------|----------|---------------------------------------|
| Gate          | Count       | % Parent | Edit                                  |
| All           | 11.649      |          | Ordering +                            |
| E3            |             | 85.91%   | Cut                                   |
| F2            | 9.974       | 99.66%   | Сору                                  |
| M4            | 9.974       | 100.00%  | Delete                                |
| ··· M5        | 9.974       | 100.00%  | Show Gate Hierarchy                   |
|               |             |          | Show Columns 🔹                        |
| M6            | 9,974       | 100.00%  | Filter Rows                           |
| M7            | E /10       | E4 00%   | 1 1 1 1 1 1 1 1 1 1 1 1 1 1 1 1 1 1 1 |

Cample Statistics of Cample?

When the statistics box shows the gate hierarchy, the **Filter Rows** window displays the gate hierarchy too. When the child gate is checked, the parent gate will be automatically checked.

| Filter Rows - Day 2                                                                                                    | ×      |
|----------------------------------------------------------------------------------------------------|--------|
| Show Sample Statistics Rows:                                                                                                    |        |
| □···· Ø       ↓       6       Peak(Day 2)         □···· Ø       All         □··· Ø       E1         □··· Ø       M70         □··· Ø       M70         □··· Ø       M71         □··· Ø       M72         □··· Ø       M73         □··· Ø       M74         □·· Ø       M76         □·· Ø       M78         □·· Ø       M80         □·· Ø       M81         □·· Ø       M82 |        |
| ОК                                                                                                    | Cancel |

When the statistics box does not show the gate hierarchy, the **Filter Rows** window does not display the gate hierarchy either.

| Filter Rows - Day 2                                                                                                    |          | ×      |
|----------------------------------------------------------------------------------------------------|----------|--------|
| Show Sample statisti                                                                                                    | cs Rows: |        |
| G Peak(         M253         W251         W252         W251         W250         W249         W248         W188         W190         W187         W188         W191         W182         W191         W192         W192         W19         W192         W19 | Day 2)   |        |
| 🗹 E1<br>🗹 M69                                                                                                    |          |        |
| 🗹 M70<br>🗹 M71                                                                                                    |          | -      |
| j 🖬 M72                                                                                                    |          |        |
|                                                                                                    | OK       | Cancel |

## **Edit Statistical Table**

User can double click a statistical table in the report and edit the statistical table. Please refer to Statistical Tables in this guide for more details.

|              | rt Table1    |             |         |          |  |  |  | _ | × |
|--------------|--------------|-------------|---------|----------|--|--|--|---|---|
| <b>[]] •</b> | 6 🕑 🗆 🖟 🤅    | ≥ [⊙•   🖓 🖫 | e 15    |          |  |  |  |   |   |
|              | Specimen No. | Specimen    | Sample  | Run Time |  |  |  |   |   |
| ►            | 1            | Specimen 1  | Sample1 |          |  |  |  |   |   |
|              | 1            | Specimen 1  | Sample2 |          |  |  |  |   |   |
|              |              |             |         |          |  |  |  |   |   |
|              |              |             |         |          |  |  |  |   |   |
|              |              |             |         |          |  |  |  |   |   |
|              |              |             |         |          |  |  |  |   |   |
|              |              |             |         |          |  |  |  |   |   |
|              |              |             |         |          |  |  |  |   |   |
|              |              |             |         |          |  |  |  |   |   |
|              |              |             |         |          |  |  |  |   |   |
|              |              |             |         |          |  |  |  |   |   |
|              |              |             |         |          |  |  |  |   |   |
|              |              |             |         |          |  |  |  |   |   |
|              |              |             |         |          |  |  |  |   |   |

## Filter File Audit Trail Table

User can double click and right click the File Audit Trail table to select the designated column to show the corresponding information.

| â [â   <u>C</u> , • <u>C</u> , | 8606 | ¢  ≜ •Ľ | ᠯ᠇᠋᠊᠋ᡎ᠇᠋᠂ᡎ᠇᠋        | • 🖻 lò• ℤ                 |               | • 🕀 •    | 00 | 8 <u>0</u> | 리 🖯      | )   [-+  | +++ \$ | :3 | Pa | age: 1 |
|--------------------------------|------|---------|---------------------|---------------------------|---------------|----------|----|------------|----------|----------|--------|----|----|--------|
|                                |      |         |                     |                           |               |          |    |            |          |          |        |    |    |        |
|                                | ID   | Batch   | Time                | User Group                | User          | Category |    | Action     |          |          |        |    |    |        |
|                                | 18   |         | 2022-00-03 13.1     | D                         |               |          | gs | Name F     | File     |          |        |    |    |        |
|                                | 17   | 1       | 2022 00 05 12 1     | Rank<br>Batch             |               |          |    | Set Acti   | ive Sam  | ple      |        |    |    |        |
|                                | 16   | -       | 2022-08-05 13:1     | ession                    |               |          |    | New Sa     | mple     |          |        |    |    |        |
|                                | 15   | 1       |                     | ïme<br>Computer           |               |          |    | Set Acti   | ive Sam  | ple      |        |    |    |        |
|                                | 14   | 1       | 2022-08-05 13:      | oftware                   |               |          |    | New Sa     | mple     |          |        |    |    |        |
|                                | 13   | -       |                     | W Version<br>W Compliance | Supporting Mo | de       |    | Set Acti   | ive Sam  | ple      |        |    |    |        |
|                                | 12   | 1       | 2022-08-05 13:      | Jser Group<br>Jser        |               |          |    | New Sa     | ample    |          |        |    |    |        |
|                                | 11   | -       |                     | ile Version               |               |          |    | Set Acti   | ive Sam  | ple      |        |    |    |        |
|                                | 10   | -       | 2022-08-05 13       | Category<br>Action        |               |          |    | New Sa     | ample    |          |        |    |    |        |
|                                | 9    | 1       | 2022-08-05 13:      | Description<br>Reason     |               |          |    | Custom     | nize Man | nual Rep | ort    |    |    |        |
|                                | 8    | ]       | 2022-08-05 13:57:01 | Organization              | administrator | Report   |    | Change     | Report   | Auto Mo  | de     |    |    |        |
|                                | 7    | 1       | 2022-08-05 13:57:01 | Organization              | administrator | Report   |    | Change     | Report   | Auto Mo  | de     |    |    |        |

### **Edit Shapes**

Double-click on an inserted shape (horizontal lines, vertical lines, or rectangles) or right-click on the shape object and select **Edit** to ender editing mode. A **Shape Properties** window will appear. In the window, line width, style, and color can be set.

| Shape Properties |       | 83 |
|------------------|-------|----|
| Line Width       |       |    |
| Line Style       | Solid | •  |
| Line Color       | •     |    |
|                  |       | ОК |

#### **Edit Pictures**

Double-click on the picture or right-click on the picture and select **Edit** to enter editing mode. The **Open** window will appear, and users can select an image to replace the current picture.

## Align Report Project Items

There are multiple methods to align objects in a report.

- Use the mouse to drag an object within the report. As the object is dragged, smart guides appear when the object is aligned with other objects in the report. Drag the object until it is aligned with the appropriate other objects and release the mouse button to set the object at the new location.
- Select the object and use the ↑, ↓, ←, → keys on the keyboard to move the object. Move the object until the object appears to be aligned with the appropriate other objects.
- Select multiple objects. Select the appropriate align tool from the toolbar depending on the edge of the object to be aligned (Align Top □□ ; Align Left □ ; Align Bottom □□ ; Align Right □]). The objects will be aligned along the selected edge relative to the position of the first selected object. (The first selected object will be displayed with white control points, while other selected objects will be displayed with black control points.)

## **Resize Objects**

There are two methods to resize objects in a report:

- Select an object. Click and drag on the control points of the object to resize the object.
- Select multiple objects. Select the tool to Make Same Size, Make Same Width, or Make Same Height. The objects will be resized to match the appropriate dimensions of the first selected object. (The first selected object is displayed with white control points, while other selected objects are displayed with black control points.)

## **Order Object Levels**

When objects are overlapped in the report, the object that is displayed is determined by the ordering of the object. To change the ordering of an object, select the object. Right-click on the object and select **Ordering**. Options then include **Bring to Front**, **Bring Forward**, **Send Backward**, and **Send to Back**. Select the appropriate operation for the object. Objects toward the front are displayed over objects further back.

## Cut, Copy, Paste, and Delete

- Cut: Select an object. Use the keyboard shortcut Ctrl X or right-click and select **Cut** to cut an object.
- Copy: Select an object. Use the keyboard shortcut Ctrl C or right-click and select **Copy** to copy an object. The copied object can be pasted to the office software such as Word, PowerPoint, and Excel.
- Paste: After cutting or copying an object, the object can be paste from the clipboard using the keyboard shortcut Ctrl V or right-click and select **Paste**. The object will be pasted at the specified location.
- Delete: Select an object. Use the keyboard Delete key or right-click and select **Delete** to delete an object.

## **Insert or Delete Pages**

To insert or delete pages, use the **Insert Page** and **Delete Page** button from the toolbar. For more information, Refer to Report Interface in this guide.

## **Header and Footers**

## Headers and Footers Working Interface

The header and footer display information at the top and bottom of the pages, respectively, in the report. To edit the header and footer, click the **Set Page Header and Footer** button is, from the toolbar. As shown below, the rectangular region at the top and bottom of the page for the header and footer is outlined. A toolbar containing functions to edit the header and footer is also available. At this time, the header and footer can be edited.

|       | of Specimen1      |                                            | -   | ×            |
|-------|-------------------|--------------------------------------------|-----|--------------|
| ≜ - 6 | ₽• °0• 🗶 🖂        |                                            |     |              |
|       |                   |                                            |     | <b>-</b>   ^ |
|       |                   |                                            |     |              |
|       |                   |                                            |     |              |
|       |                   |                                            |     |              |
|       |                   |                                            |     |              |
|       |                   |                                            |     |              |
|       | Header (Height:   | Report of Specimen1                        |     |              |
|       |                   | Specimen Name: Specimen1 Run Time: N/A     |     |              |
|       |                   | Cytometer: N/A Software: NovoExpress 1.6.0 |     |              |
|       |                   |                                            |     |              |
|       |                   |                                            |     |              |
|       |                   |                                            |     |              |
|       |                   |                                            |     |              |
|       |                   |                                            |     | <br>~        |
|       | of Specimen1      |                                            | -   | ×            |
| ≜ • 🛱 | - 6- 🗶 🗷 🗄        |                                            |     |              |
|       |                   |                                            |     | ^            |
|       |                   |                                            |     |              |
|       |                   |                                            |     |              |
|       |                   |                                            |     |              |
|       |                   |                                            |     |              |
|       |                   |                                            |     |              |
|       |                   |                                            |     |              |
|       | Footer (Height: 1 | 51)                                        |     |              |
|       |                   |                                            | 1/1 |              |
|       |                   |                                            |     |              |
|       |                   |                                            |     |              |
|       |                   |                                            |     |              |
|       |                   |                                            |     |              |
|       |                   |                                            |     | ↓<br>↓       |

Toolbar for Header and Footer Functions:

| lcon     | Description                                                                            |
|----------|----------------------------------------------------------------------------------------|
| <u>A</u> | Insert Text: Inserts a textbox.                                                        |
| ſ#       | Insert Page Number: Inserts page numbers. Select between two styles: 1,2,3 or 1/3, 2/3 |
| Б        | Insert Shape: Inserts a horizontal line, vertical line, or rectangle.                  |
| 0        | Insert Signature Information: Click to insert the e-signature information.             |
| ~        | Insert Picture: Inserts a picture.                                                     |
| ţ        | Set Page Header and Footer: Click to exit header and footer editing mode.              |

#### **Edit Headers and Footers**

To edit the header, click in the header region at the top of the page. Once selected, the region is bordered by a red rectangle. The toolbar can now be used to add objects to the header.

To edit the footer, click in the footer region at the bottom of the page. After selected, the region is bordered by a red rectangle. The toolbar can now be used to add objects to the footer. The default footer includes an object for page number.

The methods for editing the header and footer are consistent with the rest of the report interface with the following exceptions.

- Smart guides are not available to help align objects in the header and footer.
- Copying and pasting objects is unavailable in the header and footer.

After editing the header and footer is complete, click the **Set Page Header and Footer** button is , to return to the main report interface. The header and footer will display on all pages of the report.

#### Copy the Header and Footer Settings to Other Reports

To transfer the header and footer from one report to another, copy and paste the report as a template as described in Templates.

## **Report Output**

The reports can be printed or converted to a PDF file.

• To Print:

Click the toolbar **Print** button 🗁 . Alternatively, right-click the report node in the **Experiment Manager** panel and select **Print**. The print window will appear. Select the correct printer and print the report.

• To Convert to PDF:

Click the toolbar **PDF** button **b**. The **Save As** window will appear to save the report as a PDF file.

## **Batch Print Reports**

To batch print reports:

In the main interface window, click the **Batch Print Reports** button in the **Home** tab of the **Menu Bar**. Alternatively, select **File > Print > Batch Print Reports**. The **Batch Print Reports** window will appear.

| Batch Print Reports         | ×                                           |
|-----------------------------|---------------------------------------------|
| Select reports              |                                             |
| □ 220320_1557               | O Printer                                   |
|                             | OnDemand Print-China                        |
| 🖃 🖉 🖉 Compensation Specimen |                                             |
| 🗹 🞇 Compensation Specimen   |                                             |
| 🗹 🦻 FITC                    |                                             |
| 🗷 🦻 PE                      | PDF                                         |
| 🗷 🐌 PerCP                   |                                             |
| 📖 🕢 🠌 APC                   | Sample report name include: 🔽 Specimen name |
| 🖃 🗹 🏷 Specimen1             |                                             |
| - 🗹 🔀 Specimen1             | Merge reports in same Specimen •            |
| 🕢 🐌 Sample1                 |                                             |
| 🕢 🦻 Sample2                 | Directory for output PDF files:             |
| 🖃 🗷 🏷 Specimen2             | C:\NovoExpress Data\administrator\Reports   |
| 🗷  Specimen2                |                                             |
| 🗷 🐌 Sample1                 |                                             |
| 🕼 🍺 Sample2                 |                                             |
|                             |                                             |
|                             |                                             |
|                             | Print Cancel                                |
|                             |                                             |

The reports are listed on the left side of the **Batch Print Reports** window. Use the checkboxes to select the reports to be printed. On the right side of the window, select either to print the report or generate PDF files for the report.

If printing, select a printer and click **Print**.

If generating a PDF, select a file path to save the PDF files. If the **Specimen name** box is checked, the PDF files will be saved in the format **specimen name\_sample name\_YYYYMMDD\_hhmmss**. If the box is unchecked, the PDF files will be saved in the format **sample name\_YYYYMMDD\_hhmmss**. User can also select to merge reports in the same specimen, group or experiment. Click **Print** to begin generating the PDF files.

#### NOTE

One PDF file will be created for each report selected by default. If Merge reports in the same specimen/group/experiment is checked, all reports of one specimen/group/experiment will be printed into one PDF file.

After clicking **Print** a progress bar will appear as shown below.

| Batch Print Reports              | ×                                           |
|----------------------------------|---------------------------------------------|
| Select reports                   |                                             |
| · I 220320_1557                  | O Printer                                   |
| ··· 📝 [ 🎾 220320_1557            | OnDemand Print-China                        |
| 🖃 🖉 🙋 Compensation Specimen      |                                             |
| 📝 🞇 Compensation Specimen        |                                             |
| FITC                             |                                             |
| 🔽 🍺 PE                           | • PDF                                       |
| ···· 🔽 🍺 PerCP                   | Sample report name include:  Specimen name  |
| 🕼 🍺 APC                          | Sample report name include. 💌 Specimen name |
| 🖃 🖉 🏷 Specimen1                  | Merge reports in same Specimen -            |
| ···· 🔽 [2] Specimen1             |                                             |
| ☑ Do Sample1                     | Directory for output PDF files:             |
| 💷 🕢 🥻 Sample2<br>🖃 🖉 🏷 Specimen2 |                                             |
| Specimen2                        | C:\NovoExpress Data\administrator\Reports   |
| ···· ☑ [❷ Sample1                |                                             |
| I I Sample1                      |                                             |
| i la Samplez                     |                                             |
|                                  |                                             |
|                                  | Print Cancel                                |
|                                  |                                             |

During the printing process, click **Cancel** to stop the printing.

# 9 QC Test

This chapter describes the procedures to run **QC Test** and view the report for Agilent flow cytometers.

The NovoExpress software **QC Test** function automatically conducts the QC procedure using Agilent flow cytometer QC particles. Click **Instrument** > **QC Test** from the NovoExpress software to initialize the QC test. The **QC Test Report** tracks the QC test results over time and can be reviewed through **Instrument** > **QC Test Report** from the NovoExpress software.

Agilent Flow Cytometer QC particles are polystyrene microspheres with uniform size (average diameter of 3  $\mu$ m). The QC particles contain 5 kinds of microspheres with differing fluorescence intensities and one blank microsphere. These fluorescent microspheres are internally stained with fluorescent dye, which can be excited by all the lasers with known MESF (Molecules of Equivalent Soluble Fluorochrome) values for each fluorescent peak, from which the linearity can be calculated.

There are three test results:

Pass

Indicating that all the performance parameters meet the requirements.

Acceptable

Indicating that the performance parameters are not optimal compared to the manufacturing QC criteria. However, continued use of the instrument is still allowed and the experiment results should not be impacted.

• Fail

Indicating that the performance parameters do not meet the requirements. A label in red will show on report to indicate the reason of failure. Please contact your local Agilent Technologies representative when the QC test fails.

The QC Test procedure generally includes three steps:

- Prepare QC particles sample
- Run QC test
- View QC reports and Levey-Jennings plot

NOTE

The software prompted windows displayed in this chapter is for illustration purpose only. User may observe different windows depending on the Agilent flow cytometer models.

# Prepare QC Particle Sample

- 1 Label a 12 × 75 mm tube for the QC test. Add 1 mL dilution buffer (0.8 mL PBS and 0.2 mL NovoRinse solution) into the tube.
- **2** Take one bottle of QC particles from storage. Invert the bottle to mix the particles thoroughly.
- **3** Add two drops of QC Particles into the test tube.
- **4** Vortex the test tube to mix the QC particles thoroughly.
- 5 Place the tube onto the instrument and start the QC test. If NovoSampler or NovoSampler Pro or NovoSampler Q is used, transfer 150 μL of the QC particles sample from the test tube to the A1 well of a 96-well plate and run the QC Test immediately. If the prepared QC particle sample is not intended to be run immediately, store the sample in a 2-6 °C refrigerator away from light. The prepared QC particle sample should be used within four hours after preparation.
- Make sure the QC particle sample is prepared properly following the above procedure. Properly prepared QC particle sample would give enough QC particle counts (~10,000 QC particles) during the QC Test.

# Run QC Test

1 Import the Agilent Flow Cytometer QC Particles Lot file.

Download the Lot File for the specific batch of QC Particles from https://www.agilent.com/chem/novocyte-qc-lot-files. Launch and log into NovoExpress software, click Setting > Experiment > Reagent Lots to open Reagent Lots window, click Import to import the lot file. The Lot ID will be automatically listed after importing the lot file. Click OK to continue.

NOTE

#### **QC Test**

|                 | ×          |
|-----------------|------------|
| or N 🔀 Samples: |            |
| QC Particles 🔹  |            |
|                 | ٦          |
| ▼ Import        |            |
| 11              |            |
|                 |            |
|                 |            |
| OK Cancel       |            |
|                 | • [Import] |

- 2 Ensure the instrument is in **Ready** status. If NovoSampler (or NovoSampler Pro or NovoSampler Q) is used, open the cover of NovoSampler (or NovoSampler Pro or NovoSampler Q) and place the sample plate on the tray. Ensure the plate is fully seated with the correct orientation onto the shaker.
- 3 In the NovoExpress Software, click the **QC Test** button in the **Instrument** tab of the **Menu Bar** to open the **QC Test** window. The window is shown below.

| QC Test |                              |                  |             | × |
|---------|------------------------------|------------------|-------------|---|
|         | Step 1: Fill in              | Test Information |             |   |
|         | '                            |                  |             |   |
|         |                              |                  |             |   |
|         | Operator:                    | administrator    |             |   |
|         |                              |                  |             |   |
|         | QC Particles Lot ID:         | SS000808 -       | Update List |   |
|         |                              |                  |             |   |
|         | Instrument Serial Number:    | 451140712892     |             |   |
|         |                              |                  |             |   |
|         |                              |                  |             |   |
|         |                              |                  |             |   |
|         | Photodetector Gain Adjustmen | t                |             |   |
|         | Export Report to CSV File    |                  |             |   |
|         |                              |                  |             |   |
|         | Select Channels: (6 / 6)     |                  |             |   |
|         |                              |                  |             |   |
|         |                              |                  |             |   |
| Message | Run                          | Next             |             |   |
|         |                              |                  |             |   |

NovoExpress QC Test Window when NovoSampler (or NovoSampler Pro or NovoSampler Q) is not connected

| QC Test |                           |                     |                    | × |
|---------|---------------------------|---------------------|--------------------|---|
|         | Step 1: Fill              | in Test Information |                    |   |
|         |                           |                     |                    |   |
|         | Operator:                 | administrator       |                    |   |
|         | QC Particles Lot ID:      | SS000808 •          | <u>Update List</u> |   |
|         |                           |                     |                    |   |
|         | Instrument Serial Number: | 451140712892        |                    |   |
|         | Well:                     | A1                  |                    |   |
|         | Photodetector Gain Adjus  | tment               |                    |   |
|         | Export Report to CSV File | •                   |                    |   |
|         |                           |                     |                    |   |
|         | Select Channels: (6/6)    |                     | •                  |   |
|         |                           |                     |                    |   |
| Message | Run                       | Next                |                    |   |

NovoExpress QC Test Window when NovoSampler (or NovoSampler Pro or NovoSampler Q) is connected

In the window, enter the name of the **Operator** and select the **QC particles Lot ID** from the drop-down list. If the correct QC particles Lot ID is not listed, please refer to the first step to download and save the QC particles Lot File. Check **Export Report to CSV File** if user want to export report as a CSV file after QC test is completed. If checked, the exported CSV file (in the format of YYMMDD\_hhmmss.csv) will be automatically saved in **C:\Program Files (x86)\NovoExpress\QC \QC Report Files** by default. Select the channels to be included in the QC Test by clicking **Select Channels** and selecting fluorescence channels from the drop-down list. Select the **Well ID** (if NovoSampler or NovoSampler Pro or NovoSampler Q is used). Click Next to proceed.

- NOTE The default name of the exported CSV file is in the format of QC test date and time. For example, if the QC test is performed at 10:30:40 am on January 18, 2019, the default name of the exported CSV file will be 190118\_103040.csv.
  - E If user does not select specific channels to be tested, software will automatically test all available channels by default.
    - 4 Click **Run** to begin the test. The instrument will begin collecting events and the results will be displayed in real-time on the **QC Test** window.

#### NOTE

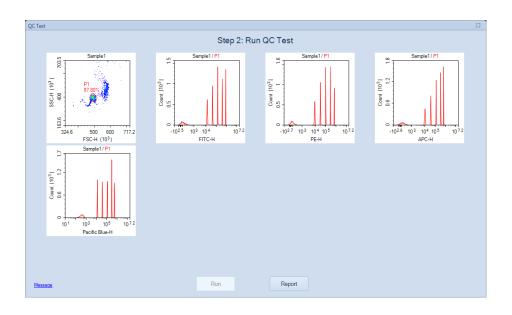

#### **QC Test**

#### NOTE

When NovoCyte Quanteon, Advanteon or Penteon is used, the software will collect electronic and optical noise (see figure below) before collecting the events.

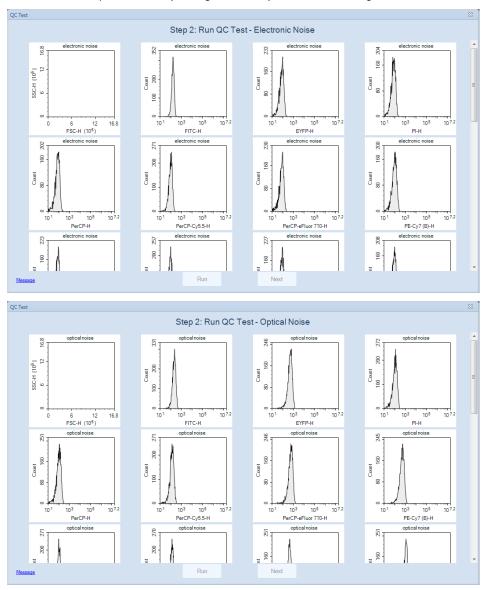

**5** After data collection is complete, click the **Report** button to view the test results as shown below.

#### **Software Guide**

| 0.0      | <b>•</b> ••• |    |
|----------|--------------|----|
| Software | GUI          | de |
|          |              | _  |

#### QC Test

|              |                                      |      |           | 0. 0 T           |                       |        |  |  |
|--------------|--------------------------------------|------|-----------|------------------|-----------------------|--------|--|--|
|              |                                      |      |           | Step 3: Tes      | st Report             |        |  |  |
|              |                                      |      |           |                  |                       |        |  |  |
|              |                                      | (    | QC Test F | Report           |                       |        |  |  |
| Operator: ** | perator: ****** Testing Date: ****** |      |           |                  |                       |        |  |  |
|              | s Lot ID: *****                      |      |           |                  | ware Version: *****   |        |  |  |
| Instrument § | Serial Number: ****                  | **   |           | Optio            | cal Configuration: ** | ****   |  |  |
| Product Mod  | del: *****                           |      |           |                  |                       |        |  |  |
| Laser        | Parameter                            | Gain | CV        | 1. Same and the  | MEI                   | Result |  |  |
| 488nm        | FSC-H                                | Gain | 1.06%     | Linearity<br>N/A | 111.906               | Pass   |  |  |
| 488nm        | B530-H                               | 596  | 1.97%     | 1.0000           | 810,747               | Pass   |  |  |
| 488nm        | B572-H                               | 527  | 1.84%     | 1.0000           | 686.291               | Pass   |  |  |
| 488nm        | B615-H                               | 673  | 1.84%     | 1.0000           | 2.185.751             | Pass   |  |  |
| 488nm        | B780-H                               | 821  | 3.70%     | 0.9974           | 252,079               | Pass   |  |  |
| 640nm        | R675-H                               | 725  | 2.30%     | 0.9999           | 1,557,381             | Pass   |  |  |
| 405nm        | V445-H                               | 420  | 1.98%     | 0.9999           | 561,935               | Pass   |  |  |
|              |                                      |      |           |                  |                       |        |  |  |
| QC Particles | s Count: 10704                       |      |           |                  |                       |        |  |  |
| Result: Pass | 6                                    |      |           |                  |                       |        |  |  |
|              |                                      |      |           |                  |                       |        |  |  |
|              |                                      |      |           |                  |                       |        |  |  |
|              |                                      |      |           |                  |                       |        |  |  |
|              |                                      |      |           |                  |                       |        |  |  |
|              |                                      |      |           |                  |                       |        |  |  |
|              |                                      |      |           |                  |                       |        |  |  |
|              |                                      |      |           |                  |                       |        |  |  |
|              |                                      |      |           |                  |                       |        |  |  |

User can click **Edit QC Notes** from lower left side of this window, enter the notes into the prompted window and click **OK**. The notes will be automatically added to the end of the QC test report. This function is available only when user log in the software with permission of **Edit QC Notes**.

|                              |                                      | C    | C Tes | t Repor       | t                                                                              |        |
|------------------------------|--------------------------------------|------|-------|---------------|--------------------------------------------------------------------------------|--------|
|                              | Lot ID: *****<br>Serial Number: **** | **   |       |               | Testing Date: ******<br>Software Version: ******<br>Optical Configuration: *** |        |
| Laser                        | Parameter                            | Gain | CV    | Edit QC Notes | ×                                                                              | Result |
| 488nm                        | FSC-H                                | -    | 1.06% |               | 1                                                                              | Pass   |
| 488nm                        | B530-H                               | 596  | 1.97% | Notes:        |                                                                                | Pass   |
| 488nm                        | B572-H                               | 527  | 1.84% |               | ^                                                                              | Pass   |
| 488nm                        | B615-H                               | 673  | 1.84% |               |                                                                                | Pass   |
| 488nm                        | B780-H                               | 821  | 3.70% |               |                                                                                | Pass   |
| 640nm                        | R675-H                               | 725  | 2.30% |               |                                                                                | Pass   |
| 405nm                        | V445-H                               | 420  | 1.98% |               |                                                                                | Pass   |
| QC Particles<br>Result: Pass | Count: 10704                         |      |       |               | OK                                                                             |        |
|                              |                                      |      |       |               |                                                                                |        |

User can also click **Message** to view the message or click **Open Data File** to open the QC data file or click **Print** to print the test report. To complete the QC test, click **Finish** to close the **QC Test Report** window.

#### NOTE

To view the history of the resulting QC data, click **QC Test Report** from the **Instrument** tab of the **Menu Bar** (Refer to View QC Test Report in this guide). Highlight the date to be viewed and select the **QC Test Report** tab.

## **View QC Test Report**

The QC test report function stores previous QC test results and provides a data analysis feature to track instrument performance changes over a period time. To open the **QC Test Report** window, click **QC Test Report** from the **Instrument** tab of the **Menu Bar**. The window is shown below.

| QC Test Report            |                |                         |            |               |            |                      | -            |       | × |
|---------------------------|----------------|-------------------------|------------|---------------|------------|----------------------|--------------|-------|---|
|                           |                | QC Te                   | st Report  |               |            |                      |              |       |   |
|                           |                |                         | ornopon    | Edit QC Notes | Export CSV | File Open Da         | ita File     | Print |   |
|                           | QC Test Report | Levey-Jennings Report   |            |               |            |                      |              |       | - |
| Query Report              | GC Test Nepon  | Levey-Jennings Report   |            |               |            |                      |              |       | ~ |
| Starting Date: 5/1/2022 • |                |                         | Q          | C Test R      | eport      |                      |              |       |   |
| Ending Date: 8/1/2022     | Operato        | r: *****                |            |               | Testi      | ng Date: ******      |              |       |   |
| QC Particles Lot ID: All  |                | icles Lot ID: ******    |            |               |            | vare Version: ****   | **           |       |   |
|                           | Instrum        | ent Serial Number: **** | **         |               | Optic      | al Configuration: *  | ****         |       |   |
|                           | Product        | Model: *****            |            |               |            |                      |              |       |   |
| Query                     |                |                         |            |               |            |                      |              |       |   |
| ✓ 7/28/2022 11:16:59 AM   | Laser          | Parameter               | Gain       | CV            | Linearity  | MFI                  | Result       |       |   |
| ✓ 7/27/2022 11:24:08 AM   | 488nm          | FSC-H                   | -          | 1.07%         | N/A        | 110,149              | Pass         |       |   |
| 7/26/2022 11:27:14 AM     | 488nm          | B530-H                  | 595        | 1.92%         | 1.0000     | 793,119              | Pass         |       |   |
| 7/25/2022 11:33:55 AM     | 488nm<br>488nm | B572-H<br>B615-H        | 526<br>671 | 1.82%         | 1.0000     | 670,455<br>2,133,851 | Pass         |       |   |
|                           | 488nm          | B780-H                  | 819        | 3.77%         | 0.9973     | 245.265              | Pass<br>Pass |       |   |
|                           | 400nm          | R675-H                  | 755        | 2.23%         | 0.9973     | 2,042,069            | Pass         |       |   |
|                           | 405nm          | V445-H                  | 679        | 0.86%         | 0.9995     | 13,613,381           | Pass         |       |   |
|                           | Toonin         | VIISII                  | 0/0        | 0.0070        | 0.0000     | 10,010,001           | 1 000        |       |   |
|                           | QC Part        | icles Count: 10731      |            |               |            |                      |              |       |   |
|                           | Result:        | Pass                    |            |               |            |                      |              |       |   |
|                           |                |                         |            |               |            |                      |              |       |   |
|                           |                |                         |            |               |            |                      |              |       |   |
|                           |                |                         |            |               |            |                      |              |       |   |
|                           |                |                         |            |               |            |                      |              |       |   |
|                           |                |                         |            |               |            |                      |              |       |   |
|                           |                |                         |            |               |            |                      |              |       |   |
|                           |                |                         |            |               |            |                      |              |       |   |
|                           |                |                         |            |               |            |                      |              |       |   |
|                           |                |                         |            |               |            |                      |              |       |   |
|                           |                |                         |            |               |            |                      |              |       |   |
|                           |                |                         |            |               |            |                      |              |       |   |
|                           |                |                         |            |               |            |                      |              |       | ~ |

The **QC Test Report** window contains the following sections.

| Interface  | Description                                                                                                    |
|------------|----------------------------------------------------------------------------------------------------|
| Title Area | <ul> <li>Displays the report name and Edit QC Notes, Export CSV File, Open Data File and Print button.</li> <li>Edit QC Notes: Allows user to edit the QC Notes for selected QC report. This function is available only when user log in the software with permission of Edit</li> </ul> |

**QC Notes**. When clicked, following window will be prompted. User can edit the notes in this window and click **OK** to display the updated notes in the end of the QC Test report.

| Edit QC Notes               |        |    |
|-----------------------------|--------|----|
| Notes:<br>This is QC test n | teel   |    |
| This is the test in         | vice ( |    |
|                             |        |    |
|                             |        |    |
|                             |        |    |
|                             |        | ок |

- Export CSV File: Export the QC result as a csv file.
- **Open Data File:** Open the QC data file of the selected report.
- **Print:** Click to print QC test reports or Levey-Jennings reports.

Query AreaQuery a time interval and QC Particles Lot ID for QC test reports. If more than one Lot<br/>ID was used on connected NovoCyte workstation, QC Particle Lot ID will be available,<br/>and user can select the designated Lot ID from the associated drop-down list to<br/>display the filtered result. By default, All is selected and all results will be displayed.

|         | QC Test Report                                                         |                            |                                     |     |
|---------|------------------------------------------------------------------------|----------------------------|-------------------------------------|-----|
|         | Query Report                                                           |                            | -                                   |     |
|         | Starting Date:                                                         | 2019/10/4                  |                                     |     |
|         | Ending Date:                                                           | 2022/1/17 🔹                |                                     |     |
|         | QC Particles Lot ID:                                                   | All  All SS000259 SS000160 |                                     |     |
|         | <ul> <li>✓ 2021/7/14 15:45:40</li> <li>✓ 2021/7/14 15:55:57</li> </ul> |                            |                                     |     |
| QC Test | Displays the QC                                                        | test report for a sele     | lected report from the query result | ts. |

Report

#### **QC** Test

|       | QC Test Report      |            |          |           |                      |        |  |
|-------|---------------------|------------|----------|-----------|----------------------|--------|--|
|       |                     |            | QC 100(1 | -         |                      |        |  |
| Oper  | ator: *****         |            |          | Testi     | ng Date: *****       |        |  |
| QC F  | articles Lot ID: ** | ****       |          | Softv     | vare Version: ****   | **     |  |
| Instr | ument Serial Numl   | Der. ***** |          | Optic     | al Configuration: ** | ****   |  |
| Prod  | uct Model: *****    |            |          |           |                      |        |  |
|       |                     |            |          |           |                      |        |  |
| Lase  | r Para              | meter Gain | CV       | Linearity | MFI                  | Result |  |
| 488   | im FSC              | -H -       | 0.95%    | N/A       | 277,920              | Pass   |  |
| 488   | im B530             | )-H 617    | 2.49%    | 0.9980    | 800,334              | Pass   |  |
| 488   | im B572             | 2-H 536    | 2.06%    | 0.9987    | 680,324              | Pass   |  |
| 488   | m B61               | 5-H 694    | 2.25%    | 0.9956    | 2,172,602            | Pass   |  |
| 488   | m B780              | )-H 817    | 5.96%    | 0.9977    | 255,365              | Pass   |  |
| 640r  | m R67               | 5-H 706    | 2.20%    | 0.9967    | 1,768,869            | Pass   |  |
| 405   | m V44               | 5-H 451    | 3.48%    | 0.9953    | 585,991              | Pass   |  |
|       |                     |            |          |           | ·                    |        |  |
| QCF   | articles Count: 61  | 82         |          |           |                      |        |  |
|       | It: Pass            |            |          |           |                      |        |  |

Displays the QC test data over time to observe trends in instrument performance. As shown:

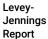

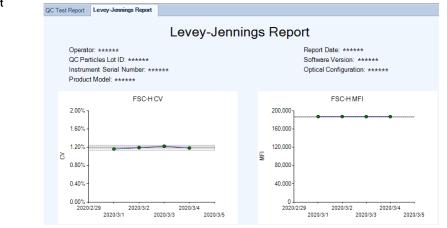

This chapter provides the information for troubleshooting Agilent flow cytometer instrument and associated accessories, including prompted message ID, software messages, possible causes, recommended solutions, and procedures to create technical support files.

# **Troubleshoot Instrument**

The following table lists possible causes for warning and error prompts from the status bar when connecting with Agilent flow cytometer instrument.

| Message<br>IDs | Software<br>Messages       | Possible Causes                                                                        | Recommended Solutions                                                                                                    |
|----------------|----------------------------|----------------------------------------------------------------------------------------|----------------------------------------------------------------------------------------------------|
| 0x0001         | Collision of SIP           | The movement of the SIP is blocked by some obstacles.                                  | Locate and clear the obstacles. The instrument will automatically start error handling and move the SIP to the home position.                                 |
|                |                            | Incorrect plate selected in plate manager.                                             | Select the correct plate in the plate manager window.                                                                                                    |
|                |                            | Incorrect positioning of plate in<br>NovoSampler, NovoSampler Pro<br>or NovoSampler Q. | Position the plate on the shaker<br>correctly. Ensure the plate is seated<br>flat on the stage inside the clamps.                                             |
|                |                            | NovoSampler (or NovoSampler<br>Pro or NovoSampler Q) is not<br>calibrated.             | Re-calibrate NovoSampler (or<br>NovoSampler Pro or NovoSampler<br>Q).                                                                                         |
|                |                            | Dirty SIP or SIP Cleaning apparatus.                                                   | Clean the SIP or SIP cleaning<br>apparatus following the procedures<br>described in Preventative<br>Maintenance in associated<br>instrument operator's guide. |
| 0x0002         | Running out of<br>NovoFlow | NovoFlow solution is not<br>sufficient to continue to run any<br>samples.              | Refill the NovoFlow container<br>following the procedures described<br>in Add Instrument Reagents in                                                          |

|        |                                               |                                                                                                    | associated instrument operator's guide.                                                                                                    |  |
|--------|-----------------------------------------------|----------------------------------------------------------------------------------------------------|----------------------------------------------------------------------------------------------------|--|
|        |                                               | If the liquid level is within the<br>normal range, maybe the sensor<br>is not working properly. Or the<br>sensor needs to recalibrate. | <ul> <li>Calibrate Fluidics Station (or<br/>Cart) following the procedures<br/>described in associated<br/>instrument operator's guide.</li> <li>Contact Agilent technical<br/>support if the error persists.</li> </ul> |  |
| 0x0003 | Running out of<br>NovoRinse                   | NovoRinse solution is not sufficient to continue to run any samples.                                                                   | Refill the NovoRinse container<br>following the procedures described<br>in Add Instrument Reagents in<br>associated instrument operator's<br>guide.                                                                      |  |
|        |                                               | If the liquid level is within the<br>normal range, maybe the sensor<br>is not working properly. Or the<br>sensor needs to recalibrate. | <ul> <li>Calibrate Fluidics Station (or<br/>Cart) following the procedures<br/>described in associated<br/>instrument operator's guide.</li> <li>Contact Agilent technical<br/>support if the error persists.</li> </ul> |  |
| 0x0004 | Running out of<br>NovoClean                   | NovoClean solution is not<br>sufficient to continue to run any<br>samples.                                                             | Refill the NovoClean container<br>following the procedures described<br>in Add Instrument Reagents in<br>associated instrument operator's<br>guide.                                                                      |  |
|        |                                               | If the liquid level is within the<br>normal range, maybe the sensor<br>is not working properly. Or the<br>sensor needs to recalibrate. | <ul> <li>Calibrate Fluidics Station (or<br/>Cart) following the procedures<br/>described in associated<br/>instrument operator's guide.</li> <li>Contact Agilent technical<br/>support if the error persists.</li> </ul> |  |
| 0x0005 | Waste container<br>is full                    | Waste container is too full to continue to run any samples.                                                                            | Empty the waste container following<br>the procedures described in Empty<br>Waste in associated instrument<br>operator's guide.                                                                                          |  |
|        |                                               | If the liquid level is within the<br>normal range, maybe the sensor<br>is not working properly. Or the<br>sensor needs to recalibrate. | <ul> <li>Calibrate Fluidics Station (or<br/>Cart) following the procedures<br/>described in associated<br/>instrument operator's guide.</li> <li>Contact Agilent technical<br/>support if the error persists.</li> </ul> |  |
| 0x0006 | System voltage is out of range                | System Error.                                                                                                    | <ul> <li>Restart the instrument.</li> <li>Contact Agilent technical<br/>support if the error persists.</li> </ul>                                                                                                    |  |
| 0x0007 | System electric<br>current is out of<br>range | System Error.                                                                                                    | <ul> <li>Restart the instrument.</li> <li>Contact Agilent technical<br/>support if the error persists.</li> </ul>                                                                                                    |  |

| 0x0008                                         | Firmware<br>configuration<br>error        | System Error.                                                                                                    | <ul> <li>Restart the instrument.</li> <li>Contact Agilent technical support if the error persists.</li> </ul>                                                                                                    |  |
|------------------------------------------------|-------------------------------------------|----------------------------------------------------------------------------------------------------|----------------------------------------------------------------------------------------------------|--|
| 0x0009<br>0x000A<br>0x000B<br>0x4009<br>0x400D | ······ laser self-<br>test error          | Specified laser is not functioning properly.                                                                                 | The instrument will automatically reset the laser and run a laser self-test. It takes approximately 5 to 10 minutes.                                                                                                    |  |
| 0x000C<br>0x000D<br>0x000E<br>0x400A<br>0x400E | ······ laser is not<br>connected          | Specified laser is not detected.                                                                                             | <ul> <li>Restart the instrument</li> <li>Contact Agilent technical<br/>support if the error persists.</li> </ul>                                                                                                    |  |
| 0x000F                                         | NovoSampler<br>communication<br>lost      | The cable between the<br>NovoSampler(or NovoSampler<br>Pro or NovoSampler Q) and<br>instrument is not securely<br>connected. | Reconnect the cable between the<br>NovoSampler (or NovoSampler Pro<br>or NovoSampler Q) and instrument.                                                                                                    |  |
|                                                |                                           | NovoSampler (or NovoSampler<br>Pro or NovoSampler Q) is not<br>communicating with instrument.                                | <ul> <li>Restart the instrument.</li> <li>Contact Agilent technical<br/>support if the error persists.</li> </ul>                                                                                                    |  |
| 0x0010                                         | NovoSampler<br>has not been<br>calibrated | NovoSampler (or NovoSampler<br>Pro or NovoSampler Q) is newly<br>installed or re-connected.                                  | Follow the prompted instructions to<br>calibrate the NovoSampler (or<br>NovoSampler Pro or NovoSampler<br>Q).                                                                                                    |  |
| 0x0011                                         | NovoSampler<br>calibration<br>failed      | NovoSampler (or NovoSampler<br>Pro or NovoSampler Q) is not<br>installed properly.                                           | Re-install and calibrate the<br>NovoSampler (or NovoSampler Pro<br>or NovoSampler Q) following the<br>procedures described in Installation<br>in associated operator's guide.<br>Ensure the NovoSampler is seated<br>flat on the stage and tightly close to<br>the instrument. |  |
|                                                |                                           | The NovoSampler (or<br>NovoSampler Pro or<br>NovoSampler Q) cover is opened<br>during calibration.                           | Close the NovoSampler (or<br>NovoSampler Pro or NovoSampler<br>Q) cover and redo the calibration.                                                                                                    |  |
|                                                |                                           | The optocoupler or motor of NovoSampler Q is not working properly.                                                           | <ul> <li>Restart the instrument and redo the calibration.</li> <li>Contact Agilent technical support if the error persists.</li> </ul>                                                                                                    |  |
| 0x0012                                         |                                           | The movement of the orbital shaker is blocked.                                                                               | Check the path of the orbital shaker to make sure there are no objects blocking the                                                                                                    |  |

|                                                | The movement<br>of plate is out of<br>range                 |                                                                                                    | <ul> <li>movement. Clear the block if there is anything.</li> <li>Re-calibrate the NovoSampler (or NovoSampler Pro or NovoSampler Q).</li> </ul>                                                                                                    |
|------------------------------------------------|-------------------------------------------------------------|----------------------------------------------------------------------------------------------------|----------------------------------------------------------------------------------------------------|
|                                                |                                                             | NovoSampler (or NovoSampler<br>Pro or NovoSampler Q) is not<br>installed properly.                                                       | Re-install and calibrate the<br>NovoSampler (or NovoSampler Pro<br>or NovoSampler Q) following the<br>procedures described in Installation<br>in associated operator's guide.                                                                                                    |
| 0x0013                                         | Cover of<br>NovoSampler is<br>opened during<br>moving plate | The cover of NovoSampler (or<br>NovoSampler Pro or<br>NovoSampler Q) is open during<br>moving plate. Or the cover is not<br>closed well. | Close the cover. NovoSampler (or<br>NovoSampler Pro or NovoSampler<br>Q) will automatically reset and be<br>ready for operation.                                                                                                    |
| 0x0014                                         | Pressure is out<br>of limit                                 | Waste container is not correctly<br>connected to the instrument. Or<br>waste tubings are bending and<br>clogged.                         | Follow the prompted instructions<br>from NovoExpress to clear the error.<br>If NovoCyte Flow Cytometer is<br>connected, check the quick coupling<br>connectors to ensure the waste<br>container is correctly connected to<br>the instrument. Ensure the waste<br>tubings are not bending and<br>clogged. |
|                                                |                                                             | Sheath in-line filter is clogged.                                                                                                    | Follow the prompted instructions<br>from NovoExpress to clear the error.<br>If NovoCyte Flow Cytometer is<br>connected, replace the sheath in-line<br>filter following the procedures<br>described in Replacing Fluidic<br>System Consumables in associated<br>instrument operator's guide.              |
|                                                |                                                             | Sample injection probe or flow cell is clogged.                                                                                          | Follow the prompted instructions from NovoExpress to clear the error.                                                                                                    |
| 0x0015                                         | NovoSampler<br>firmware error                               | NovoSampler (or NovoSampler<br>Pro or NovoSampler Q) firmware<br>is not working properly.                                                | Re-install or upgrade the<br>NovoSampler (or NovoSampler Pro<br>or NovoSampler Q) firmware.                                                                                                    |
| 0x0016<br>0x0017<br>0x0018<br>0x400B<br>0X400F | laser does<br>not emit                                      | Specified laser is not connected properly or laser is not working properly.                                                              | <ul> <li>Restart the instrument.</li> <li>Contact Agilent technical<br/>support if the error persists.</li> </ul>                                                                                                    |
| 0x0019<br>0x001A<br>0x001B<br>0x400C           | laser<br>communication<br>error                             | Specified laser is not<br>communicating with the<br>instrument properly or the laser<br>is not working properly.                         | <ul> <li>Restart the instrument.</li> <li>Contact Agilent technical support if the error persists.</li> </ul>                                                                                                    |

| 0x4010 |                                                                               |                                                                                                    |                                                                                                    |
|--------|-------------------------------------------------------------------------------|----------------------------------------------------------------------------------------------------|----------------------------------------------------------------------------------------------------|
| 0x001C | Sample injection<br>probe reset<br>failed                                     | Bad connection or optocoupler is not working properly.                                                    | <ul> <li>Click the <b>OK</b> button in the prompted dialog box or wait 10 seconds for automatically error handling.</li> <li>Restart the instrument.</li> <li>Contact Agilent technical support if the error persists.</li> </ul>                                                            |
| 0x001D | Sampling Pump<br>reset failed                                                 | Bad connection or optocoupler is not working properly.                                                    | <ul> <li>Restart the instrument.</li> <li>Contact Agilent technical support if the error persists.</li> </ul>                                                                                                    |
| 0x001E | The SIP module<br>needs to be<br>upgraded to<br>support<br>NovoSampler<br>Pro | SIP module is not compatible<br>with connected NovoSampler<br>Pro.                                        | <ul> <li>Restart the instrument.</li> <li>Contact Agilent technical support if the error persists.</li> </ul>                                                                                                    |
| 0x0020 | System<br>initialization is<br>paused                                         | Liquid level in the reagent<br>containers is not within normal<br>range when instrument is<br>powered up. | <ul> <li>Make sure that the instrument reagent containers are placed correctly and the liquid level in the containers is within the normal range.</li> <li>Click <b>OK</b> on the prompted dialog to continue system initialization.</li> </ul>                                              |
| 0x0021 | Sheath fluid<br>pump reset<br>failed                                          | Bad connection or optocoupler is not working properly.                                                    | <ul> <li>Restart the instrument.</li> <li>Contact Agilent technical support if the error persists.</li> </ul>                                                                                                    |
| 0x0022 | Resetting<br>NovoSampler<br>Pro to zero<br>position failed                    | NovoSampler Pro is not working properly.                                                                  | <ul> <li>Click Instrument →<br/>NovoSampler Pro→ Reset in<br/>NovoExpress software to reset<br/>NovoSampler Pro.</li> <li>Restart the NovoSampler Pro.</li> </ul>                                                                                                    |
| 0x0023 | Resetting<br>NovoSampler to<br>home position<br>failed                        | NovoSampler (or NovoSampler<br>Pro or NovoSampler Q) is not<br>working properly.                          | <ul> <li>Click Instrument →<br/>NovoSampler (or<br/>NovoSampler Pro or<br/>NovoSampler Q) → Reset in<br/>NovoExpress software to reset<br/>NovoSampler (or NovoSampler<br/>Pro or NovoSampler Q).</li> <li>Restart the NovoSampler (or<br/>NovoSampler Pro or<br/>NovoSampler Q).</li> </ul> |
| 0x0100 | Instrument cover<br>opened                                                    | Instrument cover is opened or not tightly closed.                                                         | Close the instrument cover.                                                                                                    |

| 0x0101 | NovoFlow<br>running low              | NovoFlow solution is below the pre-set volume limit.                                                                                   | Refill the NovoFlow container<br>following the procedures described<br>in Add Instrument Reagents in<br>associated instrument operator's<br>guide.                                                                       |
|--------|--------------------------------------|----------------------------------------------------------------------------------------------------|----------------------------------------------------------------------------------------------------|
|        |                                      | If the liquid level is within the<br>normal range, maybe the sensor<br>is not working properly. Or the<br>sensor needs to recalibrate. | <ul> <li>Calibrate Fluidics Station (or<br/>Cart) following the procedures<br/>described in associated<br/>instrument operator's guide.</li> <li>Contact Agilent technical<br/>support if the error persists.</li> </ul> |
| 0x0102 | NovoRinse<br>running low             | NovoRinse solution is below the pre-set volume limit.                                                                                  | Refill the NovoRinse container<br>following the procedures described<br>in Add Instrument Reagents in<br>associated instrument operator's<br>guide.                                                                      |
|        |                                      | If the liquid level is within the<br>normal range, maybe the sensor<br>is not working properly. Or the<br>sensor needs to recalibrate. | <ul> <li>Calibrate Fluidics Station (or<br/>Cart) following the procedures<br/>described in associated<br/>instrument operator's guide.</li> <li>Contact Agilent technical<br/>support if the error persists.</li> </ul> |
| 0x0103 | NovoClean<br>running low             | NovoClean solution is below the pre-set volume limit.                                                                                  | Refill the NovoClean container<br>following the procedures described<br>in Add Instrument Reagents in<br>associated instrument operator's<br>guide.                                                                      |
|        |                                      | If the liquid level is within the<br>normal range, maybe the sensor<br>is not working properly. Or the<br>sensor needs to recalibrate. | <ul> <li>Calibrate Fluidics Station (or<br/>Cart) following the procedures<br/>described in associated<br/>instrument operator's guide.</li> <li>Contact Agilent technical<br/>support if the error persists.</li> </ul> |
| 0x0104 | Waste container<br>is close to full  | Waste is above the pre-set volume limit.                                                                                               | Empty the waste container following<br>the procedures described in Empty<br>Waste in associated instrument<br>operator's guide.                                                                                          |
|        |                                      | If the liquid level is within the<br>normal range, maybe the sensor<br>is not working properly. Or the<br>sensor needs to recalibrate. | <ul> <li>Calibrate Fluidics Station (or<br/>Cart) following the procedures<br/>described in associated<br/>instrument operator's guide.</li> <li>Contact Agilent technical<br/>support if the error persists.</li> </ul> |
| 0x0105 | Cover of<br>NovoSampler is<br>opened | Cover of NovoSampler (or<br>NovoSampler Pro or                                                                                         | Close the cover.                                                                                                    |

|                                      |                                                                                                    | NovoSampler Q) is opened. Or the cover is not closed well.                                            |                                                                                                    |  |
|--------------------------------------|----------------------------------------------------------------------------------------------------|----------------------------------------------------------------------------------------------------|----------------------------------------------------------------------------------------------------|--|
| 0x0106                               | NovoSampler is<br>disconnected<br>when powered<br>up                                                    | The NovoSampler (or<br>NovoSampler Pro or<br>NovoSampler Q) is disconnected<br>when powered up        | <ul> <li>Shut down instrument.</li> <li>Reconnect the cable of the<br/>NovoSampler (or NovoSampler<br/>Pro or NovoSampler Q) to<br/>instrument.</li> <li>Turn on instrument and follow<br/>the prompts to calibrate the<br/>NovoSampler (or NovoSampler<br/>Pro or NovoSampler Q).</li> <li>Contact Agilent technical<br/>support if the error persists.</li> </ul> |  |
| 0x0109                               | Fluidics Station<br>is not connected                                                                    | Cable between the fluidics<br>station and the instrument is not<br>properly connected.                | <ul> <li>Power down the instrument.</li> <li>Reconnect the cable between<br/>the fluidics station and the<br/>instrument.</li> <li>Power up the instrument.</li> <li>Contact Agilent technical<br/>support if the error persists.</li> </ul>                                                                                                    |  |
| 0x010A<br>0x010B<br>0x010C<br>0x010D | liquid level<br>sensor failure                                                                          | Specified liquid level sensor in<br>the fluidics station (or Cart) is not<br>working properly.        | <ul> <li>Reconnect the fluidics station<br/>(or Cart) cable.</li> <li>Restart the instrument.</li> <li>Contact Agilent technical<br/>support if the error persists.</li> </ul>                                                                                                    |  |
| 0x010F                               | Sheath filter is<br>clogged. Please<br>replace the<br>sheath filter and<br>run the Priming<br>procedure | Sheath in-line filter is clogged.                                                                     | Replace the sheath in-line filter<br>following the procedures described<br>in Replacing Fluidics System<br>Consumables in associated<br>instrument operator's guide.                                                                                                    |  |
| 0x0110                               | Recovering collision error                                                                              | Plate stops at an incorrect position.                                                                 | No action is needed. Instrument will automatically recover the error.                                                                                                    |  |
| 0x0111                               | Orbital shaker<br>homing position<br>reset failure                                                      | Orbital shaker of NovoSampler<br>(or NovoSampler Pro or<br>NovoSampler Q) is not working<br>properly. | No action is needed. The<br>NovoSampler (or NovoSampler Pro<br>or NovoSampler Q) can be used<br>normally.                                                                                                    |  |
| 0x0112                               | 0.05 μm sheath<br>fluid<br>ultrafiltration<br>(UF) filter is<br>clogged                                 | 0.05 µm sheath fluid<br>ultrafiltration (UF) filter is<br>clogged.                                    | Replace the 0.05 µm sheath fluid<br>ultrafiltration (UF) filter following the<br>procedures described in Replacing<br>Fluidics System Consumables in<br>associated instrument operator's<br>guide.                                                                                                    |  |
| 0x1001                               | Fluidics<br>procedure run<br>error                                                                      | Fluidics procedure file is damaged.                                                                   | <ul> <li>Restart the instrument.</li> <li>Contact Agilent technical support if the error persists.</li> </ul>                                                                                                    |  |

| 0x300A | Calibrating DA coefficient failed                                          | AD board is not working properly.                                                                               | <ul> <li>Restart the instrument.</li> <li>Contact Agilent technical<br/>support if the error persists.</li> </ul>                                                                                                    |  |
|--------|----------------------------------------------------------------------------|----------------------------------------------------------------------------------------------------|----------------------------------------------------------------------------------------------------|--|
| 0x3100 | Failed to read<br>optical filter<br>information                            | Optical filter sensor is not<br>working properly.                                                               | <ul> <li>Restart NovoExpress software.</li> <li>Reinstall the optical filter.</li> <li>Replace an optical filter.</li> <li>Restart the instrument.</li> <li>Contact Agilent technical<br/>support if the error persists.</li> </ul>  |  |
| 0x3101 | Failed to read<br>dichroic mirror<br>information                           | Dichroic mirror sensor is not<br>working properly.                                                              | <ul> <li>Restart NovoExpress software.</li> <li>Reinstall the dichroic mirror.</li> <li>Replace a dichroic mirror.</li> <li>Restart the instrument.</li> <li>Contact Agilent technical<br/>support if the error persists.</li> </ul> |  |
| 0x3102 | Failed to read<br>photodetector<br>information                             | Photodetector sensor is not working properly.                                                                   | <ul> <li>Restart the instrument.</li> <li>Contact Agilent technical support if the error persists.</li> </ul>                                                                                                    |  |
| 0x3103 | The optical filter<br>information has<br>been changed                      | The optical filter has been replaced.                                                                           | Follow the software prompted instructions to perform the appropriate operation.                                                                                                    |  |
| 0x3104 | The dichroic<br>mirror<br>information has<br>been changed                  | The dichroic mirror has been replaced.                                                                          | Follow the software prompted instructions to perform the appropriate operation.                                                                                                    |  |
| 0x3105 | The<br>photodetector<br>information has<br>been changed                    | The photodetector has been replaced.                                                                            | Follow the software prompted instructions to perform the appropriate operation.                                                                                                    |  |
| 0x6100 | Communication<br>error between<br>NovoSampler<br>and the orbital<br>shaker | The orbital shaker is not<br>communicating to NovoSampler<br>Pro (or NovoSampler Q) is not<br>working properly. | <ul> <li>Restart NovoSampler Pro (or<br/>NovoSampler Q) through<br/>NovoExpress.</li> <li>Restart the instrument.</li> <li>Contact Agilent technical<br/>support if the error persists.</li> </ul>                                   |  |
| 0x7000 | Fluidics cart<br>firmware error                                            | NovoCyte Fluidics Cart firmware is not working properly.                                                        | <ul> <li>Restart the instrument.</li> <li>Replace the NovoCyte Fluidics<br/>Cart.</li> <li>Contact Agilent technical<br/>support if the error persists.</li> </ul>                                                                   |  |
| 0x7001 | NovoFlow liquid<br>level sensor is<br>not connected                        | NovoFlow liquid level sensor is<br>not connected or does not work<br>properly.                                  | <ul> <li>Reconnect the NovoFlow liquid<br/>level sensor.</li> <li>Contact Agilent technical<br/>support if the error remains<br/>after reconnection. The sensor</li> </ul>                                                           |  |

|        |                                                                                               |                                                                                                | may be damaged and need to be replaced.                                                                                                    |  |
|--------|-----------------------------------------------------------------------------------------------|------------------------------------------------------------------------------------------------|----------------------------------------------------------------------------------------------------|--|
| 0x7002 | Waste liquid<br>level sensor is<br>not connected                                              | Waste liquid level sensor is not<br>connected or does not work<br>properly.                    | <ul> <li>Reconnect the waste liquid<br/>level sensor.</li> <li>Contact Agilent technical<br/>support if the error remains<br/>after reconnection. The sensor<br/>may be damaged and need to<br/>be replaced.</li> </ul>                              |  |
| 0x7100 | NovoCyte<br>Fluidics Cart<br>communication<br>lost                                            | NovoCyte Fluidics Cart is not<br>properly connected to the<br>instrument.                      | <ul> <li>Ensure the DVI cable between<br/>the fluidics cart and the<br/>instrument is properly<br/>connected.</li> <li>Restart the instrument.</li> <li>Contact Agilent technical<br/>support if the error persists.</li> </ul>                      |  |
| 0xA003 | The temperature<br>of the<br>photodetectors<br>is abnormal                                    | Ambient temperature outside the operating range.                                               | <ul> <li>Ensure to have the instrument<br/>working at normal ambient<br/>temperatures.</li> <li>Restart the instrument.</li> <li>Contact Agilent technical<br/>support if the error persists.</li> </ul>                                             |  |
|        |                                                                                               | More than four temperature<br>sensors of the photodetector<br>module are not working properly. | <ul> <li>Restart the instrument.</li> <li>Contact Agilent technical<br/>support if the error persists.</li> </ul>                                                                                                    |  |
| 0xA020 | Laser board<br>firmware error                                                                 | Laser board firmware is not working properly.                                                  | • Re-install or upgrade the laser board firmware.                                                                                                    |  |
| 0xA021 | Laser board<br>communication<br>lost                                                          | Laser board is not properly connected to the instrument.                                       | <ul> <li>Restart the instrument.</li> <li>Contact Agilent technical support if the error persists.</li> </ul>                                                                                                    |  |
| 0xA100 | The temperature<br>of the<br>photodetectors<br>is abnormal                                    | One to three temperature<br>sensors of the photodetector<br>module may not work properly.      | No action is needed. The instrument<br>can use the temperature from other<br>sensors and ensure the data is<br>processed normally.                                                                                                    |  |
|        | Communication<br>error (code: xx,<br>xx). Please<br>restart<br>Instrument and<br>NovoExpress. | USB cable between the instrument and workstation is not connected properly.                    | <ul> <li>Reconnect the USB cable<br/>between the instrument and<br/>the workstation.</li> <li>Restart the instrument,<br/>workstation and NovoExpress<br/>software.</li> <li>Contact Agilent technical<br/>support if the error persists.</li> </ul> |  |

# **Technical Support Request**

In case you need to contact Agilent technical supports, use the **Technical Support Request** from **Home** menu to create a request. **Technical Support Request Creation Wizard** automatically collects instrument configurations, NovoExpress system logs, current screenshot, current experiment file and other information that helps diagnosis and troubleshooting of Agilent flow cytometer. You can also attach any other files using this function.

1 Click Home > Technical Support Request to open the Technical Support Request Creation Wizard.

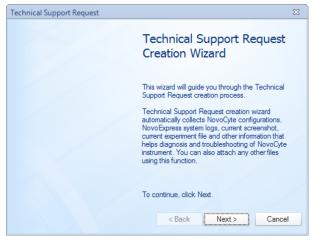

2 Click **Next** button and input request description.

| Technical Support Request     | ×         |
|-------------------------------|-----------|
| Input request description     |           |
| Please describe your request: |           |
|                               | <         |
| < Back Nex                    | t> Cancel |

**3** Click **Next** button and select the files to be attached. Any related files including experiment files (\*. ncf) can be attached.

| Technical Support Request                                  | ×                             |  |  |  |
|------------------------------------------------------------|-------------------------------|--|--|--|
| Select Files to Attach                                     |                               |  |  |  |
| Please attach any files associated with experiment files). | this request (especially .ncf |  |  |  |
| Current Screenshot.png<br>220630_1045.ncf                  | Add                           |  |  |  |
|                                                            | < Back Create Cancel          |  |  |  |

- 4 Click **Create** button to start creating technical support request.
- 5 Click Finish.

| Technical Support Request                                                                                | × |
|----------------------------------------------------------------------------------------------------|---|
| Finish                                                                                                   |   |
| Technical Support Request has been created successfully on the following path:                           |   |
| C:\NovoExpress Data\administrator\Technical Support Request\Technical<br>Support Request 220823_1658.zip |   |
| Please contact Agilent technical support and provide this file.                                          |   |
| Open folder containing the Technical Support Request file     Finis                                      | h |

After the request creating process is completed, send the created request files to Agilent technical support.

# 11 Version History

| Date/Version | Changed by | Description                                                                                    |
|--------------|------------|------------------------------------------------------------------------------------------------|
| 10/30/2020   |            | Initial release.                                                                               |
| 10/15/2021   |            | Second Edition                                                                                 |
| 08/31/2022   |            | Third Edition                                                                                  |
| 11/15/2022   |            | Edition 3.1: Update software snapshot                                                          |
| 07/07/2023   |            | Edition 3.2: Update " Register NovoExpress Compliance<br>License", "Access Control", "Setting" |

# Appendix A: Permission List

| Permission              |                                    |                                          | Administrator | Developer | Analyst |
|-------------------------|------------------------------------|------------------------------------------|---------------|-----------|---------|
| Instrument<br>Operation | Run Experiment                     |                                          | Х             | Х         | Х       |
|                         | Overwrite Sample Events            |                                          | Х             | Х         |         |
|                         | Append Sample Events               |                                          | Х             | Х         |         |
|                         | Modify Instrument Configuration    |                                          | Х             | Х         |         |
|                         | Customize Optical Configuration    |                                          |               |           |         |
|                         | QC Test                            | Run QC Test                              | Х             | Х         | Х       |
|                         |                                    | Select Channels for QC Test              | Х             | Х         |         |
|                         |                                    | View QC Test Report                      | Х             | Х         | Х       |
|                         |                                    | Print QC Test Report                     | Х             | Х         | Х       |
|                         |                                    | Edit QC Notes                            | Х             | Х         | Х       |
|                         | Shut Down instrument               |                                          | Х             | Х         | Х       |
|                         | Schedule Power On & Off            |                                          | Х             | Х         | Х       |
|                         | Calibrate Fluidics Station/Cart    |                                          | Х             | Х         |         |
|                         | Replace Fluidic System Consumables |                                          | Х             | Х         |         |
|                         | Fluidics<br>Maintenance            | Debubble                                 | Х             | Х         | Х       |
|                         |                                    | Cleaning                                 | Х             | Х         | Х       |
|                         |                                    | Rinse                                    | Х             | Х         | Х       |
|                         |                                    | Extensive Rinse (Applicable to NovoCyte) | Х             | Х         | Х       |
|                         |                                    | Priming                                  | Х             | Х         | Х       |
|                         |                                    | Unclog                                   | Х             | Х         | Х       |
|                         |                                    | Backflush (Applicable to NovoCyte)       | Х             | Х         | Х       |
|                         |                                    | Fluidics Maintenance Sequences           | Х             | Х         | Х       |
|                         |                                    | Purge                                    |               |           |         |
|                         |                                    | Decontaminate                            |               |           |         |
|                         | NovoSampler                        | Power Down/Up NovoSampler                | Х             | Х         |         |
|                         |                                    | Manual Mix                               | Х             | Х         | Х       |
|                         |                                    | Calibrate NovoSampler                    | Х             | Х         |         |
|                         |                                    | Add Plate Type                           | Х             | Х         |         |

|            |                      | Remove Plate Type                   | Х | Х |   |
|------------|----------------------|-------------------------------------|---|---|---|
|            |                      | Edit Plate Type                     | Х | Х |   |
|            |                      | Reset NovoSampler                   | Х | Х | Х |
|            |                      | Calibrate Plate                     | Х | Х |   |
| Experiment | Cytometer<br>Setting | Paste Cytometer Setting             | Х | Х |   |
| Control    |                      | Import Cytometer Setting            | Х | Х |   |
|            |                      | Adjust Photodetector Gain           |   |   |   |
|            |                      | Change Parameter Alias              | Х | Х |   |
|            |                      | Enable/Disable Parameters           | Х | Х |   |
|            |                      | Change Events Stop Condition        | Х | Х |   |
|            |                      | Change Time Stop Condition          | Х | Х |   |
|            |                      | Change Volume Stop Condition        | Х | Х |   |
|            |                      | Change Flow Rate                    | Х | Х |   |
|            |                      | Change Threshold                    | Х | Х |   |
|            |                      | Change Storage Gate                 | Х | Х |   |
|            |                      | Enable/Disable Absolute Count       | Х | Х |   |
|            |                      | Enable/Disable Sample Recovery      | Х | Х |   |
|            |                      | Enable/Disable Rinse After Sampling | Х | Х |   |
|            | Plate Manager        | Change Plate Run Mode               | Х | Х |   |
|            |                      | Change Plate Type                   | Х | Х |   |
|            |                      | Change Plate Description            | Х | Х |   |
|            |                      | Modify Mix Settings                 | Х | Х |   |
|            |                      | Modify Rinse Setting                | Х | Х |   |
|            |                      | Modify Mixing Parameters            | Х | Х |   |
| Experiment | Experiment           | New from Experiment File            | Х | Х | Х |
| Manager    |                      | New from Experiment Template        | Х | Х | Х |
|            |                      | New from JSON File                  | Х | Х | Х |
|            | Group                | New Empty Group                     | Х | Х |   |
|            |                      | Rename Group                        | Х | Х |   |
|            |                      | Move Group                          | Х | Х |   |
|            |                      | Delete Group                        | Х | Х |   |

| Specimen | New Specimen                               | Х | Х |   |
|----------|--------------------------------------------|---|---|---|
|          | New Specimen from Template File            | Х | Х |   |
|          | New Specimen from Existing Specimen        | Х | Х |   |
|          | Rename Specimen                            | Х | Х |   |
|          | Paste Specimen                             | Х | Х |   |
|          | Move Specimen                              | Х | Х |   |
|          | Delete Specimen                            | Х | Х |   |
|          | Import Template File and apply to Specimen | Х | Х |   |
|          | Change Specimen No.                        | Х | Х |   |
| Sample   | New Sample Without Template                | Х | Х |   |
|          | New Sample from Template File              | Х | Х |   |
|          | New Sample from Existing Sample            | Х | Х |   |
|          | Delete Sample Without Events               | Х | Х |   |
|          | Delete Sample with Events                  | Х | Х |   |
|          | Delete Sample Events                       | Х | Х |   |
|          | Rename Sample Without Events               | Х | Х |   |
|          | Rename Sample with Events                  | Х | Х |   |
|          | Paste Sample Template                      | Х | Х |   |
|          | Paste Sample Analysis                      | Х | Х |   |
|          | Paste Events                               | Х | Х |   |
|          | Edit Sample Notes                          | Х | Х | Х |
|          | Move Sample                                | Х | Х |   |
|          | Merge Sample                               | Х | Х |   |
|          | Change Well ID of Sample Without Events    | Х | Х |   |
|          | Change Well ID of Sample with Events       | Х | Х |   |
|          | Change Plate ID of Sample Without Events   | Х | Х |   |
|          | Change Plate ID of Sample with Events      | Х | Х |   |
|          | Import Template File to Sample             | Х | Х |   |
|          | Import Template File to Sample Analysis    | Х | Х |   |
|          | Modify Absolute Count Setting              | Х | Х |   |
| Plot     | New Plot                                   | Х | Х |   |

|              | Paste Plot                            | Х | Х |
|--------------|---------------------------------------|---|---|
|              | Delete Plot                           | Х | Х |
|              | Edit Overlays                         | Х | Х |
|              | Change Events Displayed               | Х | Х |
|              | Change Plot Type                      | Х | Х |
|              | Change Plot Name                      | Х | Х |
|              | Change Plot Gating                    | Х | Х |
|              | Change Axis Parameter                 | Х | Х |
|              | Change Axis Scale                     | Х | Х |
|              | Change Axis Range                     | Х | Х |
|              | Enable/Disable Synchronize Plot Scale | Х | Х |
|              | Modify Plot Format                    | Х | Х |
|              | Enable/Disable Show Title on Plot     | Х | Х |
|              | Adjust Post Gain                      |   |   |
|              | Modify Cell Cycle Setting             | Х | Х |
|              | Modify Cell Proliferation Setting     | Х | Х |
| Gate         | New Gate                              | Х | Х |
|              | Paste Gate                            | Х | Х |
|              | Delete Gate                           | Х | Х |
|              | Change Gate Name                      | Х | Х |
|              | Change Gate Definition                | Х | Х |
|              | Change Gate Color                     | Х | Х |
|              | Change Gate Color Precedence          | Х | Х |
|              | Enable/Disable Show Color             | Х | Х |
|              | Enable/Disable Show Name              | Х | Х |
|              | Enable/Disable Show Percentile        | Х | Х |
|              | Modify Gate Format                    | Х | Х |
| Compensation | New Auto Compensation                 | Х | Х |
|              | Edit Auto Compensation                | Х | Х |
|              | Paste Compensation                    | Х | Х |
|              | Import Template File to Compensation  | Х | Х |

|                        |                     | Modify Compensation                     | Х | Х |   |
|------------------------|---------------------|-----------------------------------------|---|---|---|
|                        |                     | Enable/Disable Synchronize Compensation | Х | Х |   |
|                        |                     | Reset Plots of Compensation Sample      | Х | Х |   |
|                        | Statistical Table   | New Table                               | Х | Х |   |
|                        |                     | Edit Table                              | Х | Х |   |
|                        |                     | Delete Table                            | Х | Х |   |
|                        |                     | New Table from Existing Table           | Х | Х |   |
|                        |                     | New Table from Template                 | Х | Х |   |
|                        |                     | Rename Statistical Table                | Х | Х |   |
|                        | Heat Map            | New Heat Map                            | Х | Х |   |
|                        |                     | Edit Heat Map                           | Х | Х |   |
|                        |                     | Delete Heat Map                         | Х | Х |   |
|                        |                     | New Heat Map from Existing Heat Map     | Х | Х |   |
|                        |                     | Rename Heat Map                         | Х | Х |   |
|                        | Keywords            | Create Keywords                         | Х | Х |   |
|                        |                     | Modify Statistical Keywords             | Х | Х |   |
|                        |                     | Read FCS Standard Keywords              | Х | Х |   |
|                        |                     | Read User-Defined Keywords              | Х | Х |   |
|                        |                     | Delete Keywords                         | Х | Х |   |
|                        |                     | Modify Keywords Library                 | Х | Х |   |
|                        |                     | Rename Keywords                         | Х | Х |   |
|                        |                     | Edit User-Defined Keywords Value        | Х | Х | Х |
| ile Explorer (for      | New Folder          |                                         | Х | Х |   |
| Secure data<br>folder) | Rename File/Fold    | der                                     | Х | Х |   |
|                        | Move<br>File/Folder |                                         | Х | Х |   |
|                        | Delete Folder       |                                         | Х | Х |   |
|                        | Delete Experimer    | nt File                                 | Х | Х |   |
|                        | Delete Experimer    | nt Template File                        | Х | Х |   |
|                        | Delete Template     | File                                    | Х | Х |   |
|                        | Delete Statistical  | Table Template File                     | Х | Х |   |

| Data<br>Import/Export | Export                         | Export<br>Sample/Specimen/Group/Experiment as<br>Template File | Х | Х |   |
|-----------------------|--------------------------------|----------------------------------------------------------------|---|---|---|
|                       |                                | Export Sample as FCS File                                      | Х | Х | Х |
|                       |                                | Export Sample Events as CSV File                               | Х | Х | Х |
|                       |                                | Export Sample Plots                                            | Х | Х | Х |
|                       |                                | Export GatingML File                                           | Х | Х | Х |
|                       |                                | Export Statistical Table to CSV File                           | Х | Х | Х |
|                       |                                | Export Statistical Table Template                              | Х | Х | Х |
|                       |                                | Export Heat Map                                                | Х | Х | Х |
|                       |                                | Export Heat Map to CSV File                                    | Х | Х | Х |
|                       |                                | Export Keywords to CSV File                                    | Х | Х | Х |
|                       |                                | Export QC Test Report to CSV File                              | Х | Х | Х |
|                       |                                | Export System Audit Trail                                      | Х | Х | Х |
|                       |                                | Export File Audit Trail                                        | Х | Х | Х |
|                       |                                | Export to LIS                                                  | Х | Х | Х |
|                       | Import                         | Import FCS File                                                | Х | Х |   |
| Data Read/Write       | e Unlock File Locked by Others |                                                                | Х | Х |   |
|                       | Lock/Unlock Experiment File    |                                                                | Х | Х |   |
|                       | Lock/Unlock Template File      |                                                                | Х | Х |   |
|                       | Data Read                      | Open Experiment File                                           | Х | Х | Х |
|                       |                                | Open Experiment Template                                       | Х | Х | Х |
|                       | Data Write                     | Save Experiment File                                           | Х | Х | Х |
|                       |                                | Save Experiment Template                                       | Х | Х |   |
| Report                | File Report                    | Change File Report Auto Mode                                   | Х | Х |   |
|                       |                                | Customize Auto File Report                                     | Х | Х |   |
|                       |                                | Customize Manual File Report                                   | Х | Х |   |
|                       | Specimen<br>Report             | Change Specimen Report Auto Mode                               | Х | Х |   |
|                       |                                | Customize Auto Specimen Report                                 | Х | Х |   |
|                       |                                | Customize Manual Specimen Report                               | Х | Х |   |
|                       |                                | Paste Specimen Report                                          | Х | Х |   |
|                       | Sample Report                  | Change Sample Report Auto Mode                                 | Х | Х |   |

|                  | Customize Auto Sample Report          | Х | Х |   |
|------------------|---------------------------------------|---|---|---|
|                  | Customize Manual Sample Report        | Х | Х |   |
|                  | Paste Sample Report                   | Х | Х |   |
|                  | Import Template File to Sample Report | Х | Х |   |
|                  | Print Report or Save as PDF File      | Х | Х | Х |
| Setting          | Modify System Options                 | Х |   |   |
|                  | Modify User<br>Options                | Х | Х | Х |
|                  | Manage Reagent Lots                   | Х | Х | Х |
| Security Setting | Modify Access Control Settings        | Х |   |   |
|                  | Modify Data Security Settings         | Х |   |   |
|                  | Modify E-Signature Settings           | Х |   |   |
|                  | Modify Audit Trail Settings           | Х |   |   |
| Miscellaneous    | Register/Dissociate NovoExpress       | Х |   |   |
|                  | Sign Experiment File                  | Х | Х | Х |
|                  | Sign Experiment Template              | Х | Х | Х |
|                  | View File Audit Trail                 | Х | Х | Х |
|                  | View System Audit Trail               | Х | Х | Х |
|                  | View Signature Log                    | Х | Х | Х |

# In This Guide

This guide describes the following:

- Prologue
- Installation
- Use NovoExpress Software
- Sample Acquisition
- Data Analysis
- Plate Manager
- Experiment Manager
- Reports
- QC Test
- Troubleshoot
- Version History
- Permission List

### www.agilent.com

© Agilent Technologies, Inc. 2023

Edition 3.02 July 2023

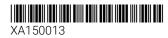

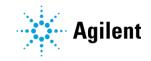